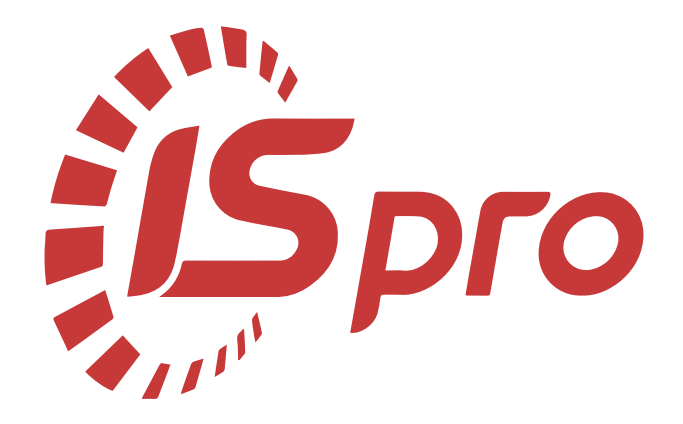

# **Облік збуту**

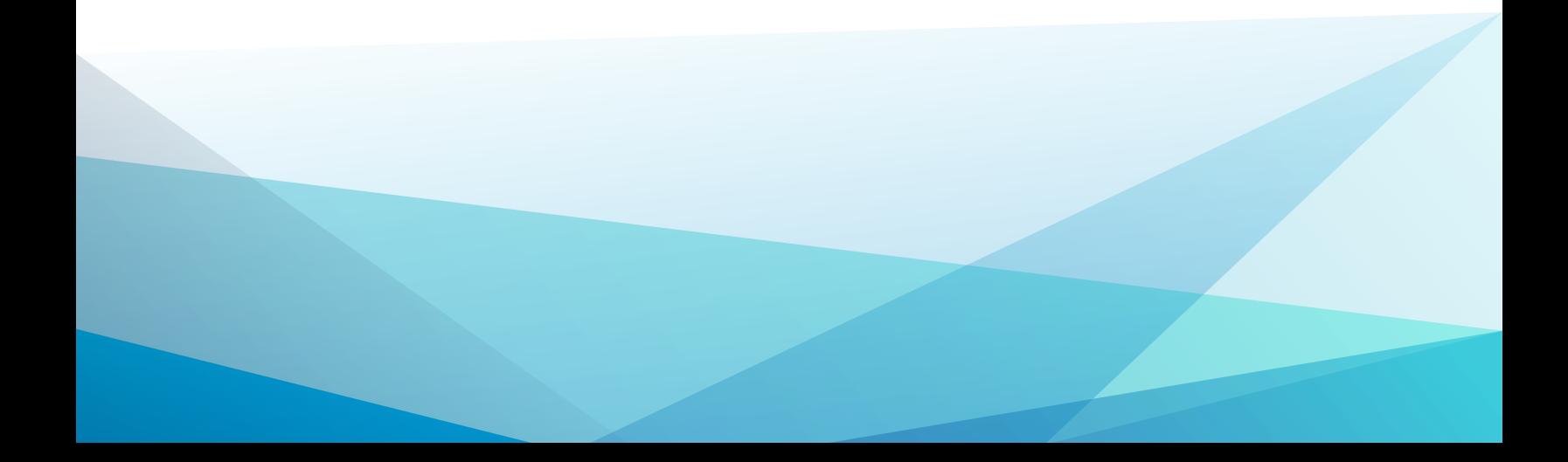

# Зміст

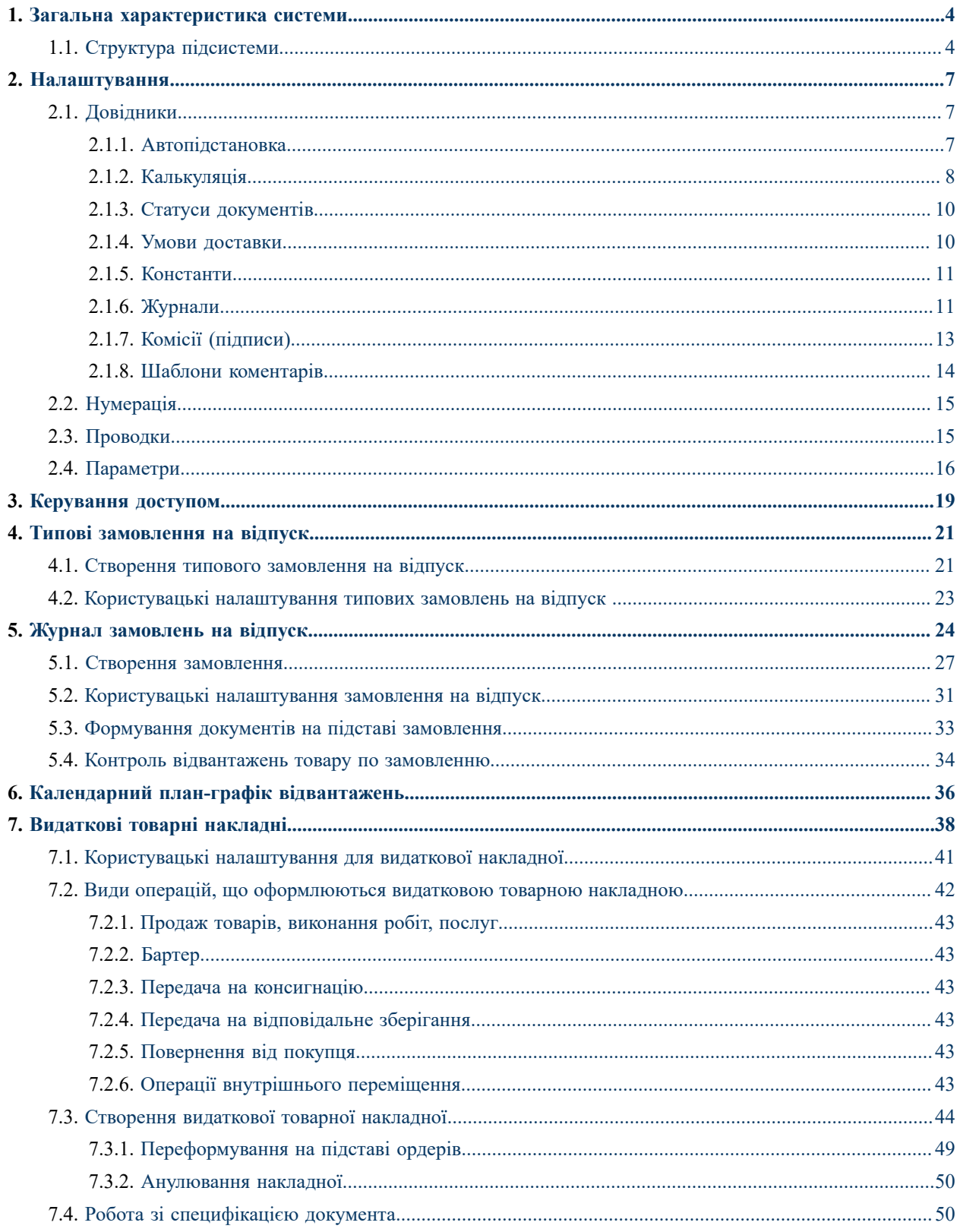

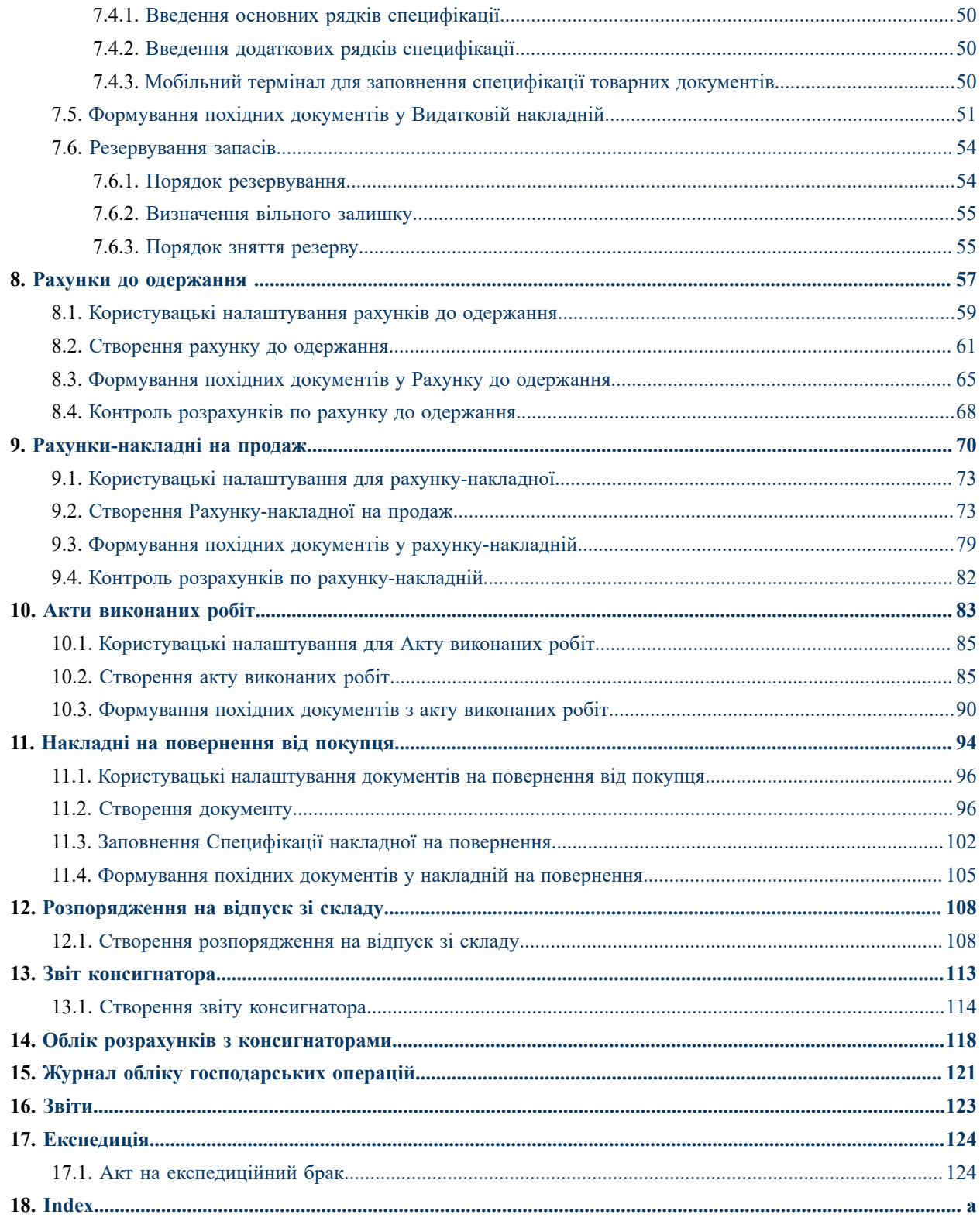

# <span id="page-3-0"></span>1. Загальна характеристика системи

Підсистема **Облік збуту** призначена для управління реалізацією товарів, готової продукції й послуг. Функціональні можливості **Комплексу** дозволяють вирішувати такі завдання:

- формування первинних документів по реалізації запасів покупцям, а також їх повернення покупцями;
- формування первинних документів з надання послуг, виконання робіт замовникам;
- ведення обліку розрахунків з покупцями та замовника;
- документальне оформлення та ведення обліку розрахунків з консигнаторами;
- формування різних звітів по реалізації товарів (готової продукції), робіт, послуг та розрахунків з покупцями і замовниками.

Підсистема **Облік збуту** тісно пов'язана з іншими системами **Комплексу**, зокрема:

- **Облік запасів** на підставі видаткових накладних та накладних на повернення формуються видаткові та прибуткові складські ордери, відповідно;
- **Бухгалтерський та податковий облік** на підставі видаткових товарних накладних та актів виконаних робіт (наданих послуг) формуються податкові накладні на продаж;
- **Ведення договорів** договір може бути обраним як підстава у рахунку, рахунку-накладній, видатковій накладній або акті виконаних робіт;
- **Розрахунки з контрагентами** системи **Керування фінансовими розрахунками** відображає стан розрахунків з покупцями (замовниками). У системі відображаються документи, які створені в підсистемі **Обліку збуту**;
- **Облік автотранспорту** сформовані видаткові накладні використовуються для формування **Подорожніх листів**;
- **Облік виробництва** на підставі створених замовлень на продукцію формуються завдання виробництву;
- **Головна книга** на основі загальносистемного механізму формування бухгалтерських проводок, сформовані в підсистеми **Облік збуту** бухгалтерські проводки передаються до Головної книги.

Функціонал підсистеми **Облік збуту**доступний для роботи у десктопній версії **Комплексу** та, частково, через web-версію **Комплексу**.

#### <span id="page-3-1"></span>**1.1. Структура підсистеми**

До підсистеми **Облік збуту** включено модулі:

- **[Налаштування](#page-6-0)** *(на [стор.](#page-6-0) [7\)](#page-6-0)*  призначений для налаштування параметрів роботи підсистеми, заповнення довідників, встановлення параметрів нумерації документів, налаштування бухгалтерських проводок та загальних параметрів роботи підсистеми;
- **[Керування](#page-18-0) доступом** *(на [стор.](#page-18-0) [19\)](#page-18-0)*  призначений для управління правами доступу за ролями та користувачами до документів, журналів, в межах підсистеми, а також містить параметри відображення та роботи з документами та налаштування відображення вкладок;
- **Створення типового [замовлення](#page-20-1) на відпуск** *(на [стор.](#page-20-1) [21\)](#page-20-1)*  призначений для ведення реєстру та документування умов відпуску продукції згідно з замовленням покупця;
- **Журнал [замовлень](#page-23-0) на відпуск** *(на [стор.](#page-23-0) [24\)](#page-23-0)*  призначений для ведення загального реєстру замовлень покупців на готову продукцію (підтримується можливість автоматизованого формування замовлень за заздалегідь підготовленими плановими замовленнями). За сформованим замовленням на готову продукцію в системі **Облік виробництва** формуються завдання виробництву, план-графік відвантаження продукції і розраховується план виробництва. На підставі замовлень на продукцію формуються відвантажувальні документи та документи оплати (рахунки)) і замовлень покупців на готову продукцію (на підставі замовлення здійснюється резервування продукції, формуються документи відвантаження і виставляються рахунки покупцям. У замовленні ведеться контроль відвантаження;
- **Календарний план-графік [відвантажень](#page-35-0)** *(на [стор.](#page-35-0) [36\)](#page-35-0)*  призначений для формування плану-графіка відвантажень на підставі замовлень на готову продукцію. Календарний план-графік відвантаження продукції формується за обраний період (календарний місяць);
- **[Видаткові](#page-37-0) товарні накладні** *(на [стор.](#page-37-0) [38\)](#page-37-0)*  призначений для формування первинних документів на відвантаження товару, готової продукції покупцеві;
- **Рахунки до [одержання](#page-56-0)** *(на [стор.](#page-56-0) [57\)](#page-56-0)*  призначений для формування рахунку до отримання;
- **[Рахунки-накладні](#page-69-0) на продаж** *(на [стор.](#page-69-0) [70\)](#page-69-0)*  призначений для формування первинних документів на відвантаження товару, готової продукції та/або надання послуг покупцеві. Рахунок-накладна на продаж, крім того, є документом, на підставі якого здійснюються взаєморозрахунки з контрагентами, тобто одночасно виконує функції рахунку до отримання;
- **Акти [виконаних](#page-82-0) робіт** *(на [стор.](#page-82-0) [83\)](#page-82-0)*  призначений для формування актів виконаних робіт, наданих послуг замовникам;
- **Накладні на [повернення](#page-93-0) від покупця** *(на [стор.](#page-93-0) [94\)](#page-93-0)*  призначений для оформлення накладної повернення товару від покупців;
- **[Розпорядження](#page-107-0) на відпуск зі складу** *(на [стор.](#page-107-0) [108\)](#page-107-0)*  призначений для підготовки розпоряджень на відпуск товару на підставі видаткової товарної накладної;
- для ведення розрахунків по операціях консигнації призначені наступні модулі:
	- **Звіт [консигнатора](#page-112-0)** *(на [стор.](#page-112-0) [113\)](#page-112-0)*  призначений для реєстрації звітів консигнаторів про реалізацію товарів, переданих на консигнацію;
	- Облік розрахунків з [консигнаторами](#page-117-0) *[\(на стор. 118\)](#page-117-0)* забезпечує отримання розгорнутої інформації про стан розрахунків з Консигнатором, дані про залишки товарів у консигнатора, їх реалізацію й отриманої оплати по кожному консигнатору;
- **Журнал обліку [господарських](#page-120-0) операцій** *(на [стор.](#page-120-0) [121\)](#page-120-0)*  призначений для групової бухгалтерської обробки (контирування) видаткових документів за різними групами та з деталізацією проводок по документу;
- **[Звіти](#page-122-0)** *(на [стор.](#page-122-0) [123\)](#page-122-0)*  призначений для формування звітів підсистеми, що дозволяють провести аналіз розрахунків з покупцями.
- [Експедиція](#page-123-0) *[\(на стор. 124\)](#page-123-0)*  призначений для формування актів на експедиційний брак.

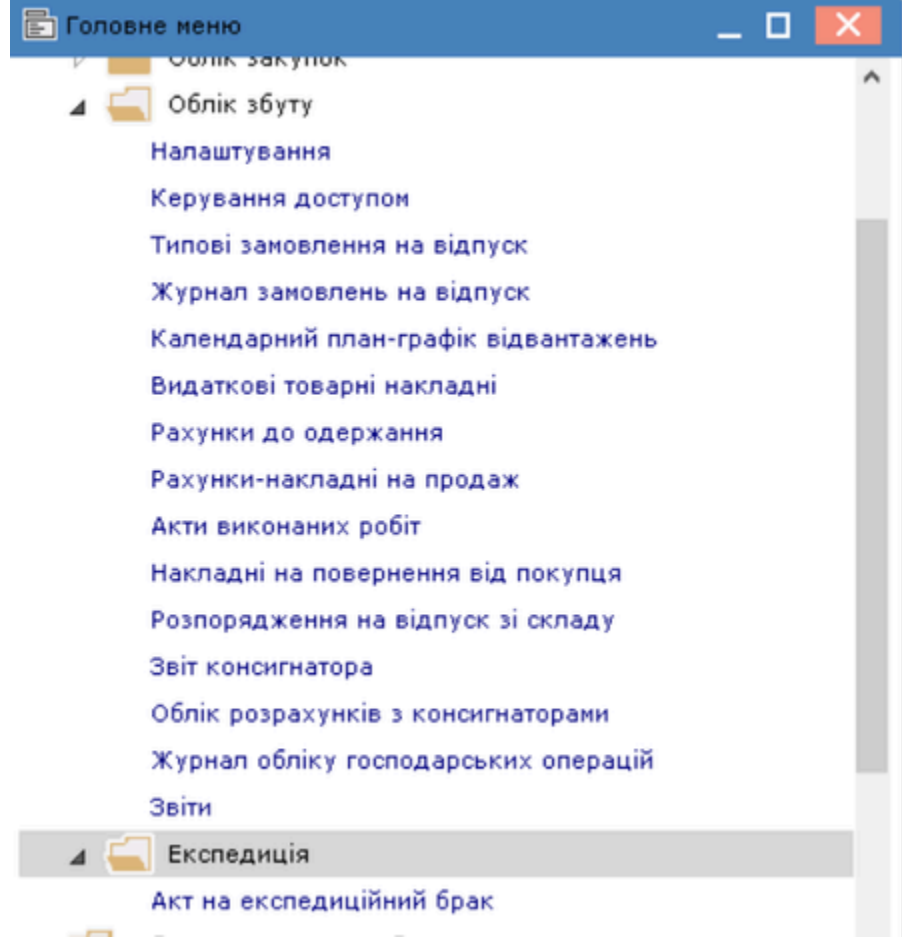

# <span id="page-6-0"></span>2. Налаштування

Всі основні налаштування підсистеми **Облік збуту** здійснюється в модулі **Налаштування.** Тут проводиться заповнення необхідних довідників, налаштування автоматичної нумерації документів, налаштування типових проводок по документах підсистеми і вказується значення основних параметрів, що визначають порядок роботи з підсистемою **Комплексу**. Модуль **Налаштування** містить такі вкладки:

- **[Довідники](#page-6-1)** *[\(на стор. 7\)](#page-6-1)*,
- **[Нумерація](#page-14-0)** *[\(на стор. 15\)](#page-14-0)*,
- **[Проводки](#page-14-1)** *[\(на стор. 15\)](#page-14-1)*,
- **[Параметри](#page-15-0)** *[\(на стор. 16\)](#page-15-0)*.

# <span id="page-6-1"></span>2.1. Довідники

Вкладка **Довідники** містить наступні довідники:

- **[Автопідстановка](#page-6-2)** *(на [стор.](#page-6-2) [7\)](#page-6-2)***,**
- **[Калькуляція](#page-7-0)** *(на [стор.](#page-7-0) [8\)](#page-7-0)***,**
- **Статуси [документів](#page-9-0)** *(на [стор.](#page-9-0) [10\)](#page-9-0)*
- **Умови [доставки](#page-9-1)** *(на [стор.](#page-9-1) [10\)](#page-9-1)*
- **[Константи](#page-10-0)** *(на [стор.](#page-10-0) [11\)](#page-10-0)*
- **[Журнали](#page-10-1)** *(на [стор.](#page-10-1) [11\)](#page-10-1)*
- **Комісії [\(підписи\)](#page-12-0)** *(на [стор.](#page-12-0) [13\)](#page-12-0)*
- **Шаблони [коментарів](#page-13-0)** *(на [стор.](#page-13-0) [14\)](#page-13-0)*

Для автоматичної обробки документів, рядків документів, а також для формування проводок ізвітів в модулі існує ряд довідників, об'єднаних в групи **Автопідстановка, Калькуляція і Константи.**

### <span id="page-6-2"></span>2.1.1. Автопідстановка

Довідник **Автопідстановка** використовується в товарних документах підсистеми при введенні додаткових рядків, що забезпечується по пункту меню **Реєстр / Створити** (по клавіші **Ins** або за допомогою піктограми

на панелі інструментів -

Вікно налаштування параметрів рядка має вигляд:

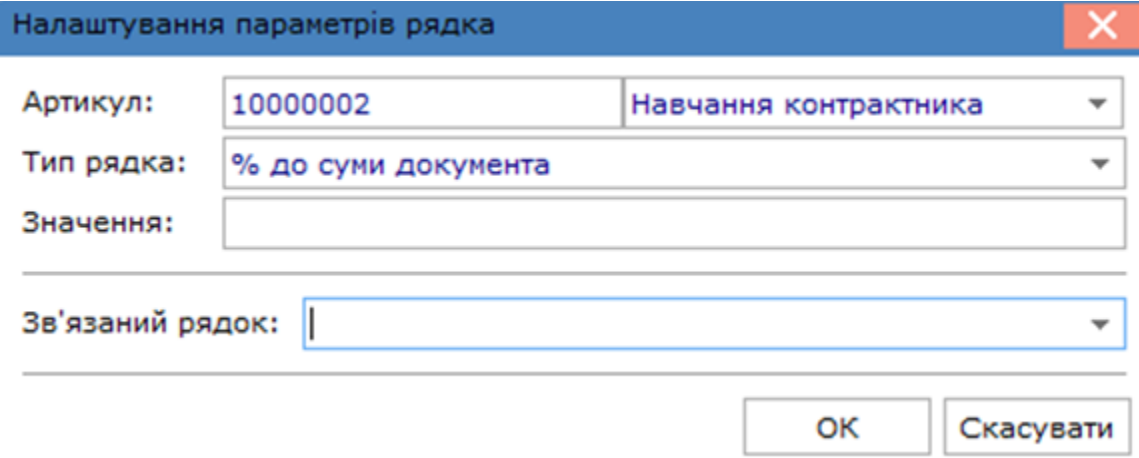

Поля вікна **Налаштування параметрів рядка** заповнюються наступним чином:

- **Артикул** номенклатурний номер послуги. По клавіші **F3** або шляхом натискання на кнопку зі стрілкою , вибирається з довідника **Номенклатури**;
- **Тип рядка** відсоток або сума до поточного рядка специфікації документа або документа в цілому. По клавіші **F3** або шляхом натискання на кнопку зі стрілкою , вибирається одне із значень: **Сума до вартості поточної позиції товарів/послуг, % до вартості поточної позиції товарів/послуг, Сума до суми документа, % до суми документа;**
- **Значення** програма розрахунку суми супутніх послуг. Під час налаштування програми використовуються різні вбудовані змінні, список яких відображається по клавіші **F3** в редакторі програм. Результат виконання програми записується в змінні показники **Відсоток, Кількість** або **Сума** в залежності від обраного типу рядка автопідстановки;
- **Зв'язаний рядок**  введений раніше рядок автопідстановки, який буде додаватися в документ одночасно з основним рядком.

#### **Примітка:**

Вставка рядків автопідстановки в специфікацію документа відвантаження проводиться по комбінації клавіш **Alt + Ins**. При цьому необхідно вибрати відповідний рядок автопідстановки зі списку. При модифікації рядків специфікації перерахунок сум по рядках автопідстановки проводиться автоматично. **Комплекс** також надає можливість автоматичної вставки суми послуг за централізовану доставку. Для цього необхідно в блоці налаштувань документа відвантаження в полі Централізована доставка вказати необхідний рядок автопідстановки, шляхом вибору зі списку. В цьому випадку, якщо в полі замовленої доставки документа буде зазначено **Централізовано**, при збереженні документа **Комплекс** додає зазначений рядок автопідстановки і автоматично розрахує суму по рядку відповідно до налаштованої програми.

### <span id="page-7-0"></span>2.1.2. Калькуляція

Довідник **Калькуляція** дозволяє розрахувати значення будь-якого доступного реквізиту документа, в залежності від налаштованих параметрів. Калькуляція видаткових документів передбачає роздільне налаштування форми документа й розрахунку рядків специфікації. Виділяють два види калькуляції:

- **Документ** дозволяє обробляти дані заголовка документа;
- **Специфікація** обробляє рядки специфікації документа. По пункту меню **Реєстр/ Змінити** (по клавіші

**F4** чи за допомогою піктограми на панелі інструментів **I** в кожному із представлених документів підсистеми (**Акт виконаних робіт (видатковий), Акт експедиційний брак, Видаткова накладна, Довідник автопідстановки, Замовлення на відпуск, Звіт консигнатора (реалізація), Планове замовлення, Повернення від покупця, Рахунок-накладна на продаж, Рахунок до отримання, Розпорядження на відпуск, Розрахунково-товарний чек, Товарний чек**), проводиться налаштування програми калькуляції в редакторі програм. При написанні програми використовуються **Поля, Функції, Операції**, доступні в даному модулі.

У програмі калькуляції закладено **Автоматичне формування податкового документа**. Для цього необхідно поле встановити в 1, інакше автоматично формуються товарні документи.

У калькуляції документів в редакторі програми (по пункту меню **Правка / Вставка елементу**,за допомогою

клавіші **F3** чи за допомогою піктограми на панелі інструментів ) на вкладці **Поля**, в групі **Константи подій механізму документа**, можна вибрати константу **подія користувача** (комбінація клавіш **Alt+U)**. За комбінації клавіш **Alt+U** в документі відбувається запуск калькуляції документу. Константа використовується для виконання калькуляції документа з ініціативи користувача.

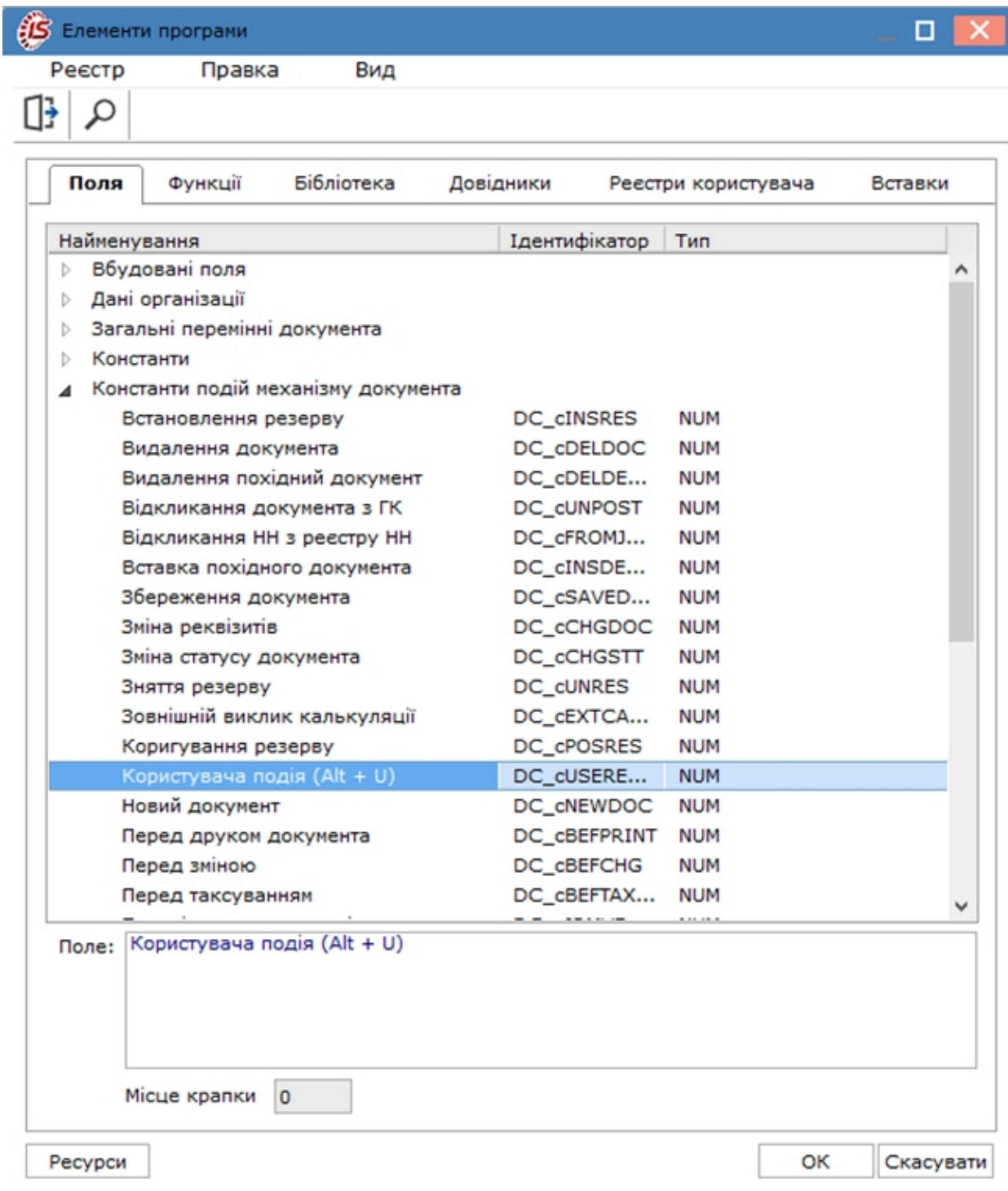

#### Поле **ІД аналітичної картки**, і в документі і в специфікації, відкрито на запис і читання.

Якщо для документів, зазначених у списку, створені в модулі **Адміністратор / Поля користувача** поля користувача даної підсистеми, вони так само використовуються для написання програми калькуляції рядків документа .

Формування **Констант** розширює **Користувальницькі програмні поля** і дозволяє їх використовувати при створенні програми калькуляції рядків документа. При зміні поля користувача документа для програми калькуляції документ вважається зміненим.

### <span id="page-9-0"></span>2.1.3. Статуси документів

Довідник **Статуси документів** призначений для присвоєння довільних статусів документам. Задається статус по пункту меню **Реєстр/ Створити** (по клавіші **Ins** або за допомогою піктограми на панелі інструментів 说

), у вікні **Редагування статусу документу** необхідно заповнити поля:

- **Код** довільний цифровий код;
- **Найменування**  довільне найменування.

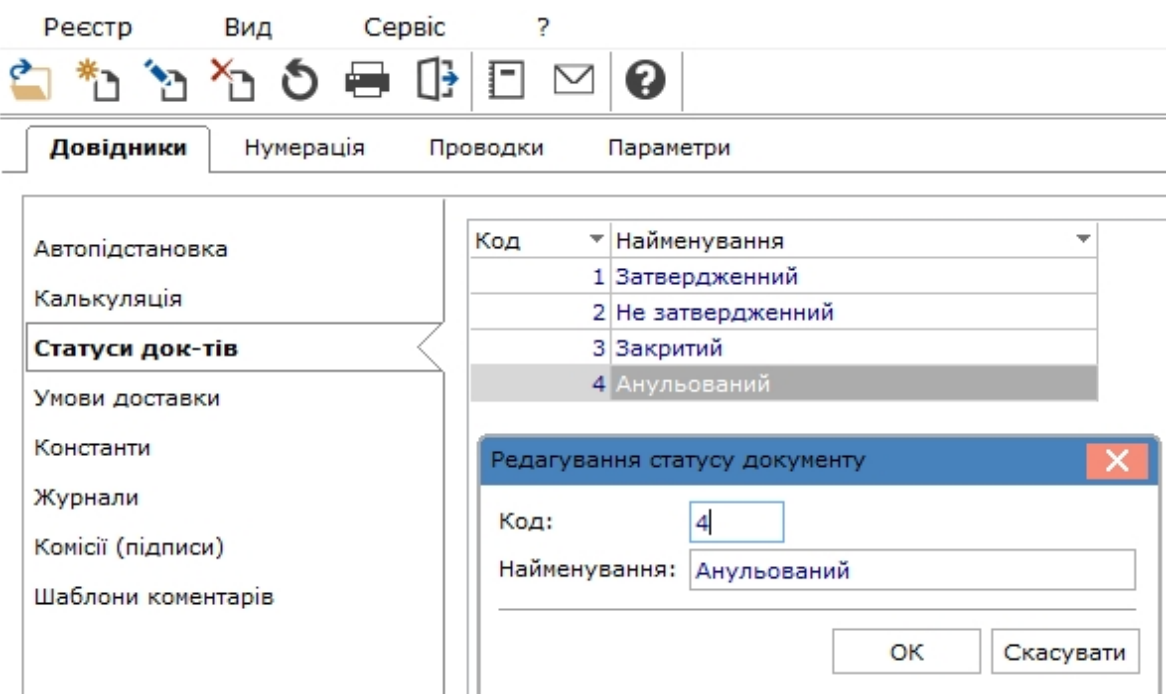

### <span id="page-9-1"></span>2.1.4. Умови доставки

Довідник являє собою умови доставки. Створення умови виконується по пункту меню **Реєстр / Створити**

(по клавіші **Ins**або за допомогою піктограми на панелі інструментів – ), обирається умова доставки: **Централізований**, **Самовивезення**. Далі, у вікні Редагування умов доставки зазначити довільний **Код** і **Найменування**.

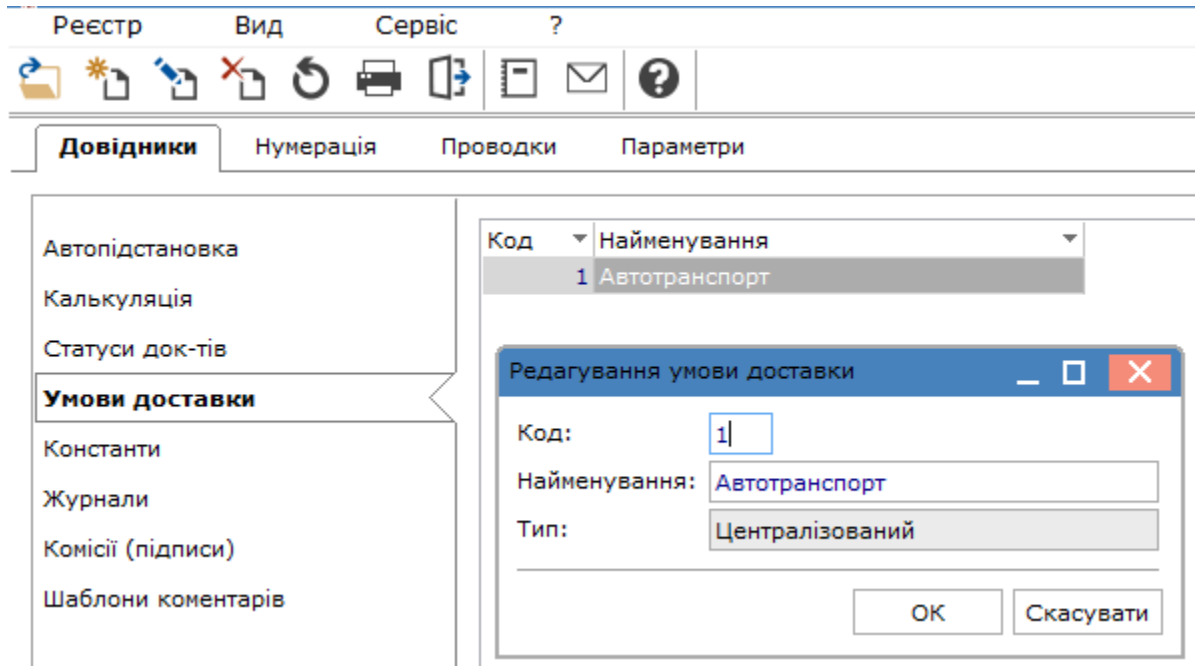

### <span id="page-10-0"></span>2.1.5. Константи

Довідник **Константи** розширює можливості користувача при налаштуванні типових операцій, написанні програми калькуляції будь-якого документа даної підсистеми. Задається константа по пункту меню **Реєстр /**

**Створити** (по клавіші **Ins** або за допомогою піктограми на панелі інструментів ), у вікні **Налаштування змінної** заповніть поля:

- **Ідентифікатор: С21\_** довільний символьний алфавітно-цифровий код;
- **Найменування**  довільне найменування;
- **Тип** тип даних, може бути числовим (**NUM**), символьним (**CHAR**), датою (**DATE)**, часом (**TIME**);
- **Місце крапки** кількість знаків після коми. Поле доступне при заданні **NUM** у полі Тип;
- **Спосіб встановлення значення**:
	- **Константа** задається в довільному алфавітно-цифровому вигляді;
	- **Програма** по клавіші **F4** викликається **Редактор програм**. Алгоритм розрахунку **Значення змінної: С21\_** задається, використовуючи операції, загальносистемні функції й функції розрахунку оборотів і балансів. Написання алгоритму розрахунку виконується по пункту меню **Правка / Вставка елементу**, за допомогою клавіші **F3** чи за допомогою іконки на панелі інструментів – ) з вікна **Елементи програми**. **Комплекс** дозволяє провести **Пошук поля** по найменуванню та ідентифікатору, необхідного для написання програми.

Створена константа розширює **Користувальницькі програмні поля**, які поряд з вбудованими полями дозволяють створювати проводки програмним способом і використовуються при написанні програми калькуляції будь-якого документа підсистеми **Облік збуту**.

### <span id="page-10-1"></span>2.1.6. Журнали

Довідник **Журнали** призначений для створення журналів документів за наступними видами документів:

- **РхОтр Рахунок до отримання**;
- **АктРл Звіт консигнатора (реалізація)**;
- **ВдНак Видаткова накладна**;
- **ВдАкт Акт виконаних робіт (видатковий)**;
- **ПвПкп Повернення від покупців**;
- **РхРНк Рахунок-накладна на продаж**;
- **ПлнЗм Планове замовлення**;
- **ЗакВд Замовлення на відпуск**;
- **РспВд Розпорядження на відпуск**.

Кількість створених журналів є необмеженою для кожного з видів документів.

Створення журналу проводиться по пункту меню **Реєстр / Створити** (по клавіші **Ins** або за допомогою

піктограми на панелі інструментів  $\Box$ , задаються:

- **Код**;
- **Найменування**;
- **Аналітика** необов'язкове поле, при необхідності вибирається з довідника **Аналітичні картотеки**;
- **Вид документу** вибирається вид документу в журналі, доступні варіанти: **Стандартний вид, Проформа інвойсу**;
- параметр **Не використовувати автоматичне резервування** встановлюється за потреби. Якщо для журналу встановити параметр **Не використовувати автоматичне резервування**, то при створенні документа в цьому журналі таке резервування не використовуватиметься;
- параметр **Не використовувати калькуляцію** встановлюється при необхідності (документ, специфікація).

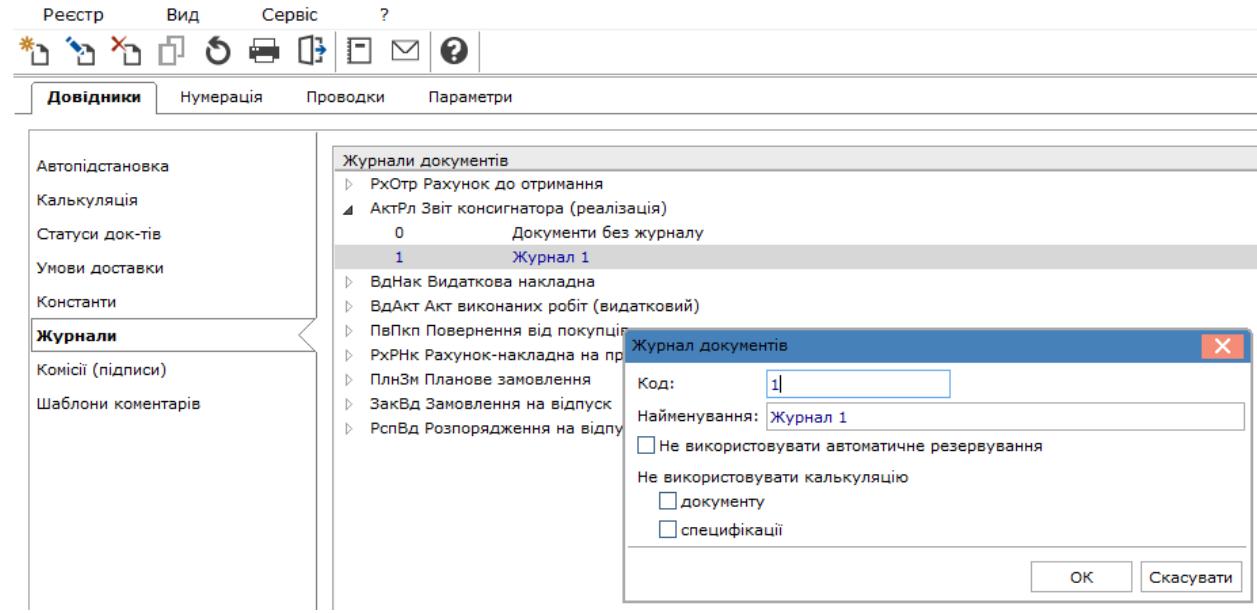

Для всіх журналізованих документів проводиться перевірка на право переміщення документів між журналами:

- в реєстрі документів, по пункту меню **Реєстр/ Перемістити в журнал ...** (комбінація клавіш **Shift+Ins**), реалізована перевірка наявності доступу на зміну документів. За наявності доступу для переміщення документа, підтягується список журналів, що складаються з:
	- журналів, зазначених у **Налаштуванні відповідності журналів** для переміщуваного документа в якості породжуваного за умови, що в якості вихідного журналу вказано журнал, що переглядається;
	- журналів, які перебувають в **Керуванні доступом** для відповідного документу в списку доступних.

### <span id="page-12-0"></span>2.1.7. Комісії (підписи)

Довідник **Комісії (підписи)** призначений для створення:

- інвентаризаційних комісій, які виконують інвентаризацію й фіксують результати виконання інвентаризації майна, товарно-матеріальних цінностей у місцях зберігання;
- робочих комісій, які використовуються в актах та інших документах підсистеми.

Комісії створюються по пункту меню **Реєстр / Створити** (по клавіші **Ins** або за допомогою піктограми на

панелі інструментів -

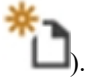

У вікні **Вибір типу комісії** обирається тип комісії **Робоча** або **Інвентаризаційна**.

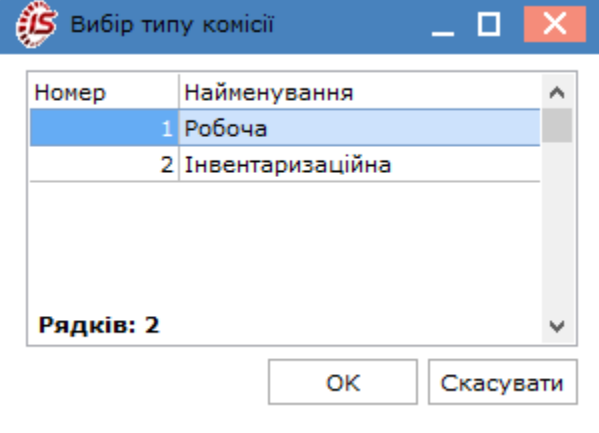

В табличній частині по клавіші **Ins** заповнюється інформація про комісію та формується її склад.

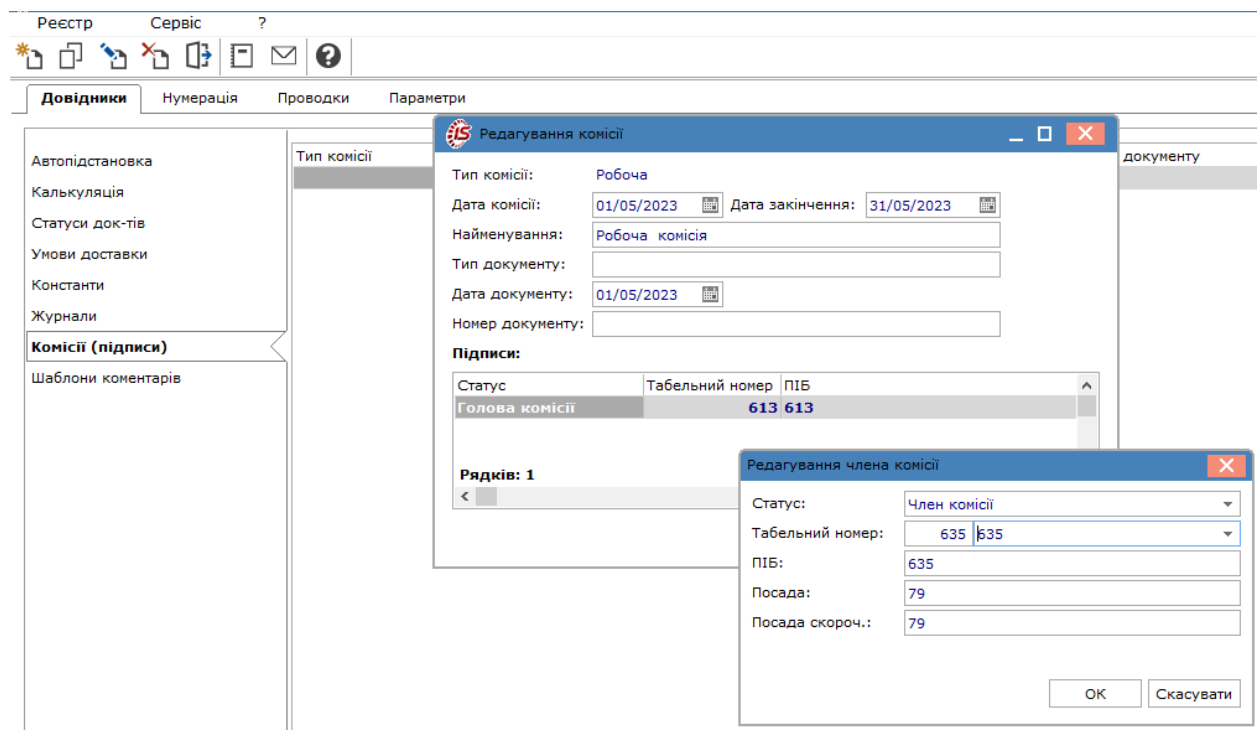

<span id="page-13-0"></span>Можна створювати необмежену кількість комісій.

### 2.1.8. Шаблони коментарів

Довідник **Шаблони коментарів** служить для введення коментарів, які використовуються в документах підсистеми.

Довідник **Шаблони коментарів** служить для створення типових коментарів до документів, для подальшого використання в **Комплексі**.

Шаблон коментарю створюється по пункту меню **Реєстр / Створити** (по клавіші **Ins** або за допомогою

піктограми на панелі інструментів ), у вікні **Створення запису** задається шаблон у вигляді написання програми.

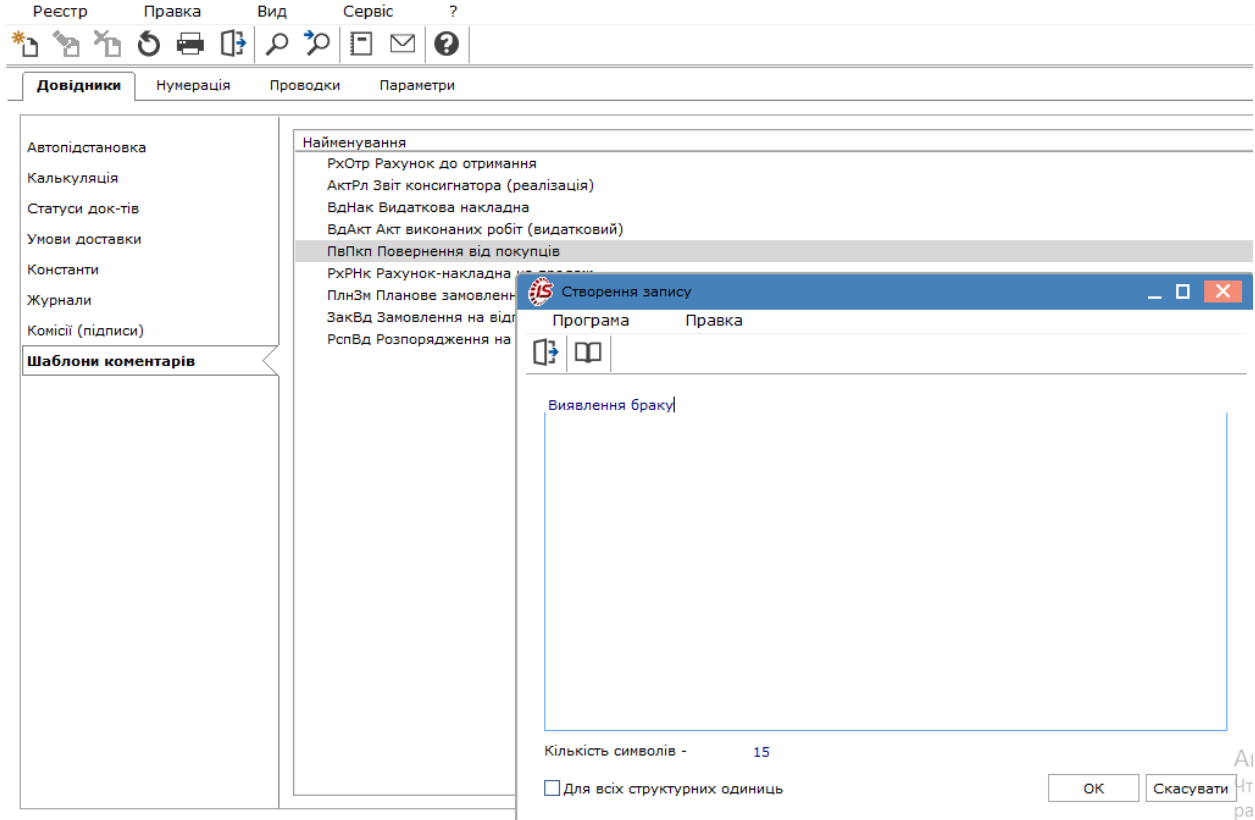

<span id="page-14-0"></span>Проставлення відмітки поряд із коментарем в подальшому дозволяє його використовувати при формуванні документів.

### 2.2. Нумерація

Для кожного виду документів підсистеми **Облік збуту** встановлюється або скасовується автоматична нумерація. Для цього виконуються необхідні налаштування на вкладці **Нумерація**.

[Осн](unique_30)овні принципи нумерації документів в **Комплексі** описані в розділі Нумерація документів *[\(на стор.](unique_30)  [\)](unique_30)*

## <span id="page-14-1"></span>2.3. Проводки

Налаштування груп проводок (типових операцій) відбувається на вкладці **Проводки.**

Налаштування типових операцій проводиться за видами операцій (або видам документів). Види операцій виділені в списку чорним кольором. По кожному виду операції налаштовується будь-яка кількість типових операцій. При бухгалтерській обробці конкретного виду документа (наприклад, видаткової товарної накладної або накладної на повернення ) використовуються будь-які типові операції з відповідної групи Типові операції (проводки) *[\(на стор. \)](unique_31)*.

Ведення податкового обліку в **Комплексі** здійснюється паралельно з бухгалтерським обліком. У частині податкового обліку **Комплекс** забезпечує обробку первинних документів зі створенням записів по регістрах податкового обліку, тобто на спеціальних податкових рахунках, які можуть представляти окрему бухгалтерську книгу **для податкового обліку**. Аналогічно бухгалтерським проводкам,записи по регістрах податкового обліку автоматично заносяться в режимі роботи з **Головним журналом.**

<span id="page-15-0"></span>Для одночасного ведення бухгалтерського та податкового обліку запасів передбачено формування типових проводок з використанням плану рахунків **Головної книги** і **регістрів податкового обліку.**

## 2.4. Параметри

На вкладці **Параметри** виконуються налаштування параметрів підсистеми.

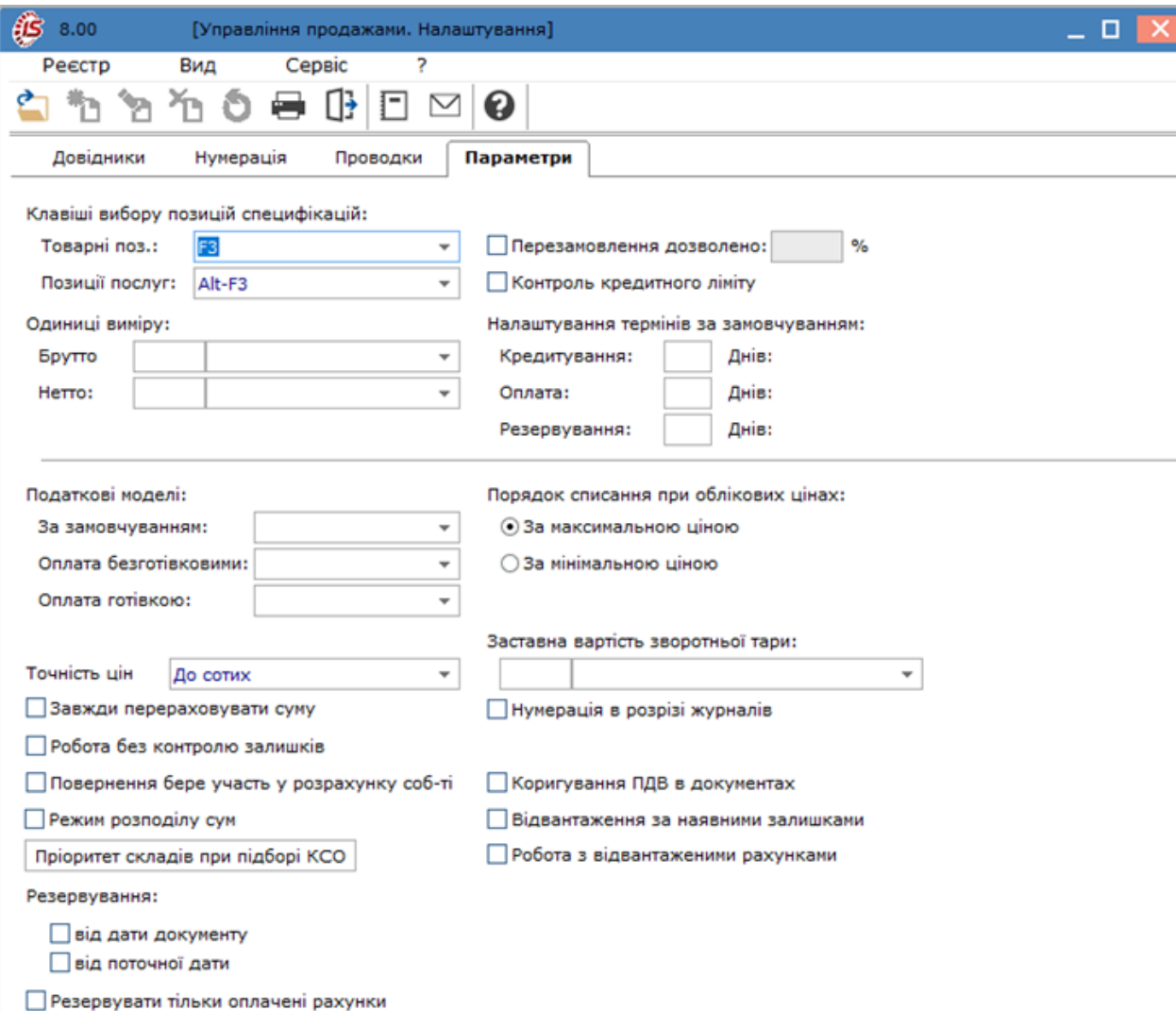

Параметри мають наступне призначення:

• **Клавіші вибору позицій специфікацій** – позиції специфікації вводяться в документ по клавіші **F3**  або по комбінації клавіш **Alt+F3.** Якщо для введення товарної позиції (**Товарні поз.**) використовується клавіша **F3,** то для введення позиції послуг (**Позиції послуг**) буде застосовуватися комбінація клавіш **Alt+F3**;

• **Одиниці виміру** ваги – визначення одиниць ваги **Брутто** і **Нетто**, необхідних для автоматичного розрахунку ваги товару. Розрахована вага використовується в товарно-транспортній накладній та при формуванні дорожніх листів в системі **Облік автотранспорту**. Одиниці виміру вибираються з групи вагових одиниць **Довідника одиниць виміру**;

#### **Примітка:**

Для розрахунку ваги вантажу **Комплексом**, необхідно для кожного артикулу в довіднику номенклатури запасів при визначенні основних і додаткових одиниць виміру ввести їх вагу в одиницях виміру нетто і брутто.

- параметр **Перезамовлення дозволено** введення відсотка передзамовлення використовується для встановлення резерву з урахуванням майбутніх поставок. За замовчуванням **Комплекс** не дозволяє зарезервувати товар, якщо кількості вільного товару недостатньо;
- параметр **Контроль кредитного ліміту** при увімкненому параметрі, **Комплекс** не дозволить виписати відвантажувальний документ покупцеві, заборгованість якого перевищує встановлену суму. Сума кредитного ліміту встановлюється окремо для кожного покупця в картці контрагента;
- **Налаштування термінів за замовчуванням –** введені терміни використовуються за замовчуванням при оформленні розрахункових документів:
	- **Кредитування –** визначає, на який термін (днів) покупцям надається товарний кредит;
	- **Оплата –** визначає, протягом якого терміну (днів) дійсний рахунок на попередню оплату;
	- **Резервування –** визначає, протягом якого терміну (днів) дійсний резерв;

#### **Примітка:**

Відлік терміну кредитування, оплати та резервування ведеться у календарних днях.

- **Податкові моделі –** визначається, яка модель буде застосовуватися для розрахунку податків в документах підсистеми. Дані параметри визначає лише модель, яка використовується **За замовчуванням**, при оформленні кожного конкретного документа модель розрахунку податків може бути змінена. Окремо можна визначити податкові моделі для **Оплати безготівковими** коштами та **Оплати готівкою**;
- **Точність цін –** визначає, з якою точністю будуть відображатися на екрані відпускні ціни (до цілих, до десятих, до сотих, до тисячних, до десятитисячних, до стотисячних, максимальна);
- параметр **Завжди перераховувати суму** використовується для того, щоб при зміні одного з добутків (ціна, кількість), у документі завжди відображалась актуальна сума. У **Комплексі** реалізований механізм **автоматичного коректування підсумкових сум Без ПДВ, Сума ПДВ** і до **сплати** в товарному документі. Якщо сума двох перших параметрів не дорівнює останньому, автоматично коригується **Сума ПДВ** в потрібну сторону шляхом збільшення або зменшення **суми ПДВ** в останньому рядку документа. Механізм забезпечує коректність товарних документів;
- параметр **Робота без контролю залишків** дозволяє вказувати в документі кількість більше, ніж наявно вільного залишку. Відмітка додана для того, щоб дати можливість формувати рахунки, замовлення або накладні при очікуваних, але ще не оприбуткованих поставках. В цьому випадку, якщо відпущений товар так і не був оприбуткований на склад, видатковий ордер буде сформований в межах вільного залишку на складі. Дозволено введення негативної кількості в специфікації **видаткових ордерів**;
- параметр **Повернення бере участь у розрахунку соб-ті** впливає на участь зворотних документів в розрахунку собівартості обраної номенклатури;
- параметр **Режим розподілу сум** це режим для видаткових накладних за кількома рахунками до одержання та зазначенням суми розподілу. При включеному параметрі у видатковій накладній з'являється вкладка **Розрахунки,** яка являє собою список рахунків підв'язаних до цієї накладної. При натисканні клавіші **Ins** відкривається вікно вибору рахунків, в якому є можливість вручну прописувати суму до розподілу по кожному рахунку окремо або при натисканні комбінації клавіш **Alt+"+"** програма автоматично проставить суму до розподілу по рахунках. Сума до розподілу не може перевищувати суми

відвантаження по **Накладній**, і так само не повинна перевищувати різниці **Сплачено – Відвантажено за рахунком**.Якщо параметр відключений, то працює старий механізм формування накладних і рахунків;

• кнопка **Пріоритет складів при підборі КСО –** дозволяє вказати потрібний список складів, з яких буде проводитися відпуск продукції в документах збуту, і налаштовувати порядок перегляду картотеки даних складів при підборі КСО. При натисканні кнопки

## Пріоритет складів при підборі КСО

відкривається вікно **Налаштування**

**пріоритетів складів для підбору карток** в якому: • по клавіші **Ins** – відбувається додавання складу в налаштування пріоритетів. Для кожного складу можна

- налаштувати тільки один пріоритет. При спробі ввести в налаштування вже наявний склад повторно, виводиться повідомлення **Для поточного складу пріоритет встановлений;**
- стрілки вгору/вниз на формі вікна або комбінації клавіш **Alt+↑/Alt+↓**  установка пріоритету. Перший по черзі (зверху) склад має найвищий пріоритет, наступний за ним – другий за пріоритетністю й т.д.;
- по клавіші **F8** відбувається видалення складу з налаштування пріоритетів; • параметр **Резервування** – дозволяє встановити резервування для операцій модуля. За замовчуванням при формуванні розрахункових і відвантажувальних документів **Комплекс** автоматично резервує або блокує товар на складі. Приймає одне з двох значень:
- **від дати документу**;
- **від поточної дати**;
- параметр **Резервувати тільки оплачені рахунки** дозволяє встановити резервування ТМЦ тільки для рахунків, що повністю оплачені;
- перемикач **Порядок списання при облікових цінах** визначає послідовність списання товару зі складу, якщо для нього визначено метод обліку за собівартістю кожної одиниці. За даного методу обліку для товару з абсолютно однаковими властивостями може бути відкрито декілька карток з різними обліковими цінами. Приймає одне з двох значень:
- **За мінімальною ціною –** першочергово зі складу списується товар з карток із мінімальною обліковою ціною;
- **За максимальною ціною –** першочергово зі складу списується товар з карток із максимальною обліковою ціною;
- **Заставна вартість зворотньої тари** для автоматичного визначення ціни зворотної тари в товарному документі необхідно вказати прейскурант, з якого будуть братися ціни. Прейскурант вибирається зі списку прейскурантів, доступних користувачу;
- параметр **Нумерація в розрізі журналів** передбачає ведення нумерації товарних документів у розрізі журналів видаткових документів;
- параметр **Коригування ПДВ в документах** дозволяє змінювати суму ПДВ установка відмітки дозволяє в документах змінювати суму ПДВ при необхідності, за необхідності;
- параметр **Відвантаження за наявними залишками** дозволяє в документах вказувати витрати в межах залишків на складах;
- параметр **Робота з відвантаженими рахунками** дозволяє відображення у вікні вибору документапідстави тільки повністю відвантажені рахунки.

# <span id="page-18-0"></span>3. Керування доступом

**Комплекс** підтримує розмежування прав доступу користувачів інформації до журналів документів. Для налаштування прав доступу обирається модуль **Керування доступом**.

Функціонал модулю **Керування доступом** доступний для роботи у десктопній версії **Комплексу**.

Інформація в модулі **Керування доступом** представлена у формі комбінованого реєстру:

- у лівій частині розміщені вкладені переліки: **Загальна, Працівники, Ролі**;
- у правій частині реєстру розміщені вкладки: **Документи, Журнали, Параметри, Налаштування**.

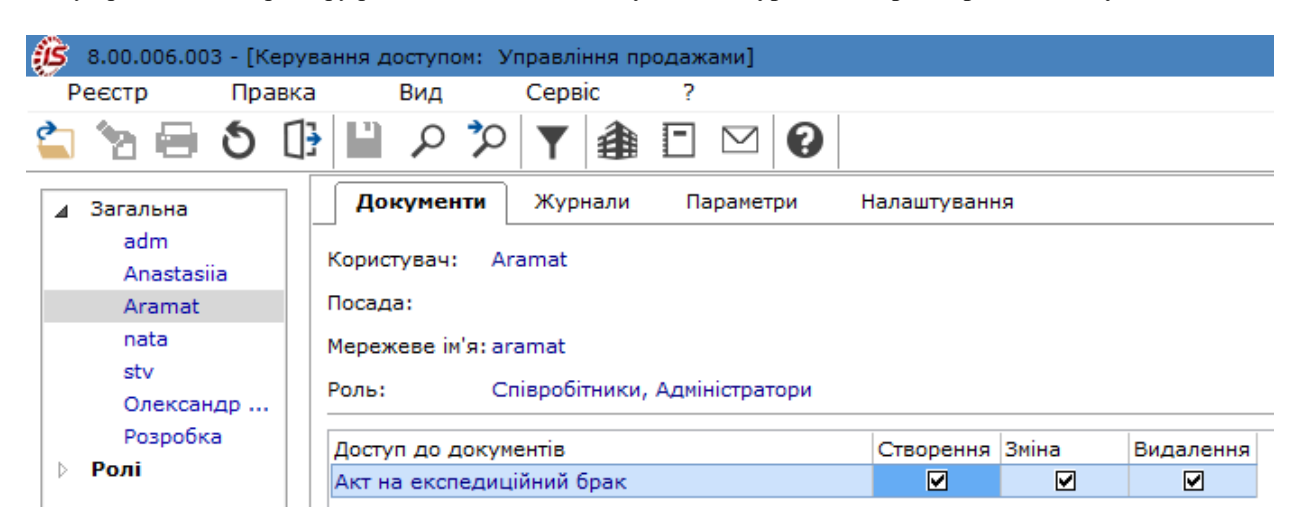

Користувачі, які відображаються в даному модулі, можуть бути показані всі або ті, для кого налаштований доступ до конкретної підсистеми. Відображення регулюється відміткою в пункті меню **Вид / Показати всіх користувачів** (клавіша **BkSp**).

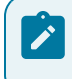

#### **Примітка:**

Налаштування доступу може проводиться по користувачу / ролям.

Для налаштування політики доступу до документів курсор встановлюється у списку користувачів або ролі на необхідний запис, а у правій частині реєстру на вкладці **Документи**. Курсор встановлюється на документі, по якому (за допомогою клавіші **Пробіл** або шляхом поставлення відмітки Уза допомогою лівої клавіші миші) налаштовуються права на **Створення, Зміну** або **Видалення**.

На вкладці **Журнали** в списку доступних журналів, по пункту меню **Реєстр** / **Змінити** (по клавіші **F4** чи

за допомогою іконки на панелі інструментів – )відкривається вікно **Встановлення доступу**, в якому за допомогою клавіші **Пробіл** або шляхом поставлення відмітки за допомогою лівої клавіші миші обираються журнали по кожному з видаткових документів, доступні тим чи іншим ролям чи користувачам.

На вкладці **Параметри** визначаються права доступу користувача за наступними параметрами:

- **Модифікація відпускних цін в документі** дозволяє або забороняє користувачам вносити зміни в документи щодо відпускних цін;
- **Зміна статусу розпорядження на відпуск** дозволяє або забороняє користувачу змінювати статус розпорядження;
- **Відвантаження по номенклатурному довіднику** дозволяє або забороняє можливість відвантаження на підставі номенклатурного довідника. В налаштуванні **Універсального навігатора** доступний для вибору пункт меню **Показати всю номенклатуру**;
- **Робота з прейскурантом, налаштованим для контрагента –** дозволяє налаштування персональних прайс-листів для окремих контрагентів. У налаштуванні **Універсального навігатора** при виборі зі списку прейскурантів доступні тільки прейскуранти, налаштовані для даного контрагента в **Картотеці контрагентів**;
- **Робота з прейскурантом вантажоодержувача** дозволяє налаштувати в документах збуту в **Універсальному навігаторі** прейскурант вантажоодержувача. Якщо у вантажоодержувача не вказано прейскурант, то проставляється прейскурант платника;
- **Робота з типом ціни «собівартість»** дозволяє можливість відвантаження за собівартістю. Тобто в налаштуванні **Універсального навігатора** доступні для вибору обидва типи ціни собівартість/ прейскурант;
- **Робота з умовами оплати, призначеними для контрагента –** передбачає формування видаткових документів з умовами оплати, визначеними в **Довіднику контрагентів** для конкретного клієнта;
- **Заборонити додавання/видалення платежів в документах** передбачає заборону на додавання або видалення платежів в документах. Якщо параметр **Заборонити додавати/видаляти платежі в документах** встановлено, то в рахунках, рахунках-накладних та звітах консигнатора, користувач на вкладці **Розрахунки** не зможе додати платіж, а також видалити вже існуючі;
- **Відображати документи лише доступних центрів відповідальності** дозволяє налаштувати відображення документів з доступними центрами відповідальності в розрізі підсистеми. Якщо параметр встановлено, то користувачу буде видно тільки ті документи у яких або не встановлений центр відповідальності або ті документи встановленого центру відповідальності, до яких є доступ до перегляду. Використовується у разі ведення обліку в розрізі центрів відповідальності;
- **Коригування налаштування дати платіжного банківського документа –** дозволяє коригувати дату платіжного документа відзначається параметр, у разі необхідності.

Збереження встановлених налаштувань виконується по пункту меню **Правка / Зберегти** (по клавіші **F2** чи

за допомогою піктограми на панелі інструментів

На вкладці **Налаштування** налаштовується розмежування доступу до вкладок модуля **Налаштування.** У модулі **Налаштування** будуть представлені ті вкладки, які відзначені в налаштуванні доступу. Якщо немає позначених вкладок, то буде відображено всі вкладки.

# <span id="page-20-0"></span>4. Типові замовлення на відпуск

Модуль **Типові замовлення на відпуск** призначений для ведення реєстру типових замовлень на товари, готову продукцію, роботи та послуги, що отримані від покупців, а також створення, редагування і видалення відповідних документів.

Робота з модулем можлива в десктопній версії. У веб-версії реєстр типових замовлень і документи, що в ньому зазначені доступні для перегляду. Інший функціонал веб-версії знаходиться в стадії розробки.

Робота з реєстром документів починається з вибору журналу у полі **Журнал**, з доступних для користувача варіантів.

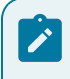

#### **Примітка:**

У режимі **Всі журнали** документи доступні тільки для перегляду.

Основні принципи роботи з реєстрами та документами в **Комплексі**, а також інформація про пошук, сортування та фільтрування даних в реєстрі описана в розділі Реєстри *[\(на стор. \)](unique_33)*.

Реєстр типових замовлень на відпуск налаштовується реєстром документів одного виду. Налаштування реєстру виконується за пунктом меню **Вид / Вид реєстру** (комбінація клавіш **Alt+0**).

Згідно з позицією меню **Реєстр / Створити із замовлень** (комбінація клавіш **Alt+Ins**) виконується формування документа на підставі **Замовлення на відпуск**.

Порядок створення типових замовлень, проведення користувацьких налаштувань, ведення журналу замовлень і формування календарного плану-графіку відвантажень розглядається за посиланнями:

Створення типового [замовлення](#page-20-1) на відпуск *[\(на стор. 21\)](#page-20-1)*;

[Користувацькі](#page-22-0) налаштування типових замовлень на відпуск [\(на стор. 23\)](#page-22-0);

Журнал [замовлень](#page-23-0) на відпуск *[\(на стор. 24\)](#page-23-0)*;

<span id="page-20-1"></span>Календарний план-графік [відвантажень](#page-35-0) *[\(на стор. 36\)](#page-35-0)*.

## 4.1. Створення типового замовлення на відпуск

Для кожного типового замовлення визначається період його дії, протягом якого документ враховується при формуванні щоденних замовлень на товари, готову продукцію чи роботи і послуги.

Створюється типове замовлення в реєстрі **Типові замовлення на відпуск** по пункту меню **Реєстр /**

**Створити** (по клавіші **Ins** чи за допомогою піктограми на панелі інструментів ). Відкриється вікно документу Типове замовлення на відпуск.

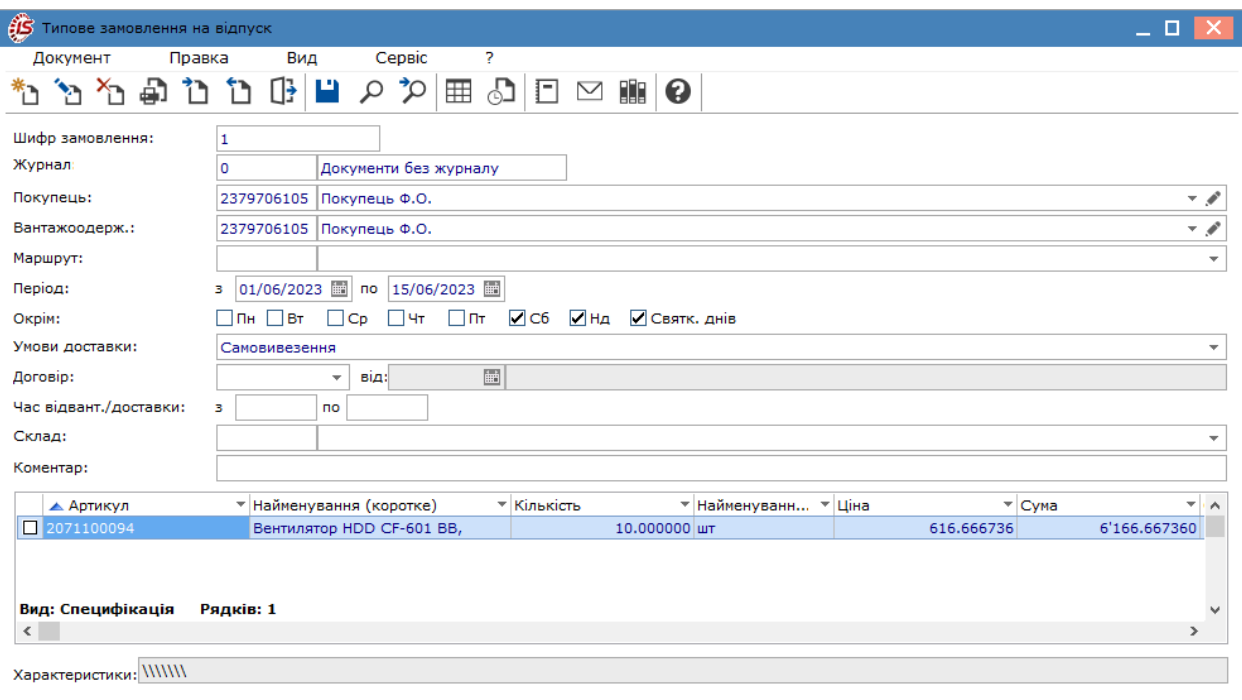

У вікні **Типове замовлення на відпуск** заповнюються поля:

- **Шифр замовлення** номер, довільний символьний код;
- **Покупець** по пункту меню **Правка / Викликати довідник ТМЦ** (клавіша **F3** або шляхом натискання на кнопку зі стрілкою ( •)) обирається з довідника контрагентів;
- **Вантажоодержувач** за замовчуванням заповнюється кодом покупця, змінюється з довідника контрагентів по пункту меню **Правка / Викликати довідник ТМЦ** (клавіша **F3** або шляхом натискання на кнопку зі стрілкою  $($   $\blacktriangledown$ );
- **Маршрут** по пункту меню **Правка / Викликати довідник ТМЦ** (клавіша **F3** або шляхом натискання на кнопку зі стрілкою  $(\blacktriangledown)$  поле заповнюється на основі довілника маршрутів;
- **Період** вводиться діапазон дат, який визначає період дії планового замовлення **з** ... **по** включно. Протягом цього періоду документ буде враховуватися при формуванні щоденних замовлень на готову продукцію;
- **Окрім**  зазначаються дні тижня, які не беруть участі у формуванні щоденних замовлень на готову продукцію протягом зазначеного періоду;
- **Умови доставки** по пункту меню **Правка / Викликати довідник ТМЦ** (клавіша **F3** або шляхом натискання на кнопку зі стрілкою ( )) вибирається з двох можливих способів доставки: **Самовивезення** або **Централізований**;
- **Договір** за необхідності, по пункту меню **Правка / Викликати довідник ТМЦ** (клавіша **F3** або шляхом натискання на кнопку зі стрілкою ( )) вибирається договір з вікна **Довідник виконуваних договорів**. При цьому специфікація, описана в обраній операції договору (якщо така є), копіюється в специфікацію документа;
- **Час відвант./доставки з…до…** вручну заповнюється час відвантаження або доставки вантажоодержувачу (в залежності умов доставки);
- **Склад**  по пункту меню **Правка / Викликати довідник ТМЦ** (клавіша **F3** або шляхом натискання на кнопку зі стрілкою (  $\blacktriangledown$ ) вказується склад типу експедиція, звідки буде проходити відвантаження товару. При необхідності в існуючому замовленні покупця є можливість зміни складу в реквізитах замовлення при наявності рядків специфікацій документа. При зміні складу в рядках очищаються посилання на минулий склад і знімається резерв;
- **Коментар** заповнюється довільна інформація, і доступна для коригування в закритому для модифікації документі;
- таблична частина документа розміщується номенклатура специфікації замовлення. Формується виключно в натуральному вираженні (без цін). Механізм створення позицій специфікації в документах підсистеми **Облік збуту** описаний у **п. 8.1.6**даної інструкції.
	- Кількість замовленої продукції вказується в будь-якій одиниці виміру, за замовчуванням пропонується одиниця – витрати. При зміні рядків специфікації здійснюється автоматичний розрахунок суми авансу. Виконується відстеження зміни атрибутів в позиції специфікації в специфікації документів.

<span id="page-22-0"></span>Таблична частина документу є специфікацією замовлення, де відображається номенклатура замовлення. Порядок заповнення специфікації див. за посиланням Робота зі [специфікацією](#page-49-1) документа *[\(на стор. 50\)](#page-49-1)*.

## 4.2. Користувацькі налаштування типових замовлень на відпуск

Для зручності заповнення документів в підсистемі **Облік збуту** передбачені користувацькі налаштування, що викликаються в режимі роботи з документом (у вікні **Типове замовлення на відпуск**) по пункту меню **Сервіс / Налаштування**.

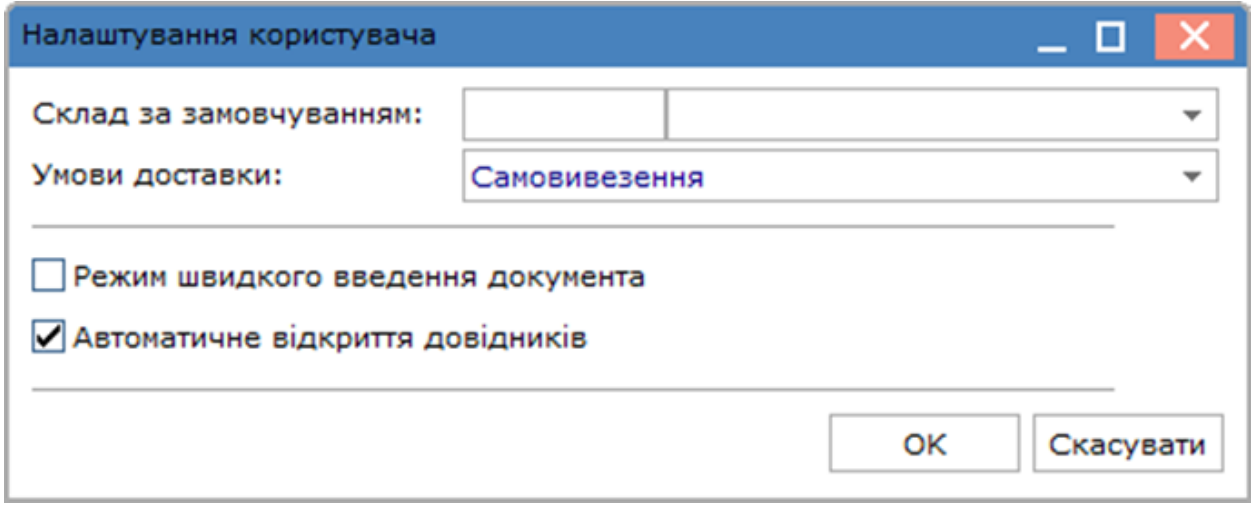

Користувачу доступні такі налаштування:

- **Склад за замовчуванням** по клавіші **F3** або шляхом натискання на кнопку зі стрілкою ( $\neq$ ) вибирається значення з довідника доступних складів для даного оператора, визначених у модулі **Керування доступом** підсистеми **Облік запасів,** при цьому доступні тільки місця зберігання з типом **Експедиція**;
- Умови доставки по клавіші **F3** або шляхом натискання на кнопку зі стрілкою ( •) вказується одна з умов: **Самовивезення** або **Централізований**. Доступні оператору склади визначаються у модулі **Керування доступом** підсистеми **Облік запасів**;
- параметр **Режим швидкого введення документа** при встановленій позначці, в режимі роботи з документом курсор автоматично встановлюється тільки на незаповнені поля документа, після заповнення (або проходу) всіх полів вкладки **Реквізити** здійснюється автоматичний перехід на наступну вкладку;
- параметр **Автоматичне відкриття довідників** використовується, спільно з параметром **Режим швидкого введення документа**, для автоматичного відкриття довідників, прив'язаних до полів документа.

# <span id="page-23-0"></span>5. Журнал замовлень на відпуск

Модуль **Журнал замовлень на відпуск** призначений для ведення реєстру замовлень на готову продукцію і товарів прийнятих від замовників/покупців або сформованих на підставі типових замовлень, договорів, рахунків до одержання та специфікації централізованого постачання з подальшим формуванням добових замовлень виробництва на готову продукцію, виробничих замовлень, для розрахунку плану виробництва, плану-графіка відвантаження продукції і товарних документів на відвантаження товарів і послуг.

Замовлення формуються на підставі довідника **Номенклатури товарів і послуг** або **Картотеки складського обліку**, що є на складі, дозволяють резервувати товар/готову продукцію на складі з одночасним контролем вільного залишку. В замовленнях можливо додавання послуг, що пов'язанні із відвантаженням товарів, готової продукції. При формуванні замовлення здійснюється розрахунок цін і повної вартості замовлення з урахуванням податків і знижок/надбавок.

Робота з модулем **Журнал замовлень на відпуск** можлива в десктопній версії. У веб-версії документи доступні для перегляду. Реалізація іншого функціоналу модулю у веб-версії знаходиться у розробці.

Основні принципи роботи з реєстрами та документами в **Комплексі**, пошук, сортування та фільтрування [даних](unique_36) в реєстрі описані в розділах Реєстри *[\(на стор. \)](unique_33)*, Пошук, сортування, фільтр в Комплексі *[\(на стор.](unique_36) [\)](unique_36)*.

Робота з реєстром документів починається з вибору **Журналу**, доступного для даного користувача.

Згідно з позицією меню **Реєстр/ Переміщення в журнал** (комбінація клавіш **Shift+Ins**) **Комплекс** пропонує вибір журналу для переміщення документів.

Представлення журналу замовлень можна змінювати в меню Вид:

• по пункту меню **Вид / Без групування** (комбінація клавіш **Alt+2**) журнал відображає перелік всіх замовлень без групування по датах;

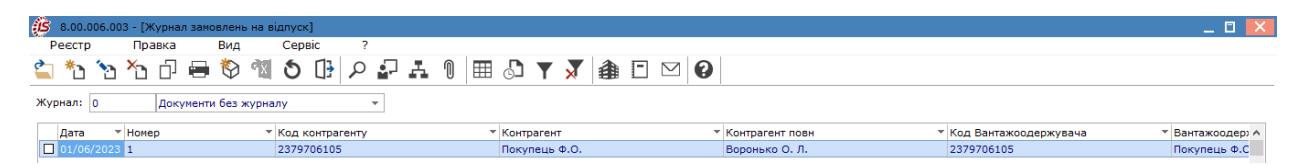

• по пункту меню **Вид/З групуванням по датам** (комбінація клавіш **Alt+1**) в лівій панелі журналу виводиться список дат, на які є відкриті замовлення. Для перегляду замовлень на конкретний день встановлюється курсор на необхідну дату на лівій панелі **Дата**. На правій панелі з'явиться список замовлень за обраний день.

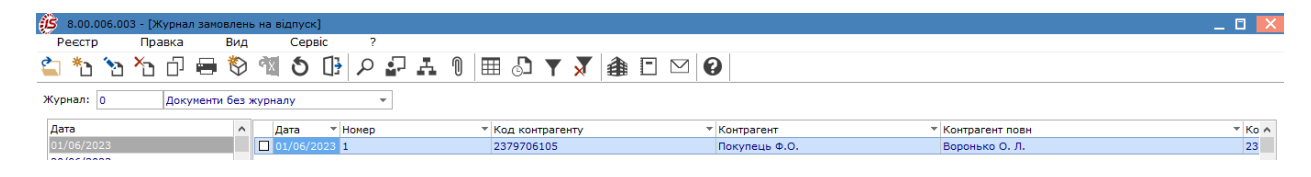

Реєстр замовлень покупців представляє собою налаштований реєстр документів одного виду. Налаштування реєстру виконується за пунктом меню **Вид / Вид реєстру** (за допомогою піктограми на панелі інструментів чи комбінації клавіш **Alt+0**).

Меню Реєстр має ряд функцій, що притаманні даному виду документів.

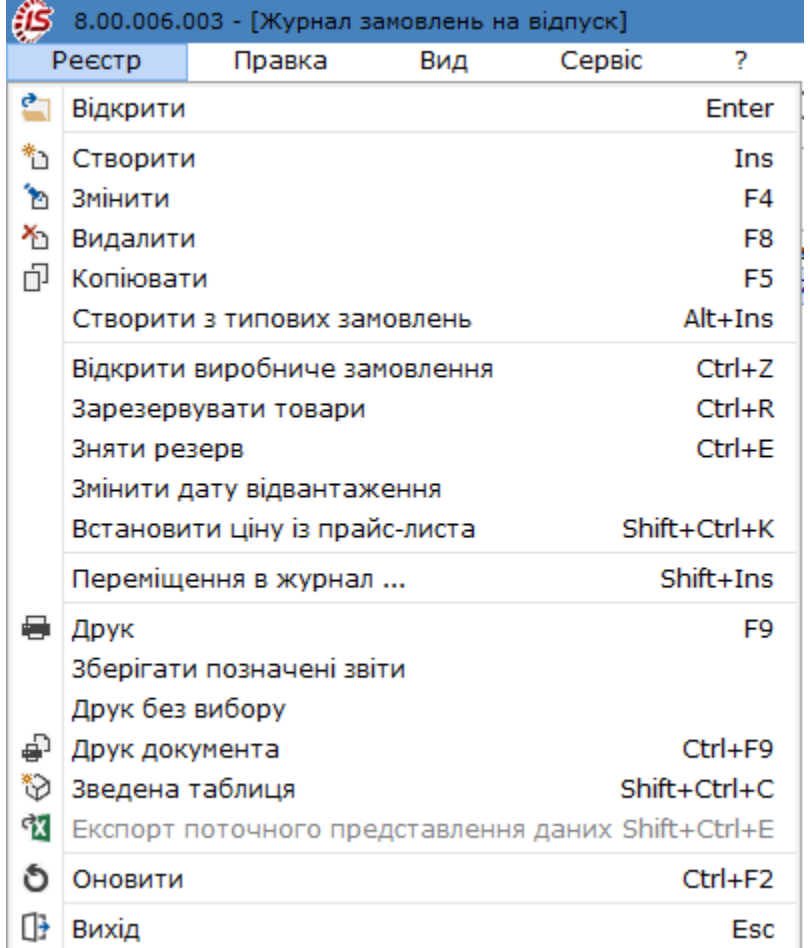

Для пакетного формування замовлень на відпуск використовується пункт меню **Реєстр / Створити з типових замовлень**(комбінація клавіш **Alt+Ins**). При пакетному введенні пропонується список замовлень, діючих на обрану дату у вікні **Типові замовлення на відпуск**. **Комплексом** передбачена можливість оперативного поповнення списку типових замовлень по пункту меню **Реєстр / Створити**. Відзначаються необхідні типові замовлення, формуються замовлення на готову продукцію. Реквізити та специфікації замовлень заповнюються автоматично. При цьому ціни по позиціях вказуються з **Прейскуранта за замовчуванням** обраного в користувацькому налаштуванні.

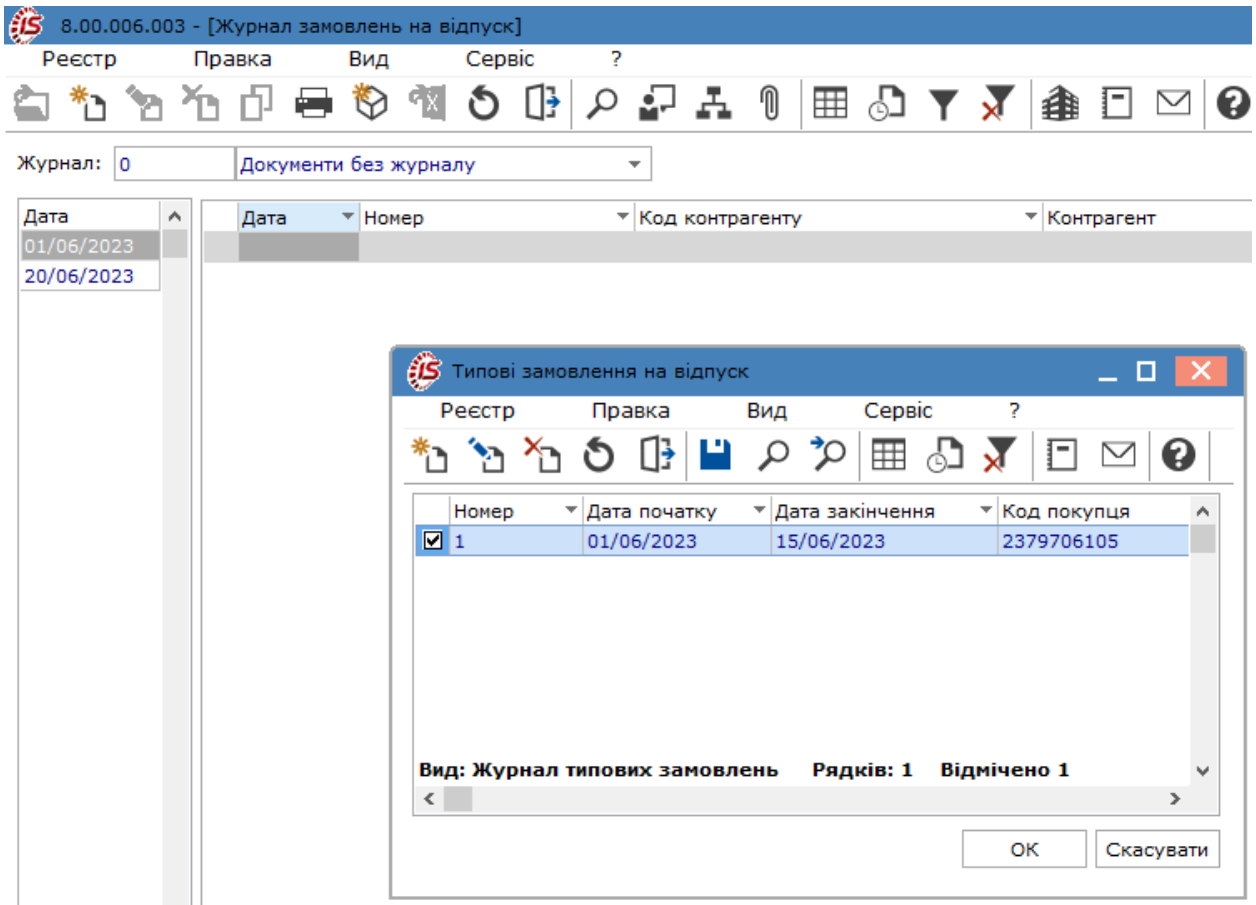

Згідно з позицією меню **Реєстр / Відкрити виробниче замовлення** (комбінація клавіш **Ctrl+Z)** на підставі документа-замовлення відкривається виробниче замовлення.

Згідно з позицією меню **Реєстр / Зарезервувати товари** (комбінація клавіш **Ctrl+R**) проводиться резервування необхідної кількості товару на складах на вказаний термін.

У реєстрі замовлень на відпуск по пункту меню **Реєстр / Зняти резерв** (комбінація клавіш **Ctrl+E**) знімається резерв по зазначених позиціях. Якщо зазначених позицій немає, то знімається з позиції, на якій стоїть курсор.

У реєстрі замовлень на відпуск по пункту меню **Реєстр / Змінити дату відвантаження** здійснюється групова зміна дати відвантаження в замовленнях. У вікні необхідно ввести нову дату відвантаження. У всіх зазначених документах, буде змінена дата на нову.

Порядок створення замовлень, проведення користувацьких налаштувань, формування документів на підставі замовлень та контроль відвантажень товарів по замовленню розглядається за посиланнями:

Створення [замовлення](#page-26-0) *[\(на стор. 27\)](#page-26-0)*;

[Користувацькі](#page-30-0) налаштування замовлення на відпуск *[\(на стор. 31\)](#page-30-0)*;

[Формування](#page-32-0) документів на підставі замовлення *[\(на стор. 33\)](#page-32-0)*;

Контроль [відвантажень](#page-33-0) товару по замовленню *[\(на стор. 34\)](#page-33-0)*.

## <span id="page-26-0"></span>5.1. Створення замовлення

У залежності від того, як відображається реєстр замовлень на відпуск (з групуванням по датах чи без) створення нового документу виконується:

- **З групуванням по датах** вибирається дата. Якщо такої дати ще немає, то вона створюється. Потім курсор переміщується на праву панель і вибирається пункт меню **Реєстр / Створити** (по клавіші **Ins**
- або за допомогою піктограми на панелі інструментів  $\Box$ ) для інтерактивного введення замовлення; • **Без групування** – виконується по пункту меню **Реєстр / Створити** (по клавіші **Ins** або за

допомогою піктограми на панелі інструментів –  $\Box$ ). Дата створеного замовлення автоматично буде зареєстрована в журналі при її відсутності.

Документ **Замовлення на відпуск** містить вкладки: **Реквізити**, **Специфікація**, **Відвантаження**, **Документи**, **Вкладення**. Також, за вимогою користувача, може бути додана закладка **Поля користувача** (в прикладі **Додаткові поля**), яка призначена для зазначення в документі якоїсь особливої інформації.

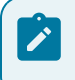

#### **Примітка:**

Додавання закладки і полів користувача проводиться фахівцем із впровадження.

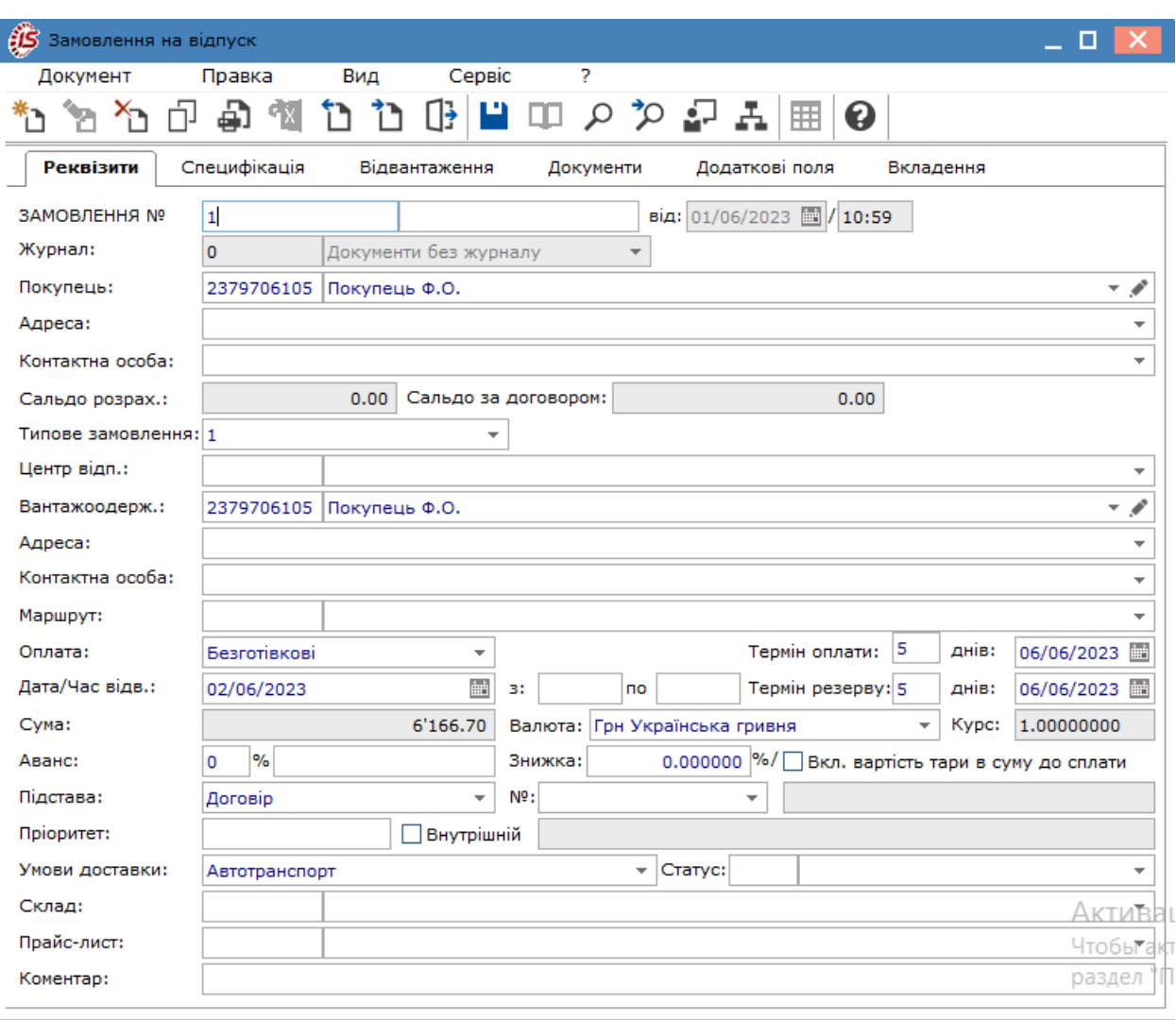

На вкладці **Реквізити** заповнюються поля:

- **ЗАМОВЛЕННЯ №** нумерація заповнюється користувачем довільно або автоматично при встановленій автонумерації (вкладка **Нумерація** модуля **Налаштування**);
- **Від**  вказується дата та час створення замовлення, за замовчуванням встановлюється системна (поточна) дата, за потреби можна змінити;
- **Журнал** за замовчуванням в налаштуванні вказано **Документи без журналу**. В цьому випадку всі накладні, сформовані автоматично на підставі замовлення, розміщуються в загальносистемному журналі. Для розміщення накладних в призначені для користувача журнали необхідно вказати в даному полі доступний журнал;
- **Покупець** по пункту меню **Правка / Викликати довідник ТМЦ** (клавіша **F3** або шляхом натискання на кнопку зі стрілкою ( •) заповнюється з довідника контрагентів;
- **Адреса** заповнюється зі списку адрес автоматично при виборі покупця. Якщо в картці контрагента введено кілька адрес, вибирається необхідна адреса;
- **Контактна особа** заповнюється автоматично, якщо в картці контрагента заповнена контактна особа;
- **Сальдо розрахунків, Сальдо за договором** заповнюється автоматично на основі **Картотеки обліку взаєморозрахунків** підсистеми **Розрахунки з контрагентами** (див. розділ Картотека обліку взаєморозрахунків *[\(на стор. \)](unique_41)*;
- **Типове замовлення** дане поле використовується при необхідності сформувати документ на підставі типового замовлення. По пункту меню **Правка / Викликати довідник ТМЦ** (клавіша **F3** або

шляхом натискання на кнопку зі стрілкою ( •) відкривається список типових замовлень. У списку відображаються всі типові замовлення для обраного в документі покупця/вантажоодержувача з періодом дії, що включає дату відвантаження по документу. Якщо одержувач/вантажоодержувач не вказано, пропонується весь список типових замовлень, діючих на дану дату. В цьому випадку до замовлення переносяться коди покупця і вантажоодержувача з обраного типового замовлення;

#### **Примітка:**

З метою пришвидшення введення часто повторюваних замовлень для різних покупців використовується шаблон стандартного замовлення. Для цього в модулі **Типові замовлення** створюється замовлення, де заповнюються необхідні реквізити та специфікація, а поле коду покупця/ вантажоодержувача – залишається незаповненим. Таке типове замовлення використовується як шаблон при створенні замовлень на продукцію для різних покупців.

- **Центр відп.** центр відповідальності. По пункту меню **Правка / Викликати довідник ТМЦ** (клавіша **F3** або шляхом натискання на кнопку зі стрілкою (  $\rightarrow$ )) заповнюється з довідника Загальні довідники / **Структура організації / Довідник центрів відповідальності**. Використовується в разі ведення обліку в розрізі центрів відповідальності;
- **Вантажоодержувач** за замовчуванням заповнюється кодом **Покупця**, і змінюється вибором з довідника контрагентів у разі різниці між покупцем та вантажоодержувачем;
- **Адреса** заповнюється зі списку адрес при виборі **Вантажоодержувача**.Якщо в картці контрагента введено кілька адрес, то по пункту меню **Правка / Викликати довідник ТМЦ** (клавіша **F3** або шляхом натискання на кнопку зі стрілкою ( $\blacktriangledown$ ) вибирається необхідна адреса доставляння;
- **Контактна особа** заповнюється автоматично, якщо в картці контрагента, що обраний в якості вантажоотримувача, заповнена контактна особа;
- **Маршрут** при необхідності поле заповнюється з довідника маршрутів;
- **Оплата** по пункту меню **Правка / Викликати довідник ТМЦ** (клавіша **F3** або шляхом натискання на кнопку зі стрілкою ( )) обирається спосіб оплати: **Готівка** або **Безготівкові** розрахунки;
- **Дата/Час відв.** час та дата відвантаження. Заповнюється автоматично з вибраного планового замовлення або вводиться користувачем у поля **з** і **до**;
- **Термін оплати** і **Термін резерву** товару заповнюється за умовчанням з налаштування параметрів підсистеми або вручну;
- **Сума –** заповнюється автоматично після заповнення вкладки **Специфікація**;
- **Валюта** замовлення заповнюється шляхом вибору з довідника;
- **Курс** валюти замовлення заповнюється автоматично при виборі валюти з довідника курсів. Редагування поля **Курс** проводиться тільки через довідник курсів валют;
- **Аванс** і **Відсоток** авансу заповнюється вручну, **сума авансу** розраховується автоматично після заповнення специфікації;
- **Знижка** в полі вказується відсоток знижки, значення у %;
- параметр **Вкл. вартість тари в суму до сплати** при включеному режимі для даного документа вартість зворотної тари буде включена в суму до сплати;
- **Підстава** по пункту меню **Правка / Викликати довідник ТМЦ** (клавіша **F3** або шляхом натискання на кнопку зі стрілкою ( )) вибирається одне зізначень: **Договір, Рахунок, Відсутній**. При необхідності вибирається договір з довідника виконуваних договорів (поле **№**) або рахунок зі списку рахунків, виписаних на покупця, зазначеного в замовленні. При цьому специфікація, описана в обраній операції договору (якщо така є) або рахунки, копіюється в специфікацію документа. Якщо в обраному плановому замовленні було вказано договір, поле заповнюється автоматично;
- **Пріоритет** у вигляді числа встановлюється пріоритет оброблення замовлення, може бути **Внутрішній**;
- **Умови доставки** заповнюється автоматично з вибраного планового замовлення або вручну по пункту меню **Правка / Викликати довідник ТМЦ** (клавіша **F3** або шляхом натискання на кнопку зі стрілкою ( )) вибирається з двох можливих способів доставки: **Самовивезення** або **Централізований**;
- **Статус** заповнюється на основі довідника статусів, створеного в модулі **Налаштування** підсистеми **Облік збуту** (див. Статуси [документів](#page-9-0) *[\(на стор. 10\)](#page-9-0)*);
- **Склад**  по пункту меню **Правка / Викликати довідник ТМЦ** (клавіша **F3** або шляхом натискання на кнопку зі стрілкою ( )) вибирається місце зберігання запасів;
- **Виробниче замовлення** поле заповнюється автоматично при формуванні на основі замовлення на відпуск виробничого замовлення;
- **Прайс-лист**  по пункту меню **Правка / Викликати довідник ТМЦ** (клавіша **F3** або шляхом натискання на кнопку зі стрілкою ( •) заповнюється з довідника прайс-листів;
- **Коментар** заповнюється довільною інформацією, і доступне для коригування в закритому для модифікації документі.

На вкладці **Специфікація** заповнюються рядки специфікації замовлення. Вибір рядків **Специфікації** проводиться з номенклатурного довідника методом одиничного або групового введення (див. Робота зі специфікацією документів *[\(на стор. \)](unique_42)*). Якщо **Замовлення на відпуск** створюється на підставі **Типового замовлення**, то **Специфікація** заповнюється автоматично у відповідності до специфікації типового замовлення.

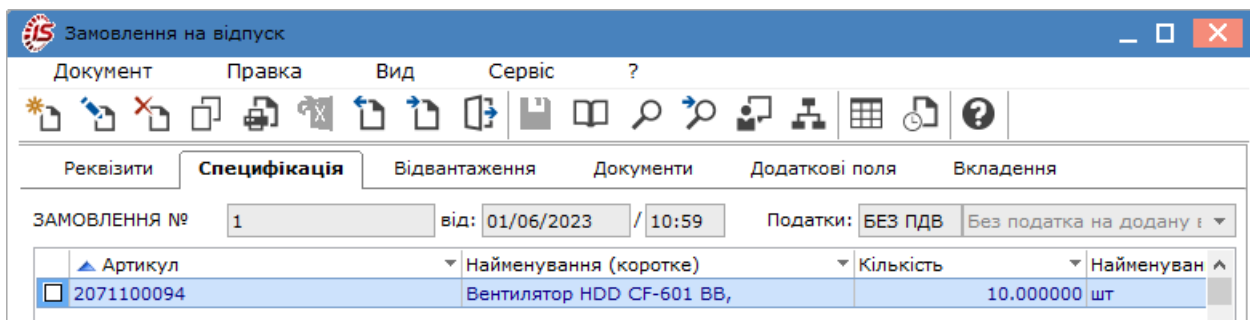

За замовчуванням для розрахунку податків в документі встановлюється податкова модель відповідно до налаштування параметра **Податкова модель** (див. розділ [Параметри](#page-15-0) *[\(на стор. 16\)](#page-15-0)*). Якщо розрахунок податків в даному документі проводиться по податковій моделі, яка вказується в полі **Податки**, розташованому в верхній частині специфікації, необхідна модель вибирається із довідника.

При збереженні замовлення **Комплекс** автоматично здійснює резервування необхідної кількості товару на складах на вказаний термін. Якщо при збереженні замовлення резерв не встановлено відразу (через недостатність запасів), здійснюється резерв на замовлення пізніше, за пунктом меню **Документ / Зарезервувати товари** (комбінація клавіш **Ctrl+R**).

На вкладці **Відвантаження** відображаються документи відвантаження іззазначенням факту відвантаження. Стовпчик **Відвантажено** заповнюється після створення видаткового складського ордеру по списанню відвантажених запасів зі складу. За допомогою даної вкладки здійснюється контроль відвантаження товару (див. розділ Контроль [відвантажень](#page-33-0) товару по замовленню *[\(на стор. 34\)](#page-33-0)*).

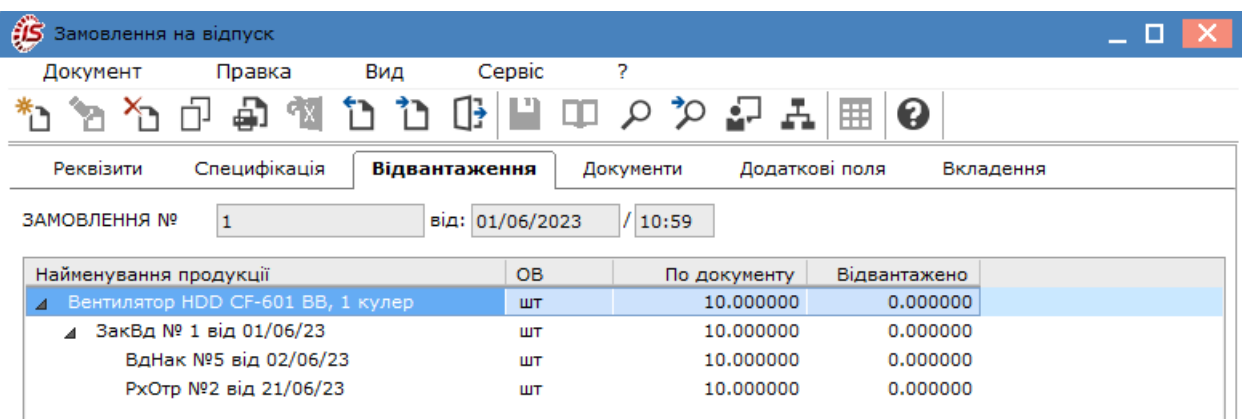

На вкладці **Документи** відображаються всі документи реалізації, що сформовані на підставі замовлення на відпуск.

Облік збуту | 5 - Журнал замовлень на відпуск | 5.2 - Користувацькі налаштування замовлення на відпуск | 31

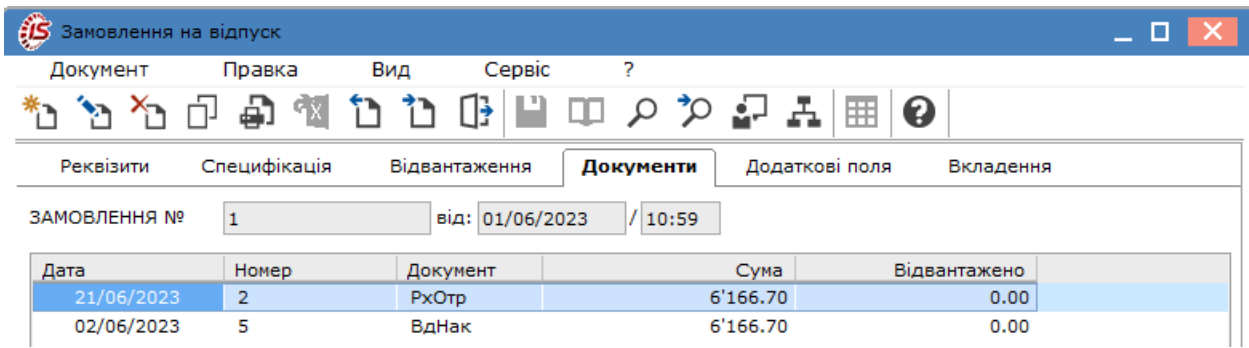

На вкладці **Вкладення** прикріплюються файли до поточного документа (див. розділ Вкладення у документи *[\(на стор. \)](unique_43)*).

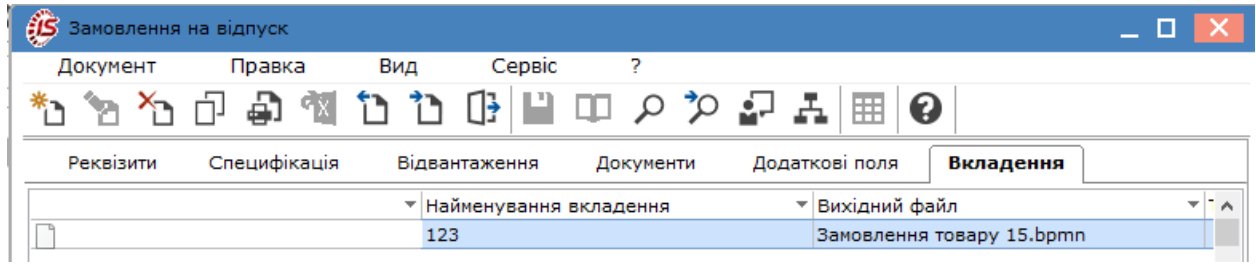

## <span id="page-30-0"></span>5.2. Користувацькі налаштування замовлення на відпуск

Для зручності заповнення замовлень і формування на їх основі похідних документів передбачені користувацькі налаштування, що проводяться по пункту меню **Сервіс / Налаштування**.

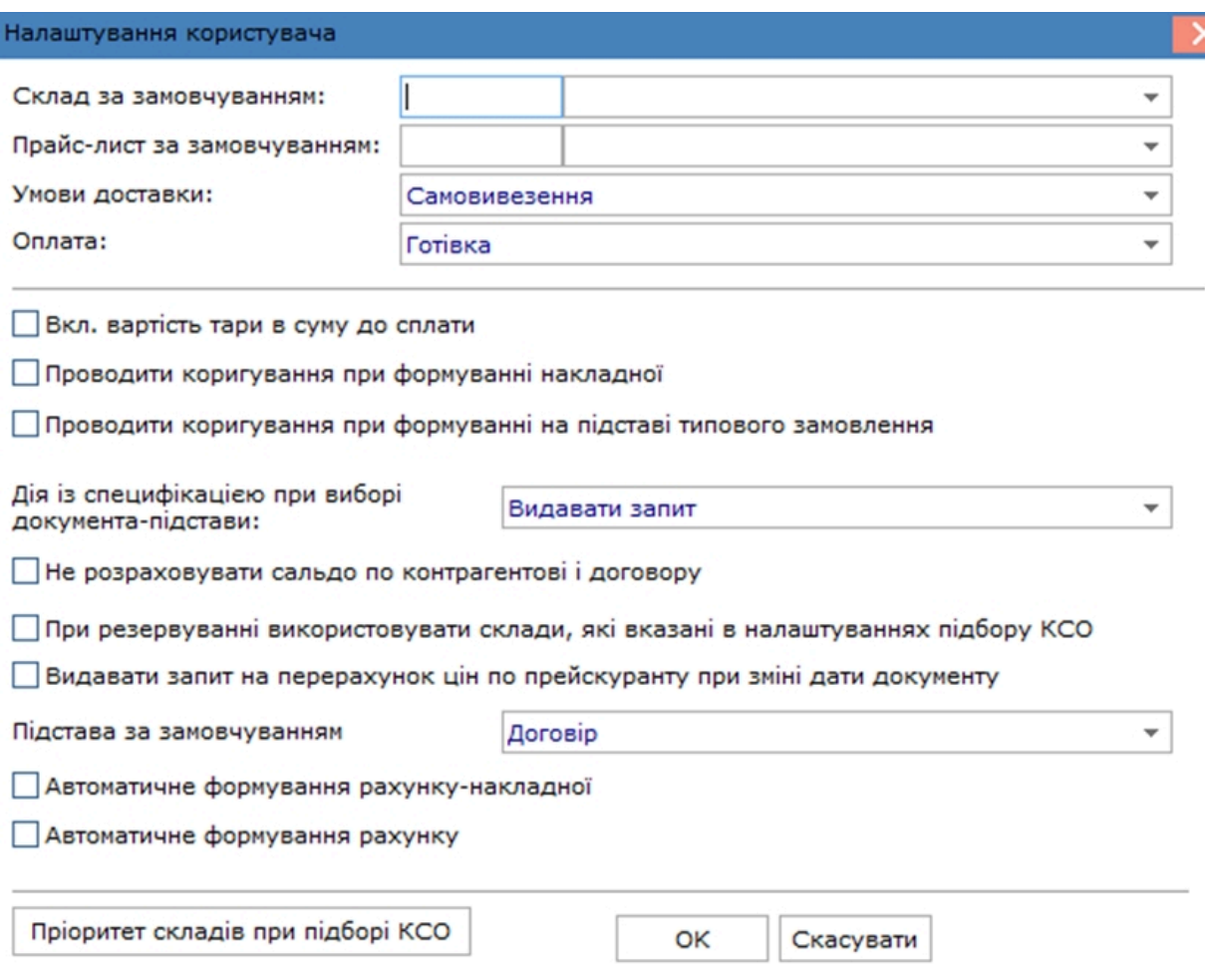

Користувачу доступні такі налаштування:

- **Склад за замовчуванням** по клавіші **F3** або шляхом натискання на кнопку зі стрілкою ( ) вибирається значення з довідника доступних складів для даного оператора, визначених у модулі **Керування доступом** підсистеми **Облік запасів**;
- **Прейскурант за замовчуванням** при необхідності вказується основний прейскурант для роботи з постачальниками;
- **Умови доставки** по клавіші **F3** або шляхом натискання на кнопку зі стрілкою ( $\blacktriangledown$ ) вказується одна з умов: **Самовивезення** або **Централізований**;
- **Оплата** по клавіші **F3** або шляхом натискання на кнопку зі стрілкою (  $\equiv$ ) обирається спосіб оплати: **Готівка** або **Безготівкові** розрахунки;
- також можна встановити параметри для роботи з документом:
	- **Вкл. вартість тари в суму до сплати** при встановленій позначці **Комплекс** автоматично включає вартість тари, що повертається в суму до оплати;
	- **Проводити коригування при формуванні накладної** установка відмітки дає можливість вказувати по кожній позиції специфікації замовлення кількість ТМЦ, на яке буде сформована накладна (пункт меню **Документ / Сформувати / Накладну** або комбінація клавіш **Ctrl+B**). Тобто при формуванні накладної на підставі замовлення, видається вікно вибору номенклатури, в якій вказується кількість товару по кожній позиції замовлення, і саме на вказану кількість і буде сформована накладна;
	- **Проводити коригування при формуванні на підставі типового замовлення** відмітка дає можливість вказувати по кожній позиції специфікації типового замовлення кількість, на яку буде сформоване замовлення на відпуск. Тобто при формуванні замовлення на підставі типового

замовлення, видається вікно вибору номенклатури, в якій вказується кількість товару по кожній позиції типового замовлення, і саме на вказану кількість і буде сформована накладна;

- поле **Дія із специфікацією при виборі документа-підстави** по клавіші **F3** або шляхом натискання на кнопку зі стрілкою ( •) вибирається варіант: Видавати звіт, Замінити **специфікацію**, **Не міняти специфікацію**, **Доповнити специфікацію**;
- **Не розраховувати сальдо по контрагентові і договору** при встановленій позначці, під час входу в універсальний навігатор не розраховується сальдо по контрагенту і договору, що дозволяє прискорити завантаження універсального навігатора;
- **При резервуванні використовувати склади, які вказані в налаштуваннях підбору КСО** - при відключеній позначці (невиділеному параметрі) резервування буде проводитися за стандартною схемою: виводитиметься запит на вибір складу для установки резерву. При встановленій позначці – запит виводитися не буде, а будуть використовуватися склади, які вказані в налаштуванні **Пріоритет складів при підборі КСО** для документа;
- **Видавати запит на перерахунок цін по прейскуранту при зміні дати документа** при встановленій позначці, буде видавати запит про необхідність перерахунку цін при зміні дати документа;
- поле **Підстава за замовчуванням** по клавіші **F3** або шляхом натискання на кнопку зі стрілкою ( ) вибирається варіант: **Договір, Рахунок, Відсутня**;
- **Автоматичне формування рахунку-накладної** відмітка дає можливість автоматично формувати рахунок-накладну для створеного документа замовлення на відпуск;
- **Автоматичне формуваннярахунку** відмітка дає можливість автоматично формувати рахунокнакладну для створеного документу замовлення на відпуск;
- кнопка **Пріоритет складів при підборі КСО** дозволяє вказати потрібний список складів, з яких буде проводитися відпуск продукції в документах збуту, і налаштовувати порядок перегляду картотеки даних складів при підборі КСО.

## <span id="page-32-0"></span>5.3. Формування документів на підставі замовлення

Безпосередньо в **Замовленні** доступні функції створення похідних документів. У вікні **Замовлення на відпуск** перейти по пункту меню **Документ / Сформувати** і зі списку вибрати потрібне:

- **Рахунок** (комбінація клавіш **Ctrl+F**);
- **Накладну** (комбінація клавіш **Ctrl+B**);
- **Рахунок-накладну** (комбінація клавіш **Ctrl+W**);
- **Замовлення постачальнику** (комбінація клавіш **Ctrl+P**).

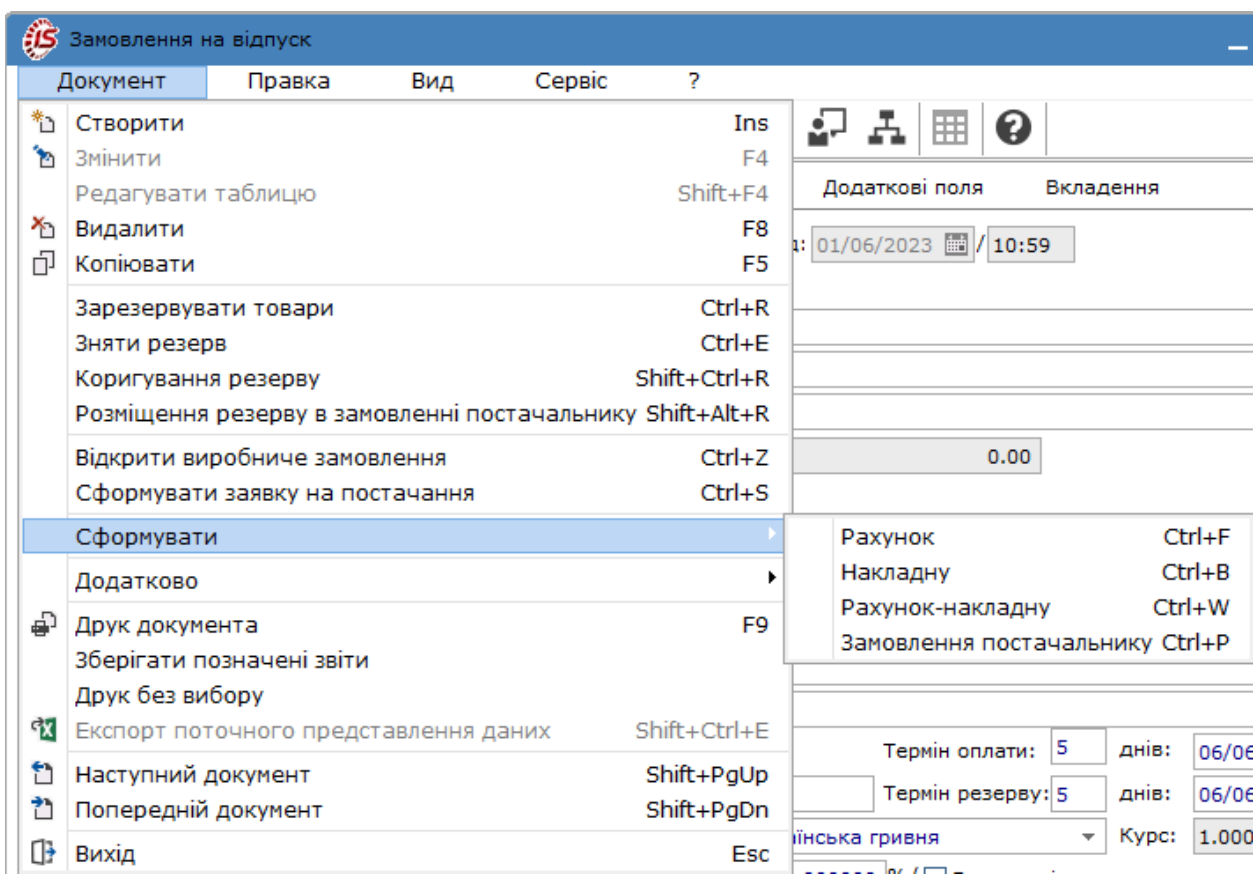

При формуванні документа рядки специфікації замовлення копіюються в створений документ.

Перегляд і коригування сформованих документів (**Видаткової товарної накладної**, **Рахунку до одержання**, **Рахунку-накладної на продаж)** передбачені в підсистемі **Облік збуту** у відповідних модулях). При формуванні цих документів можна переглянути повний ланцюжок документів по пункту меню **Правка /**

**Документообіг** (комбінація клавіш **Alt+Z** чи за допомогою іконки на панелі інструментів – ).

Також в меню Документ по пункту **Відкрити виробниче замовлення** (комбінація клавіш **Ctrl+Z**) створюється виробниче замовлення, перегляд якого доступний в системі **Облік виробництва** модуль **Виробничі замовлення** Виробничі замовлення *[\(на стор. \)](unique_44)*.

Згідно з позицією меню **Документ/Сформувати заявку на постачання** (комбінація клавіш **Ctrl+S)**  виконується формування такої заявки.

<span id="page-33-0"></span>Всі створені документи відображаються на вкладці **Документи** у вікні **Замовлення на відпуск**.

### 5.4. Контроль відвантажень товару по замовленню

Контроль відвантаження товару, готової продукції по кожному замовленню здійснюється за інформацією, що міститься на вкладці **Відвантаження** вікна **Замовлення на відпуск**.

На вкладці відображається список позицій специфікації із зазначенням замовленої кількості і реально списаної кількості зі складу. Тобто кількість відвантажених запасів відображається в замовленні лише після створення видаткового складського ордеру.

Облік збуту | 5 - Журнал замовлень на відпуск | 5.4 - Контроль відвантажень товару по замовленню | 35

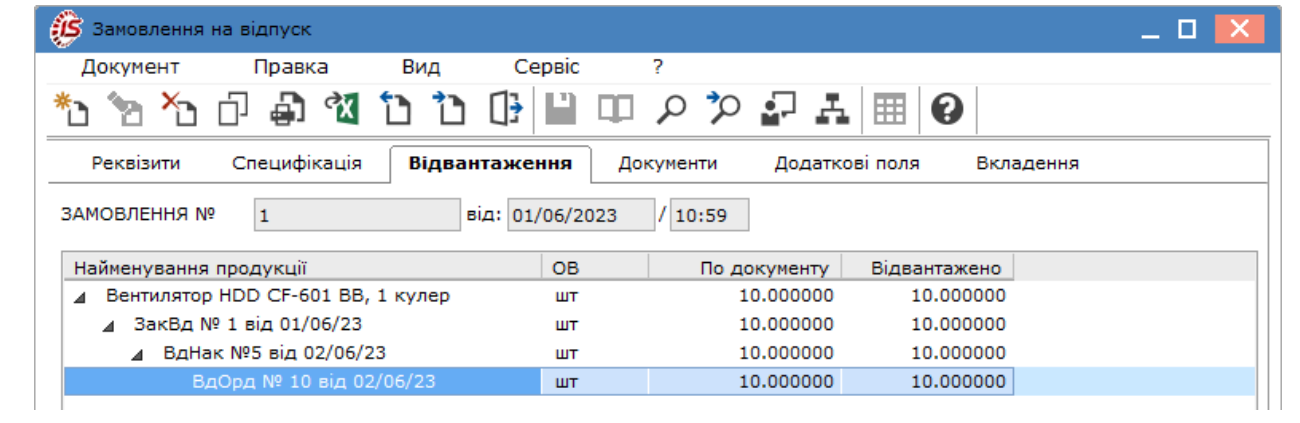

# <span id="page-35-0"></span>6. Календарний план-графік відвантажень

Модуль **Календарний план-графік відвантажень** призначений для формування плану-графіка відвантажень на підставі наявних замовлень.

Робота з модулем можлива лише в десктопній версії. Функціонал даного модулю в веб-версії знаходиться в стадії розробки.

Календарний план-графік відвантаження формується на основі замовлень на готову продукцію, з датою, що входить в зазначений період.

Основні принципи роботи з реєстрами та документами в **Комплексі**, а також інформація про пошук, сортування та фільтрування даних в реєстрі описані в розділах Реєстри *[\(на стор. \)](unique_33)*, Пошук, сортування, фільтр в Комплексі *[\(на стор. \)](unique_36)*.

План-графік формується за певний період, що обирається в полі **Період**. Інформація по календарних планахграфіках представляється в реєстрі документів на трьох вкладках: **Номенклатура**, **Замовник/продукція**, **Продукція/замовник.**

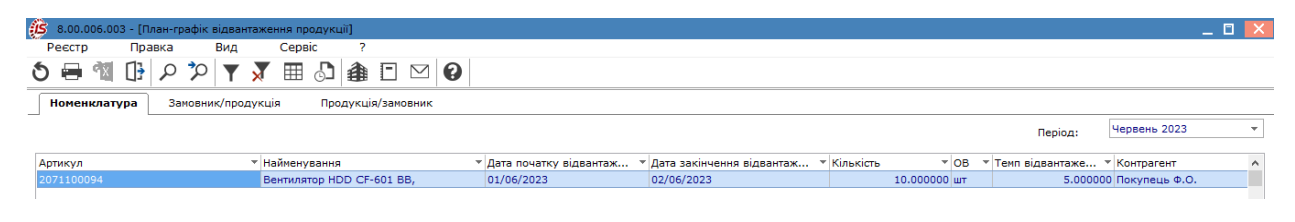

На вкладці **Номенклатура** в реєстрі по пункту меню **Вид / Види реєстру** (комбінація клавіш чи за допомогою піктограми на панелі інструментів ) виконується визначення вигляду реєстру.

На вкладці **Замовник/продукція** групування даних відображається по покупцям. Групування має ієрархічну структуру, де, при натисканні на стрілку ліворуч від покупця, нижче відображається продукція, яка призначена для відвантаження.

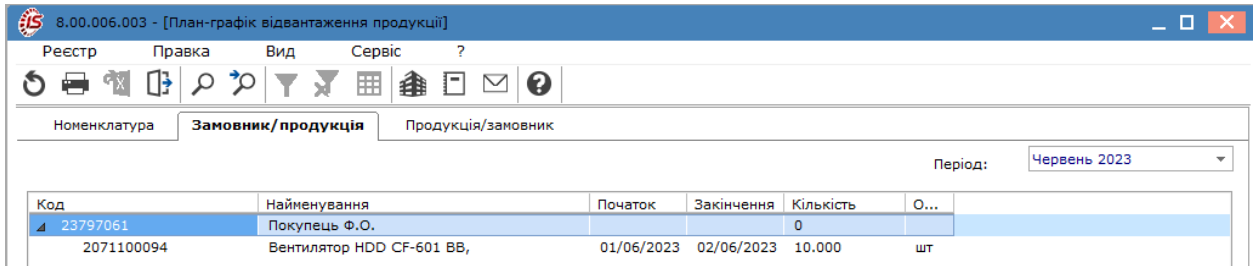

На вкладці **Продукція/замовник** групування проводиться за видами продукції, яка призначення для відвантаження.

Групування також має ієрархічну структуру, де, при натисканні на стрілку ліворуч від найменування продукції, нижче відображається її покупець.
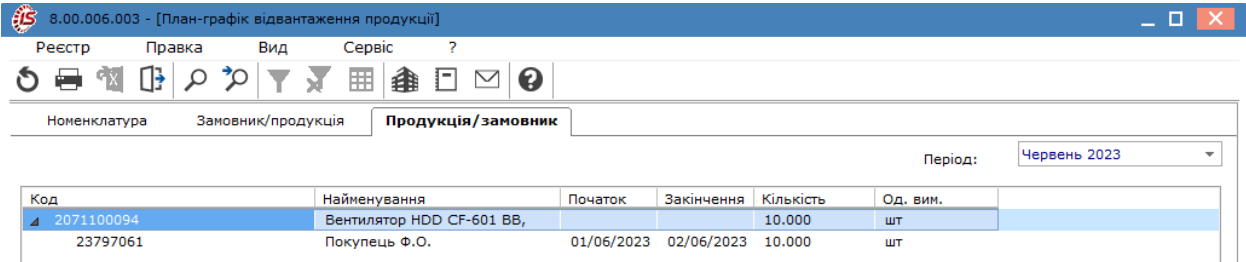

Змінити представлення даних в реєстрі також можна по пункту меню **Вид/Поточне представлення даних**:

- **Лінійне** (комбінація клавіш **Alt+1**) здійснюється перехід в реєстр планів відвантажень на вкладці **Номенклатура**;
- **Групування за контрагентами** (комбінація клавіш **Alt+2**) здійснюється перехід в реєстр планів відвантажень на вкладці **Замовник/продукція**;
- **Групування за продукцією** (комбінація клавіш **Alt+3**) здійснюється перехід в реєстр планів відвантажень на вкладці **Продукція/замовник**.

# 7. Видаткові товарні накладні

Модуль **Видаткові товарні накладні** призначений для реєстрації первинних документів по реалізації товарів, готової продукції та інших видів запасів покупцям. **Види операцій**, за якими створюється **Видаткова товарна накладна**, розглядаються за посиланням Види операцій, що [оформлюються](#page-41-0) видатковою товарною [накладною](#page-41-0) *[\(на стор. 42\)](#page-41-0)*.

Робота в модулі доступна в **десктопній версії** і **WEB-версії**.

#### **Реєстр видаткових товарних накладних у десктопній версії**.

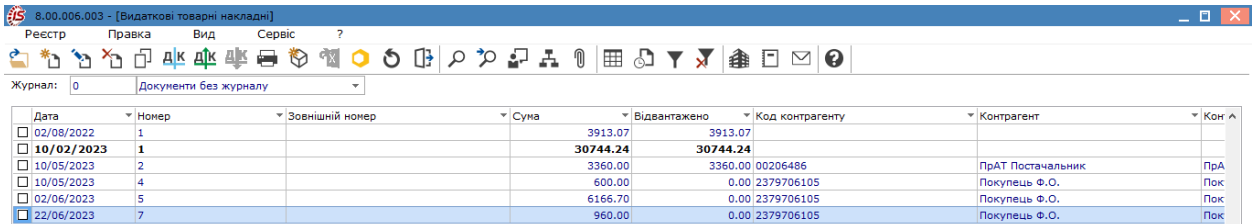

#### **Реєстр прибуткових товарних накладних в WEB-версії**

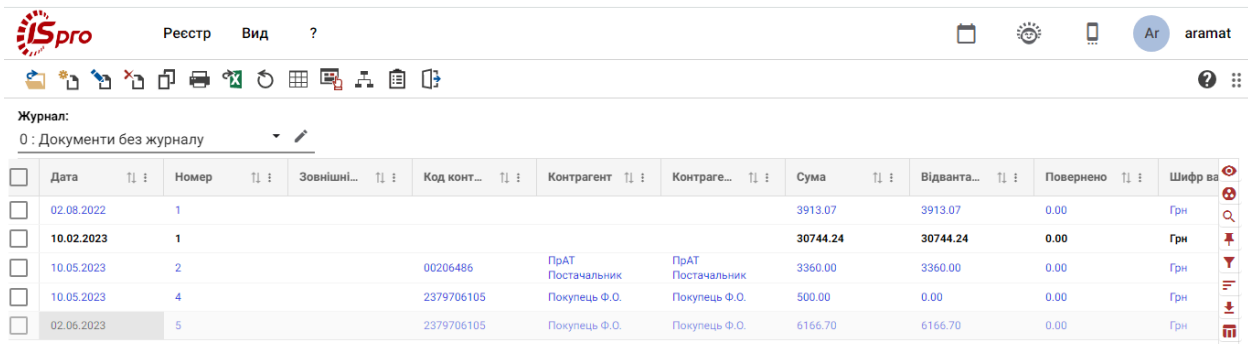

Робота з реєстром документів починається з вибору журналу у полі **Журнал**, з доступних для користувача варіантів.

# **Note:**

У режимі **Всі журнали** документи доступні тільки для перегляду.

Основні принципи роботи з реєстрами та документами в **Комплексі** описані в розділі Загальне для всіх систем *[\(на стор. \)](unique_46)*.

Меню модуля в десктопній версії значно ширше ніж у WEB-версії, де присутні лише основні функції щодо створення, редагування, видалення видаткових товарних накладних тощо. Тому далі розглядається функціонал меню у десктопній версії модуля.

Меню **Реєстр** даного модуля має набір функцій, що притаманні даному виду документів.

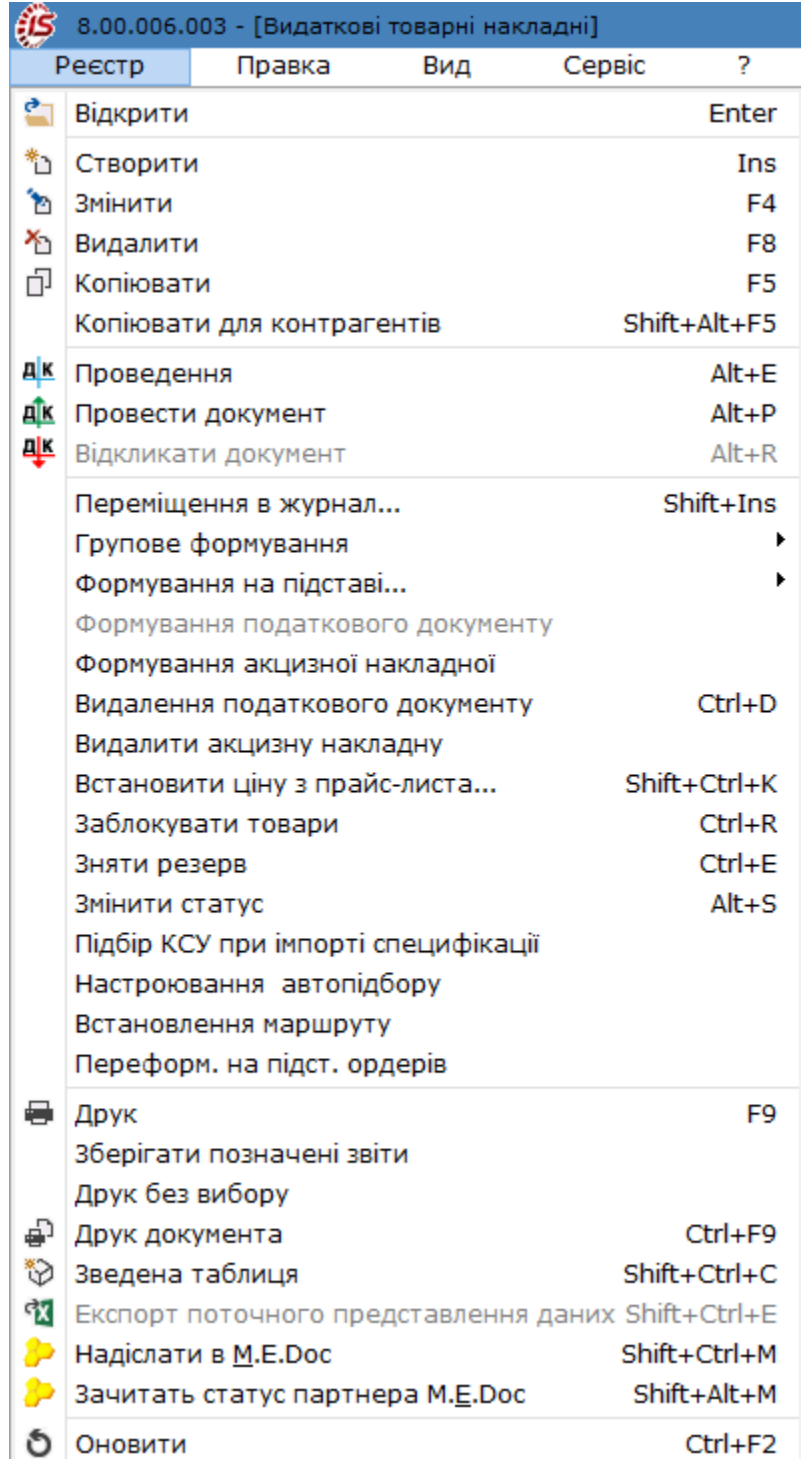

Основні принципи роботи з реєстрами та документами в **Комплексі**, а також механізм пошуку, фільтрування та сортування даних описані в розділі Пошук, сортування, фільтр в Комплексі *[\(на стор. \)](unique_36)*.

По пункту меню **Реєстр / Групове формування** виконуються операції групового формування документів:

- **На підставі замовлення на відпуск** (комбінація клавіш **Ctrl+Q**) виконується групове формування складського ордера на підставі замовлення на відпуск;
- **Сформувати складський ордер** (комбінація клавіш **Ctrl+О**) виконується групове формування складського ордера на основі документа;
- **Видалити складський ордер**(комбінація клавіш **Ctrl+P**) виконується групове видалення складського ордера на основі документа.

Згідно з позицією меню **Реєстр / Формування на підставі... / Товарних документів** (комбінація клавіш **Alt+Ins**) виконується формування документа на підставі прибуткових товарних документів.

Окрім того, за умови виділення документа-підстави клавішею **Пробіл** або шляхом поставлення відмітки за допомогою лівої клавіші миші є можливість формувати такі документи:

#### • **Реєстр / Формування податкового документу**;

#### • **Реєстр / Формування акцизної накладної**.

Видалення сформованих раніше податкових документів, акцизних накладних та рахунків на підставі видаткових товарних накладних виконується по пункту меню:

• **Реєстр / Видалення податкового документу** (комбінація клавіш **Ctrl+D**);

#### • **Реєстр / Видалити акцизну накладну**.

В реєстрі видаткових товарних документів за пунктом меню **Реєстр / Встановити ціну з прайс-листа** або комбінації клавіш **Shift+Ctrl+K** відкривається вікно з вибором прайс-листа. Після вибору прайс-листа запитується дата, на яку потрібно встановити ціну. За замовчуванням у вікні ставиться дата документа. Даний пункт меню активний, у всіх тих випадках, коли можна редагувати рядки.

Згідно з позицією меню **Реєстр / Заблокувати товари** (комбінація клавіш **Ctrl+R**) виконується блокування товарів.

Зняття з резерву виконується по пункту меню **Реєстр / Зняти резерв** (комбінація клавіш **Ctrl+E**). Порядок резервування запасів див. за посиланням [Резервування](#page-53-0) запасів *[\(на стор. 54\)](#page-53-0)*.

Згідно з позицією меню **Реєстр / Змінити статус** (комбінація клавіш **Alt+S**) виконується зміна статусу документа, із варіантів, що налаштовані у модулі **Налаштування**, вкладка **Довідники / Статуси документів** (див. Статуси [документів](#page-9-0) *[\(на стор. 10\)](#page-9-0)*).

По пункту меню **Реєстр / Підбір КСУ при імпорті специфікації** буде виконуватись підбір карток складського обліку при імпортуванні номенклатури.

По пункту меню **Реєстр / Встановлення маршруту** відкривається вікно **Маршрути** для вибору маршруту транспортування для обраного документа в реєстрі.

Згідно з позицією меню **Реєстр / Переформування на підставі ордерів** виконується переформування документів реєстру на підставі ордерів.

У реєстрі накладних на продаж по пункту меню **Реєстр / Надіслати в M.E.Doc** (комбінація клавіш **Shift**

**+Ctrl+M** або за допомогою піктограми на панелі інструментів ) передаються документи до оплати в **MEDoc**. Для експорту документів з **Комплексу** в програму **M.E.Doc** попередньо необхідно в системі **Сервіс** в модулі **Регламентована звітність** запустити програму **M.E.Doc**.

По пункту меню **Реєстр / Зачитати статус партнера MEDoc** або комбінації клавіш **Shift+Alt+M**  зачитується статус документа в **MEDoc.**

Згідно з позицією меню **Сервіс / Протокол змін** (комбінація клавіш **Alt+F10**) відкривається протокол змін за вибраний проміжок часу.

Згідно з позицією меню **Сервіс / Протокол зміни запису** (комбінація клавіш **Shift+F10**) відкривається протокол переміщення документів по журналах за обраний період.

# 7.1. Користувацькі налаштування для видаткової накладної

Для зручності заповнення **Видаткової товарної накладної** в модулі передбачені **Налаштування користувача**, які проводяться безпосередньо у вікні документа **Реалізація ТМЦ**. Викликаються такі налаштування по пункту меню **Сервіс / Налаштування**.

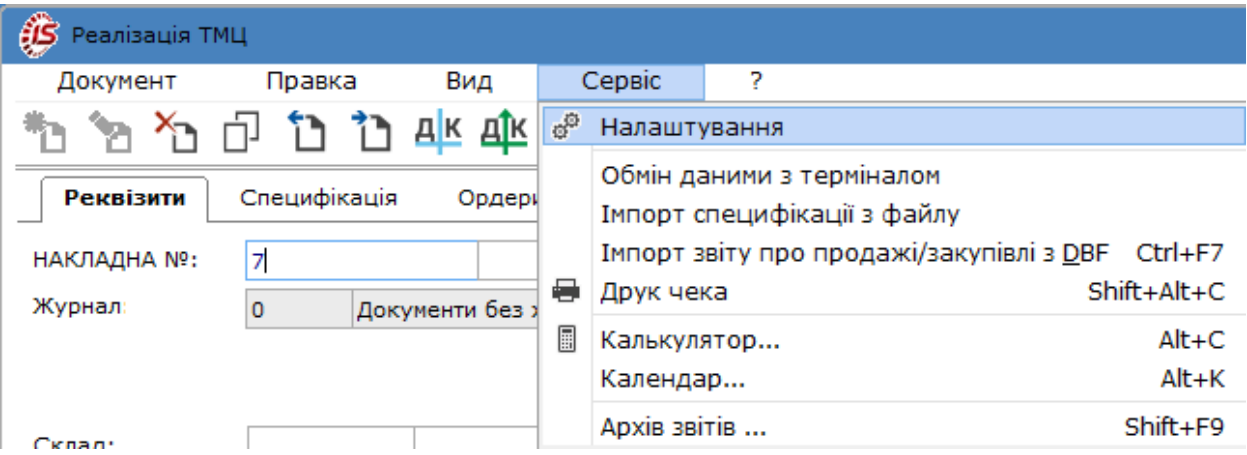

Параметри для проведення налаштувань розміщені на двох сторінках вікна **Налаштування користувача**:

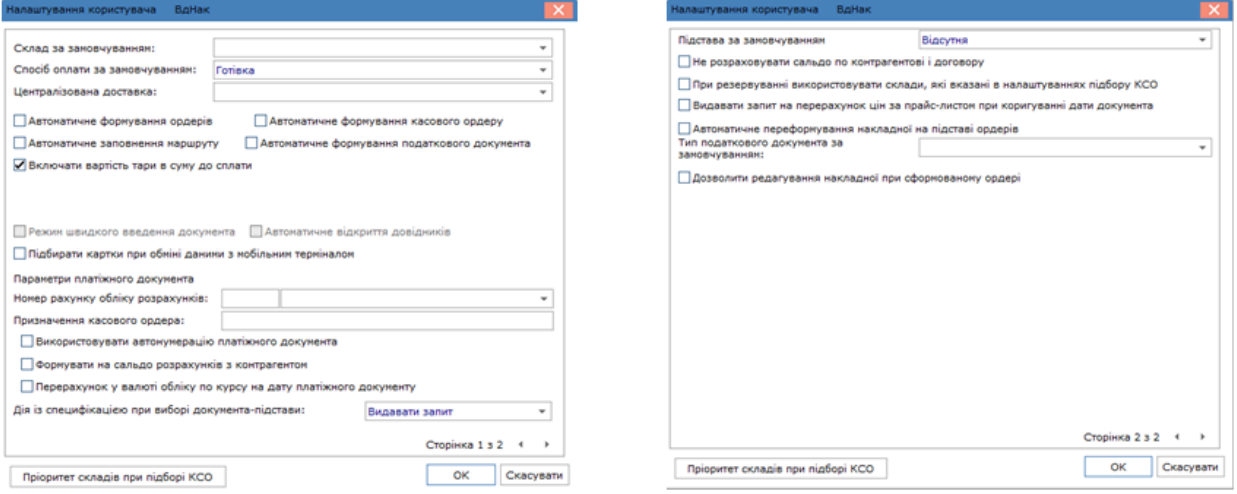

- поле **Склад за замовчуванням** по клавіші **F3** або шляхом натискання на кнопку зі стрілкою ( ) вибирається потрібний склад;
- поле **Спосіб оплати за замовчуванням** по клавіші **F3** або шляхом натискання на кнопку зі стрілкою ( ) вибирається один з варіантів оплати: **Готівковий** або **Безготівковий**;
- поле **Централізована доставка** по клавіші **F3** або шляхом натискання на кнопку зі стрілкою ( ) вибирається вид централізованого доставляння;
- параметри, що дозоляють певні автоматичні функції у документі:
	- **Автоматичне формування ордера**;
	- **Автоматичне заповнення маршруту**;
	- **Автоматичне формування податкового документа**;
	- **Включати вартість тари в суму до оплати**.

Облік збуту | 7 - Видаткові товарні накладні | 7.2 - Види операцій, що оформлюються видатковою товарною накладною| 42

- параметр **Підбирати картки при обміні даними з мобільним терміналом** використовується при наявності мобільного терміналу;
- в полі **Параметри платіжного документа: Номер рахунку обліку розрахунків** по клавіші **F3** або шляхом натискання на кнопку зі стрілкою (  $\rightarrow$ ) вибирається потрібний номер рахунку;
- **Призначення касового ордера** поле заповнюються вручну у випадку, якщо оплата буде проведена касовим документом;
- **Використовувати автонумерацію платіжного документа** при включеному параметрі номера платіжним документам будуть надаватись автоматично;
- параметр **Формувати на сальдо розрахунків з контрагентом** автоматично підтягується в документ сума залишку по розрахунках з контрагентом;
- параметр **Перерахунок у валюті обліку по курсу на дату платіжного документу** використовується при операціях закупівлі у валюті;
- в полі **Дія із специфікацією при виборі документа-підстави: Видавати запит, Замінити специфікацію, Не міняти специфікацію, Доповнити специфікацію** - зі списку обирається потрібне;
- поле **Підстава за замовчуванням** вибирається тип документа, який буде встановлений в якості підстави за замовчуванням (**Відсутня, Договір, Рахунок, Замовлення, Рахунки за комунальні послуги**);
- параметр **Не розраховувати сальдо по контрагентові і договору** при встановленій позначці, під час входу в універсальний навігатор не розраховується сальдо по контрагенту і договору, що дозволяє прискорити завантаження універсального навігатора;
- параметр **При резервуванні використовувати склади, які вказані в налаштуваннях підбору КСО –** при відключеній позначці (невиділеному параметрі) резервування буде проводитися за стандартною схемою: виводитиметься запит на вибір складу для установки резерву. При встановленій позначці – запит виводитися не буде, а будуть використовуватися склади, які вказані в налаштуванні **Пріоритет складів при підборі КСО** для документа;
- параметр **Видавати запит на перерахунок цін по прейскуранту при зміні дати документа** при встановленій позначці, буде видавати запит про необхідність перерахунку цін при зміні дати документа;
- параметр **Автоматичне переформування накладної на підставі ордерів** з вибором зі списку **Тип податкового документа за замовчуванням** – встановлюються у разі необхідності автоматично переформування видаткових накладних із зазначенням податкового документа за замовчуванням;
- параметр **Дозволити редагування накладної при сформованому ордері** при зазначеному параметрі після формування ордера буде доступне редагування накладної;
- кнопка **Пріоритет складів при підборі КСО** дозволяє вказати потрібний список складів, з яких буде проводитися відпуск продукції в документах збуту, і налаштовувати порядок перегляду картотеки даних складів при підборі КСО.

# <span id="page-41-0"></span>7.2. Види операцій, що оформлюються видатковою товарною накладною

Підсистема **Облік збуту** дозволяє реєструвати документи й вести розрахунки за такими видами операцій, як продаж товару (виконання робіт, надання послуг), бартер, передача на консигнацію та на відповідальне зберігання, операції з давальницькою сировиною, повернення від покупців, внутрішнє переміщення:

- Продаж товарів, [виконання](#page-42-0) робіт, послуг *(на стор. 43)*;
- [Бартер](#page-42-1) *[\(на стор. 43\)](#page-42-1)*;
- Передача на [консигнацію](#page-42-2) *[\(на стор. 43\)](#page-42-2)*;
- Передача на [відповідальне](#page-42-3) зберігання *[\(на стор. 43\)](#page-42-3)*;.
- [Повернення](#page-42-4) від покупця *(на стор. 43)*;
- Операції [внутрішнього](#page-42-5) переміщення *[\(на стор. 43\)](#page-42-5)*.

### <span id="page-42-0"></span>7.2.1. Продаж товарів, виконання робіт, послуг

З типом операції **Продаж** створюється **Видаткова товарна накладна** на реалізацію товарів, готової продукції та інших запасів. Даний документ свідчить про передачу прав власності на запаси від продавця покупцю. Для списання реалізованих запасів зі складу, на підставі видаткової накладної створюється видатковий складський ордер. Тільки після цього операція реалізації в комплексі вважається завершеною.

# <span id="page-42-1"></span>7.2.2. Бартер

Створення **Видаткової товарної накладної** з типом операції **Бартер** передбачає, що рахунок на ці відвантаження не виставляється, оскільки така накладна сама є платіжним документом. Ведення взаєморозрахунків з покупцем проводиться на рівні договору. Власність на товар, відвантажений за цією операцією, переходить до покупця, аналогічно реалізації по операції продаж.

# <span id="page-42-2"></span>7.2.3. Передача на консигнацію

Відмінною особливістю даного виду операції є те, що при відвантаженні запасів право власності не переходить до покупця, тобто товар залишається власністю підприємства. Якщо в накладній в полі **Операція**  вказано **Консигнація**, то система інтерпретує цю операцію як переміщення запасів в інше місце зберігання типу **Запаси на консигнації**. Облік таких запасів ведеться в заставних цінах в картотеці запасів на консигнації (модуль **Запаси в дорозі** підсистеми **Облік запасів**). При передачі запасів автоматично відкривається картка консигнатора, на підставі якої ведуться всі подальші взаєморозрахунки з **Консигнатором**. При реєстрації **Звіту Консигнатора** про реалізацію товару проводиться автоматичне зменшення залишків товару в картці консигнатора і в картотеці запасів на консигнації.

### <span id="page-42-3"></span>7.2.4. Передача на відповідальне зберігання

Аналогічно передачі на консигнацію, запаси, що передані на відповідальне зберігання, залишаються власністю підприємства. Залишки запасів враховуються в заставних цінах в спеціальній картотеці запасів на відповідальному зберіганні (модуль **Запаси в дорозі** підсистеми **Облік запасів**).Розрахунки з постачальником за такими запасами проводяться на підставі пов'язаних рахунків і договорів, аналогічно розрахункам по операції продажу.

# <span id="page-42-4"></span>7.2.5. Повернення від покупця

Даний вид операції не є самостійним. Документи повернення товару від покупців створюються з посиланням на документ відвантаження товару, виключно на підставі специфікації цього документа.

Документи повернення від покупців виділені в окремий реєстр. При поверненні консигнаційного товару автоматично зменшуються залишки на **Картці консигнатора** і в **Картотеці запасів на консигнації**.

# <span id="page-42-5"></span>7.2.6. Операції внутрішнього переміщення

**Видаткова товарна накладна** з типом операції **Внутрішнє переміщення** створюється для переміщення запасів всередині підприємства між структурними підрозділами.

Операції **Внутрішнє переміщення між СО** і **Внутрішнє переміщення ОЗ між СО** використовуються на багаторівневих підприємствах, де в структурі присутні відокремлені структурні одиниці (СО). При переміщенні між такими структурними одиницями запасів, а також основних засобів, що були придбані як капітальні інвестиції і не введені в експлуатацію (наприклад, обліковуються на рахунку 15 "Капітальні інвестиції"), створюються документи на переміщення ТМЦ за операцію **Внутрішнє переміщення між СО**. При переміщенні основних засобів, які вже перебували в експлуатації у підприємства-передавача (наприклад, обліковуються на рахунку 10 "Основні засоби), створюються документи за операцією **Внутрішнє переміщення ОЗ між СО**.

# 7.3. Створення видаткової товарної накладної

У модулі **Видаткові товарні накладні** у полі **Журнал** обирається журнал, з яким працюватиме користувач та в якому буде створений документ.

Вікна створення видаткової накладної відрізняються в десктопній версії і в WEB-версії.

**Вікно документу Видаткова товарна накладна в десктопній версії**.

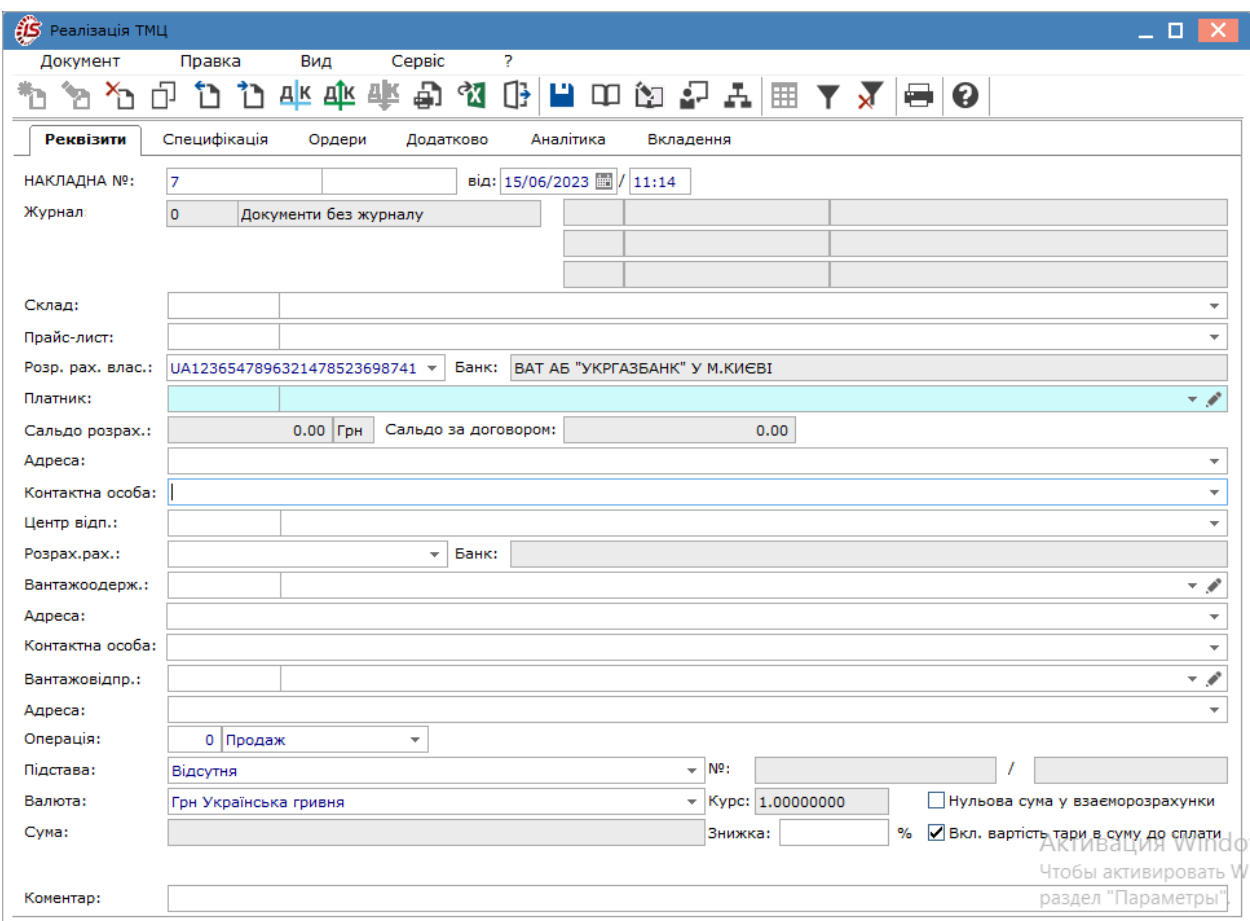

**Вікно документу Прибуткова товарна накладна у WEB-версії**

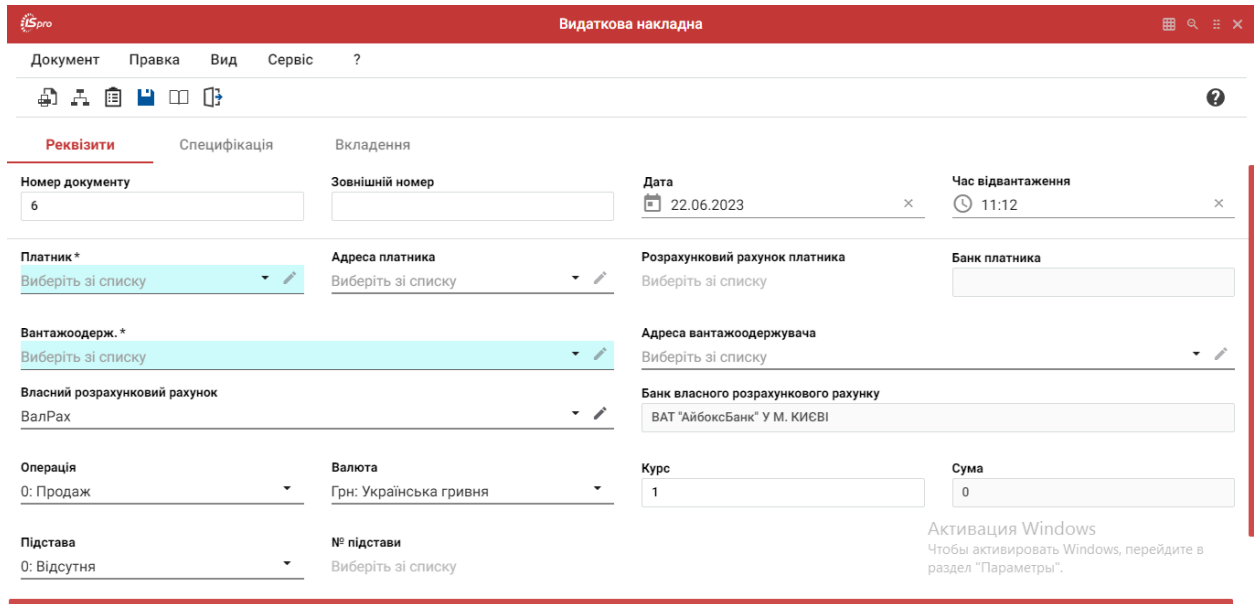

Розглянемо створення видаткової накладної у десктопній версії.

У вікні **Реалізація ТМЦ** інформація розміщена на вкладках **Реквізити, Специфікація, Ордери, Вкладення**, які в системі є типовими для даного документу. Закладки **Додатково** і **Аналітика** створені для додаткових полів користувача, які додаються за вимогою користувача у разі необхідності додати до документу особливу інформацію.

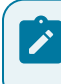

#### **Примітка:**

Додавання закладки і полів користувача проводиться фахівцем із впровадження.

На вкладці **Реквізити** вікна **Реалізація ТМЦ** заповнюються наступні поля:

- **НАКЛАДНА №**  поле заповнюється користувачем або автоматично, якщо в модулі **Налаштування** встановлена позначка автонумерації для відповідного документа;
- **від**  вводиться дата документа на продаж, за замовченням поточна дата створення документу;
- **Журнал** за замовчуванням в налаштуванні вказано **Документи без журналу**. Для розміщення документів в призначені для користувача журнали необхідно вказати в даному полі доступний журнал;
- **Склад**  зазначається склад, з якого буде проведено списання запасів. По пункту меню **Правка /**

**Викликати довідник ТМЦ** (клавіша **F3**, за допомогою піктограми на панелі інструментів , шляхом натискання на кнопку зі стрілкою ( •) заповнюється з довідника місць зберігання. Зазначення складу є обов'язковим. Це поле заповнюється за замовчуванням відповідно до налаштування користувача. Дозволена робота з виробничим складом;

• **Прайс-лист** – по пункту меню **Правка / Викликати довідник ТМЦ** (клавіша **F3**, за допомогою

піктограми на панелі інструментів  $\Box$ , шляхом натискання на кнопку зі стрілкою ( $\vee$ )) вибирається прейскурант для виставлення цін;

- **Розрахунковий рахунок власника** заповнюються автоматично з картки підприємства основний розрахунковий рахунок. При необхідності вибирається інший розрахунковий рахунок з довідника **Банківських реквізитів підприємства**;
- **Платник** по пункту меню **Правка / Викликати довідникТМЦ** (клавіша **F3**,за допомогою піктограми

на панелі інструментів  $\Box$ , шляхом натискання на кнопку зі стрілкою (  $\triangledown$ ) заповнюються шляхом вибору з довідника контрагентів;

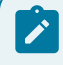

### **Примітка:**

Якщо необхідно регулярно виконувати відвантаження на адресу одержувача, який не є платником, у довіднику контрагентів для такого одержувача заповнюється поле **Платник**. Тепер при оформленні накладної пропускається поле **Покупець**, не заповнюючи його, і вибирається **Вантажоодержувач** з довідника **Контрагенти**. Поле **Покупець** заповниться автоматично відповідно до зазначеного в довіднику для цього одержувача **Платником**.

- **Сальдо розрахунків** в цьому рядку **Комплекс** автоматично виведе сальдо розрахунків з обраним покупцем;
- **Адреса, Контактна особа, Розрахунковий рахунок** заповнюються автоматично з картки контрагента, зазначеного у полі **Платник;**
- **Центр відповідальності** центр відповідальності. Заповнюється з довідника **Загальні довідники / Центри відповідальності** по пункту меню **Правка / Викликати довідникТМЦ** (клавіша **F3**, за

допомогою піктограми на панелі інструментів , шляхом натискання на кнопку зі стрілкою (  $\rightarrow$  ));

• **Вантажоодержувач** – по пункту меню **Правка / Викликати довідник ТМЦ** (клавіша **F3**,за допомогою піктограми на панелі інструментів  $\Box$ , шляхом натискання на кнопку зі стрілкою ( $\blacktriangledown$ ) заповнюються

шляхом вибору з довідника. За замовчуванням, після вибору одержувача поле **Вантажоодержувач** заповнюється тим самим значенням автоматично;

• **Адреса** – заповнюються автоматично з картки контрагента, зазначеного у полі **Вантажоодержувач**. Якщо в картці контрагента введено кілька адрес, вибирається необхідна адреса;

#### **Примітка:**

Якщо одна з адрес контрагента постійно використовується як адреса відвантаження, це зазначається в довіднику контрагентів при заповненні **Адреси**. Після вибору контрагента як платника або вантажоодержувача, **Комплекс** сам проставить адресу в поля **Адреса платника** й **Адреса вантажоодержувача**.

- **Контактна особа** заповнюються автоматично з картки контрагента, зазначеного у полі **Вантажоодержувач** або дані вносяться користувачем;
- **Вантажовідправник** заповнюється із довідника контрагентів, що викликається по пункту меню **Правка / Викликати довідник ТМЦ** (клавіша **F3**, за допомогою піктограми на панелі інструментів
	- , шляхом натискання на кнопку зі стрілкою  $($   $\rightarrow$   $));$
- **Адреса** заповнюються автоматично з картки контрагента, зазначеного у полі **Вантажовідправник**. Якщо в картці контрагента введено кілька адрес, вибирається необхідна адреса;
- **Операція**  зі списку вибирається необхідний вид операції Види операцій, що [оформлюються](#page-41-0) [видатковою](#page-41-0) товарною накладною *[\(на стор. 42\)](#page-41-0)*;
- **Підстава** заповнюється зі списку (**Відсутня, Договір, Рахунок, Замовлення**), вибирається документ, який є підставою для формування документа відвантаження. Параметр не є обов'язковим. При виборі документа-підстави специфікація заповнюється автоматично відповідно до специфікації підстави, в реквізитах накладної автоматично вказується **Номер** і **Дата** документа-підстави;
- **Валюта** документа заповнюється шляхом вибору з довідника по пункту меню **Правка / Викликати**

**довідник ТМЦ** (клавіша **F3**, за допомогою піктограми на панелі інструментів – , шляхом натискання на кнопку зі стрілкою ( •)). Якщо обраний документ-підстава, валюта за замовчанням встановлюється по документу-підставі;

• **Курс** валюти документа – заповнюється автоматично при виборі валюти з довідника курсів.Редагування поля **Курс** проводиться тільки в довіднику **Курсів валют** системи **Загальні довідники**;

- параметр **Нульова сума у взаєморозрахунки** при включеній позначці для даного документа, він потрапляє під взаєморозрахунки одним записом з нульовою сумою і датою документа незалежно від суми документа, наявності ордерів по ньому та ін.;
- **Сума** документа заповнюється автоматично після заповнення вкладки **Специфікація**;
- **Знижка** в полі вказується відсоток знижки, значення у %;
- параметр **Включати вартість тари в суму до сплати** при встановленій позначці для даного документа вартість зворотної тари буде включена в суму до сплати;
- **Оплата** по пункту меню **Правка / Викликати довідник ТМЦ** (клавіша **F3** або шляхом натискання на кнопку зі стрілкою ( )) обирається спосіб оплати: **Готівка** або **Безготівкові** розрахунки;
- **Термін оплати** зазначається термін одержання оплати за відвантажений товар;
- **Коментар** заповнюється довільною інформацією і доступний для коригування в закритому для модифікації документі.

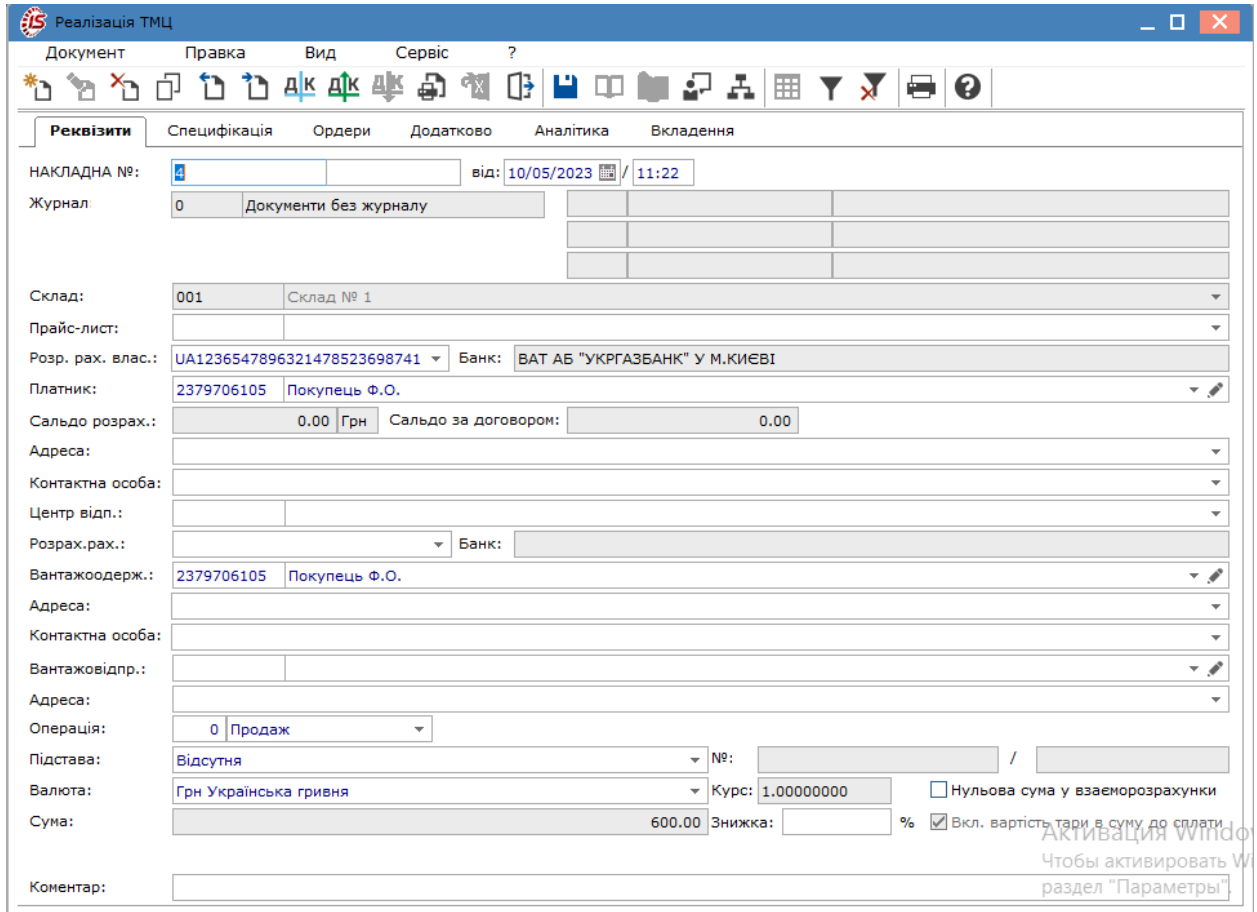

На вкладці **Специфікація** заповнюються рядки специфікації документа. Вибір рядків **Специфікації** проводиться з номенклатурного довідника методом одиничного або групового введення (див[.Робота](#page-49-0) зі [специфікацією](#page-49-0) документа *[\(на стор. 50\)](#page-49-0)*).

За замовчуванням для розрахунку податків в документі встановлюється податкова модель відповідно до налаштування параметра **Податкова модель**. Якщо розрахунок податків в даному документі проводиться по податковій моделі, вона вказується в полі **Податки**, розташованому у верхній частині специфікації, вибравши її з довідника податкових моделей.

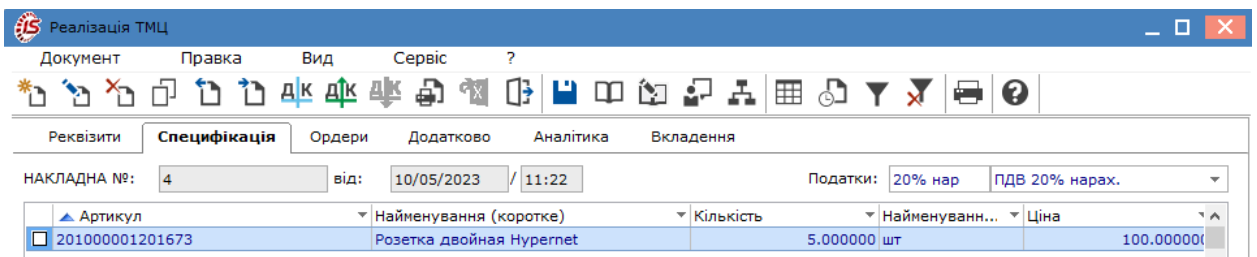

На вкладці **Ордери** відображаються дані про видатковий складський ордер, за яким відбулось списання реалізованих запасів зі складу. Створення видаткового ордеру розглядається за посиланням [Формування](#page-50-0) похідних документів у [Видатковій](#page-50-0) накладній *[\(на стор. 51\)](#page-50-0)*.

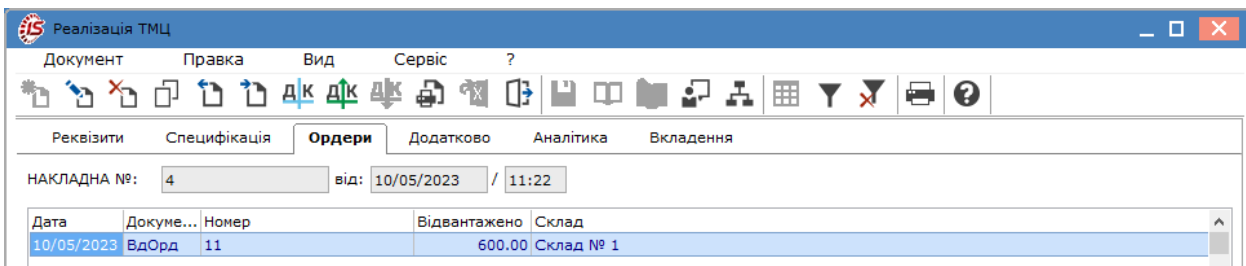

Вкладка **Додатково**, якщо вона присутня у видатковій накладній, призначена для відображення інформації про перевезення реалізованого товару і містить такі поля:

- **Подорожній лист №** по клавіші **F3** або шляхом натискання на кнопку зі стрілкою (  $\overline{ }$ ) вказується номер подорожнього листа, що створюється в підсистемі **Облік автотранспорту**;
- **Автопідприємство –** заповнюється автоматично з документом **Подорожній лист**;
- **Вид перевезення** вказується користувачем вид або спосіб перевезення номенклатури;
- **Умов.доставки –** обирається значення зі списку **Самовивезення** або **Централізований**. Заповнюється зі списку. Централізовані умови доставляння зазначаються у випадку, якщо документ відвантаження буде задіяний при формуванні подорожніх листів в системі **Облік автотранспорту**;
- Маршрут по клавіші **F3** або шляхом натискання на кнопку зі стрілкою (•) вказується номер маршруту, що створюється в підсистемі **Облік автотранспорту** та зазначається **Номер їздки**;
- **Номер поїздки** інформаційне поле, заповнюється користувачем довільним цифровим виразом;
- **Водій** та **Автомобіль –** поля заповнюється автоматично з вказаного документу **Подорожній лист**;
- **Причіп 1, Причіп 2**  зазначаються у разі наявності причепів;
- **Доручення –** зазначається номер доручення та дата, що виписане на довірену особу, що зазначається в полі **ПІБ дов. особи**;
- **Паспортні дані –** заповнюються паспортні дані дорученої особи.

#### **Примітка:**

Якщо документ відвантаження включається в **Подорожній лист** системи **Облік автотранспорту**, реквізити подорожнього листа на вкладці **Додатково** заповнюються **Комплексом** автоматично.

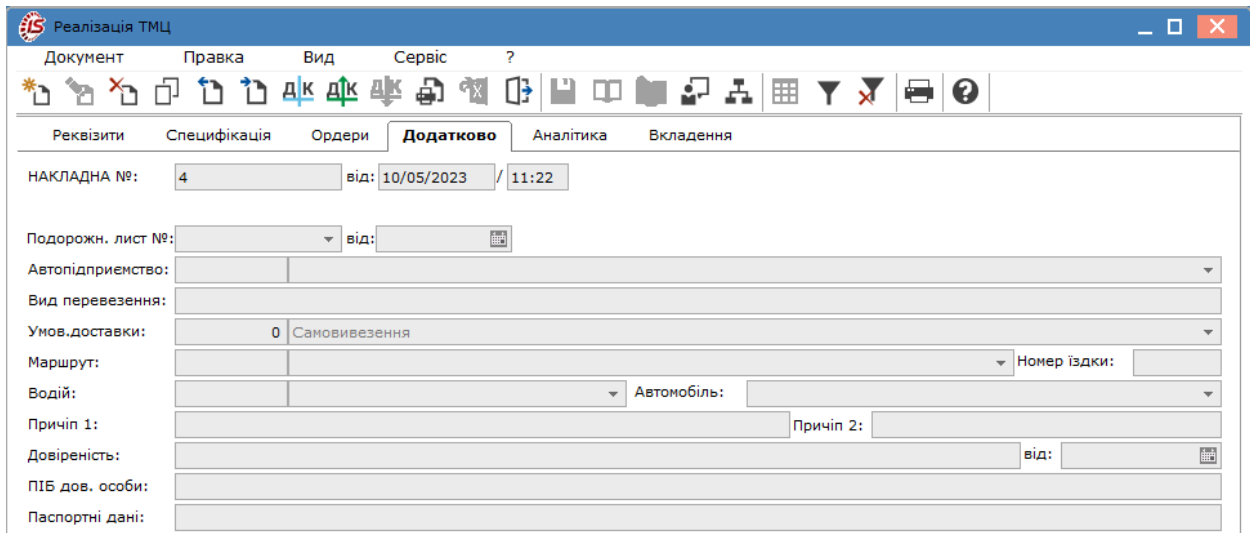

На вкладці **Вкладення** прикріплюються файли до поточного документа (див. розділ Вкладення у документи *[\(на стор. \)](unique_43)*).

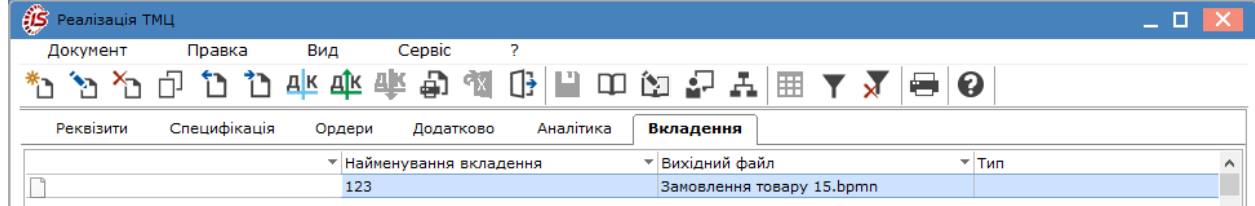

Формування проводок по документу і проведення операції до Головної книги виконується за загальними правила, що розглядається за посиланнями Формування проводок *[\(на стор. \)](unique_57)*, Проведення документів в Головну книгу/Головний журнал *[\(на стор. \)](unique_58)*.

#### **Примітка:**

Якщо проводка зі списання ТМЦ була сформована у видатковій накладній, то у видатковому складському ордері проводка не формується. В протилежному випадку виникне задвоювання суми по операції.

# 7.3.1. Переформування на підставі ордерів

Якщо при відпуску зі складу не вдалося відпустити необхідну кількість товару, виникає необхідність переоформити специфікацію накладної відповідно до фактично відпущених товарів.

Це виконується в **Видатковій накладній** за пунктом меню **Документ / Переформувати на підставі ордерів.** Специфікація накладної зміниться відповідно до кількості товару, списаного за ордерами.

При збереженні змін в ордері проводки по основній накладній переформуються автоматично.

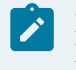

#### **Примітка:**

При видаленні ордера, який за будь-якої причини неможливо видалити, **Комплекс** виводить повідомлення про відповідну причину.

### 7.3.2. Анулювання накладної

**Комплекс** надає можливість анулювати неправильно створений або надрукований документ без видалення порядкового номера, зарезервованого під дану накладну. Анулювання здійснюється за пунктом меню **Документ / Додатково / Анулювати.** При анулюванні відбуваються такі дії:

- Видаляються всі створені по документу складські ордери;
- Відбувається анулювання податкової накладної (видаляються записи книги продажів, забороняється реєстрація податкової накладної в книзі продажів);
- Видаляється чернетка касового ордера;
- Видаляється специфікація товарного документа.

#### **Примітка:**

Анулювання неможливо, якщо оплачений касовий ордер, сформований по **Видатковій накладній**, або по документу створені і відправлені в **Головну книгу** проводки.

# <span id="page-49-0"></span>7.4. Робота зі специфікацією документа

В підсистемі **Облік збуту**створюються такі документи на збут: **Видаткові товарні накладні, Рахунки до одержання, Рахунки-накладні на продаж, Акт виконаних робіт, Накладні на повернення від покупця, Розпорядження на відпуск зі складу, Звіт консигнатора**. В кожному такому документі є вкладка **Специфікація**, яка заповнюється однаково для всіх вищезгаданих документів.

Крім основних позиції реалізації ТМЦ у специфікації можуть відображатись додаткові позиції, наприклад транспортні витрати, які збільшують вартість відвантажених ТМЦ. Додавання основних і додаткових рядків у специфікацію мають свої особливості і розглядаються окремо:

Введення основних рядків [специфікації](#page-49-1) *[\(на стор. 50\)](#page-49-1)*;

Введення додаткових рядків [специфікації](#page-49-2) *[\(на стор. 50\)](#page-49-2)*;

<span id="page-49-1"></span>Заповнення специфікації далі розглянуто на прикладі видаткової товарної накладної.

### 7.4.1. Введення основних рядків специфікації

Порядок заповнення специфікації в документах реалізації і закупівлі абсолютно ідентичний. Введення основних рядків специфікації в товарних документах розглядається за посиланням Введення основних рядків специфікації *[\(на стор. \)](unique_63)*.

### <span id="page-49-2"></span>7.4.2. Введення додаткових рядків специфікації

Порядок заповнення специфікації в документах реалізації і закупівлі абсолютно ідентичний. Введення додаткових рядків специфікації в товарних документах розглядається за посиланням Введення додаткових рядків специфікації *[\(на стор. \)](unique_64)*.

### 7.4.3. Мобільний термінал для заповнення специфікації товарних документів

**Комплекс** дозволяє використовувати мобільний термінал, що підключається до комп'ютера через COMпорт, для заповнення специфікації товарних документів.

Перед початком використання термінал налаштовується таким чином, щоб він при обміні даними видавав в порт масив рядків наступної структури:

**<Артикул>, <Значення атрибута N 1>, <кількість>.** Реквізити відділяються один від одного комами. За чисельністю слідує спеціальний символ переведення каретки.

Для заповнення специфікації товарного документа даними з мобільного терміналу вибирається в пункті меню **Сервіс / Обмін даними з терміналом**. **Комплекс** автоматично відкриє новий прибутковий документ на вкладці **Специфікація.** При цьому на кожний отриманий з терміналу рядок з правильним артикулом формується товарна позиція в документі. Ціна за кожним товаром проставляється відповідно до настройки вікна вибору.

# <span id="page-50-0"></span>7.5. Формування похідних документів у Видатковій накладній

Функція створення похідних документів у **Видатковій товарній накладній** реалізована лише у десктопній версії. В документі створюються **Складській ордер, Рахунок, Податкова накладна, Акцизна накладна**.

Вибір для створення/додавання документу проводиться по пункту меню **Документ/Сформувати** і далі потрібне вибирається зі списку.

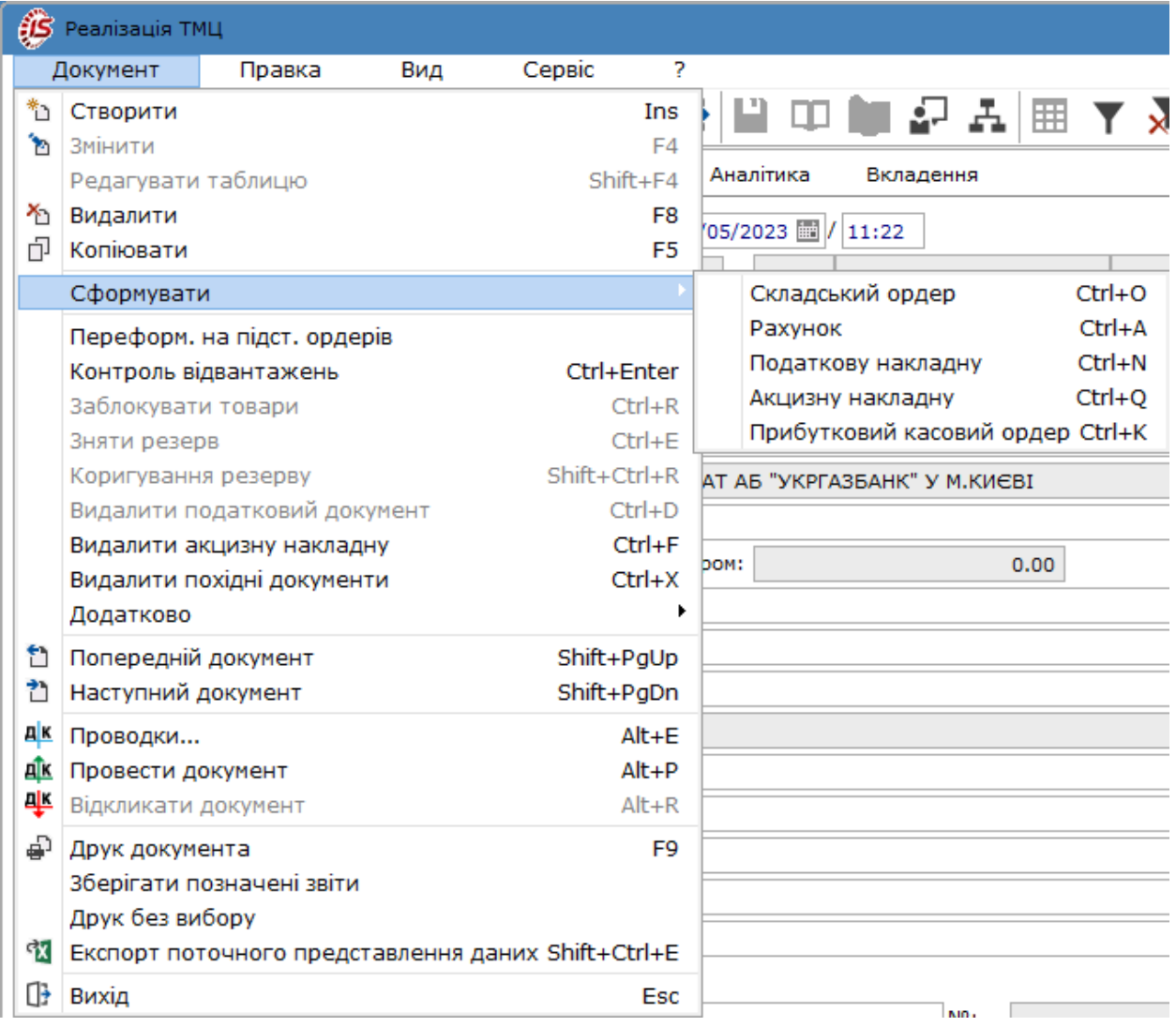

Облік збуту | 7 - Видаткові товарні накладні | 7.5 - Формування похідних документів у Видатковій накладній | 52

При створенні **Складського ордеру** обирається місце зберігання (склад) і система видає повідомлення про створення ордеру. Інформація про прибутковий ордер відображається на закладці **Ордери**.

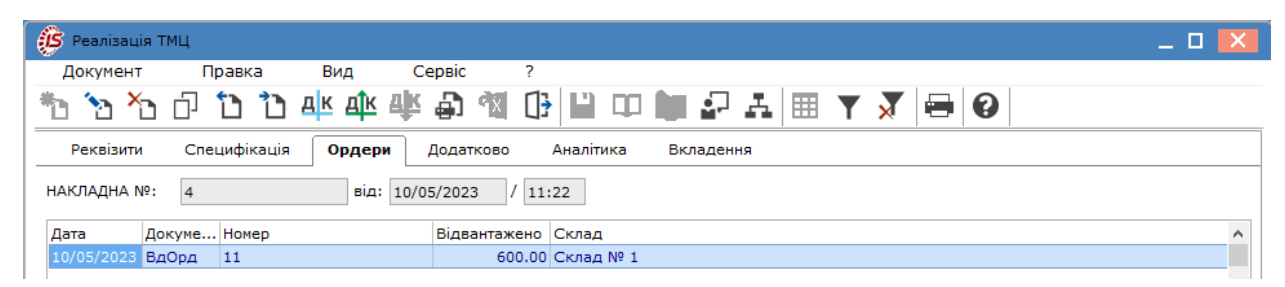

При створенні **Рахунку** до отримання система видає повідомлення про його створення, який можна, при необхідності, можна відредагувати у модулі Рахунки до одержання. Інформація про створений рахунок до одержання відображається на закладці **Реквізити** праворуч від поля **Журнал** (за прикладом, РхОтр 2).

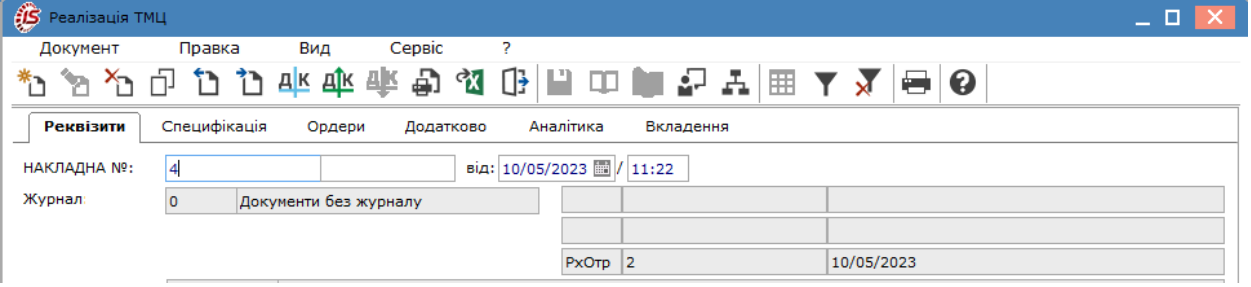

**S** Peanisauin TML  $= 0$ Документ Сервіс Правка Вид 行行业业业 品なけ  $\begin{array}{c}\n\Box\quad \blacksquare\quad \Box\quad \Box\quad \blacksquare\quad \Box\quad \Delta\quad \blacksquare\quad \blacktriangleright\quad \mathbf{X}\ \mathrel{\parallel}\, \mathbf{\Theta}\mid \mathbf{Q}\n\end{array}$ ነ ነ Φ m د\* Специфікація Аналітика **Реквізити** Додатково Вкладення Ордери НАКЛАДНА Nº:  $\overline{4}$ від: 10/05/2023 / 11:22  $\mathbf{o}$ Журнал Документи без журналу **S** Податкові накладн Документ Правка Вид Сервіс 7 Склад: 001 ÷  $\overline{C}$  $\Box$ Ω  $\boldsymbol{\Theta}$ 'n  $\Box$ Y \*ئ Прайс-лист:  $\overline{\mathbf{v}}$ UA123654789632 Розр. рах. влас.: Журнал Документи без журналу  $\overline{\phantom{a}}$ Платник:  $n<sub>c</sub>$  $\tau$  of 2379706105 Контрагент: 2379706105 Покупець Ф.О. 600 Сальдо розрах.: Відвантаження на суму: [ грн  $\mathbf{I}$ 600.00 Ų Адреса:  $\overline{\mathbf{r}}$   $\overline{\mathbf{c}}$   $\wedge$ ▼ Номер • Сума ПДВ • Сума док-у Дата Контактна особа:  $\ddot{}$ Центр відп.: Ψ По стандартному відвантаженню (оплаті) товарів Pospax.pax.: На товари, звільнені від ПДВ Вантажоодерж.: 2379706105 ÷ P На товари, які не обкладаються ПДВ ¥ Адреса: По експортному постачанню товарів Контактна особа:  $\ddot{}$  $\overline{\phantom{a}}$ Вантажовідпр.: Рядків: 0  $\rightarrow$  $\langle$ Адреса:  $\overline{\phantom{a}}$ Операція: 0 Продаж Ok Скасувати Підстава:  $\top$ Відсутня

**Податкова накладна** створюється у вікні **Податкові накладні**. Аналогічно акцизні накладні.

Дані про створену податкову накладну відображаються на закладці **Реквізити** праворуч від поля **Журнал** (див. рисунок вище). Видалення податкової накладної проводиться по пункту меню **Видалити податковий документ**, аналогічно акцизної накладної - по пункту **Видалити акцизну накладну**.

Видалення одночасно всіх похідних документів у прибутковій накладній проводиться по пункту меню **Видалити похідні документи**.

Прибутковий касовий ордер створюється у випадку оплати покупцем придбаного товару готівкою в касу підприємства. Але наразі такі операції практично не відбуваються, тому дана позиція меню не є актуальною.

Після створення будь-якого похідного документу поля на закладці **Реквізити** стають неактивними і редагуванню не підлягають.

Документ, що створений у десктопній версії, відображається в **WEB-версії**. Сформовані, на підставі видаткової накладної, документи переглядаються у вікні документа **Видаткова накладна** по пункту меню

Документ/Пов'язані документи або піктограмі **на на панелі інструментів**.

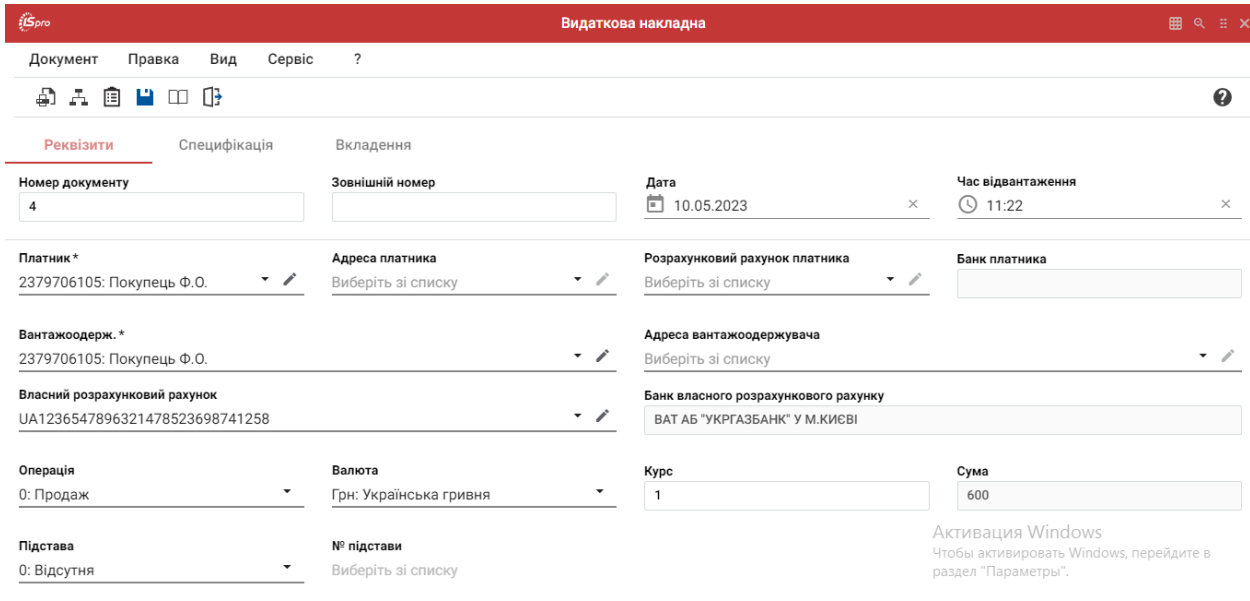

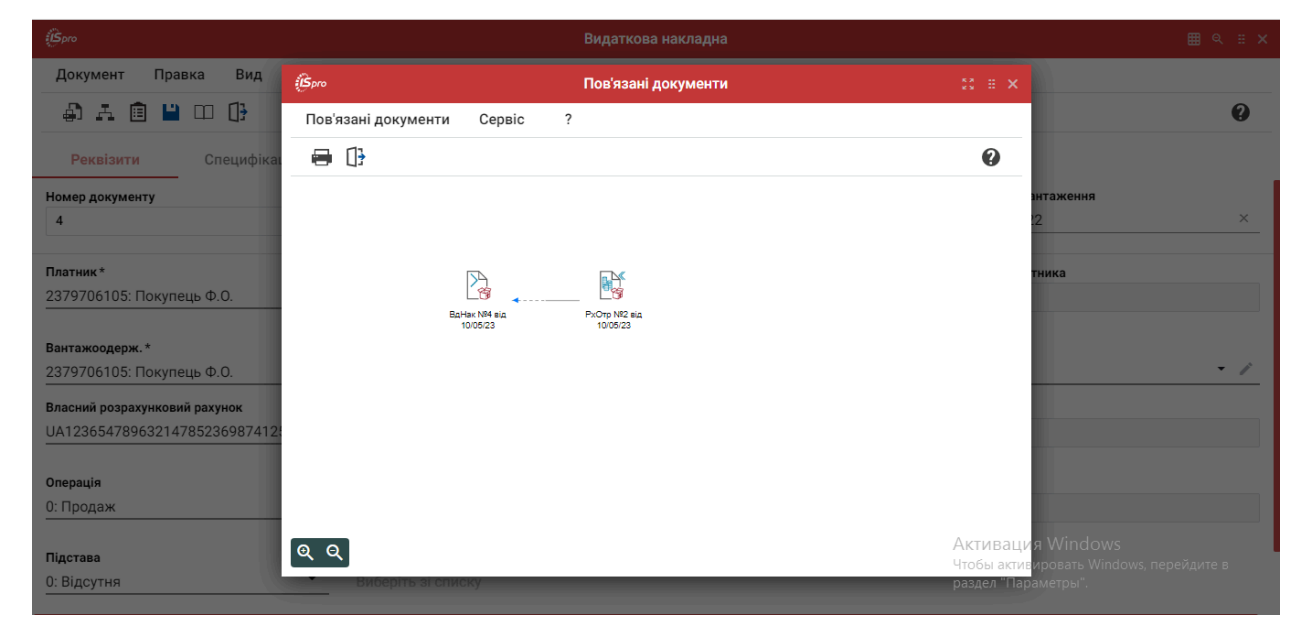

# <span id="page-53-0"></span>7.6. Резервування запасів

Залишки товару на складі діляться на три категорії:

- **Вільно**  не зарезервована кількість, вільна до відвантаження;
- **Умовний резерв** зарезервовано неоплачений товар;
- **Блоковано** оплачений товар, що підлягає відвантаженню.

Оптимальною вважається ситуація, коли кількість товару категорії **Умовний резерв** є мінімальним. Перевищення товару категорії **Умовний резерв** над тим, що є в наявності, передбачає необхідність додаткової закупівлі з метою зниження ризику невиконання замовлення покупця. Велика кількість товару категорії **Умовний резерв** говорить про те, що більшість замовлень або рахунків не оплачується.

Див. також

Порядок [резервування](#page-53-1) *[\(на стор. 54\)](#page-53-1)*.

[Визначення](#page-54-0) вільного залишку *[\(на стор. 55\)](#page-54-0)*.

<span id="page-53-1"></span>[Порядок](#page-54-1) зняття з резерву *[\(на стор. 55\)](#page-54-1)*.

### 7.6.1. Порядок резервування

Умовне резервування (**Умовний резерв**) проводиться при формуванні документів:

- **Замовлення покупців**;
- **Рахунки до одержання** на попередню оплату.

Блокування позиції на складі (**Блоковано**) проводиться при формуванні документів:

- **Видаткової товарної накладної**;
- **Рахунку-накладної на продаж**.

**Комплекс** блокує позиції на складі при реєстрації одержання оплати за рахунком. У цьому випадку статус резерву автоматично змінюється з **Умовний резерв** на **Блоковано.**

**Термін резервування** за замовчуванням визначається параметром налаштування.

У момент резервування **Комплекс** робить запис в картотеку складського обліку резерву із зазначенням документу, на підставі якого зроблено резервування, і типу резерву. Вільний залишок зменшується на зарезервовану кількість.

Дані щодо резервування конкретної позиції картотеки можна подивитися на вкладці **Резерв** відповідної картки складського обліку (підсистема **Облік запасів/Запаси на складах / Картотека складського обліку**). Синім кольором, в цій таблиці відображаються документи, за якими виконано умовне резервування, червоним кольором виділені документи,за якими виконано блокування товару. По кожному документу показана кількість зарезервованого товару і термін резервування.

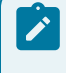

#### **Примітка:**

Якщо на складі не вистачає товару для резервування (блокування), резерв по даній номенклатурі не встановлюється.

У **Видаткових накладних, Рахунках-накладних, Рахунках, Замовленнях** по пункту меню **Документ/ Коригування резерву** (комбінація клавіш **Shift+Ctrl+R**) є можливість коригування резерву по кожній позиції специфікації (вкладка **Специфікація**).

Для того, щоб включити можливість резервування на складі, необхідно в налаштуваннях складу встановлювати параметри **Працювати з контролем залишків** і **Робота з резервуванням**(див. розділ Параметри *[\(на стор. \)](unique_69)*).

Якщо в документ додається:

- складська картка, то **Комплекс** автоматично, при збереженні документа, зарезервує обрані товари;
- номенклатурна картка, то при збереженні документа з'явиться вікно для вибору складу, на якому потрібно зарезервувати.

Передбачена можливість налаштування автоматичного підбору складів для резервування. Для цього, в модулі **Налаштування** підсистеми **Облік збуту**, на вкладці **Параметри** необхідно після натискання кнопки **Пріоритет складів при підборі КСО** вибрати склади в потрібній послідовності, а в документі (по пункту меню **Сервіс / Налаштування**) включити параметр **При резервуванні використовувати склади, зазначені в налаштуваннях підбору карток КСО** на сторінці 2 вікна **Налаштування** .

### <span id="page-54-0"></span>7.6.2. Визначення вільного залишку

Якщо в **Комплексі** підтримується резервування товару, при формуванні всіх відвантажувальних документів проводиться автоматичний контроль вільного залишку (резервування відключається установкою параметра **Робота без резервування**). Не можна зарезервувати або заблокувати кількість товару, що перевищує вільний залишок.

Кількість вільного залишку визначається за формулою:

$$
B\dot{\boldsymbol{\ln}}\mathbf{H}\mathbf{H}\ddot{\boldsymbol{\ln}}\mathbf{A}\mathbf{A}\mathbf{H}\mathbf{H}\mathbf{H}\mathbf{O}\mathbf{K}=\boldsymbol{Q}_{\text{nor}}-\boldsymbol{Q}_{\text{for}}-\boldsymbol{Q}_{\text{pes}}-\boldsymbol{N}_{\text{san}}+\frac{K\times\boldsymbol{N}_{\text{san}}}{100}
$$

Де:

- **Qпот** поточна кількість на складі;
- **Qрез**  кількість, умовно зарезервована по неоплачених рахунках і замовленнях;
- **Qблок** кількість, заблокована по сплачених рахунках і накладних;
- **Nзап** мінімальний нормативний запас, встановлений для даного Артикулу в номенклатурному довіднику;
- **K**  відсоток передзамовлення, встановлений в налаштуванні параметрів підсистеми.

### <span id="page-54-1"></span>7.6.3. Порядок зняття резерву

Відпуск заблокованого товару зі складу проводиться видатковими складськими ордерами, сформованими на підставі видаткових товарних накладних або рахунків - накладних, в результаті чого зменшується поточна і заблокована кількість товару на складі.

Сформувати видатковий ордер на кількість товару, що перевищує вільний залишок, не можна. Таким чином, якщо потрібно терміново сформувати документ на відвантаження за відсутності достатньої кількості вільного залишку, менеджеру доведеться тимчасово зняти резервування товарів з яких-небудь документів. Дозволено введення від'ємної кількості в специфікації видаткових ордерів.

Умовний резерв і блокування товару знімається за пунктом меню **Документ / Зняти резерв** або по комбінації клавіш **Ctrl + Е** в документі, на підставі якого проводилося резервування. Крім того, резерв і блокування знімаються **Комплексом** автоматично при видаленні цього документа.

**Комплекс** надає можливість автоматичного зняття простроченого резерву як по всіх позиціях обраного місця зберігання, так і по обраних позиціях. Операція виконується в модулі **Картотека складського обліку** (модуль **Запаси на складах** підсистеми **Облік запасів**).

Зняття простроченого резерву **з усіх позицій** обраного місця зберігання, виконується в модулі **Картотека складського обліку** по пункту меню **Реєстр / Зняття простроченого резерву...**, вказується у спливаючому меню кількість днів. Знімається весь резерв, прострочений на поточний день на вказану вами кількість днів. Поточною датою є системна дата вашого комп'ютера.

Для зняття простроченого резерву **за обраними** позиціями, відзначаються потрібні нам позиції по клавіші **Пробіл**, потім вибирається пункт меню **Реєстр / Зняття простроченого резерву...**, вказується у вікні кількість днів. Буде знято резерв з обраних позицій, прострочений на поточний день на вказану користувачем кількість днів. Поточною датою є системна дата комп'ютера користувача.

Резерв по конкретній картці знімається також користувачем. Для цього відкривається картка складського обліку, на вкладці картки **Резерв** видаляється рядок резерву за необхідним документом по клавіші **F8**.

Для відновлення резерву по документу необхідно відкрити цей документ (**Замовлення покупців, Рахунок, Видаткову товарну накладну, Рахунок-накладну на продаж**) і виконується пункт меню **Документ / Зарезервувати товари / Заблокувати товари**.

# 8. Рахунки до одержання

Модуль **Рахунки до одержання** призначений для формування рахунків, що надаються покупцям і замовникам для проведення оплати за відвантажені товари, надані роботи, послуги.

Робота в даному модулі можлива в десктопній версії і частково в веб-версії. Частина функціоналу модуля у веб-версії знаходиться в стадії розробки.

#### **Реєстр Рахунків до одержання у десктопній версії**.

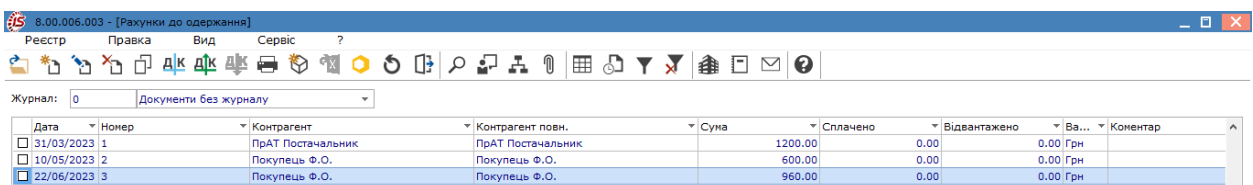

#### **Реєстр Рахунків до одержання в веб-версії**.

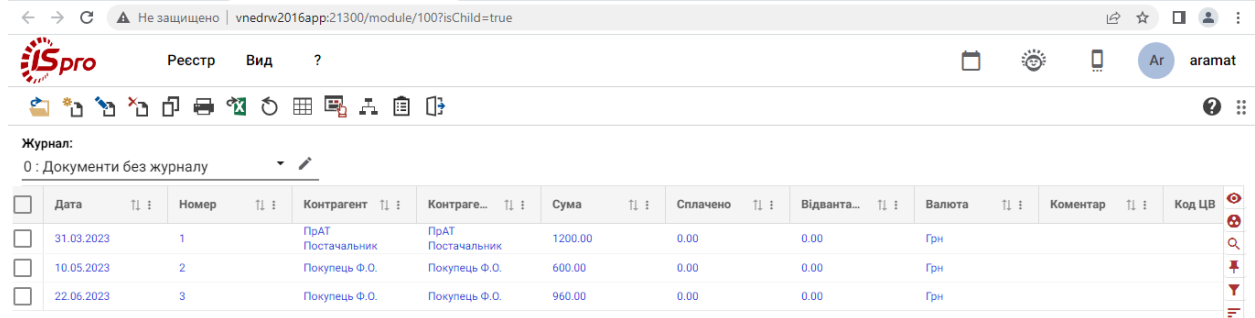

Робота з реєстром документів починається з вибору журналу у полі Журнал, розміщеному над табличною частиною реєстру, з доступних для користувача варіантів.

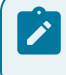

#### **Примітка:**

У режимі **Всі журнали** документи доступні тільки для перегляду.

Основні принципи роботи з реєстрами та документами в **Комплексі** описані в розділі Загальне для всіх систем *[\(на стор. \)](unique_46)*.

Меню модуля в десктопній версії значно ширше ніж у WEB-версії, де присутні лише основні функції щодо створення, редагування, видалення рахунків до одержання тощо. Тому далі розглядається функціонал меню у десктопній версії модуля.

Меню **Реєстр** даного модуля має набір функцій, що притаманні даному виду документів.

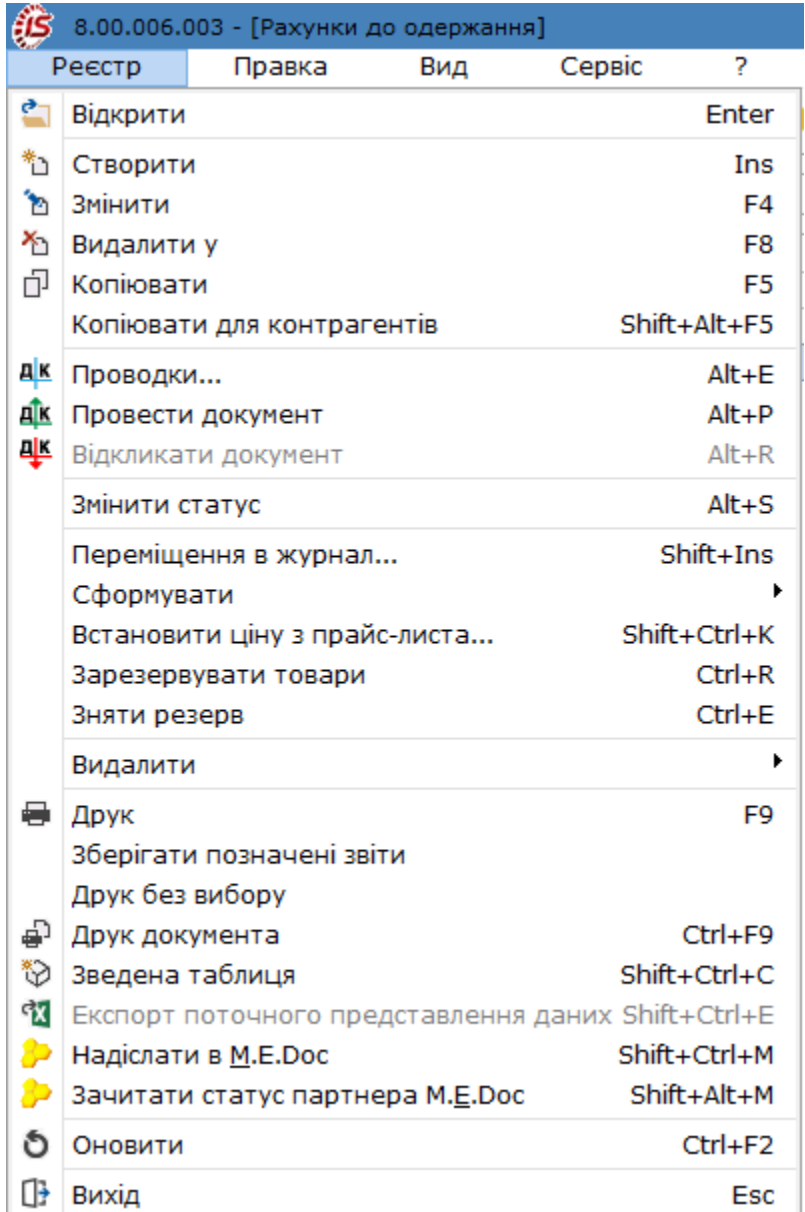

Для формування ідентичних рахунків до одержання по групі контрагентів, використовується пункт меню **Реєстр / Копіювати для контрагентів** або по комбінації клавіш **Shift+Alt+F5**.

Згідно з позицією меню **Реєстр / Змінити статус** (комбінація клавіш **Alt+S)** виконується зміна статусу документа, із варіантів, що налаштовані у модулі **Налаштування**, вкладка **Довідники / Статуси документів** (див. Статуси [документів](#page-9-0) *[\(на стор. 10\)](#page-9-0)*).

По пункту меню **Реєстр / Сформувати** формуються наступні документи:

- **Банківський платіж** (комбінація клавіш **Ctrl+В**) формується один платіжний банківський документ по кількох зазначеним рахункам (за рахунками з однаковим контрагентом-покупцем , з однаковим розрахунковим рахунком): Редагування документу платежу по документу **Рахунок до одержання** здійснюється повторним натисканням **Ctrl+B** у рахунку (при наявності прав на редагування);
- **Банківський платіж на дату** (комбінація клавіш **Ctrl+L**) платіжний банківський документ створюється аналогічно вищезазначеному, але на початку обирається дата, на яку буде створено документ платежу;
- **Накладна** (комбінація клавіш **Ctrl+N**) формується видаткова накладна по декількох рахунках;
- **Акт** (комбінація клавіш **Alt+А**);
- **Групове формування актів** (комбінація клавіш **Ctrl +А**);
- **Групове формування актів на дату** (комбінація клавіш **Ctrl +G**);
- **Групове формування накладних** (комбінація клавіш**Shift+Alt+N**) формуються видаткові накладні на підставі рахунків;
- **Документ CRM** (комбінація клавіш **Alt+J**).

Створення резерву товару проводиться по пункту меню **Зарезервувати товар**. Порядок проведення резервування товару розглядається за посиланням [Резервування](#page-53-0) запасів *[\(на стор. 54\)](#page-53-0)*. Зняття резерву проводиться, відповідно, по пункту меню **Зняти резерв**.

По пункту меню **Реєстр / Видалити / Акти (**комбінація клавіш **Shift+Alt+D**) виконується видалення сформованих на підставі рахунків актів.

В реєстрі рахунків до оплати за пунктом меню **Реєстр / Встановити ціну з прайс-листа** або комбінації клавіш **Shift+Ctrl+K**відкривається вікно з вибором прайс-листа. Після вибору прайс-листа запитується дата, на яку потрібно встановити ціну. За замовчуванням у вікні ставиться дата документа.Даний пункт меню активний, у всіх тих випадках, коли можна редагувати рядки.

У реєстрі рахунків до одержання по пункту меню **Реєстр / Надіслати в M.E.Doc** (комбінація клавіш **Shift**

**+Ctrl+M** або за допомогою піктограми на панелі інструментів **Valuan**) передаються рахунки до одержання в **MEDoc**. Для експорту документів з **Комплексу** в програму **M.E.Doc** попередньо необхідно в системі **Сервіс** в модулі **Регламентована звітність** запустити програму **M.E.Doc**.

По пункту меню **Реєстр / Зачитати статус партнера MEDoc** або комбінації клавіш **Alt+Shift+M**  зачитується статус документа в **MEDoc.**

# 8.1. Користувацькі налаштування рахунків до одержання

Для зручності заповнення **Рахунку до одержання** в модулі передбачені **Налаштування користувача**, які проводяться безпосередньо у вікні документа **Рахунок до одержання**. Викликаються такі налаштування по пункту меню **Сервіс / Налаштування**.

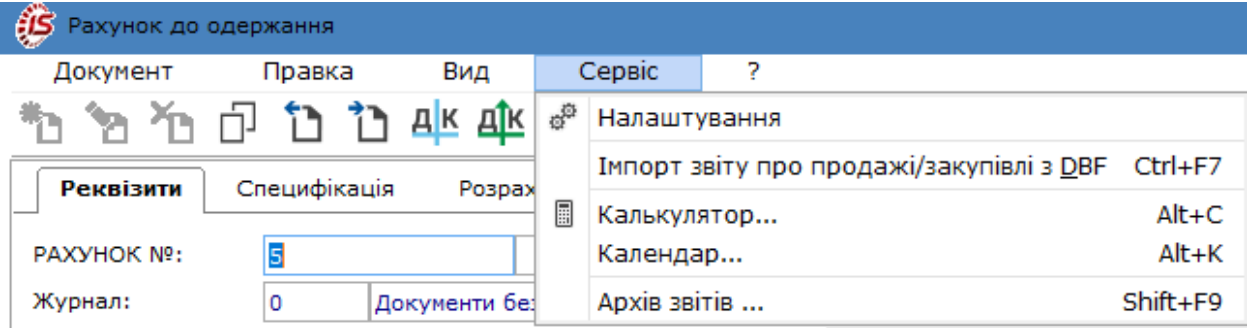

У вікні **Налаштування користувача** налаштовуються наступні параметри:

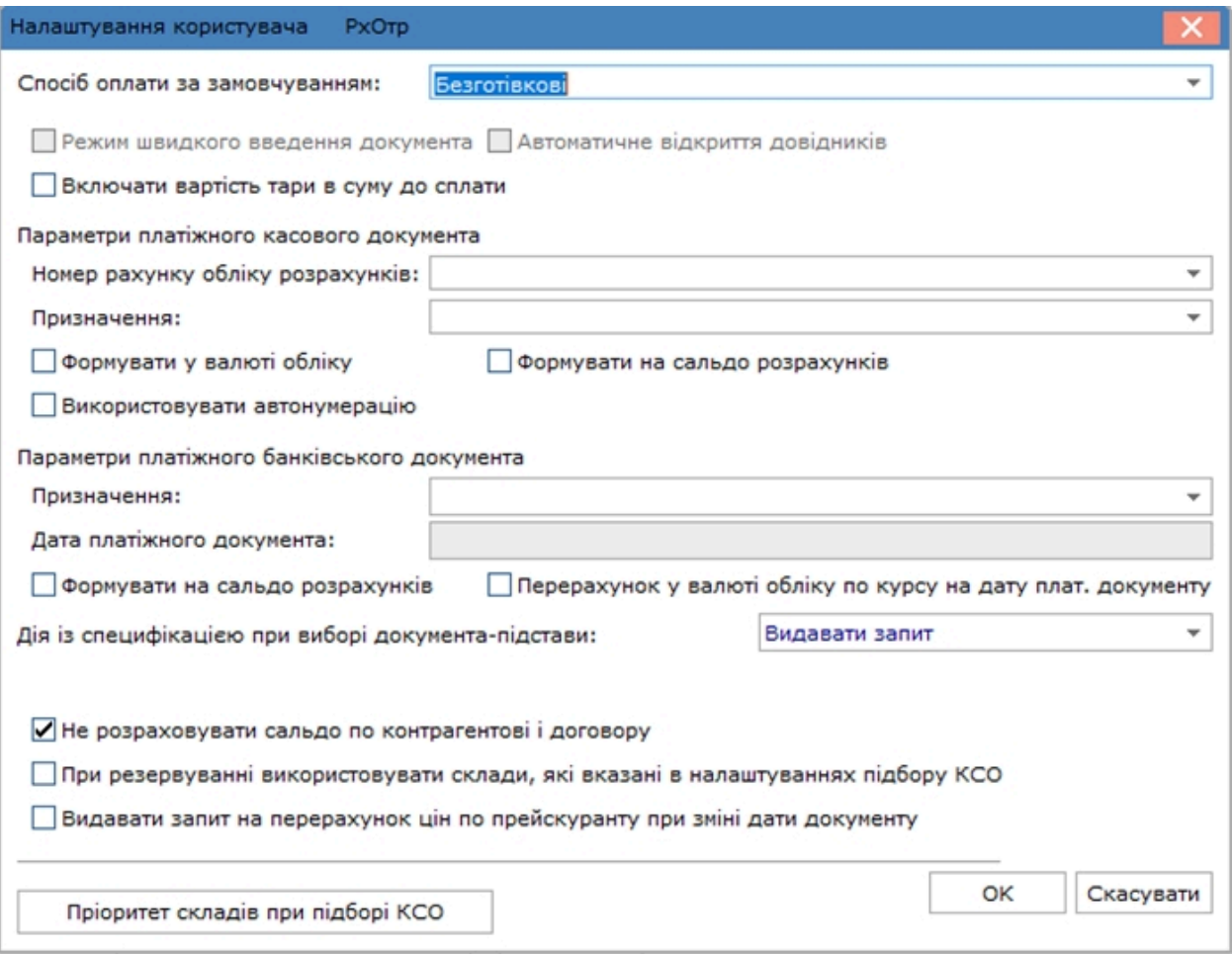

- поле **Спосіб оплати за замовчуванням** по клавіші **F3** або шляхом натискання на кнопку зі стрілкою ( ) вибирається один з варіантів оплати: **Готівковий** або **Безготівковий**;
- параметр **Режим швидкого введення документа** працює злагоджено з параметром **Автоматичне відкриття довідників** – застосовуються для полегшення роботи заповнення документа (клавішею **Enter**);
- параметр **Включати вартість тари в суму до сплати** застосовується при необхідності враховувати в загальній сумі вартість тари. При даній позначці для наступних документів **Рахунок до оплати** автоматично ставиться така позначка;
- **Параметри платіжного касового документа**:
	- поле **Номер рахунку обліку розрахунків** по клавіші **F3** або шляхом натискання на кнопку зі стрілкою ( ) вибирається необхідний рахунок з **Плану рахунків**;
	- $\circ$  поле Призначення по клавіші **F3** або шляхом натискання на кнопку зі стрілкою ( $\neq$ ) заноситься інформація про призначення рахунку з **Інтегрованого довідника**;
	- параметри **Формувати у валюті обліку** та **Формувати по сальдорозрахунків** застосовується для заповнення поточного сальдо по контрагенту в полі **Сальдо розрахунків** і валюти в полі **Валюта** документа **Рахунки до оплати** вкладки **Реквізити**;
	- параметр **Використовувати автонумерацію** застосовується для автоматичної нумерації всіх документів даного модуля;
- **Параметри платіжного банківського документа**:
	- поле **Призначення** по клавіші **F3** або шляхом натискання на кнопку зі стрілкою (•) заноситься інформація про призначення рахунку з **Інтегрованого довідника**;
	- поле **Дата платіжного документа** заноситься дата створення документа, щоб платіжний документ формувався тією ж датою;
	- параметр **Формувати на сальдорозрахунків** застосовується для заповнення поточного сальдо по контрагенту в полі **Сальдо розрахунків** документа **Рахунки до оплати** вкладки **Реквізити**;
	- параметр **Перерахунок в валюті обліку по курсу на дату плат. документу** застосовується для перерахунку в валюту обліку по курсу на дату платіжного документа;
- поле **Дія зі специфікацією при виборі документа-підстави** по клавіші **F3** або шляхом натискання на кнопку зі стрілкою ( ) вибирається один з варіантів: **Видавати запит, Замінити специфікацію, Не зміняти специфікацію, Доповнити специфікацію**;
- параметр **Не розраховувати сальдо по контрагенту і договору** при встановленні відмітки, під час входу в універсальний навігатор не розраховується сальдо по контрагенту і договору, що дозволяє прискорити завантаження самого навігатора;
- параметр **Видавати запит на перерахунок цін по прейскуранту при зміні дати документа** при встановленні відмітки **Комплекс** буде видавати запит про необхідність перерахунку цін при зміні дати документа.

В полі **Підстава за замовчуванням** можна обрати підставу, яка використовується найчастіше.

# 8.2. Створення рахунку до одержання

У модулі **Рахунки до одержання** у полі **Журнал** обирається журнал, з яким працюватиме користувач та в якому буде створений документ.

Вікна створення рахунків до одержання відрізняються в десктопній версії і в WEB-версії.

**Вікно документу Рахунок до одержання в десктопній версії**.

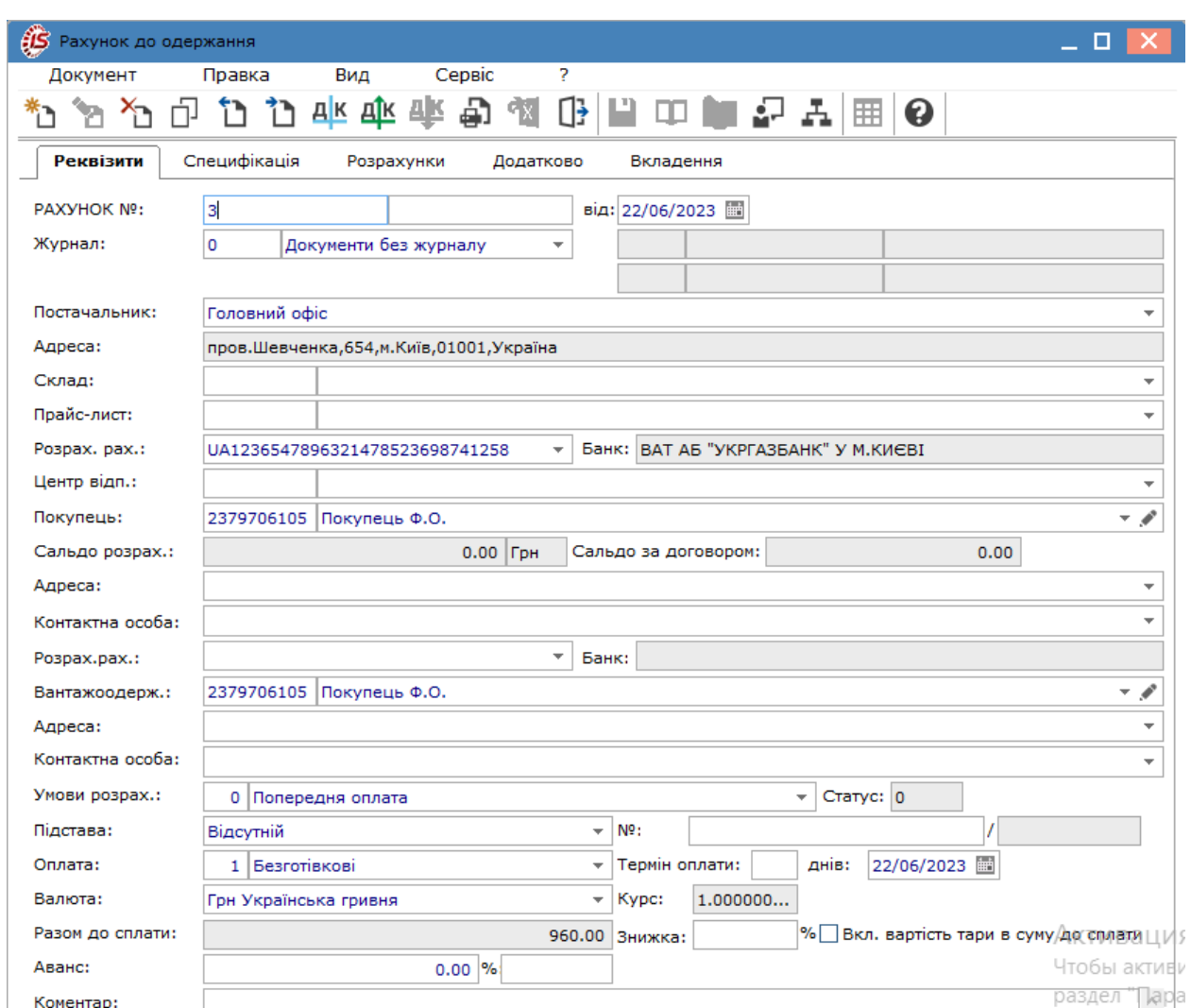

раздел

Облік збуту | 8 - Рахунки до одержання | 8.2 - Створення рахунку до одержання | 62

**Вікно документу Рахунок до одержання у веб-версії**

Коментар:

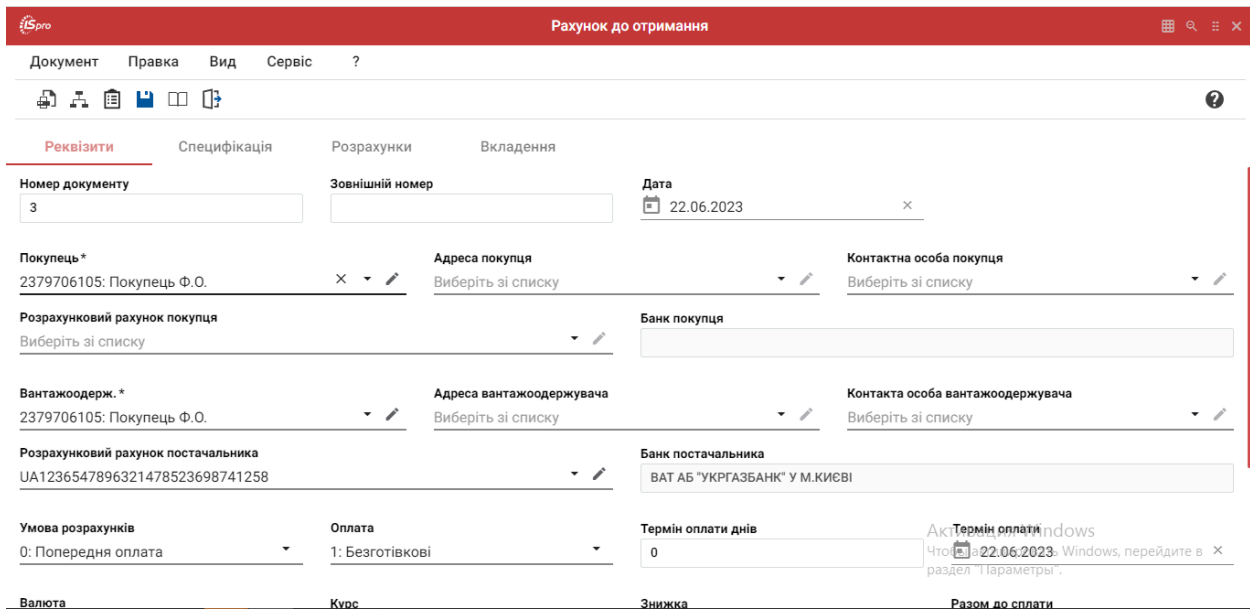

Розглянемо створення рахунку до одержання у десктопній версії.

У вікні **Рахунок до одержання** інформація розміщена на вкладках **Реквізити, Специфікація, Розрахунки, Вкладення**, які в системі є типовими для даного документу. Закладка **Додатково** створена для додаткових полів користувача, які додаються за вимогою користувача у разі необхідності додати до документу особливу інформацію.

### **Примітка:**

Додавання закладки і полів користувача проводиться фахівцем із впровадження.

На вкладці **Реквізити** вікна **Рахунки до одержання** заповнюються поля:

- **РАХУНОК №** поле заповнюється користувачем або автоматично, якщо в модулі **Налаштування** встановлена позначка автонумерації для документа **Рахунок до одержання**;
- **від**  вводиться дата рахунку до одержання, за замовченням поточна дата створення документу;
- **Журнал** за замовчуванням в налаштуванні вказано **Документи без журналу**. Для розміщення накладних в призначені для користувача журнали необхідно вказати в даному полі доступний журнал;
- **Постачальник** по пункту меню **Правка / Викликати довідникТМЦ** (клавіша **F3**, за допомогою

піктограми на панелі інструментів  $\Box$ , шляхом натискання на кнопку зі стрілкою ( $\vee$ )) заповнюється з **Довідника контрагентів**;

- **Адреса, Розрахунковий рахунок, Банк** заповнюються автоматично з картки підприємства, після вибору **Постачальника**;
- **Склад**  поле заповнюється по пункту меню **Правка / Викликати довідникТМЦ** (клавіша **F3**, за

допомогою піктограми на панелі інструментів  $\Box$ , шляхом натискання на кнопку зі стрілкою ( $\rightarrow$ )), значення обирається зі списку місць зберігання;

• **Прайс-лист** – по пункту меню **Правка / Викликати довідникТМЦ** (клавіша **F3**, за допомогою

піктограми на панелі інструментів  $\Box$ , шляхом натискання на кнопку зі стрілкою (  $\blacktriangledown$ ) вибирається прейскурант, який був обраний в реквізитах контрагента. В універсальний навігатор буде встановлюватися прейскурант, який вказаний в документі на вкладці **Реквізити**;

• **Центр. відп.** – центр відповідальності. Заповнюється з довідника **Загальні довідники / Центри відповідальності** по пункту меню **Правка / Викликати довідникТМЦ** (клавіша **F3,** за допомогою

іконки на панелі інструментів  $\Box$ , шляхом натискання на кнопку зі стрілкою (  $\Box$ );

- **Покупець, Сальдорозрахунків, Сальдо за договором, Адреса** автоматично заповнюються даними з картки підприємства після вибору **Покупця**. За наявності декількох адрес вибирається адреса зі списку;
- **Контактна особа –** заповнюється даними про контактну особу з картки контрагента **Покупця**;
- **Вантажоодержувач** по пункту меню **Правка / Викликати довідникТМЦ** (клавіша **F3**, за

допомогою піктограми на панелі інструментів –  $\Box$ , шляхом натискання на кнопку зі стрілкою (  $\rightarrow$  )) заповнюється шляхом вибору з довідника (заповнюється його адреса, знижка, склад з їх спадковістю при створенні з рахунку інших документів);

- 1. **Умови розрахунків** вказуються умови розрахунків за рахунком. Рахунок постачальника на оплату формується із зазначенням одного з наступних умов:
- 2. **Попередня оплата** на підставі документа формуються **Видаткові накладні** (**Акти виконаних робіт**). Підставою є: **Договір**, **Замовлення (покупця)**;
- 3. **В кредит** даний вид операції передбачає, що постачання раніше відбулася. Є можливість вибору раніше зареєстрованих документів (накладних, актів виконаних робіт);
- **Підстава** по пункту меню **Правка / Викликати довідник ТМЦ** (клавіша **F3**, за допомогою

піктограми на панелі інструментів  $\Box$ , шляхом натискання на кнопку зі стрілкою (  $\triangledown$ ) зі списку вибирається документ, який є підставою для формування рахунку (**Договір** або **Замовлення**) і в полі **№** обирається конкретний документ обраної підстави. Заповнення поля необов'язкове при обранні підстави **Відсутній**. При виборі документа-підстави специфікація заповнюється автоматично. При відсутності підстави, в поле **Разомдо сплати** сума заноситься користувачем, а на вкладці **Специфікація** створюється порожній рахунок;

- **Оплата** по пункту меню **Правка / Викликати довідник ТМЦ** (клавіша **F3** або шляхом натискання на кнопку зі стрілкою ( )) обирається спосіб оплати: **Готівка** або **Безготівкові** розрахунки;
- **Термін оплати** термін одержання оплати за відвантажений товар вказується користувачем або згідно з параметрами налаштування. При виконанні будь-яких відвантажень і/або платежів по документу, в цьому випадку поле **Термін оплати** також модифікується;
- **Валюта** зазначається валюта рахунка з довідника. Всі розрахунки по рахунку проводяться в зазначеній валюті;
- **Курс** валюти документа заповнюється автоматично при виборі валюти з довідника курсів.Редагування поля **Курс** проводиться тільки через довідник курсів валют;
- **Разом до сплати** заповнюється автоматично після заповнення вкладки **Специфікація**;
- параметр **Вкл. вартість тари в суму до оплати** при встановленій відмітці сума включається до загальної суми **Разом до оплати**, інакше запис вартість тари створюється окремим рядком на вкладці **Специфікація**;
- **Знижка** в полі вказується відсоток знижки, значення у %;
- **Аванс**  відсоток авансу заповнюється користувачем, сума авансу розраховується автоматично після заповнення вкладки **Специфікація**;
- **Коментар** заповнюється довільним коментарем. Після формування відвантажувальних документів і прив'язки оплати за рахунком поле **Коментар** редагується.

На вкладці **Специфікація** заповнюються рядки специфікації документа. Вибір рядків **Специфікації** проводиться з номенклатурного довідника методом одиничного або групового введення (див[.Робота](#page-49-0) зі [специфікацією](#page-49-0) документа *[\(на стор. 50\)](#page-49-0)*).

За замовчуванням для розрахунку податків в документі встановлюється податкова модель відповідно до налаштування параметра **Податкова модель**. Якщо розрахунок податків в даному документі проводиться по податковій моделі, вона вказується в полі **Податки**, розташованому у верхній частині специфікації, вибравши її з довідника податкових моделей.

Облік збуту | 8 - Рахунки до одержання | 8.3 - Формування похідних документів у Рахунку до одержання | 65

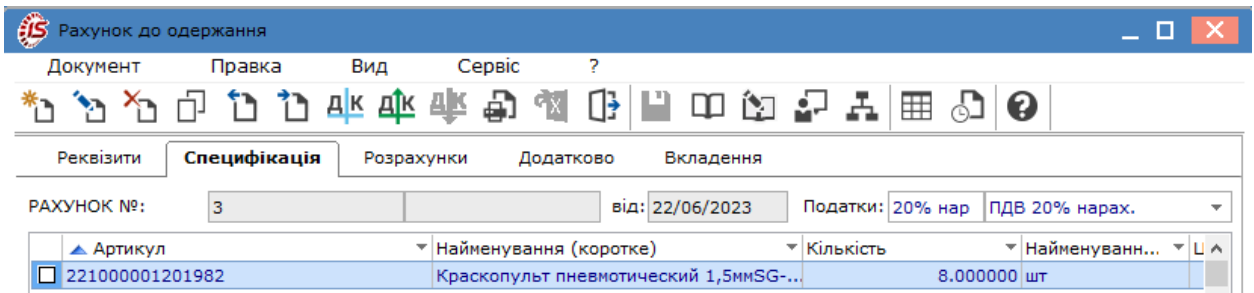

На вкладці **Розрахунки** відображаються документи, за якими відбувались операції відвантаження і оплати товарів, робіт, послуг. Створення похідних документів на підставі рахунку до одержання розглядається за посиланням [Формування](#page-64-0) похідних документів у Рахунку до одержання *[\(на стор. 65\)](#page-64-0)*

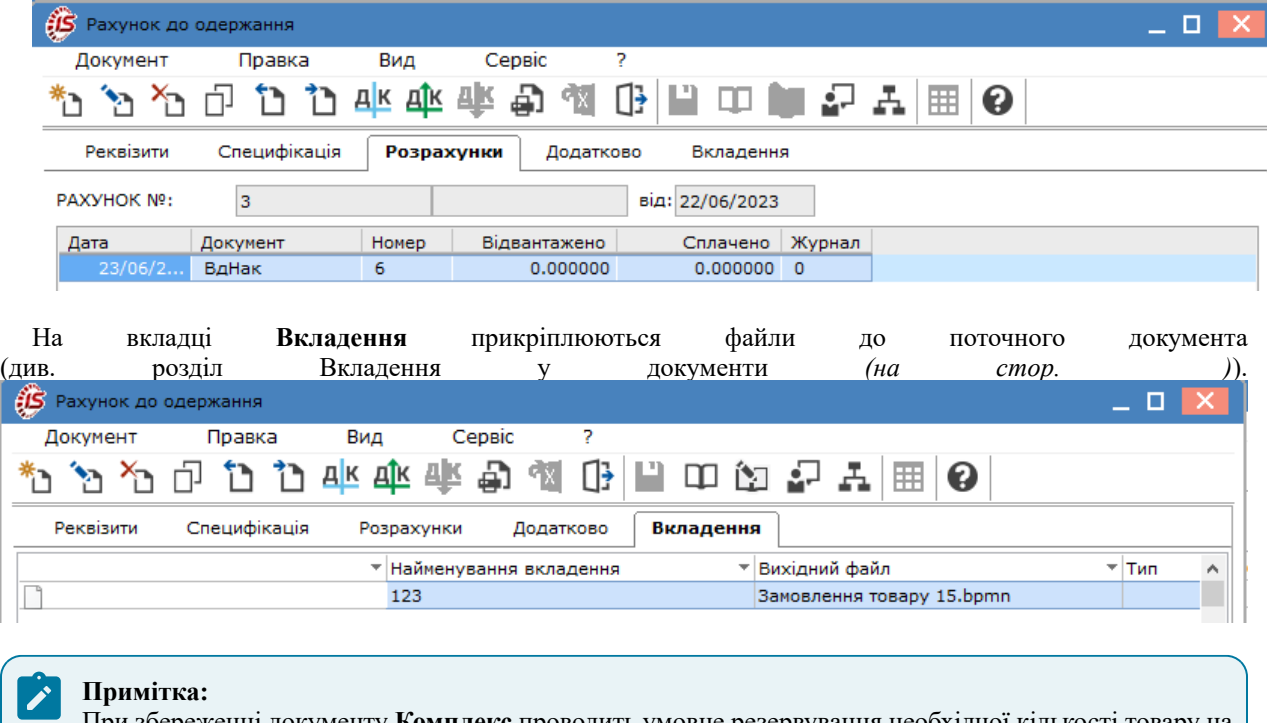

При збереженні документу **Комплекс** проводить умовне резервування необхідної кількості товару на складі.

Детально порядок резервування запасів розглядається за посиланням [Резервування](#page-53-0) запасів *[\(на](#page-53-0) [стор. 54\)](#page-53-0)*.

# <span id="page-64-0"></span>8.3. Формування похідних документів у Рахунку до одержання

Функція створення похідних документів у **Рахунок до одержання** реалізована лише у десктопній версії. В документі передбачено створення наступних документів: **Накладна, Акт виконаних робіт, Рахунокнакладна, Банківський платіж, Касовий ордер, Документ CRM**.

Вибір для створення/додавання документу проводиться по пункту меню **Документ/Сформувати** і далі потрібне вибирається зі списку.

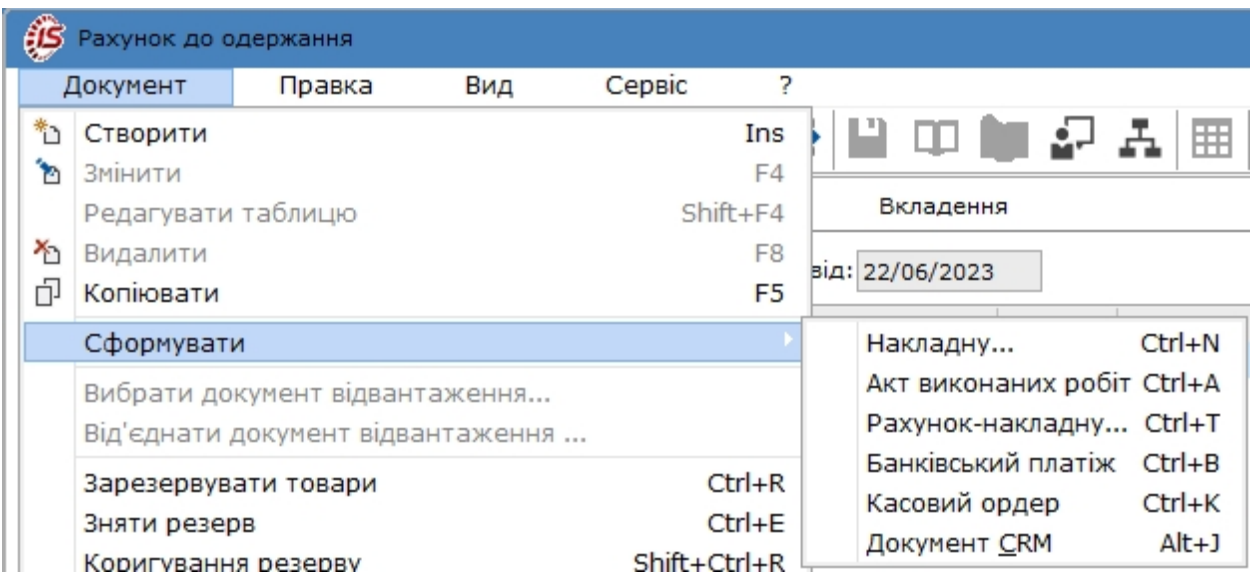

По факту створення документу система видасть відповідне повідомлення.

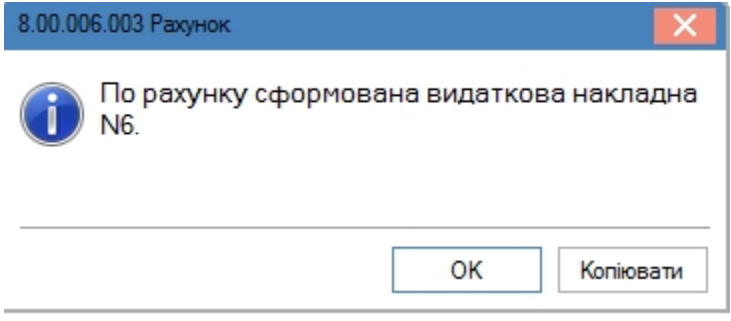

Дані щодо створеної видаткової накладної будуть відображена на закладці **Розрахунки**. Кількість відвантажених товарів або готової продукції буде відображена на закладці тільки після створення видаткового складського ордеру, який підтверджує списання реалізованої продукції/товарів зі складу.

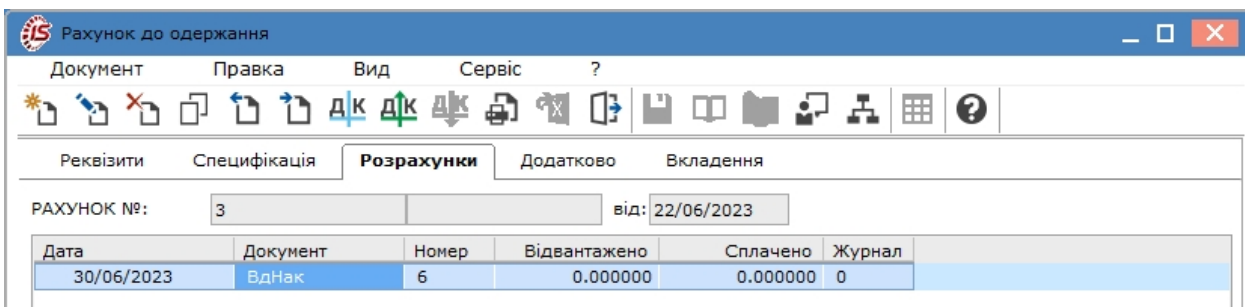

Додавання документу про надходження оплати від покупця проводиться на закладці **Розрахунки** по пункту

меню **Реєстр / Створити** (по клавіші **Ins** або за допомогою піктограми на панелі інструментів ). Далі обирається необхідна операція у вікні **Види оплати**. У цей список входять

- банківські та касові операції типу **Надходження** від покупця, зазначеного в рахунку;
- банківські та касові операції типу **Платіж** на ім'я покупця, зазначеного в рахунку, якщо у них встановлена ознака **Повернення**. Сума повернення зменшує суму оплати за рахунком (показують у колонці **Оплата** зі знаком **мінус**).

По клавіші **Пробіл** або шляхом проставлення відмітки за допомогою лівої клавіші миші виділяються платежі, що підлягають реєстрації в даному рахунку. При віднесенні до рахунку частини платежу, використовується пункт меню **Документ / Змінити** (клавіша **F4** чи за допомогою піктограми на панелі

інструментів ). По пункту меню **Правка / Вибрати** (комбінація клавіш **Ctrl+Enter)** оплата переноситься в **Розрахунки** за рахунком.

Також документ платежу автоматично відображається на закладці **Розрахунки** при його створенні у підсистемі **Керування фінансовими розрахунками/Облік грошових коштів** при додаванні вже створеного рахунку до банківського документу.

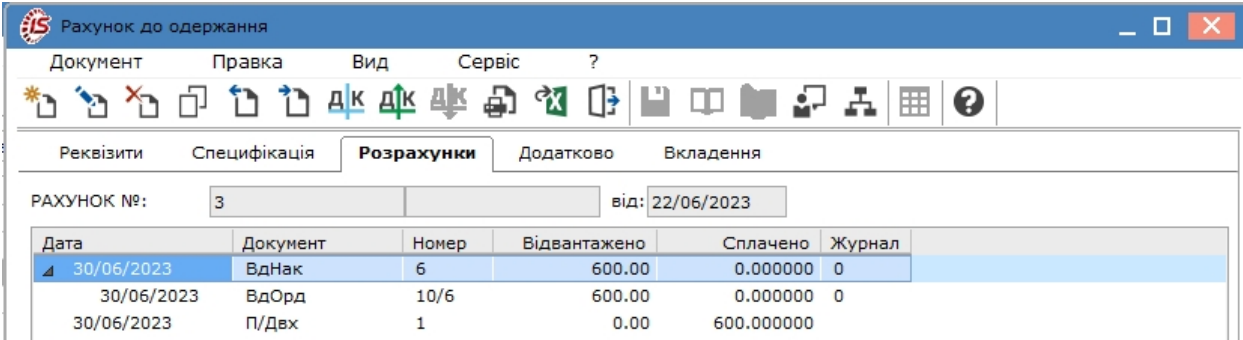

Обрання в меню Документ пункту **Сформувати/Банківський платіж** передбачає створення **Платіжної вимоги**, яка наразі для проведення розрахунків між покупцями та постачальниками є неактуальна.

Обрання пункту **Сформувати/Касовий ордер**дозволяє створити **Прибутковий касовий ордер**, інформація про який буде відображена на закладці **Реквізити** праворуч від поля **Журнал**. Але наразі розрахунки готівкою через касу підприємства малоактуальні.

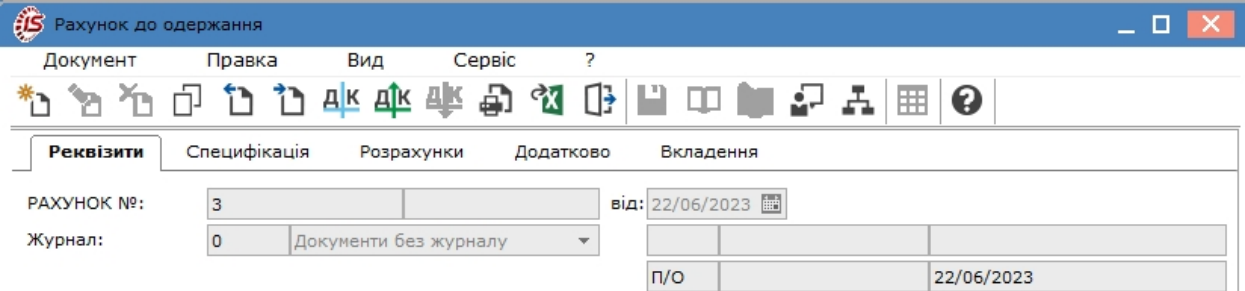

Також функція створення похідних документі присутня у реєстрі рахунків до одержання в меню **Реєстр**. По пункту **Сформувати** у переліку обирається необхідне. Для групового створення документів, необхідно попередньо відмітити в реєстрі потрібні документи і далі перейти до формування похідних документів.

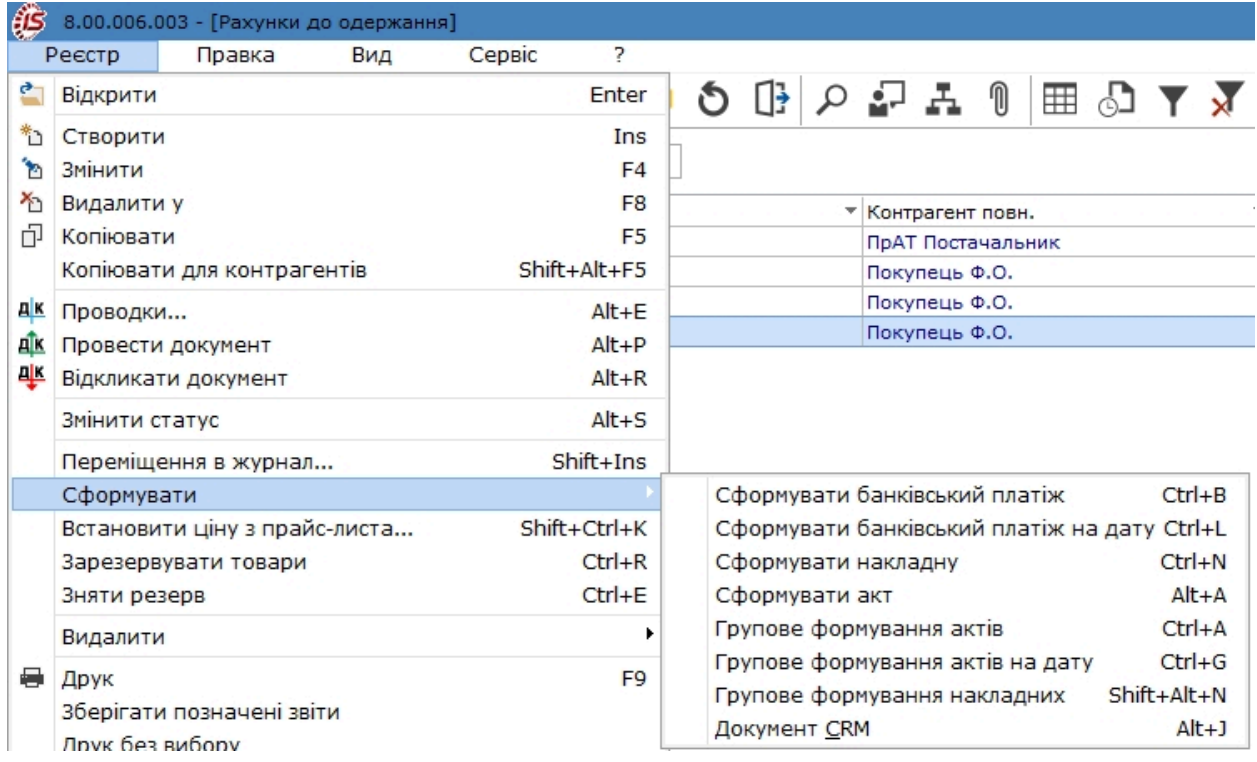

По факту створення документу система видає відповідний **Протокол**.

# 8.4. Контроль розрахунків по рахунку до одержання

Дані про суми відвантаження і оплати що надійшли за рахунком містяться на вкладці **Розрахунки**. Таблиця розрахунків містить список документів відвантаження і платіжних документів.

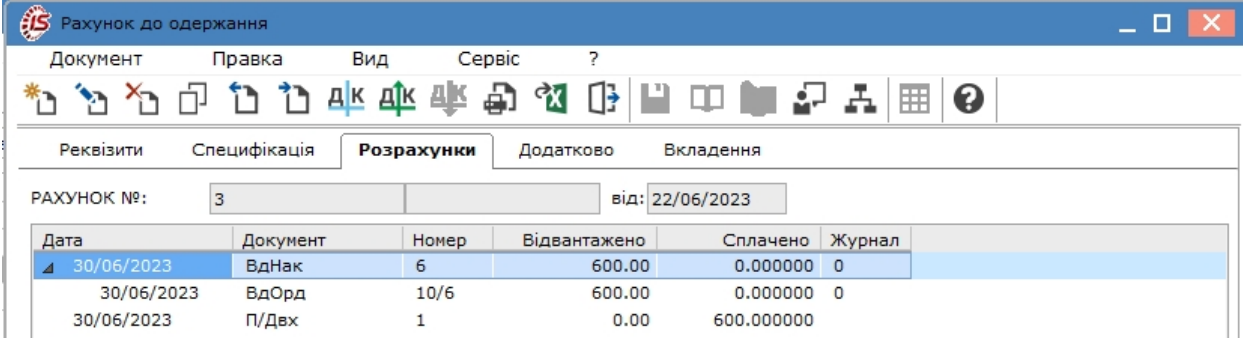

На підставі цих даних **Комплекс** розраховує поточну заборгованість по відвантаженню і оплаті, а також поточне сальдо розрахунків за рахунком. Всі розрахунки перераховуються у валюту рахунку на дату здійснення операції, документи відвантаження і оплати можуть бути оформлені в будь-якій, довільно вибраній валюті.

Сума відвантаження за накладними відповідає сумі фактично відвантаженого товару і наданих послуг в цінах, вказаних в специфікації рахунку. Дані про відвантаження/надання послуг постачання з'являються в розділі автоматично по мірі реєстрації товарних накладних або актів виконаних робіт. Для відображення призначення платежу служить поле **Призначення**, зчитуване з платіжних документів і касових ордерів в реєстрі.

При поверненні по документу відвантаження за допомогою поворотної накладної, сума повернення зменшує суму відвантаження (відображається в колонці **Відвантажено** зі знаком **мінус**).

### **Примітка:**

Однієї реєстрації видаткової товарної накладної на підставі рахунку недостатньо для її участі в розрахунках за цим рахунком. Фактична кількість відвантаженої продукції/товарів відображається на закладці **Розрахунки** тільки після створення видаткового складського ордеру.

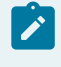

Í

#### **Примітка:**

Для завершення розрахунків за рахунком, якщо будь-яка частина зобов'язань (відвантаження або оплата) не виконується в силу зовнішніх причин, використовується режим **Інвентаризація розрахунків**.

# 9. Рахунки-накладні на продаж

Модуль **Рахунки-накладні на продаж** призначений для реєстрації первинних документів по реалізації товарів, готової продукції, які одночасно є рахунком на оплату покупцям. Рахунок накладна створюється для операцій **Продаж, Бартер, Консигнація, Відповідальне зберігання, Давальницька продукція, Давальницька сировина** у клієнта. Характеристика цих операцій розглядається за посиланням [Види](#page-41-0)  операцій, що [оформлюються](#page-41-0) видатковою товарною накладною *[\(на стор. 42\)](#page-41-0)*.

Робота в модулі доступна в **десктопній версії** і **WEB-версії**.

#### **Реєстр рахунків-накладних у десктопній версії**.

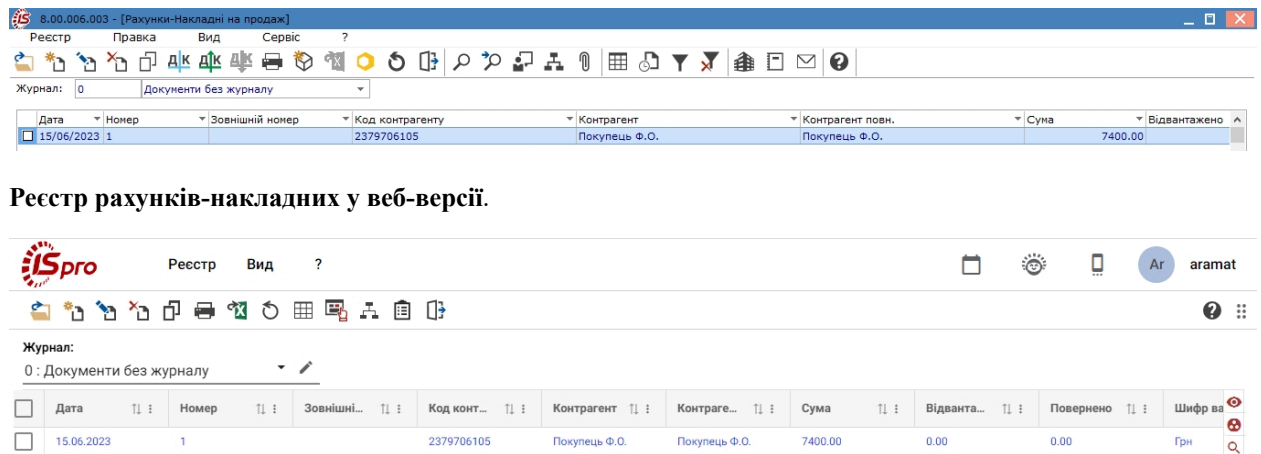

Робота з реєстром документів починається з вибору журналу у полі **Журнал**, з доступних для користувача варіантів.

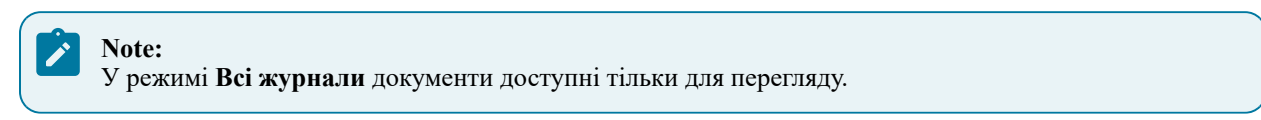

Основні принципи роботи з реєстрами та документами в **Комплексі** описані в розділі Загальне для всіх систем *[\(на стор. \)](unique_46)*.

Меню модуля в десктопній версії значно ширше ніж у WEB-версії, де присутні лише основні функції щодо створення, редагування, видалення рахунків-накладних тощо. Тому далі розглядається функціонал меню у десктопній версії модуля.

Меню **Реєстр** даного модуля має набір функцій, що притаманні даному виду документів.

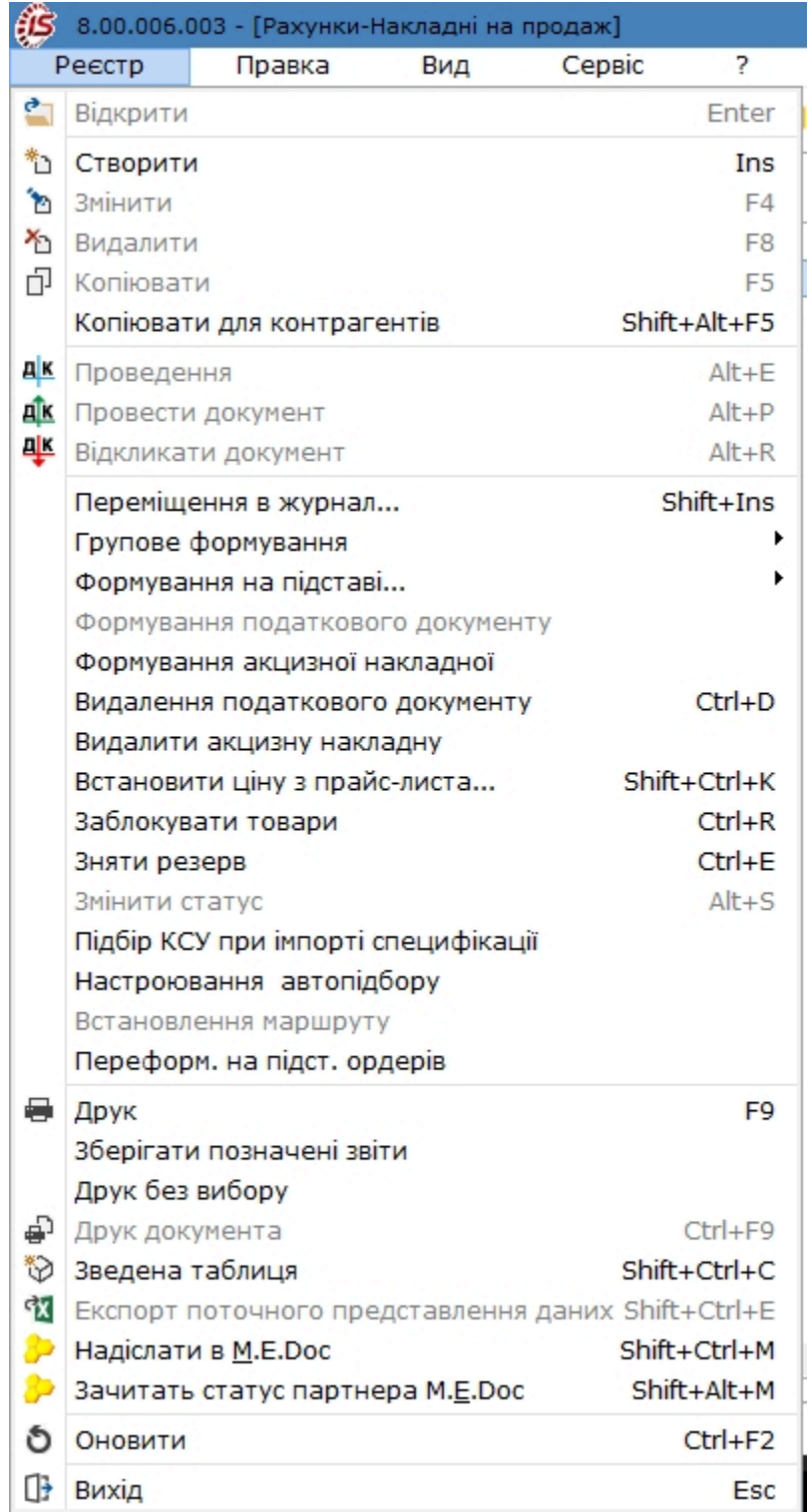

Основні принципи роботи з реєстрами та документами в **Комплексі**, а також механізм пошуку, фільтрування та сортування даних описані в розділі Пошук, сортування, фільтр в Комплексі *[\(на стор. \)](unique_36)*.

По пункту меню **Реєстр/Копіювати для контрагентів** створюється рахунок-накладна на підставі вже існуючого у реєстрі документу (попередньо його відмітити В в реєстрі). Далі у Довіднику контрагентів відмічаються покупці  $\Box$ , для яких потрібно створити ідентичну накладну. Такі накладні доступні для редагування.

По пункту меню **Реєстр / Групове формування** виконуються операції групового формування документів:

- **На підставі замовлення на відпуск** (комбінація клавіш **Ctrl+Q**) виконується групове формування складського ордера на підставі замовлення на відпуск;
- **Сформувати складський ордер** (комбінація клавіш **Ctrl+О**) виконується групове формування складського ордера на основі документа;
- **Видалити складський ордер**(комбінація клавіш **Ctrl+P**) виконується групове видалення складського ордера на основі документа.

Згідно з позицією меню **Реєстр / Формування на підставі... / Товарних документів** (комбінація клавіш **Alt+Ins**) виконується формування документа на підставі прибуткових товарних документів.

Окрім того, за умови виділення документа-підстави клавішею **Пробіл** або шляхом поставлення відмітки за допомогою лівої клавіші миші є можливість формувати такі документи:

- **Реєстр / Формування податкового документу**;
- **Реєстр / Формування акцизної накладної**.

Видалення сформованих раніше податкових документів, акцизних накладних та рахунків на підставі видаткових товарних накладних виконується по пункту меню:

- **Реєстр / Видалення податкового документу** (комбінація клавіш **Ctrl+D**);
- **Реєстр / Видалити акцизну накладну**.

В реєстрі видаткових товарних документів за пунктом меню **Реєстр / Встановити ціну з прайс-листа** або комбінації клавіш **Shift+Ctrl+K** відкривається вікно з вибором прайс-листа. Після вибору прайс-листа запитується дата, на яку потрібно встановити ціну. За замовчуванням у вікні ставиться дата документа. Даний пункт меню активний, у всіх тих випадках, коли можна редагувати рядки.

Згідно з позицією меню **Реєстр / Заблокувати товари** (комбінація клавіш **Ctrl+R**) виконується блокування товарів.

Зняття з резерву виконується по пункту меню **Реєстр / Зняти резерв** (комбінація клавіш **Ctrl+E**). Порядок резервування запасів див. за посиланням [Резервування](#page-53-0) запасів *[\(на стор. 54\)](#page-53-0)*.

Згідно з позицією меню **Реєстр / Змінити статус** (комбінація клавіш **Alt+S**) виконується зміна статусу документа, із варіантів, що налаштовані у модулі **Налаштування**, вкладка **Довідники / Статуси документів** (див. Статуси [документів](#page-9-0) *[\(на стор. 10\)](#page-9-0)*).

По пункту меню **Реєстр / Підбір КСУ при імпорті специфікації** буде виконуватись підбір карток складського обліку при імпортуванні номенклатури.

По пункту меню **Реєстр / Встановлення маршруту** відкривається вікно **Маршрути** для вибору маршруту транспортування для обраного документа в реєстрі.

Згідно з позицією меню **Реєстр / Переформування на підставі ордерів** виконується переформування документів реєстру на підставі ордерів.

У реєстрі накладних на продаж по пункту меню **Реєстр / Надіслати в M.E.Doc** (комбінація клавіш **Shift**

**+Ctrl+M** або за допомогою піктограми на панелі інструментів ) передаються документи до оплати в **MEDoc**. Для експорту документів з **Комплексу** в програму **M.E.Doc** попередньо необхідно в системі **Сервіс** в модулі **Регламентована звітність** запустити програму **M.E.Doc**.
По пункту меню **Реєстр / Зачитати статус партнера MEDoc** або комбінації клавіш **Shift+Alt+M**  зачитується статус документа в **MEDoc.**

Згідно з позицією меню **Сервіс / Протокол змін** (комбінація клавіш **Alt+F10**) відкривається протокол змін за вибраний проміжок часу.

Згідно з позицією меню **Сервіс / Протокол зміни запису** (комбінація клавіш **Shift+F10**) відкривається протокол переміщення документів по журналах за обраний період.

### 9.1. Користувацькі налаштування для рахунку-накладної

Для зручності заповнення **Рахунку-накладної** в модулі передбачені **Налаштування користувача**, які проводяться безпосередньо у вікні документа **Реалізація ТМЦ**. Проведення користувацьких налаштувань у рахунку-накладній ідентичні таким налаштування у видатковій накладній, що розглядається за посиланням [Користувацькі](#page-40-0) налаштування для видаткової накладної *[\(на стор. 41\)](#page-40-0)*.

## 9.2. Створення Рахунку-накладної на продаж

У модулі **Рахунки-накладні на продаж** у полі **Журнал** обирається журнал,з яким працюватиме користувач та в якому буде створений документ.

Вікна створення рахунку-накладної відрізняються в десктопній версії і в WEB-версії.

**Вікно документу Рахунок-накладна в десктопній версії**.

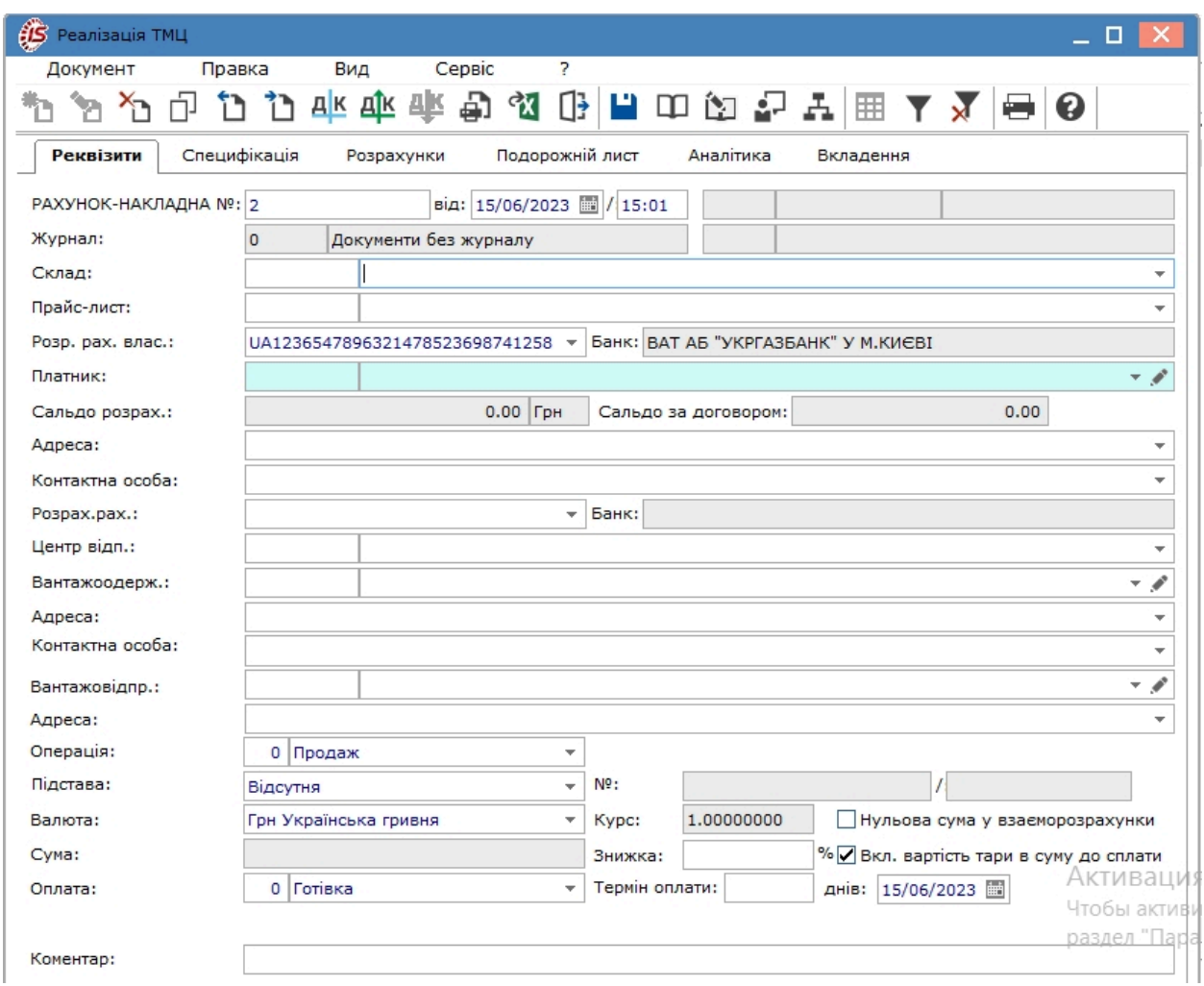

Вікно документу **Рахунок-накладна** в веб-версії.

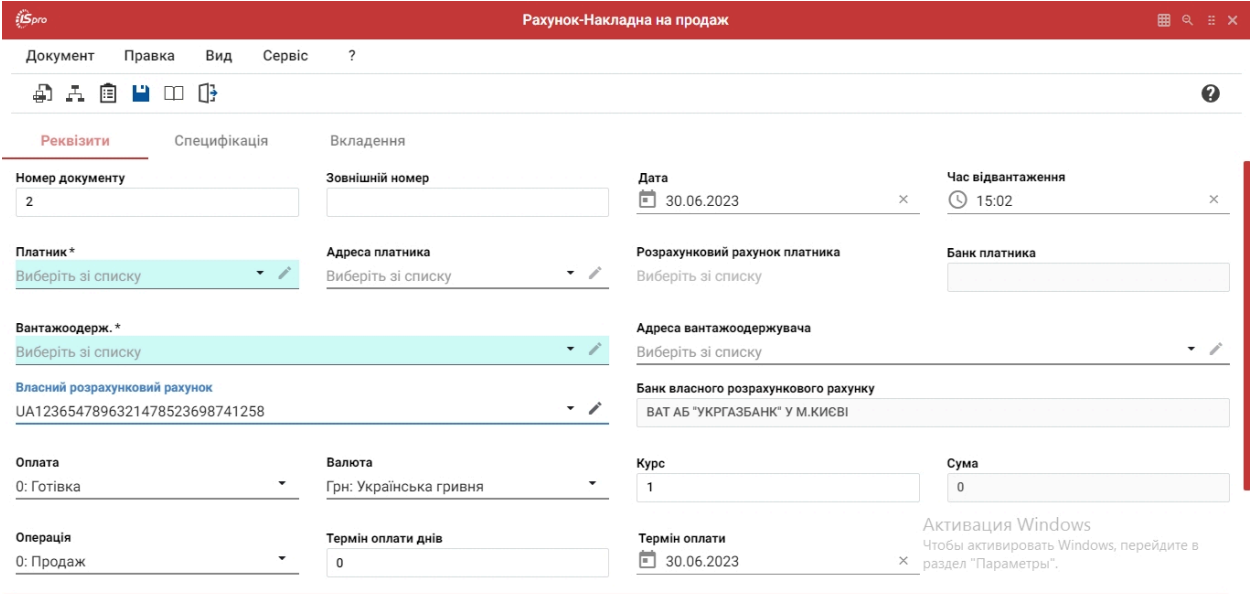

Розглянемо створення рахунку-накладної у десктопній версії.

У вікні **Реалізація ТМЦ** інформація розміщена на вкладках **Реквізити, Специфікація, Розрахунки, Вкладення**, які в системі є типовими для даного документу. Закладки **Подорожній лист** і **Аналітика** створені для додаткових полів користувача, які додаються за вимогою користувача у разі необхідності додати до документу особливу інформацію.

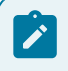

**Note:**

Додавання закладки і полів користувача проводиться фахівцем із впровадження.

На вкладці **Реквізити** вікна **Реалізація ТМЦ** заповнюються наступні поля:

- **РАХУНОК-НАКЛАДНА №** поле заповнюється користувачем або автоматично, якщо в модулі **Налаштування** встановлена позначка автонумерації для відповідного документа;
- **від**  вводиться дата документа на продаж, за замовченням поточна дата створення документу;
- **Журнал** за замовчуванням в налаштуванні вказано **Документи без журналу**. Для розміщення документів в призначені для користувача журнали необхідно вказати в даному полі доступний журнал;
- **Склад**  зазначається склад, з якого буде проведено списання запасів. По пункту меню **Правка /**

**Викликати довідник ТМЦ** (клавіша **F3**, за допомогою піктограми на панелі інструментів , шляхом натискання на кнопку зі стрілкою ( •)) заповнюється з довідника місць зберігання. Зазначення складу є обов'язковим. Це поле заповнюється за замовчуванням відповідно до налаштування користувача. Дозволена робота з виробничим складом;

• **Прайс-лист** – по пункту меню **Правка / Викликати довідник ТМЦ** (клавіша **F3**, за допомогою

піктограми на панелі інструментів  $\Box$ , шляхом натискання на кнопку зі стрілкою ( $\vee$ )) вибирається прейскурант для виставлення цін;

- **Розрахунковий рахунок власника** заповнюються автоматично з картки підприємства основний розрахунковий рахунок. При необхідності вибирається інший розрахунковий рахунок з довідника **Банківських реквізитів підприємства**;
- **Платник** по пункту меню **Правка / Викликати довідникТМЦ** (клавіша **F3**,за допомогою піктограми

на панелі інструментів  $\Box$ , шляхом натискання на кнопку зі стрілкою (  $\rightarrow$ )) заповнюються шляхом вибору з довідника контрагентів;

### **Note:**

Якщо необхідно регулярно виконувати відвантаження на адресу одержувача, який не є платником, у довіднику контрагентів для такого одержувача заповнюється поле **Платник**. Тепер при оформленні рахунку-накладної пропускається поле **Покупець**, не заповнюючи його, і вибирається **Вантажоодержувач** з довідника **Контрагенти**. Поле **Покупець** заповниться автоматично відповідно до зазначеного в довіднику для цього одержувача **Платником**.

- **Сальдо розрахунків** в цьому рядку **Комплекс** автоматично виведе сальдо розрахунків з обраним покупцем;
- **Адреса, Контактна особа, Розрахунковий рахунок** заповнюються автоматично з картки контрагента, зазначеного у полі **Платник;**
- **Центр відповідальності** центр відповідальності. Заповнюється з довідника **Загальні довідники / Центри відповідальності** по пункту меню **Правка / Викликати довідникТМЦ** (клавіша **F3**, за

допомогою піктограми на панелі інструментів  $\Box$ , шляхом натискання на кнопку зі стрілкою  $(\neg)$ ; • **Вантажоодержувач** – по пункту меню **Правка / Викликати довідник ТМЦ** (клавіша **F3**,за допомогою

піктограми на панелі інструментів  $\Box$ , шляхом натискання на кнопку зі стрілкою (  $\blacktriangledown$ ) заповнюються

шляхом вибору з довідника. За замовчуванням, після вибору одержувача поле **Вантажоодержувач** заповнюється тим самим значенням автоматично;

• **Адреса** – заповнюються автоматично з картки контрагента, зазначеного у полі **Вантажоодержувач**. Якщо в картці контрагента введено кілька адрес, вибирається необхідна адреса;

### **Note:**

Якщо одна з адрес контрагента постійно використовується як адреса відвантаження, це зазначається в довіднику контрагентів при заповненні **Адреси**. Після вибору контрагента як платника або вантажоодержувача, **Комплекс** сам проставить адресу в поля **Адреса платника** й **Адреса вантажоодержувача**.

- **Контактна особа** заповнюються автоматично з картки контрагента, зазначеного у полі **Вантажоодержувач** або дані вносяться користувачем;
- **Вантажовідправник** заповнюється із довідника контрагентів, що викликається по пункту меню **Правка / Викликати довідник ТМЦ** (клавіша **F3**, за допомогою піктограми на панелі інструментів

, шляхом натискання на кнопку зі стрілкою  $(\rightarrow)$ ;

- **Адреса** заповнюються автоматично з картки контрагента, зазначеного у полі **Вантажовідправник**. Якщо в картці контрагента введено кілька адрес, вибирається необхідна адреса;
- **Операція**  зі списку вибирається необхідний вид операції;
- **Підстава** заповнюється зі списку (**Відсутня, Договір, Рахунок, Замовлення**), вибирається документ, який є підставою для формування документа відвантаження. Параметр не є обов'язковим. При виборі документа-підстави специфікація заповнюється автоматично відповідно до специфікації підстави, в реквізитах рахунку-накладної автоматично вказується **Номер** і **Дата** документа-підстави;
- **Валюта** документа заповнюється шляхом вибору з довідника по пункту меню **Правка / Викликати**

**довідник ТМЦ** (клавіша **F3**, за допомогою піктограми на панелі інструментів – , шляхом натискання на кнопку зі стрілкою ( ·)). Якщо обраний документ-підстава, валюта за замовчанням встановлюється по документу-підставі;

- **Курс** валюти документа заповнюється автоматично при виборі валюти з довідника курсів.Редагування поля **Курс** проводиться тільки в довіднику **Курсів валют** системи **Загальні довідники**;
- параметр **Нульова сума у взаєморозрахунки** при включеній позначці для даного документа, він потрапляє під взаєморозрахунки одним записом з нульовою сумою і датою документа незалежно від суми документа, наявності ордерів по ньому та ін.;
- **Сума** документа заповнюється автоматично після заповнення вкладки **Специфікація**;
- **Знижка** в полі вказується відсоток знижки, значення у %;
- параметр **Включати вартість тари в суму до сплати** при встановленій позначці для даного документа вартість зворотної тари буде включена в суму до сплати;
- **Оплата** по пункту меню **Правка / Викликати довідник ТМЦ** (клавіша **F3** або шляхом натискання на кнопку зі стрілкою ( )) обирається спосіб оплати: **Готівка** або **Безготівкові** розрахунки;
- **Термін оплати** зазначається термін одержання оплати за відвантажений товар;
- **Коментар** заповнюється довільною інформацією і доступний для коригування в закритому для модифікації документа.

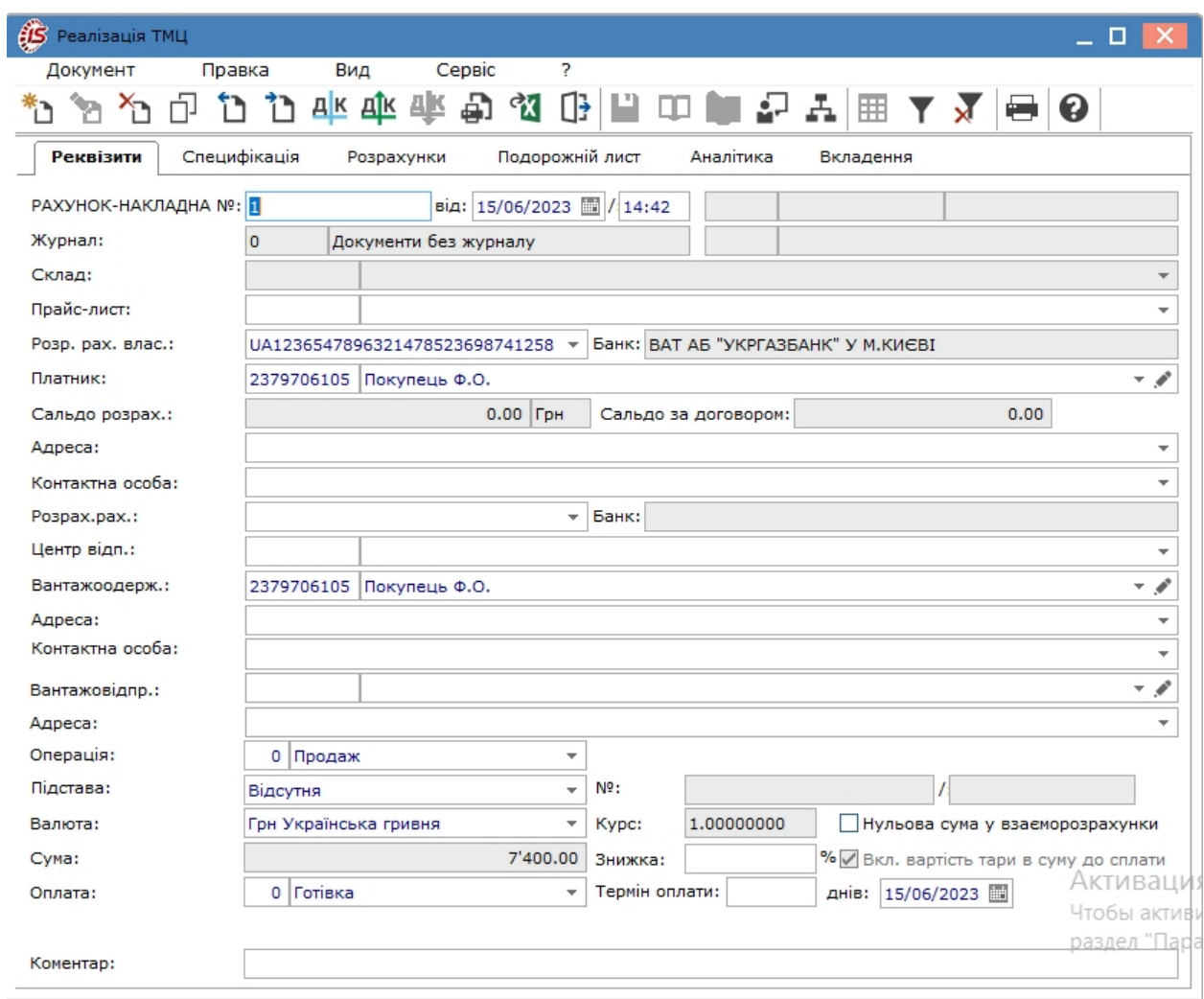

На вкладці **Специфікація** заповнюються рядки специфікації документа. Вибір рядків **Специфікації** проводиться з номенклатурного довідника методом одиничного або групового введення. Порядок заповнення специфікації в документах реалізації і закупівлі абсолютно ідентичний. Введення основних рядків специфікації в товарних документах розглядається за посиланням Введення основних рядків специфікації *[\(на](unique_63) [стор. \)](unique_63)*.

За замовчуванням для розрахунку податків в документі встановлюється податкова модель відповідно до налаштування параметра **Податкова модель**. Якщо розрахунок податків в даному документі проводиться по податковій моделі, вона вказується в полі **Податки**, розташованому у верхній частині специфікації, вибравши її з довідника податкових моделей.

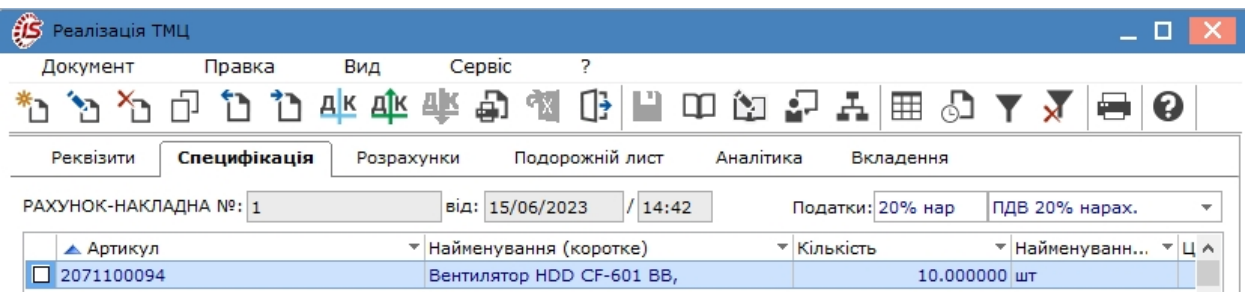

На вкладці **Розрахунки** відображаються дані про видатковий складський ордер, за яким відбулось списання реалізованих запасів зі складу, та документи оплати покупцями товару. Створення похідних документів у рахунку-накладній розглядається за посиланням Формування похідних документів у [рахунку-накладній](#page-78-0) *[\(на](#page-78-0)  [стор. 79\)](#page-78-0)*. Документ оплати на рахунок в банку не створюється у рахунку-фактурі, а автоматично додається

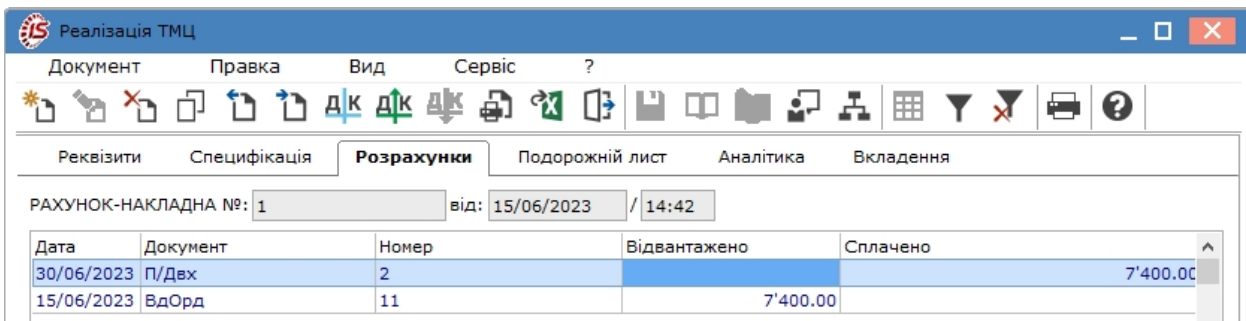

Вкладка **Подорожній лист**, якщо вона присутня у рахунку-накладній, призначена для відображення інформації про перевезення реалізованого товару і містить такі поля:

- **Подорожній лист №** по клавіші **F3** або шляхом натискання на кнопку зі стрілкою (  $\overline{ }$ ) вказується номер подорожнього листа, що створюється в підсистемі **Облік автотранспорту**;
- **Автопідприємство –** заповнюється автоматично з документом **Подорожній лист**;
- **Вид перевезення** вказується користувачем вид або спосіб перевезення номенклатури;
- **Умов.доставки –** обирається значення зі списку **Самовивезення** або **Централізований**. Заповнюється зі списку. Централізовані умови доставляння зазначаються у випадку, якщо документ відвантаження буде задіяний при формуванні подорожніх листів в системі **Облік автотранспорту**;
- **Маршрут** по клавіші **F3** або шляхом натискання на кнопку зі стрілкою ( $\overline{ }$ ) вказується номер маршруту, що створюється в підсистемі **Облік автотранспорту** та зазначається **Номер їздки**;
- **Номер поїздки** інформаційне поле, заповнюється користувачем довільним цифровим виразом;
- **Водій** та **Автомобіль –** поля заповнюється автоматично з вказаного документу **Подорожній лист**;
- **Причіп 1, Причіп 2**  зазначаються у разі наявності причепів;
- **Доручення –** зазначається номер доручення та дата, що виписане на довірену особу, що зазначається в полі **ПІБ дов. особи**;
- **Паспортні дані –** заповнюються паспортні дані дорученої особи.

### **Note:**

Якщо документ відвантаження включається в **Подорожній лист** системи **Облік автотранспорту**, реквізити подорожнього листа на вкладці **Додатково** заповнюються **Комплексом** автоматично.

Облік збуту | 9 - Рахунки-накладні на продаж | 9.3 - Формування похідних документів у рахунку-накладній | 79

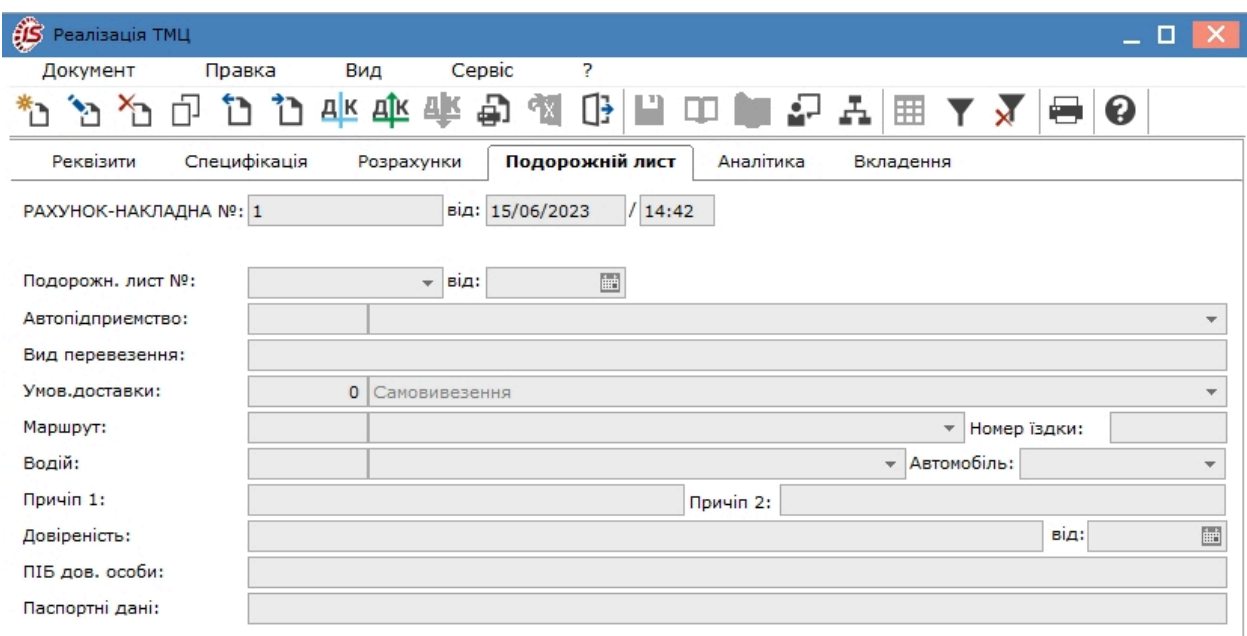

На вкладці **Вкладення** прикріплюються файли до поточного документа (див. розділ Вкладення у документи *[\(на стор. \)](unique_43)*).

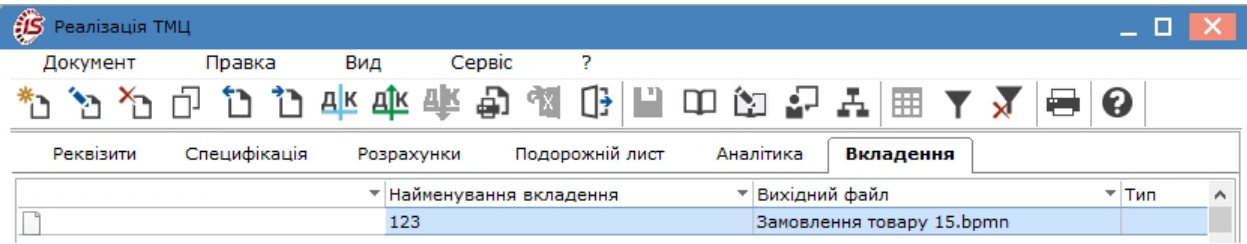

Формування проводок по документу і проведення операції до Головної книги виконується за загальними правила, що розглядається за посиланнями Формування проводок *[\(на стор. \)](unique_57)*, Проведення документів в Головну книгу/Головний журнал *[\(на стор. \)](unique_58)*.

### **Note:**

Якщо проводка зі списання ТМЦ була сформована у рахунку-накладній, то у видатковому складському ордері проводка не формується. В протилежному випадку виникне задвоювання суми по операції.

# <span id="page-78-0"></span>9.3. Формування похідних документів у рахунку-накладній

Функція створення похідних документів у **Рахунку-накладній** реалізована лише у десктопній версії. В документі створюються **Складській ордер, Податкова накладна, Акцизна накладна**, **Прибутковий касовий ордер**.

Вибір для створення/додавання документу проводиться по пункту меню **Документ/Сформувати** і далі потрібне вибирається зі списку.

Облік збуту | 9 - Рахунки-накладні на продаж | 9.3 - Формування похідних документів у рахунку-накладній | 80

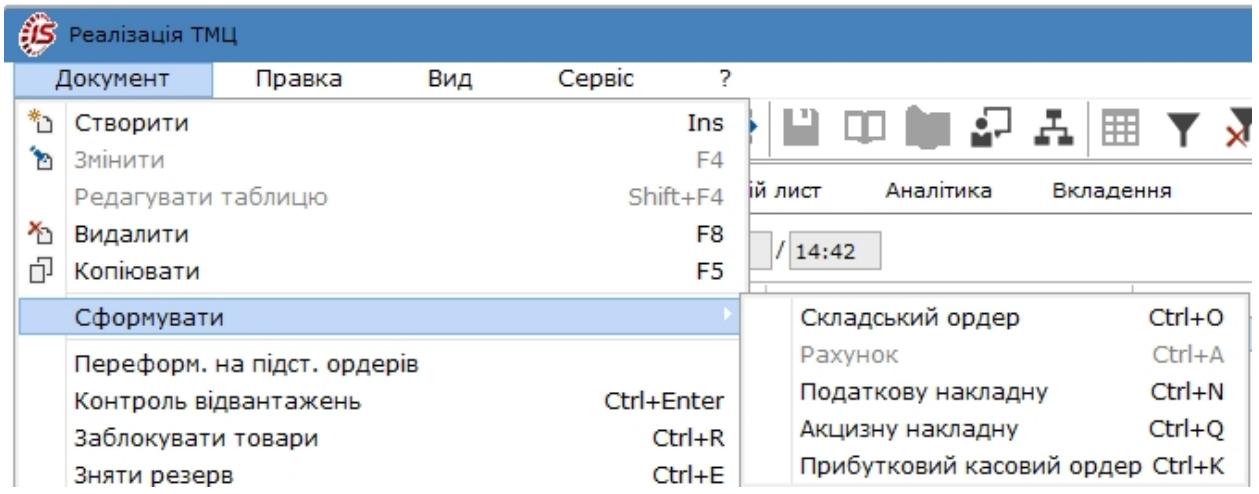

При створенні **Складського ордеру** обирається місце зберігання (склад) і система видає повідомлення про створення ордеру. Інформація про прибутковий ордер відображається на закладці **Ордери**.

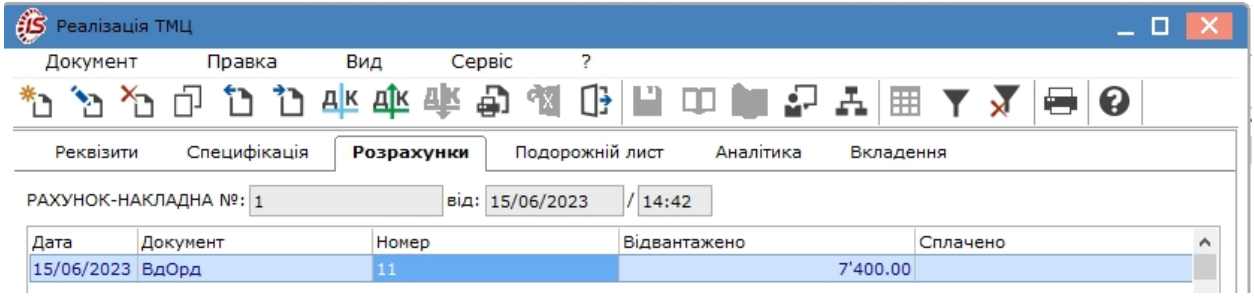

**Податкова накладна** створюється у вікні **Податкові накладні**. Аналогічно акцизні накладні.

Облік збуту | 9 - Рахунки-накладні на продаж | 9.3 - Формування похідних документів у рахунку-накладній | 81

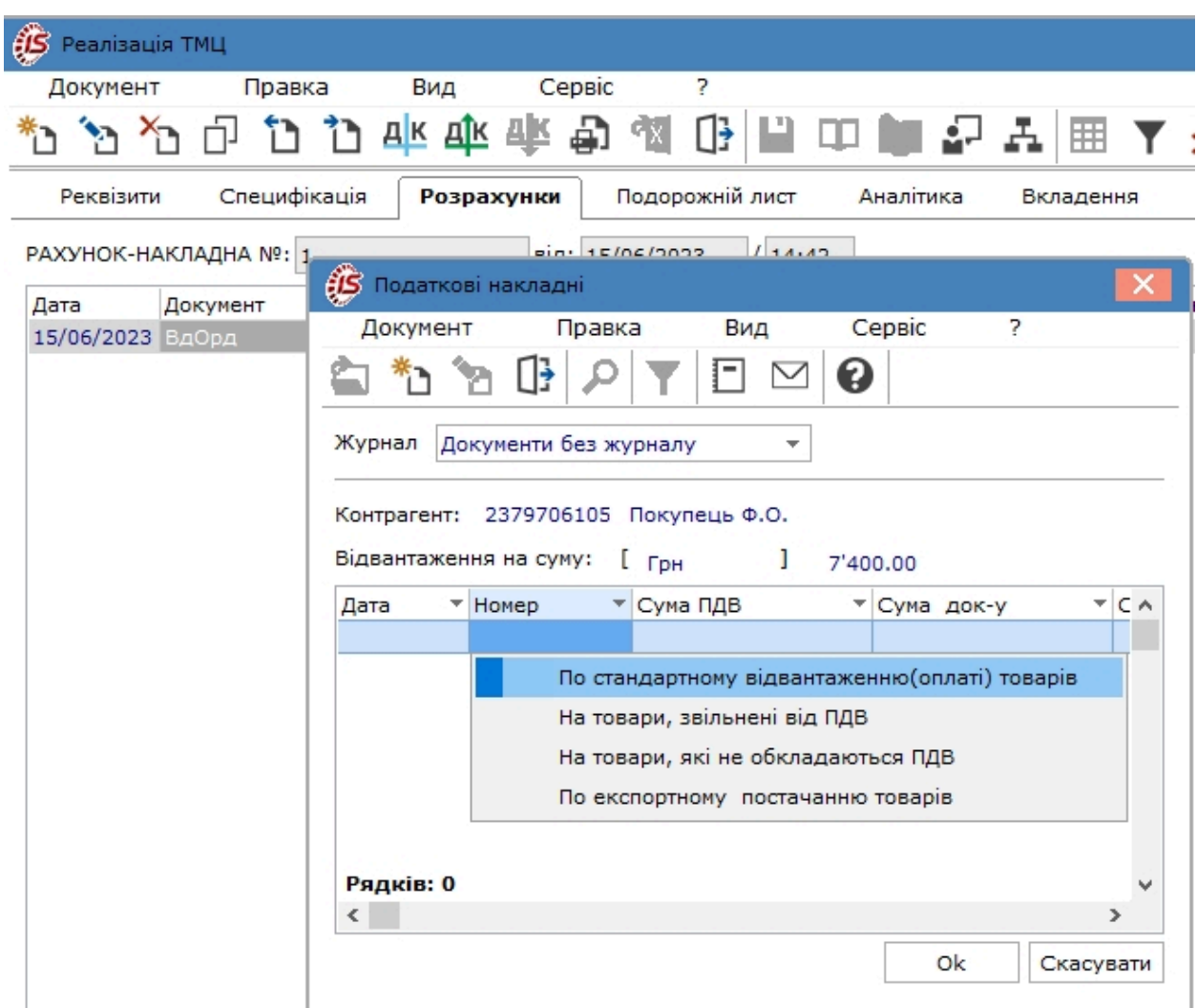

Дані про створену податкову накладну відображаються на закладці **Реквізити** праворуч від назви і дати документа (за прикладом станд. 1.1).

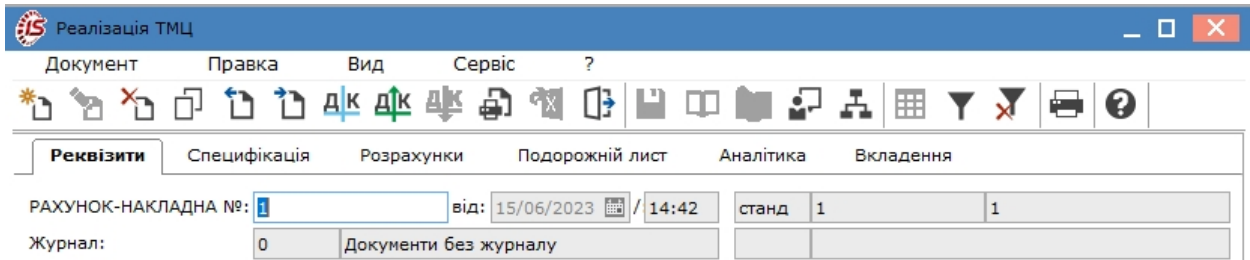

Видалення податкової накладної проводиться по пункту меню **Видалити податковий документ**, аналогічно акцизної накладної - по пункту **Видалити акцизну накладну**.

Видалення одночасно всіх похідних документів у прибутковій накладній проводиться по пункту меню **Видалити похідні документи**.

Прибутковий касовий ордер створюється у випадку оплати покупцем придбаного товару готівкою в касу підприємства. Але наразі такі операції практично не відбуваються, тому дана позиція меню не є актуальною.

Після створення будь-якого похідного документу поля на закладці **Реквізити** стають неактивними і редагуванню не підлягають.

Документ, що створений у десктопній версії, відображається в **WEB-версії**. Сформовані, на підставі видаткової накладної, документи переглядаються у вікні документа **Рахунок-накладна** по пункту меню

ᅩ

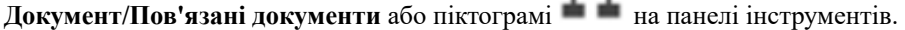

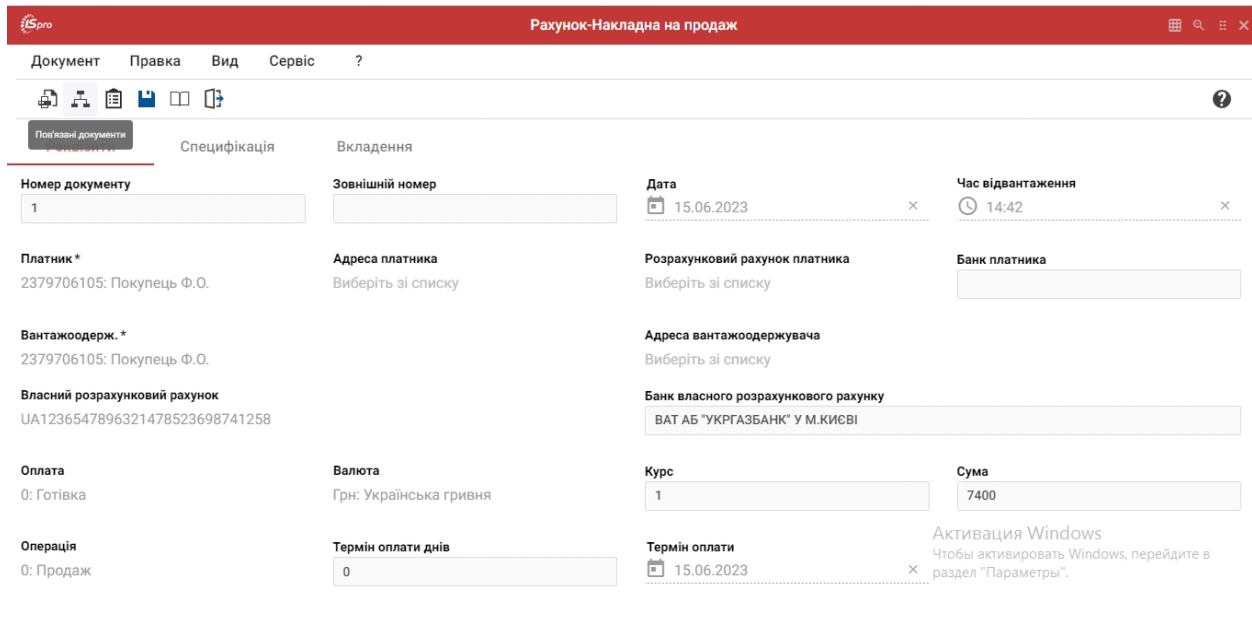

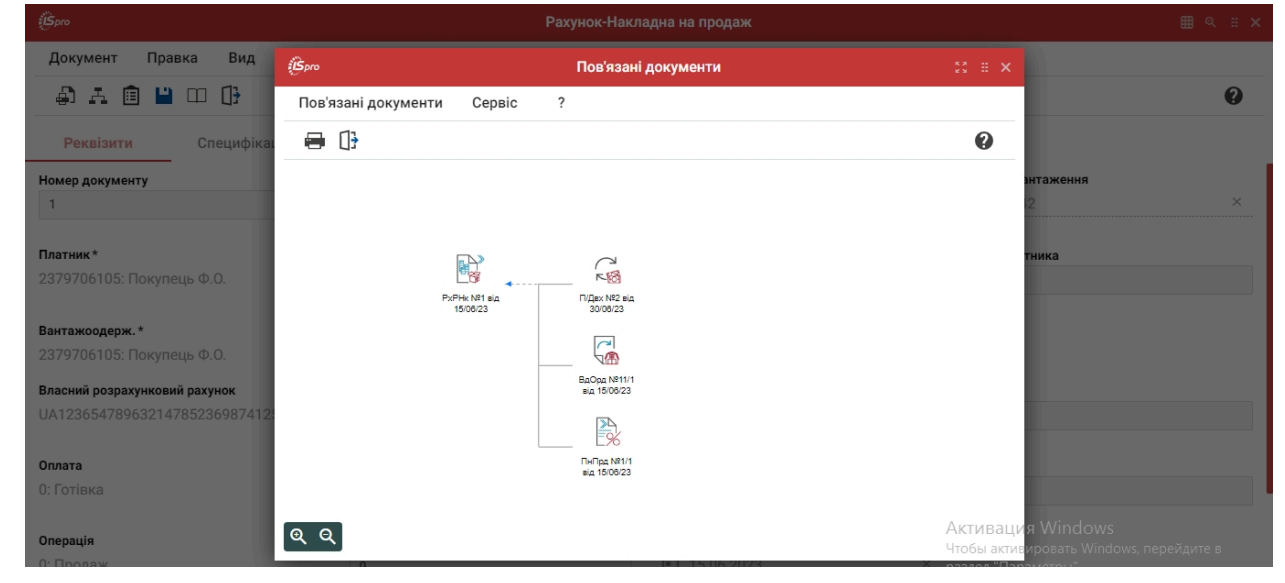

## 9.4. Контроль розрахунків по рахунку-накладній

Дані про суми відвантаження і оплати, що були проведені за рахунком-накладною, відображаються на вкладці **Розрахунки**, що абсолютно ідентично контролю в рахунку на одержання Контроль [розрахунків](#page-67-0) по рахунку до [одержання](#page-67-0) *[\(на стор. 68\)](#page-67-0)*

# 10. Акти виконаних робіт

Модуль **Акти виконаних робіт** призначений для реєстрації первинних документів по реалізації послуг.

Робота в модулі доступна в **десктопній версії** і **WEB-версії**.

**Реєстр документів реалізації послуг у десктопній версії**.

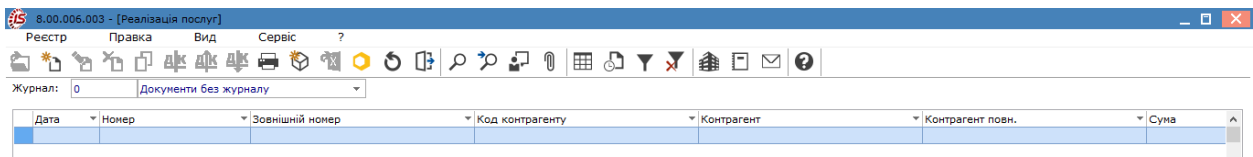

Реєстр документів реалізації послуг у веб-версії.

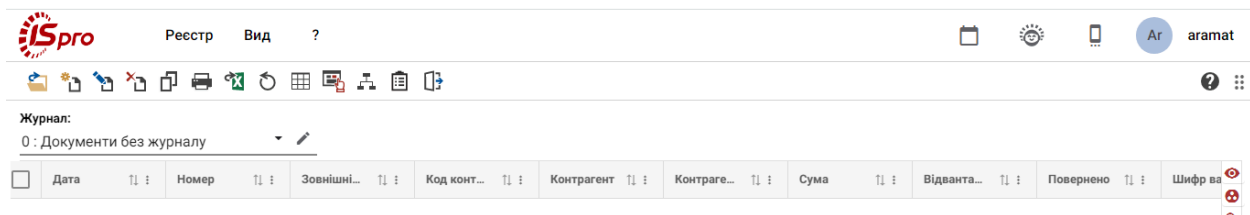

Робота з реєстром документів починається з вибору у полі **Журнал** журналу , з доступних для користувача варіантів.

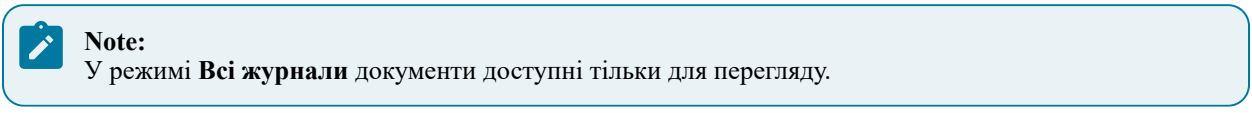

Основні принципи роботи з реєстрами та документами в **Комплексі** описані в розділі Загальне для всіх систем *[\(на стор. \)](unique_46)*.

Меню модуля в десктопній версії значно ширше ніж у WEB-версії, де присутні лише основні функції щодо створення, редагування, видалення актів виконаних робіт тощо. Тому далі розглядається функціонал меню у десктопній версії модуля.

Меню **Реєстр** даного модуля має набір функцій, що притаманні даному виду документів.

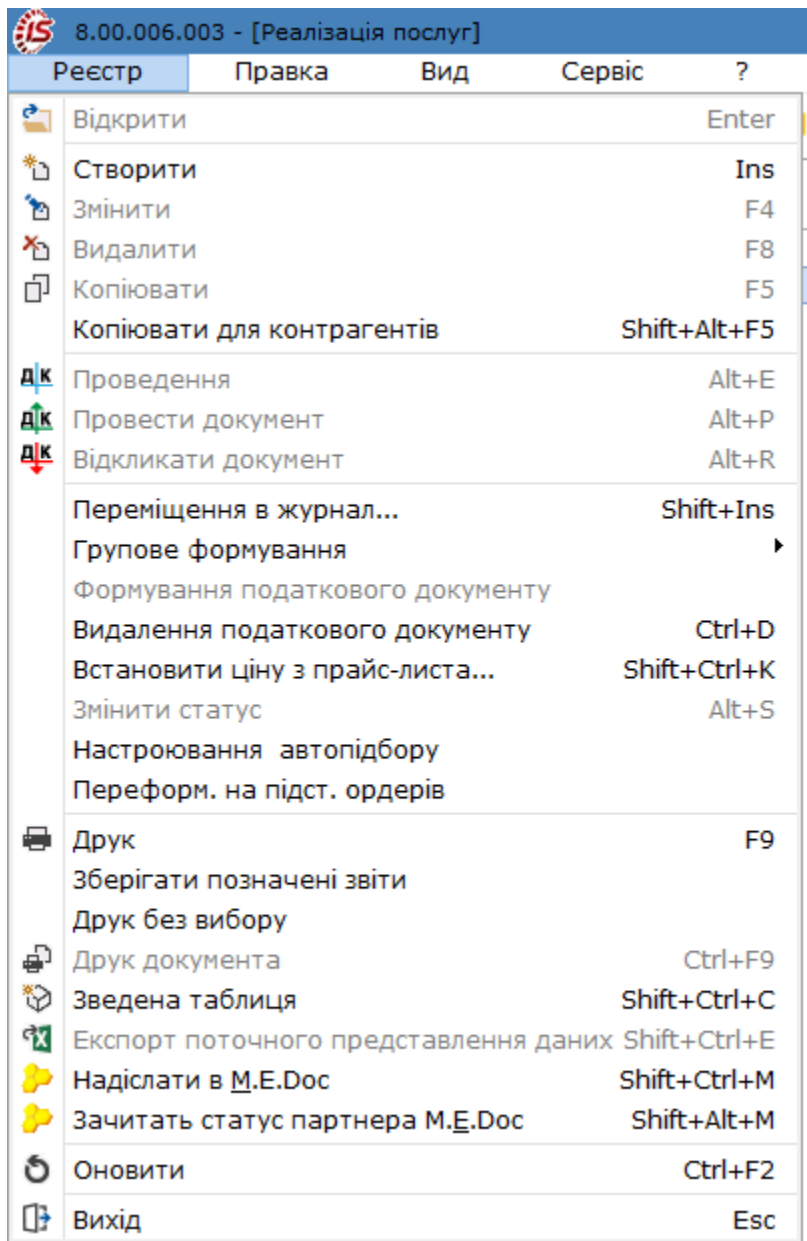

Основні принципи роботи з реєстрами та документами в **Комплексі**, а також механізм пошуку, фільтрування та сортування даних описані в розділі Пошук, сортування, фільтр в Комплексі *[\(на стор. \)](unique_36)*.

По пункту меню **Реєстр/Копіювати для контрагентів** створюється акт виконаних робіт на підставі вже існуючого у реєстрі документу (попередньо його відмітити в реєстрі). Далі у **Довіднику контрагентів** відмічаються замовники  $\blacksquare$ , для яких потрібно створити ідентичний акт. Такі акти доступні для редагування.

По пункту меню **Реєстр / Групове формування** виконуються операції групового формування документів CRM та рахунків до одержання.

По пункту меню **Реєстр/Формування податкового документу** проводиться створення податкових накладних, попередньо в реєстрі обрати потрібні акти. Також за необхідності податковий документ видаляється по пункту меню **Реєстр/Видалення податкового документу**.

В реєстрі документів за пунктом меню **Реєстр / Встановити ціну з прайс-листа** або комбінації клавіш **Shift+Ctrl+K** відкривається вікно з вибором прайс-листа. Після вибору прайс-листа запитується дата, на яку потрібно встановити ціну. За замовчуванням у вікні ставиться дата документа. Даний пункт меню активний, у всіх тих випадках, коли можна редагувати рядки.

Згідно з позицією меню **Реєстр / Змінити статус** (комбінація клавіш **Alt+S**) виконується зміна статусу документа, із варіантів, що налаштовані у модулі **Налаштування**, вкладка **Довідники / Статуси документів** (див. Статуси [документів](#page-9-0) *[\(на стор. 10\)](#page-9-0)*).

У реєстрі документів по пункту меню **Реєстр / Надіслати в M.E.Doc** (комбінація клавіш **Shift+Ctrl+M** 

або за допомогою піктограми на панелі інструментів ) передаються документи до оплати в **M.E.Doc**. Для експорту документів з **Комплексу** в програму **M.E.Doc** попередньо необхідно в системі **Сервіс** в модулі **Регламентована звітність** запустити програму **M.E.Doc**.

По пункту меню **Реєстр / Зачитати статус партнера M.E.Doc** або комбінації клавіш **Shift+Alt+M**  зачитується статус документа в **M.E.Doc.**

В меню **Сервіс** згідно з позицією **Протокол змін** (комбінація клавіш **Alt+F10**) відкривається протокол змін за вибраний проміжок часу, а по пункту меню **Протокол зміни запису** (комбінація клавіш **Shift+F10**) відкривається протокол переміщення документів по журналах за обраний період.

## 10.1. Користувацькі налаштування для Акту виконаних робіт

Для зручності заповнення **Акту виконаних робіт** в модулі передбачені **Налаштування користувача**, які проводяться безпосередньо у вікні документа **Реалізація послуг**. Проведення користувацьких налаштувань у акті виконаних робіт ідентичні таким налаштування у видатковій накладній, що розглядається за посиланням [Користувацькі](#page-40-0) налаштування для видаткової накладної *[\(на стор. 41\)](#page-40-0)*. Відмінності є на другій сторінці вікна **Налаштування користувача**, а саме пункт **Роздільне формування актів з ПДВ та без ПДВ**.

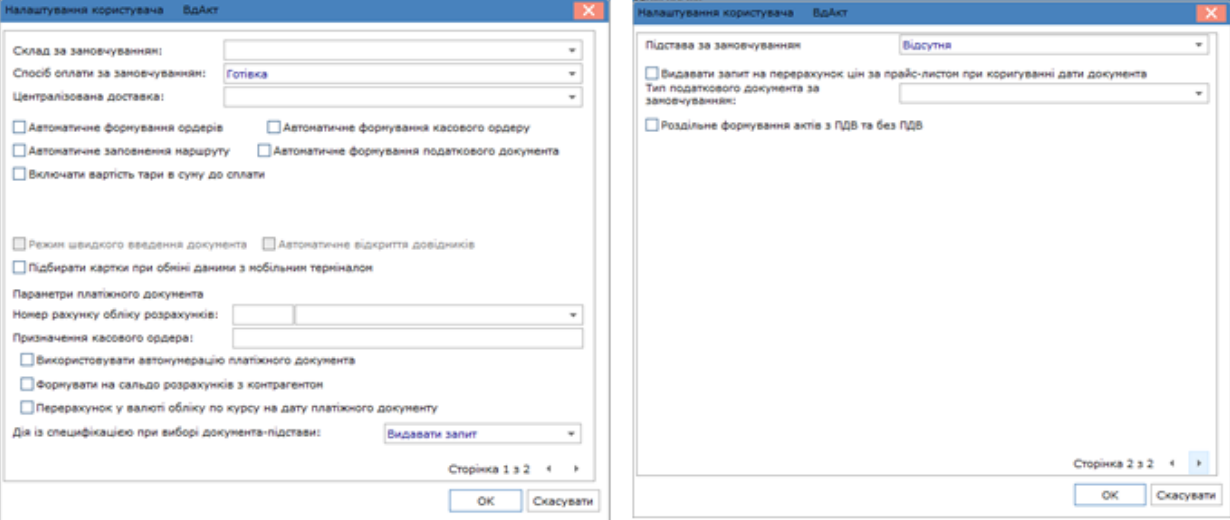

## 10.2. Створення акту виконаних робіт

У модулі **Акти виконаних робіт** у полі **Журнал** обирається журнал, з яким працюватиме користувач та в якому буде створений документ.

Вікна створення актів виконаних робіт відрізняються в десктопній версії і в WEB-версії.

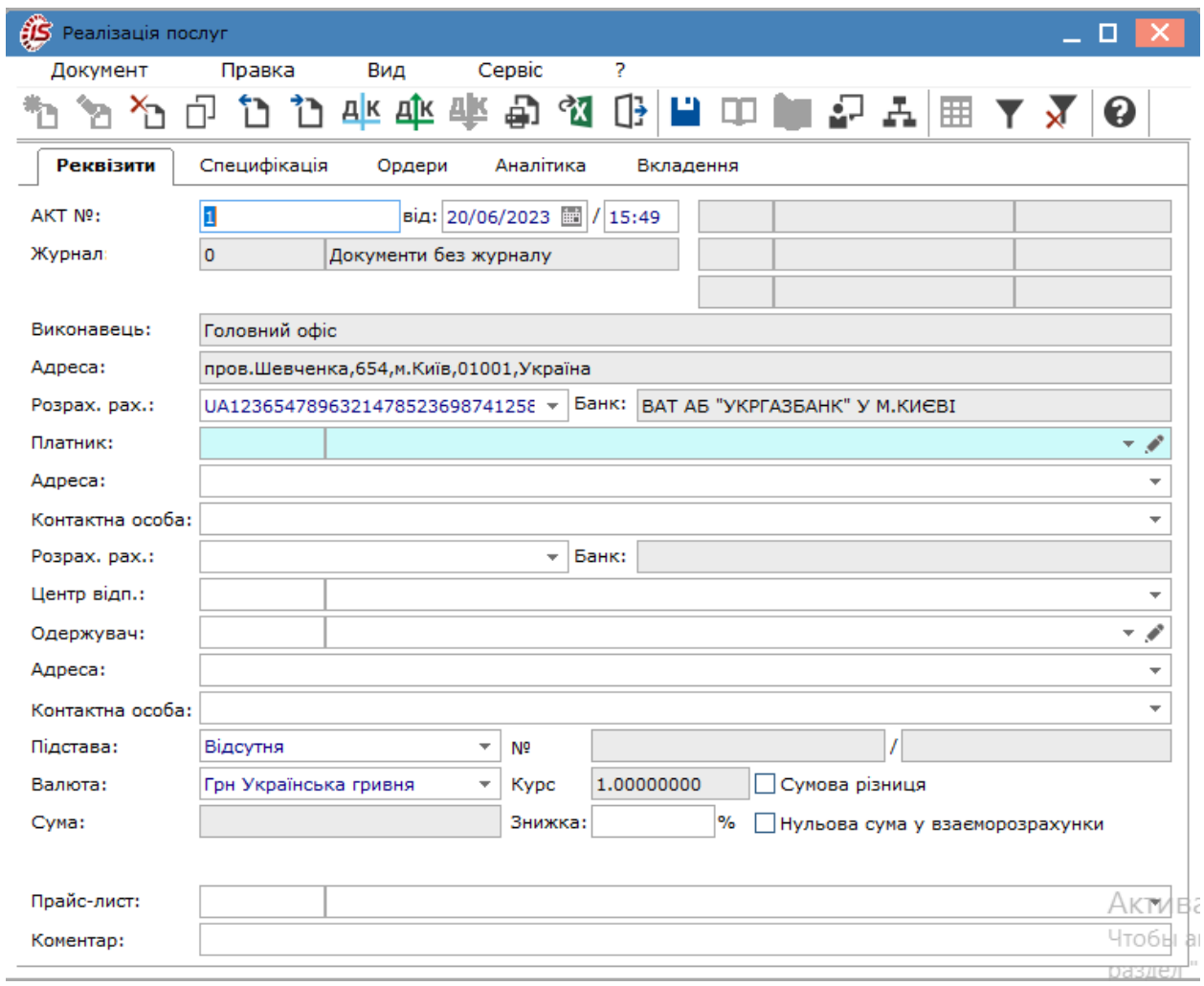

### **Вікно документу Акт виконаних робіт в десктопній версії**.

**Вікно документу Акт виконаних робіт в веб-версії**.

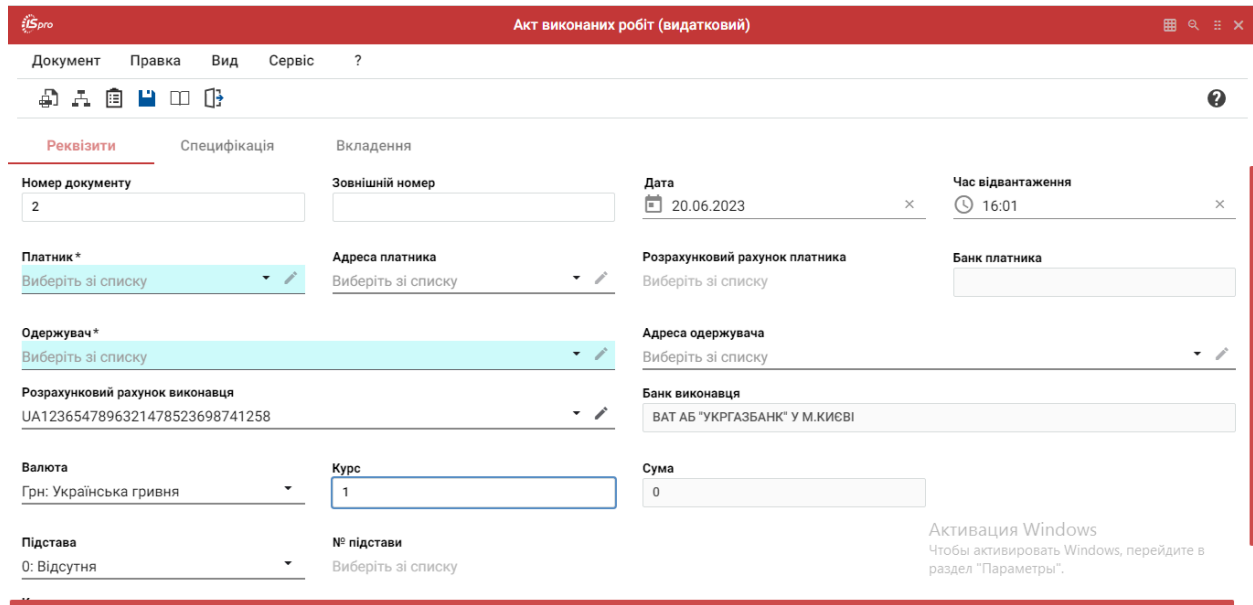

Розглянемо створення акту виконаних робіт у десктопній версії.

У вікні **Реалізація послуг** інформація розміщена на вкладках **Реквізити, Специфікація, Ордери, Вкладення**, які в системі є типовими для даного документу. Закладка **Аналітика** створена для додаткових полів користувача, які додаються за вимогою користувача у разі необхідності додати до документу особливу інформацію.

#### **Note:**

Додавання закладки і полів користувача проводиться фахівцем із впровадження.

На вкладці **Реквізити** вікна **Реалізація послуг** заповнюються наступні поля:

- **АКТ №**  поле заповнюється користувачем або автоматично, якщо в модулі **Налаштування** встановлена позначка автонумерації для відповідного документа;
- **від**  вводиться дата документа на реалізацію послуг, за замовченням поточна дата створення документу;
- **Журнал** за замовчуванням в налаштуванні вказано **Документи без журналу**. Для розміщення документів в призначені для користувача журнали необхідно вказати в даному полі доступний журнал;
- **Виконавець** заповнюється з картки підприємства автоматично;
- **Адреса** автоматично зазначається адреса виконавця;
- **Розрахунковий рахунок** заповнюються автоматично з картки підприємства основний розрахунковий рахунок. При необхідності вибирається інший розрахунковий рахунок з довідника **Банківських реквізитів підприємства**;
- **Платник** по пункту меню **Правка / Викликати довідникТМЦ** (клавіша **F3**,за допомогою піктограми

на панелі інструментів  $\Box$ , шляхом натискання на кнопку зі стрілкою ( $\rightarrow$ ) заповнюються шляхом вибору з довідника контрагентів;

- **Адреса, Контактна особа, Розрахунковий рахунок** заповнюються автоматично з картки контрагента, зазначеного у полі **Платник;**
- **Центр відповідальності** центр відповідальності. Заповнюється з довідника **Загальні довідники / Центри відповідальності** по пункту меню **Правка / Викликати довідникТМЦ** (клавіша **F3**, за

допомогою піктограми на панелі інструментів  $\Box$ , шляхом натискання на кнопку зі стрілкою  $(\neg)$ ;

• **Одержувач** – по пункту меню **Правка / Викликати довідник ТМЦ** (клавіша **F3**, за допомогою

піктограми на панелі інструментів  $\Box$ , шляхом натискання на кнопку зі стрілкою  $(\neg)$ заповнюються шляхом вибору з довідника;

• **Адреса** – заповнюються автоматично з картки контрагента, зазначеного у полі **Одержувач**. Якщо в картці контрагента введено кілька адрес, вибирається необхідна адреса;

#### **Note:**

Якщо одна з адрес контрагента постійно використовується як адреса надання послуг, це зазначається в довіднику контрагентів при заповненні **Адреси**. Після вибору контрагента як платника або одержувача, **Комплекс** сам проставить адресу в поля **Адреса платника** й **Адреса одержувача**.

- **Підстава** заповнюється зі списку (**Відсутня, Договір, Рахунок, Замовлення**), обирається документ, який є підставою для формування документа відвантаження. Параметр не є обов'язковим. При виборі документа-підстави специфікація заповнюється автоматично відповідно до специфікації підстави, в реквізитах акту автоматично вказується **Номер** і **Дата** документа-підстави;
- **Валюта** документа заповнюється шляхом вибору з довідника по пункту меню **Правка / Викликати**

**довідник ТМЦ** (клавіша **F3**, за допомогою піктограми на панелі інструментів – , шляхом натискання на кнопку зі стрілкою ( ·)). Якщо обраний документ-підстава, валюта за замовчанням встановлюється по документу-підставі;

- **Курс** валюти документа заповнюється автоматично при виборі валюти з довідника курсів.Редагування поля **Курс** проводиться тільки в довіднику **Курсів валют** системи **Загальні довідники**;
- параметр **Нульова сума у взаєморозрахунки** при включеній позначці для даного документа, він потрапляє під взаєморозрахунки одним записом з нульовою сумою і датою документа незалежно від суми документа, наявності ордерів по ньому та ін.;
- **Сума** документа заповнюється автоматично після заповнення вкладки **Специфікація**;
- **Знижка** в полі вказується відсоток знижки, значення у %;
- **Нульова сума у розрахунках** при необхідності відмічається даний параметр;
- **Прайс-лист**  при необхідності обирається потрібний прайс-лист;
- **Коментар** заповнюється довільною інформацією і доступний для коригування в закритому для модифікації документа.

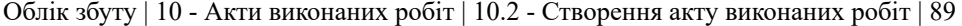

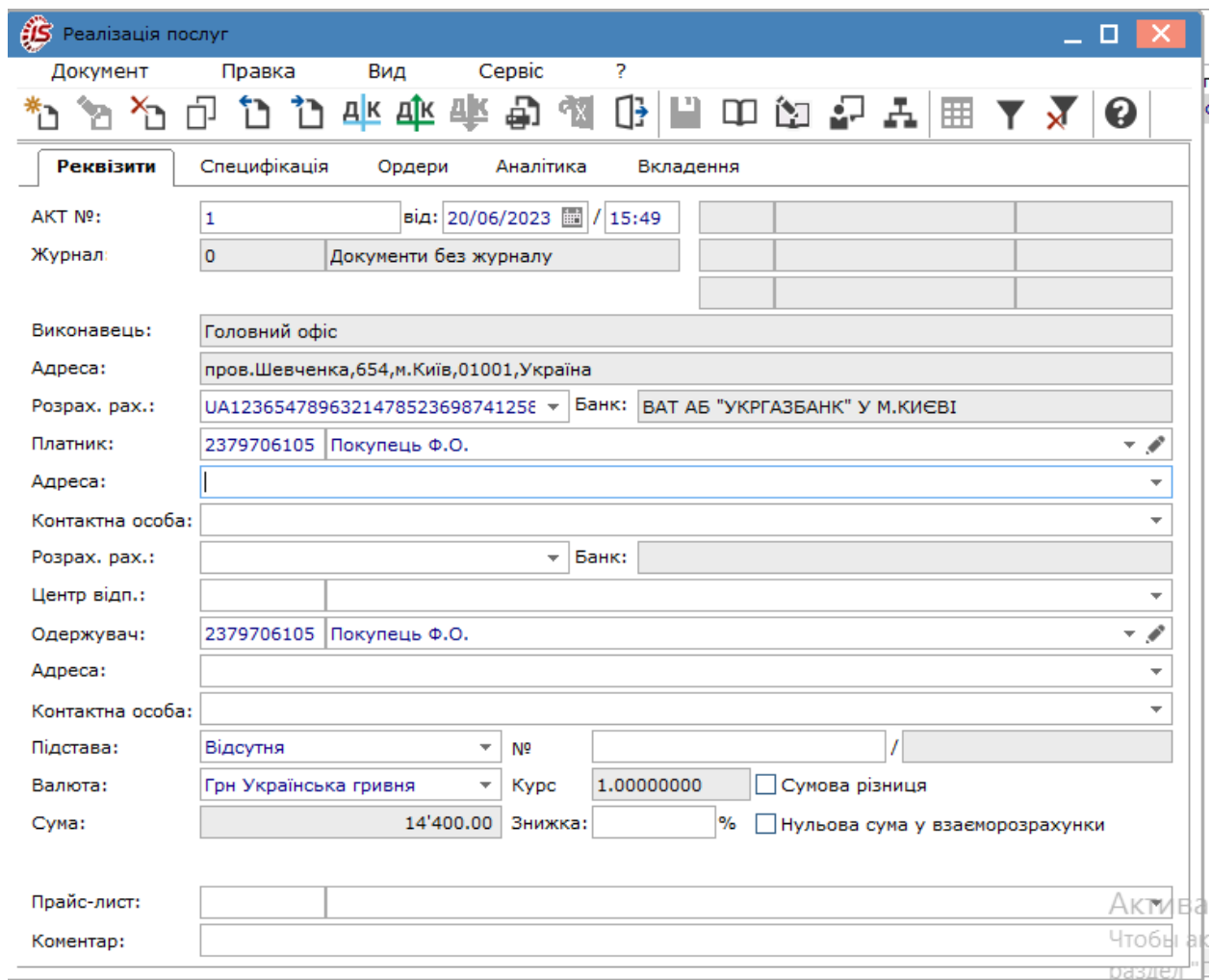

На вкладці **Специфікація** заповнюються рядки специфікації документа. Вибір рядків **Специфікації** проводиться з номенклатурного довідника методом одиничного або групового введення. Порядок заповнення специфікації в документах реалізації і закупівлі абсолютно ідентичний. Введення основних рядків [специф](unique_63)ікації в документах розглядається за посиланням Введення основних рядків специфікації *[\(на стор.](unique_63)* 

*[\)](unique_63)*.

Для заповнення специфікації в акті виконаних робіт в меню **Правка** обирається пункт **Викликати довідник послуг**.

За замовчуванням для розрахунку податків в документі встановлюється податкова модель відповідно до налаштування параметра **Податкова модель**. Якщо розрахунок податків в даному документі проводиться по податковій моделі, вона вказується в полі **Податки**, розташованому у верхній частині специфікації, вибравши її з довідника податкових моделей.

Облік збуту | 10 - Акти виконаних робіт | 10.3 - Формування похідних документів з акту виконаних робіт | 90

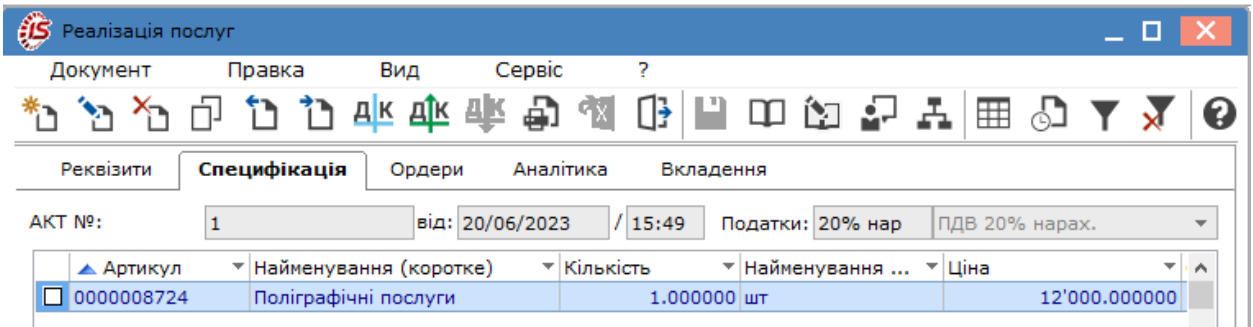

На вкладці **Ордери** відображаються дані про видатковий складський ордер, який можна, за наявності такої необхідності, створити безпосередньо на даній закладці. Створення похідних документів у акті виконаних робіт розглядається за посиланням [Формування](#page-89-0) похідних документів з акту виконаних робіт *[\(на стор. 90\)](#page-89-0)*.

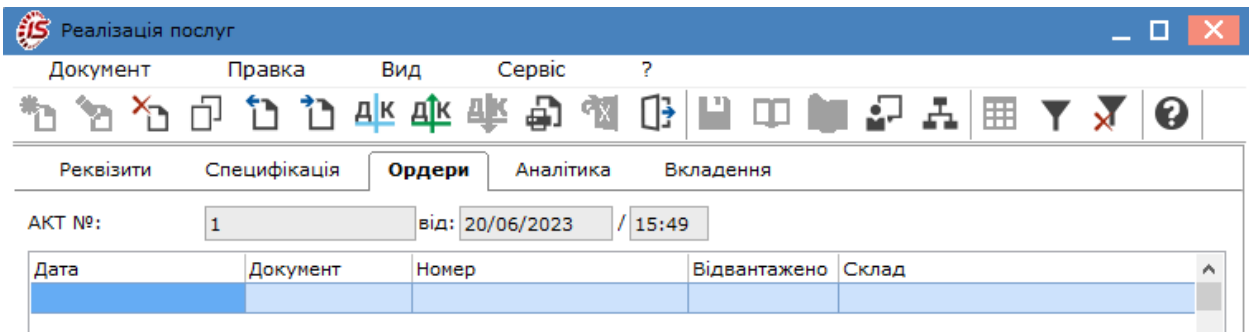

На вкладці **Вкладення** прикріплюються файли до поточного документа (див. розділ Вкладення у документи *[\(на стор. \)](unique_43)*).

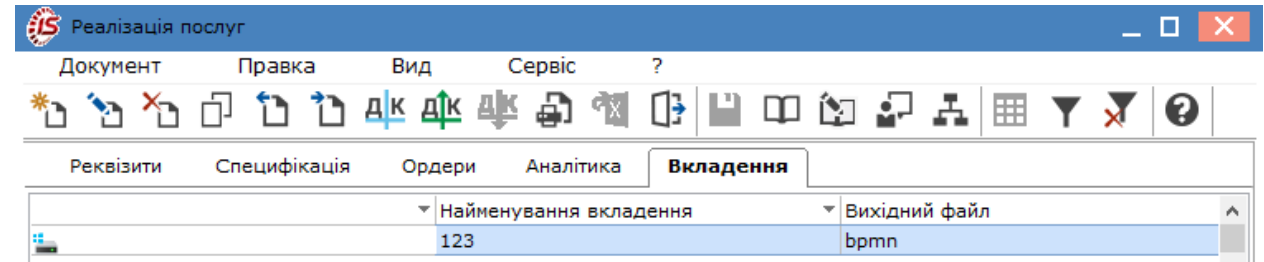

Формування проводок по документу і проведення операції до Головної книги виконується за загальними правила, що розглядається за посиланнями Формування проводок *[\(на стор. \)](unique_57)*, Проведення документів в Головну книгу/Головний журнал *[\(на стор. \)](unique_58)*.

## <span id="page-89-0"></span>10.3. Формування похідних документів з акту виконаних робіт

Функція створення похідних документів у модулі **Акт виконаних робіт** реалізована лише у десктопній версії. В документі створюються **Складській ордер, Рахунок, Податкова накладна, Прибутковий касовий ордер, Документ CRM**.

Вибір для створення/додавання документу проводиться по пункту меню **Документ/Сформувати** і далі потрібне обирається зі списку.

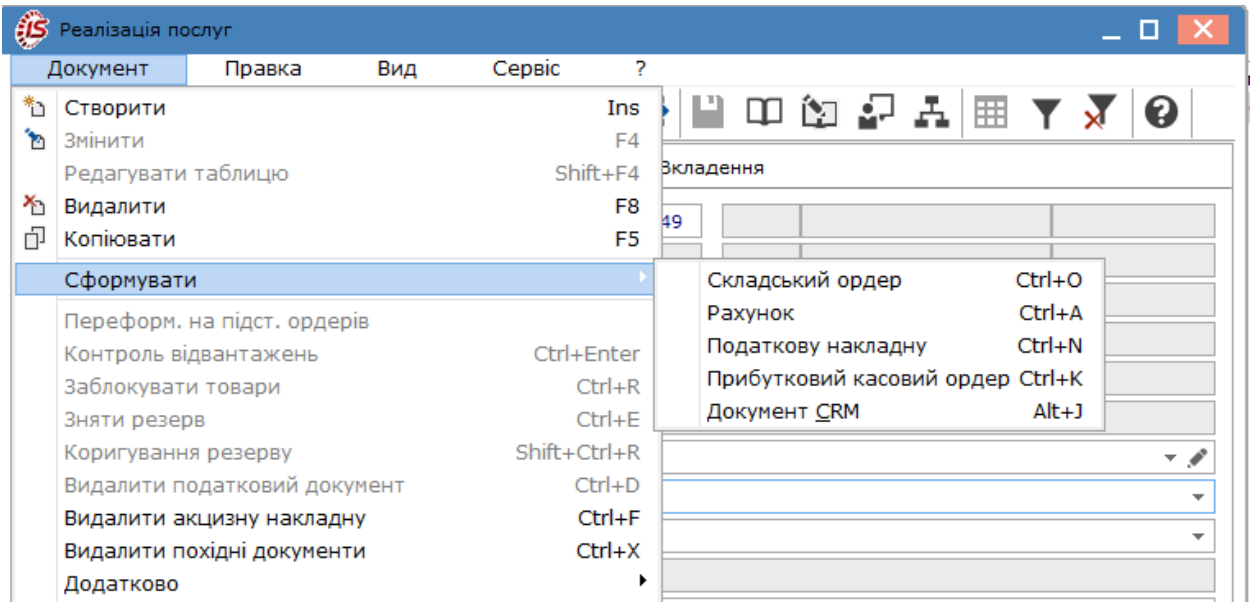

Якщо виникне необхідність, в акті виконаних робіт може бути створений видатковий складський ордер. При створенні **Складського ордеру** обирається місце зберігання (склад) і система видає повідомлення про створення ордеру. Інформація про видатковий ордер відображається на закладці **Ордери**.

**Податкова накладна** створюється або обирається у вікні **Податкові накладні**.

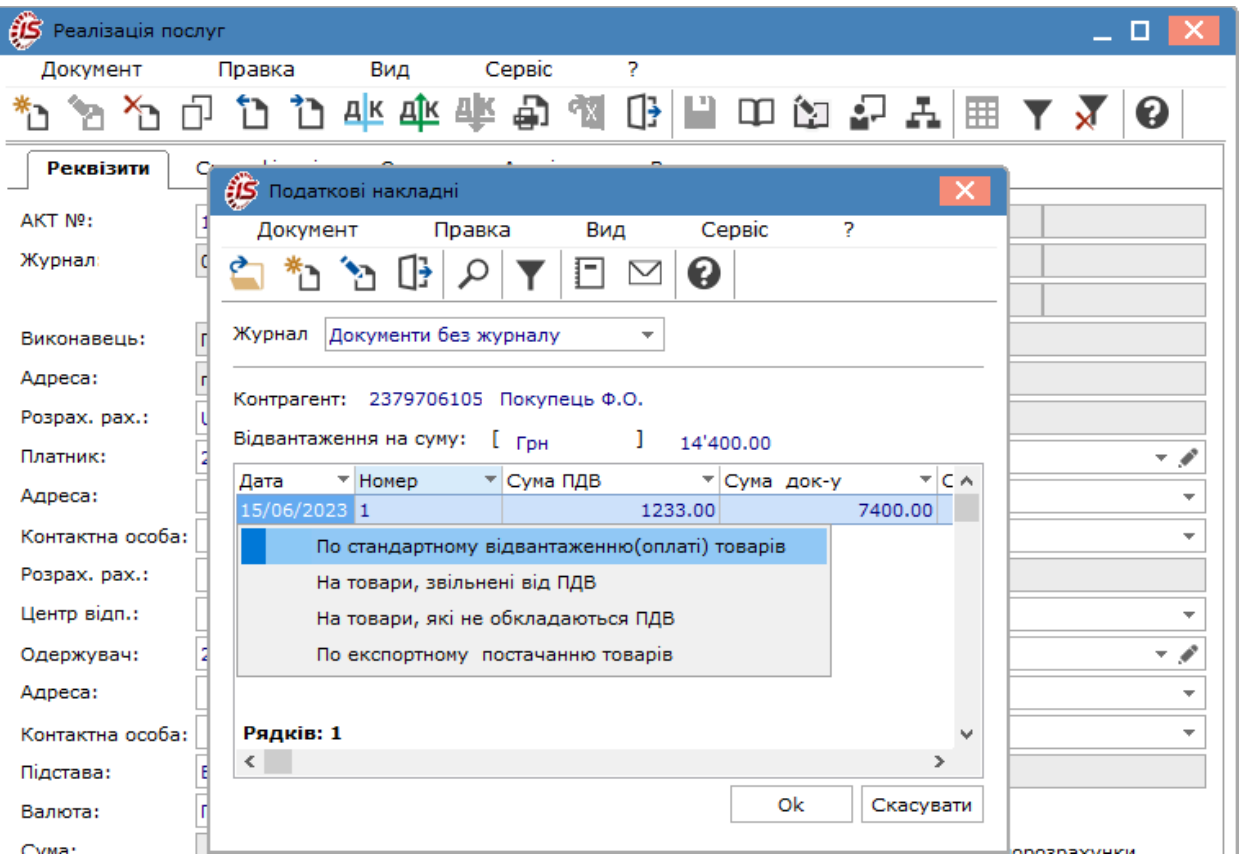

Дані про створену податкову накладну відображаються на закладці **Реквізити** праворуч від назви і дати документа та поля **Журнал** (за прикладом станд. 2 20/06/2023). Аналогічно при створенні рахунку до одержання, інформація про нього відображається також на закладці **Реквізити**.

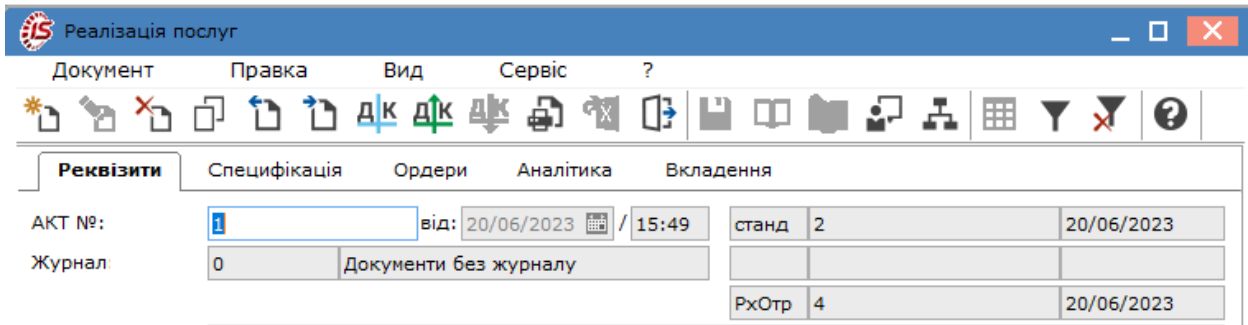

Видалення податкової накладної проводиться по пункту меню **Видалити податковий документ**. Видалення одночасно всіх похідних документів у акті виконаних робіт проводиться по пункту меню **Видалити похідні документи**.

Прибутковий касовий ордер створюється у випадку оплати покупцем отриманих послуг готівкою в касу підприємства. Але наразі такі операції практично не відбуваються, тому дана позиція меню майже не актуальна.

Після створення будь-якого похідного документу поля на закладці **Реквізити** стають неактивними і редагуванню не підлягають.

Документ, що створений у десктопній версії, відображається в **WEB-версії**. Сформовані, на підставі акту виконаних робіт, документи переглядаються у вікні документа **Акт виконаних робіт (видатковий)** по пункту

меню **Документ/Пов'язані документи** або піктограмі на панелі інструментів.

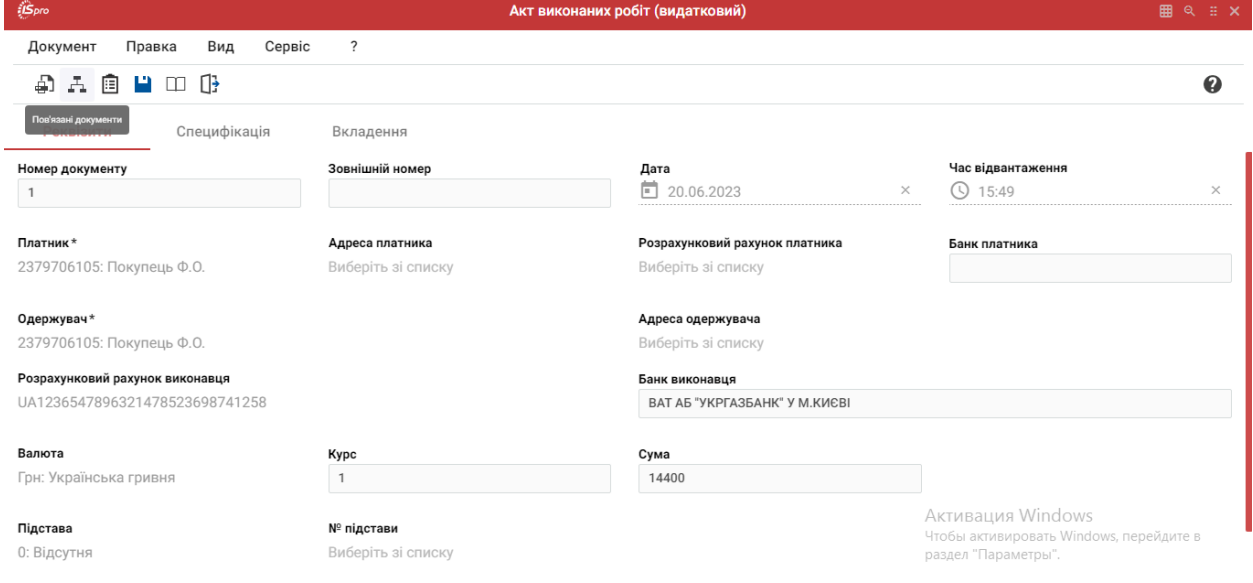

Облік збуту | 10 - Акти виконаних робіт | 10.3 - Формування похідних документів з акту виконаних робіт | 93

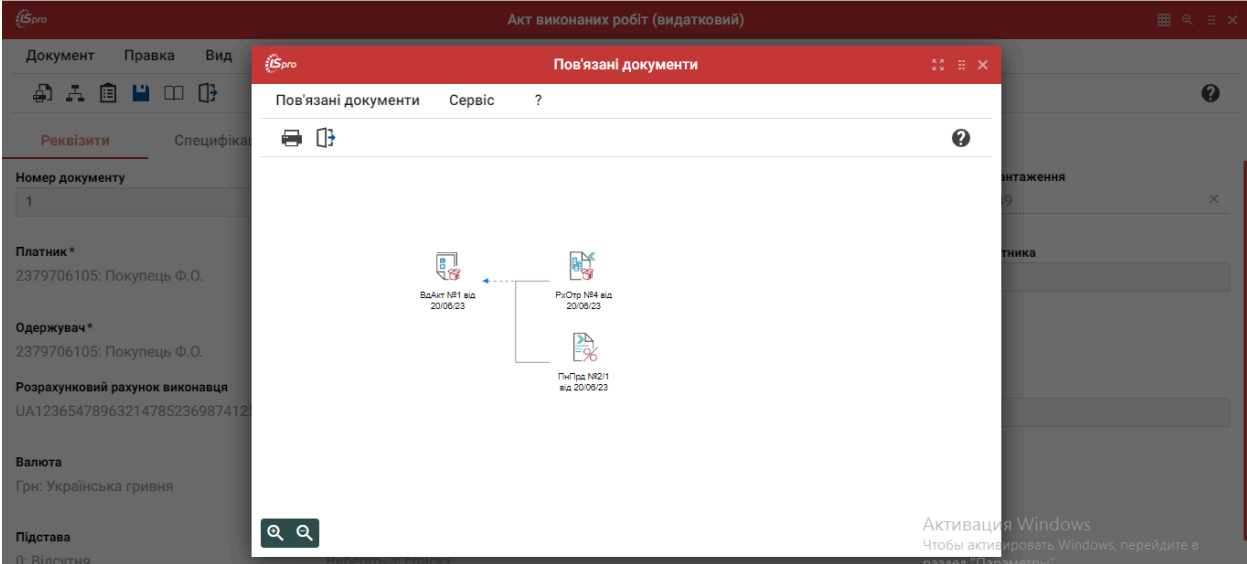

# 11. Накладні на повернення від покупця

Повернення товару оформлюється зворотною (рекламаційною) накладною в модулі **Накладні на повернення від покупця**. Робота в модулі доступна в **десктопній версії** і **WEB-версії**.

**Реєстр накладних на повернення від покупця у десктопній версії**.

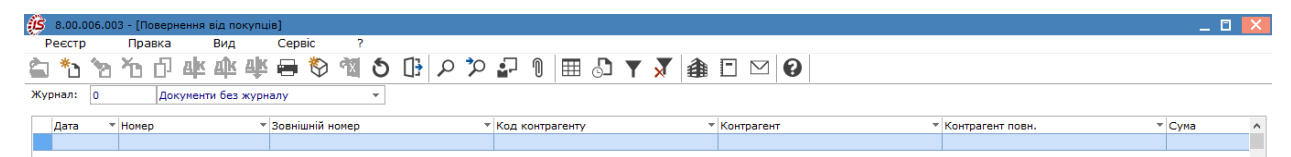

### **Реєстр накладних на повернення від покупця у веб-версії**

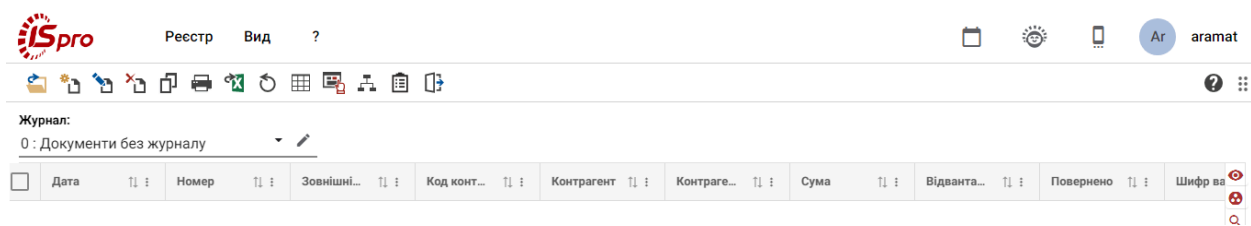

Робота з реєстром документів починається з вибору журналу у полі **Журнал**, з доступних для користувача варіантів.

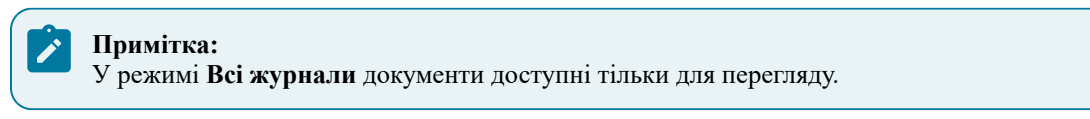

Основні принципи роботи з реєстрами та документами в **Комплексі** описані в розділі Загальне для всіх систем *[\(на стор. \)](unique_46)*.

Меню модуля в десктопній версії значно ширше ніж у WEB-версії, де присутні лише основні функції щодо створення, редагування, видалення накладних на повернення тощо. Тому далі розглядається функціонал меню у десктопній версії модуля.

Меню **Реєстр** даного модуля має набір функцій, що притаманні даному виду документів.

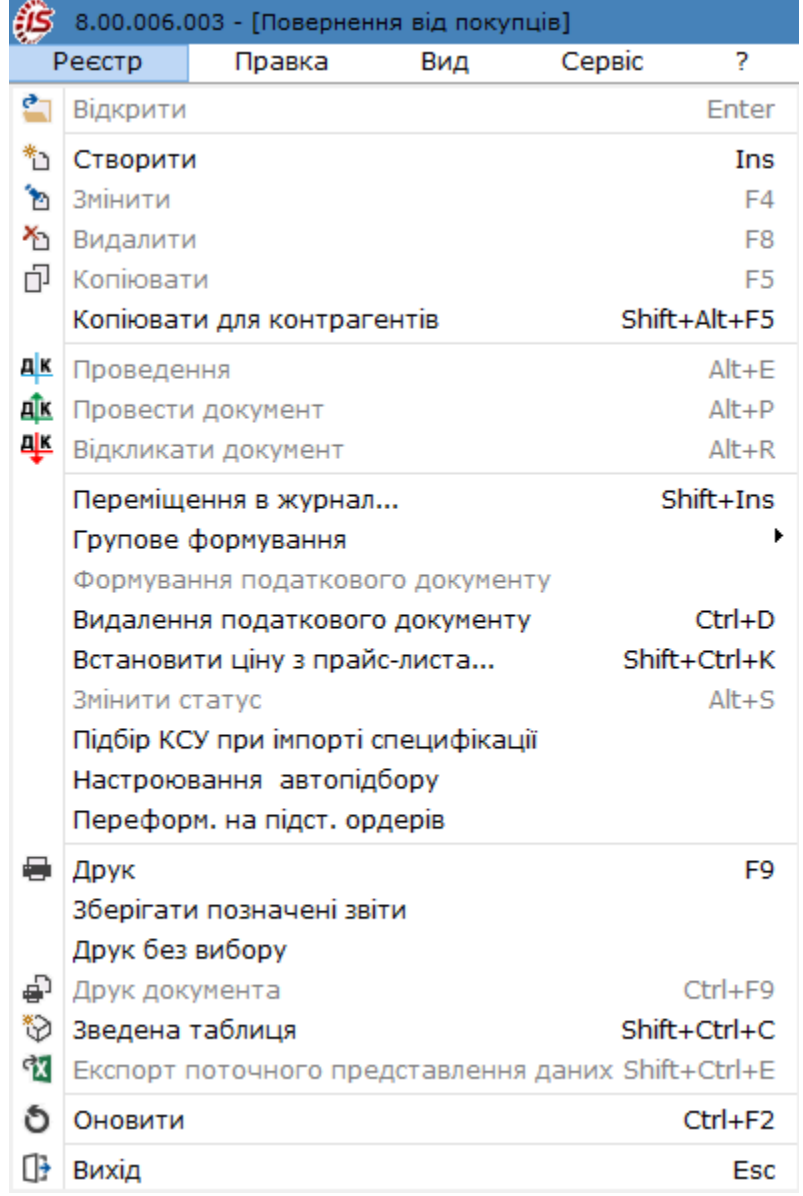

Основні принципи роботи з реєстрами та документами в **Комплексі**, а також механізм пошуку, фільтрування та сортування даних описані в розділі Пошук, сортування, фільтр в Комплексі *[\(на стор. \)](unique_36)*.

По пункту меню **Реєстр/Копіювати для контрагентів** створюється накладна на повернення на підставі вже існуючого у реєстрі документу (попередньо його відмітити  $\Box$  в реєстрі). Далі у Довіднику контрагентів відмічаються покупці  $\Box$ , для яких потрібно створити ідентичну накладну. Такі накладні доступні для редагування.

По пункту меню **Реєстр / Групове формування** виконуються операції групового формування документів:

- **Сформувати складський ордер** (комбінація клавіш **Ctrl+О**) виконується групове формування складського ордера на основі документа;
- **Видалити складський ордер**(комбінація клавіш **Ctrl+P**) виконується групове видалення складського ордера на основі документа.

Облік збуту | 11 - Накладні на повернення від покупця | 11.1 - Користувацькі налаштування документів на повернення від покупця | 96

За умови виділення документа-підстави клавішею **Пробіл** або шляхом поставлення відмітки за допомогою лівої клавіші миші є можливість формувати податкову накладну по пункту меню **Формування податкового документу**. Видалення сформованих раніше податкових документів на підставі накладних на повернення виконується по пункту меню **Видалення податкового документу** (комбінація клавіш **Ctrl+D**).

В реєстрі видаткових товарних документів за пунктом меню **Реєстр / Встановити ціну з прайс-листа** або комбінації клавіш **Shift+Ctrl+K** відкривається вікно з вибором прайс-листа. Після вибору прайс-листа запитується дата, на яку потрібно встановити ціну. За замовчуванням у вікні ставиться дата документа. Даний пункт меню активний, у всіх тих випадках, коли можна редагувати рядки.

Згідно з позицією меню **Реєстр / Змінити статус** (комбінація клавіш **Alt+S**) виконується зміна статусу документа, із варіантів, що налаштовані у модулі **Налаштування**, вкладка **Довідники / Статуси документів** (див. Статуси [документів](#page-9-0) *[\(на стор. 10\)](#page-9-0)*).

По пункту меню **Реєстр / Підбір КСУ при імпорті специфікації** буде виконуватись підбір карток складського обліку при імпортуванні номенклатури.

Згідно з позицією меню **Реєстр / Переформування на підставі ордерів** виконується переформування документів реєстру на підставі ордерів.

# 11.1. Користувацькі налаштування документів на повернення від покупця

Для операції повернення ТМЦ від покупця у **Комплексі** передбачено здійснення налаштувань користувача, що викликаються по команді меню **Сервіс / Налаштування** у вікні **Повернення від покупців**, тобто безпосередньо у документі.

Доступні користувачу налаштування у накладній на повернення покупцями описані у [Користувацькі](#page-40-0) [налаштування](#page-40-0) для видаткової накладної *[\(на стор. 41\)](#page-40-0)*.

## 11.2. Створення документу

У модулі **Накладні на повернення від покупця** у полі **Журнал** обирається журнал, з яким працюватиме користувач та в якому буде створений документ.

Створюється документ **Повернення від покупців** в реєстрі по пункту меню **Реєстр / Створити** (по клавіші

Ins або за допомогою піктограми на панелі інструментів

Вікна створення **накладної на повернення** відрізняються в десктопній версії і в WEB-версії.

**Вікно документу Накладна в десктопній версії**.

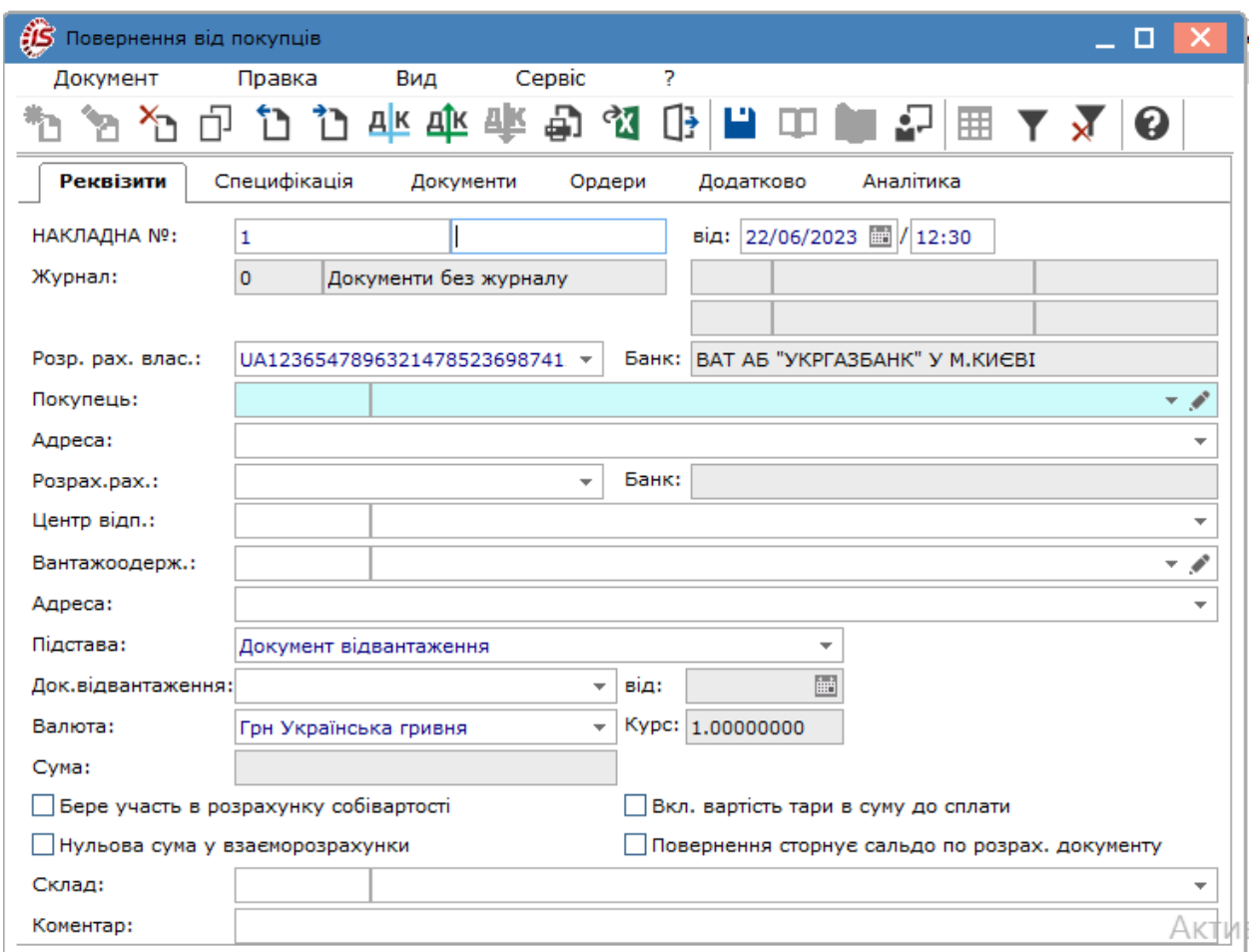

### **Вікно документу Накладна на повернення від покупця у веб-версії**

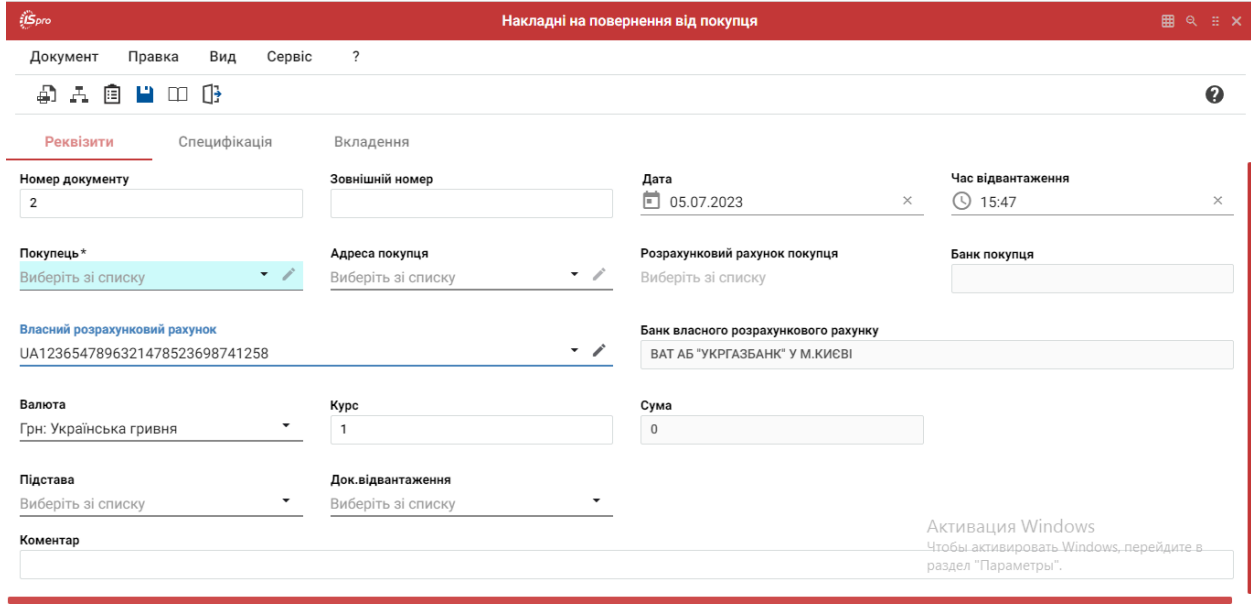

Розглянемо створення накладної на повернення від покупця у десктопній версії.

У вікні **Повернення від покупців** інформація розміщена на вкладках **Реквізити, Специфікація, Документи, Ордери**, які в системі є типовими для даного документу. Закладки **Додатково** і **Аналітика** створені для додаткових полів користувача, які додаються за вимогою користувача у разі необхідності додати до документу особливу інформацію.

### **Примітка:**

Додавання закладки і полів користувача проводиться фахівцем із впровадження.

Вкладка **Реквізити** містить наступні поля:

- **НАКЛАДНА №** –поле заповнюється користувачем або автоматично, якщо в модулі **Налаштування** встановлена позначка автонумерації для відповідного документа;
- **від** вводиться дата документа на продаж, за замовченням поточна дата створення документу;
- **Журнал** за замовчуванням в налаштуванні вказано **Документи без журналу**. Для розміщення документів в призначені для користувача журнали необхідно вказати в даному полі доступний журнал;
- **Розр. рах. влас, Банк** заповнюється автоматично зі списку адрес і реквізитів із картки підприємства;
- Покупець шляхом натискання на кнопки зі стрілкою ( •) праворуч (по клавіші **F3** або за допомогою
- піктограми на панелі інструментів ) обирається потрібний покупець з довідника контрагентів; • **Адреса, Розрах. Рах., Банк** – заповнюється автоматично зі списку адрес і реквізитів після вибору
- **Покупця**;
- **Підстава –** підставою для повернення від покупця може бути **Документ відвантаження, Картотека консигнації, Картотека відповідального зберігання,** картотека **Поворотна тара у покупців**;

При виборі підстави **Документ відвантаження**, відкривається поле **Док. відвантаження**.

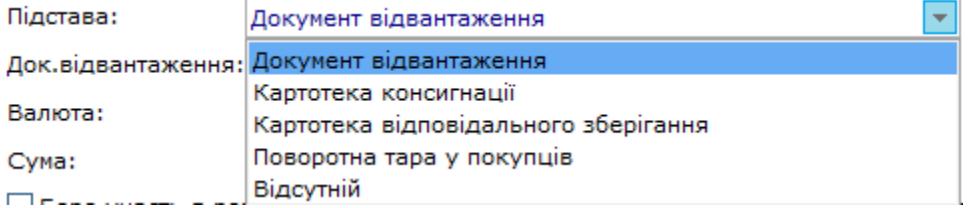

• **Док. відвантаження –** вибирається зі списку документів, згідно з яким було зроблено відвантаження. Реєстр документів відвантаження викликається шляхом натискання на кнопку зі стрілкою праворуч ( )

(по клавіші **F3** або за допомогою піктограми на панелі інструментів , ). У вікні **Видаткові товарні документи** попередньо у полі **Тип** за стрілкою ( ) або по клавіші **F3** обрати тип документу, за яким було відвантаження, **Рахунок -накладна** або **Накладна**, у далі вже обрати потрібний документ;

#### **Примітка:**

Якщо не вказувати конкретний документ відвантаження в якості підстави для повернення, створюється накладна на повернення безпідставно. У цьому випадку вибір специфікації для повернення відбувається з **Довідника номенклатури** системи **Загальні довідники.** При наявності підстави в системі відсутність зазначення документу - підстави унеможливлює бачення повного документообігу та контролю.

- **Валюта** документа заповнюється за замовчуванням з документа відвантаження, за яким здійснюється повернення;
- **Курс** валюти документа заповнюється за замовчуванням з документа відвантаження, за яким здійснюється повернення;
- **Сума –** заповнюється автоматично після заповнення вкладки **Специфікація**;
- параметри:
- **Вкл. вартість тари в суму до сплати** дозволяє врахувати вартість зворотної тари в загальній сумі до сплати;
- **Бере участь в розрахунку собівартості** при включеній позначці формована поворотна накладна бере участь в розрахунку собівартості;
- **Нульова сума у взаєморозрахунки –** при включеній позначці для даного документа, він потрапляє під взаєморозрахунки одним записом з нульовою сумою і датою документа незалежно від суми документа, наявності ордерів по ньому та ін.;
- **Повернення сторнує сальдо по розрах. документу** відмітка використовується для контролю сальдо за розрахунковим документом;
- **Склад**  вказується місце зберігання повернутого товару від покупця;
- **Коментар** поле заповнюється довільною інформацією і доступне для коригування в закритому для модифікації документі.

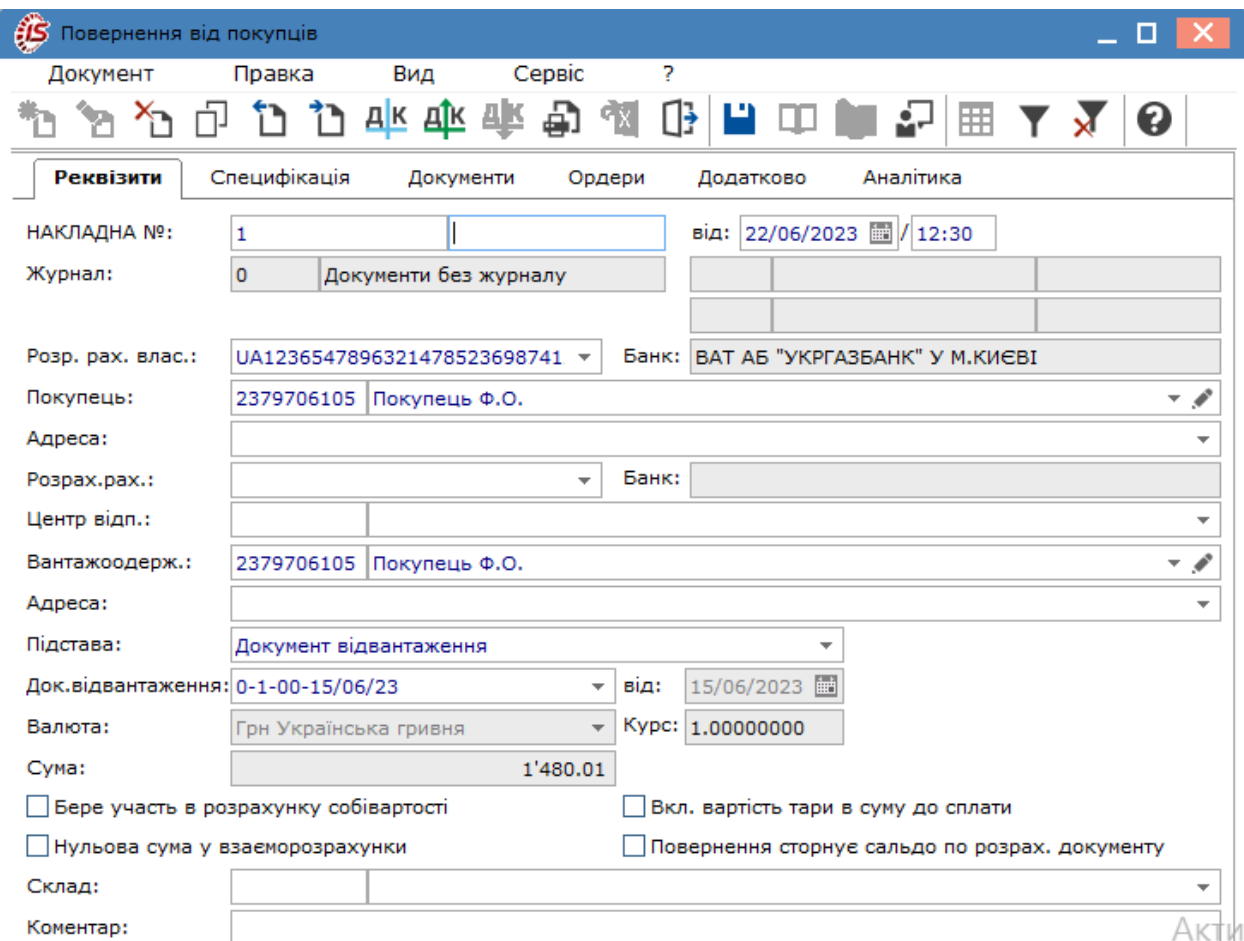

На закладці **Специфікація** відображаються дані про асортимент повернення продукції або товарів. **Специфікація** документа формується на підставі специфікації документа відвантаження, що розглядається за посиланням Заповнення [Специфікації](#page-101-0) накладної на повернення *[\(на стор. 102\)](#page-101-0)*.

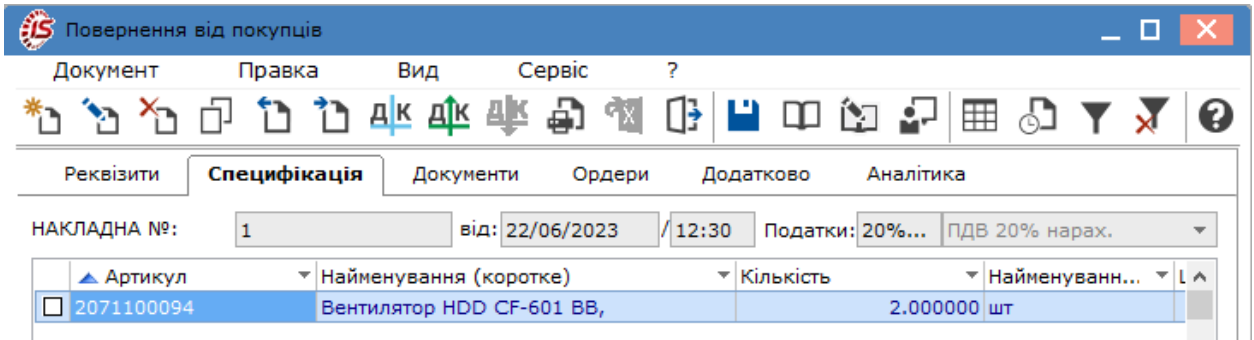

Закладка **Документ** заповнюється, коли повернення проводиться одночасно за декількома видатковими накладними одному покупцю. На дану закладку додаються видаткові накладні, за якими була сформована єдина накладна на повернення. В такому випадку на закладці **Реквізити** поле **Документ відвантаження** не заповнюється, оскільки передбачає посилання тільки на один документ і обмежує перелік позицій номенклатур для додавання на закладку **Специфікація**.

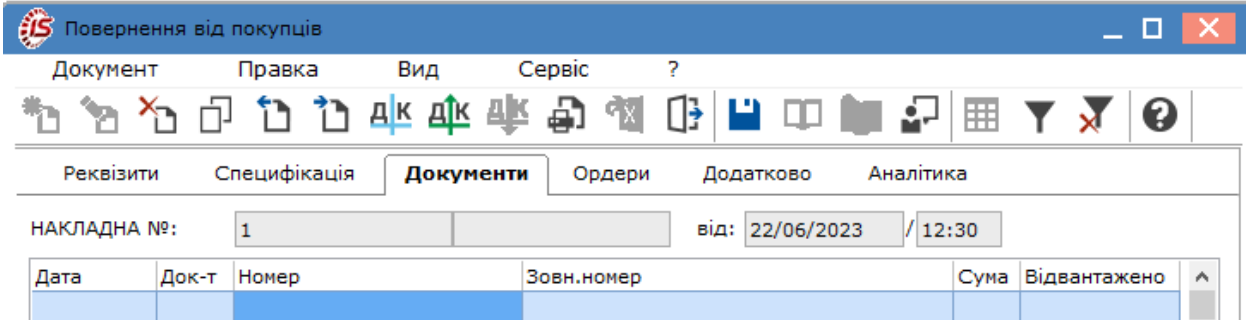

На закладці **Ордери** відображаються дані про прибутковий складський ордер, за яким відбулось оприбуткування повернутої продукції або товарів на склад. Складський ордер та інші похідні документи можна сформувати безпосередньо в документі повернення, що розглядається за посиланням [Формування](#page-104-0) похідних документів у накладній на [повернення](#page-104-0) *[\(на стор. 105\)](#page-104-0)*.

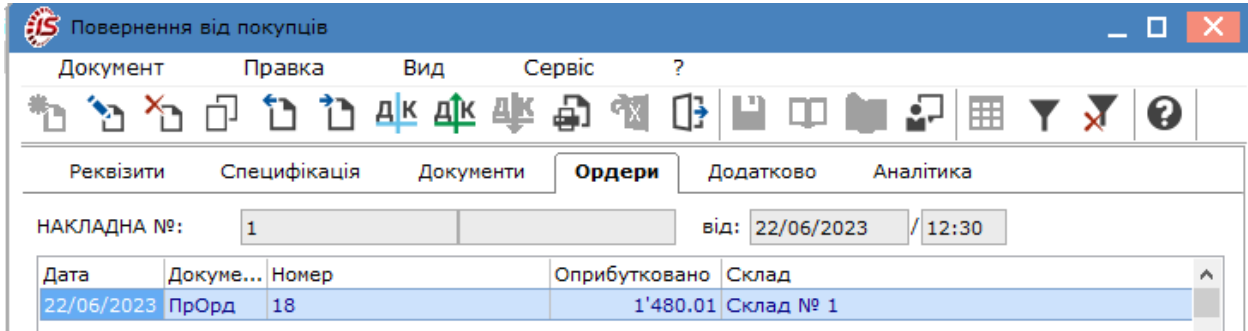

Вкладка **Додатково**, якщо вона присутня у накладній повернення, призначена для відображення інформації про перевезення реалізованого товару і містить такі поля:

- Подорожній лист № по клавіші **F3** або шляхом натискання на кнопку зі стрілкою (  $\overline{ }$ ) вказується номер подорожнього листа, що створюється в підсистемі **Облік автотранспорту**;
- **Автопідприємство –** заповнюється автоматично з документом **Подорожній лист**;
- **Вид перевезення** вказується користувачем вид або спосіб перевезення номенклатури;
- **Умов.доставки –** обирається значення зі списку **Самовивезення** або **Централізований**. Заповнюється зі списку. Централізовані умови доставляння зазначаються у випадку, якщо документ відвантаження буде задіяний при формуванні подорожніх листів в системі **Облік автотранспорту**;
- Маршрут по клавіші **F3** або шляхом натискання на кнопку зі стрілкою (•) вказується номер маршруту, що створюється в підсистемі **Облік автотранспорту** та зазначається **Номер їздки**;
- **Номер поїздки** інформаційне поле, заповнюється користувачем довільним цифровим виразом;
- **Водій** та **Автомобіль –** поля заповнюється автоматично з вказаного документу **Подорожній лист**;
- **Причіп 1, Причіп 2**  зазначаються у разі наявності причепів;
- **Доручення –** зазначається номер доручення та дата, що виписане на довірену особу, що зазначається в полі **ПІБ дов. особи**;
- **Паспортні дані –** заповнюються паспортні дані дорученої особи.

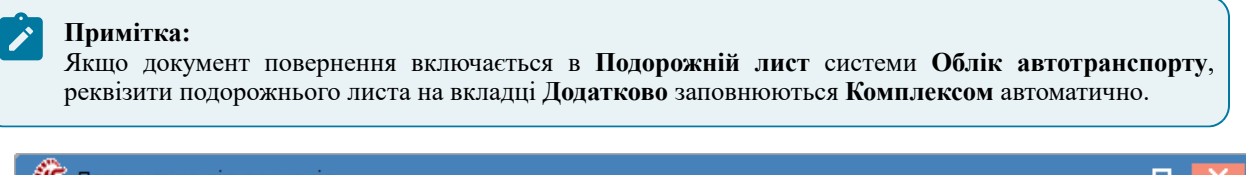

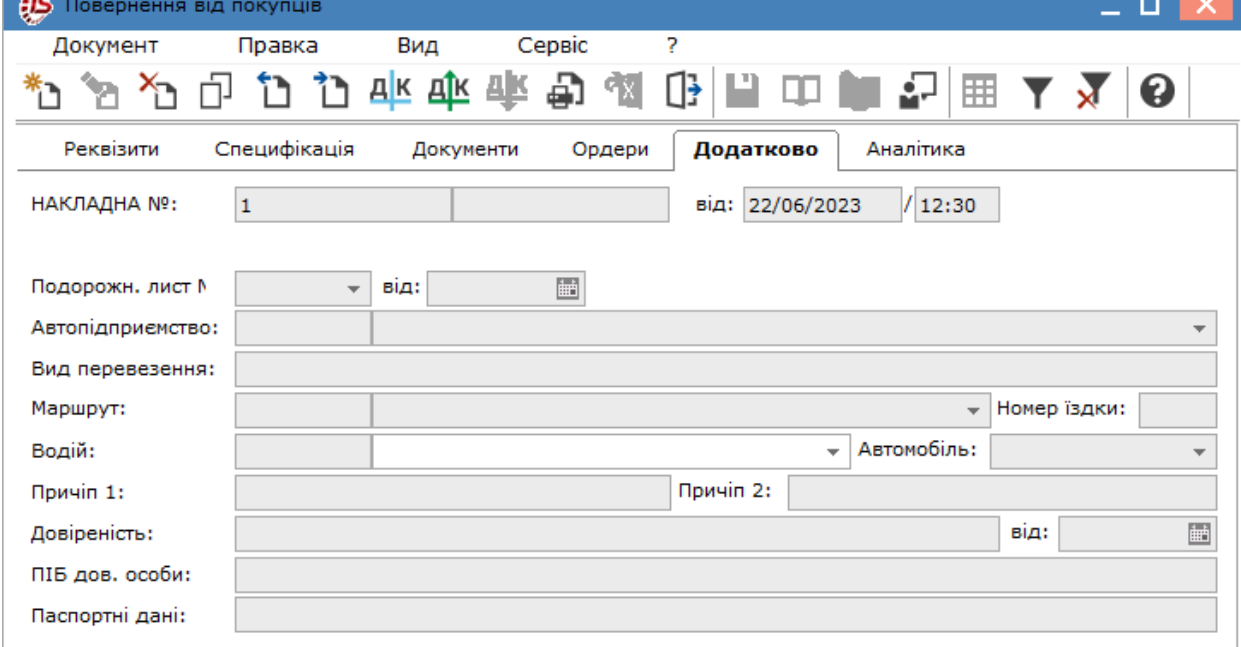

По пункту меню **Документ / Додатково** можливо провести наступні операції в документі:

- **Анулювати** (комбінація клавіш **Alt+O**) виконується анулювання документу;
- **Змінити статус** (комбінація клавіш **Alt+S**)– виконується введення статусу та дати введення статусу документа;
- **Інвентаризація** виконується установка відмітки інвентаризації товару;
- **Встановити приналежність** (комбінація клавіш **Ctrl+P**).

Згідно з позицією меню **Реєстр / Переформ. на підст. ордерів** виконується переформування документів реєстру на підставі ордерів.

По пункту меню **Сервіс / Імпорт звіту про продажах/закупівлях з DBF** виконується імпорт звіту.

Облік збуту | 11 - Накладні на повернення від покупця | 11.3 - Заповнення Специфікації накладної на повернення | 102

## <span id="page-101-0"></span>11.3. Заповнення Специфікації накладної на повернення

Специфікація накладної на повернення заповнюється на підставі документу відвантаження. В полі **Податки** податкова модель буде зазначена автоматично у відповідності до документу відвантаження.

### **Примітка:**

При формуванні документа повернення **без підстави (Відсутній)** або по **Картотеках консигнації** або **Картотеках відповідального зберігання** необхідно самостійно вказати податкову модель.

### **Примітка:**

При формуванні документа повернення з зазначеною підставою специфікація завантажується з документу підстави. У випадку відсутності документу підстави (закладка **Реквізити** поле **Підстава - Відсутній**) при формуванні специфікації на вкладці **Специфікація** завантажується номенклатурний довідник.

По пункту меню **Документ/Створити** на закладці **Специфікація** відкривається вікно **Вибір номенклатури для повернення**, де будуть відображені номенклатури тільки по документу відвантаження. Далі додавання номенклатур до специфікації можливо двома способами.

**Першій спосіб.** В полі **Повернення** натиснути клавішею **Enter** або **подвійним кліком лівої кнопки миші**.

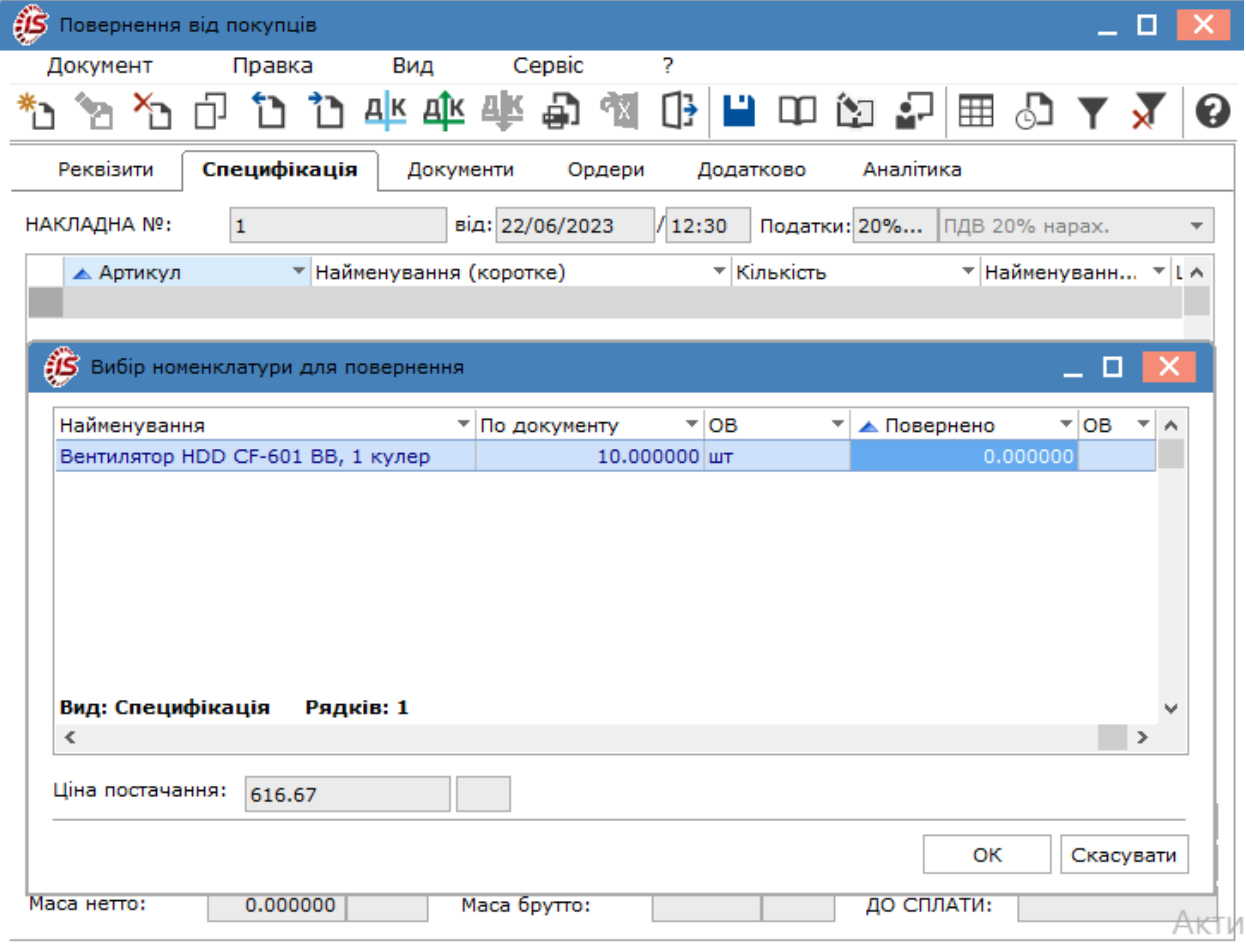

У вікні **Номенклатура** в полі **Кількість, що відпускається**, проставити потрібну кількість повернених продукції/товарів.

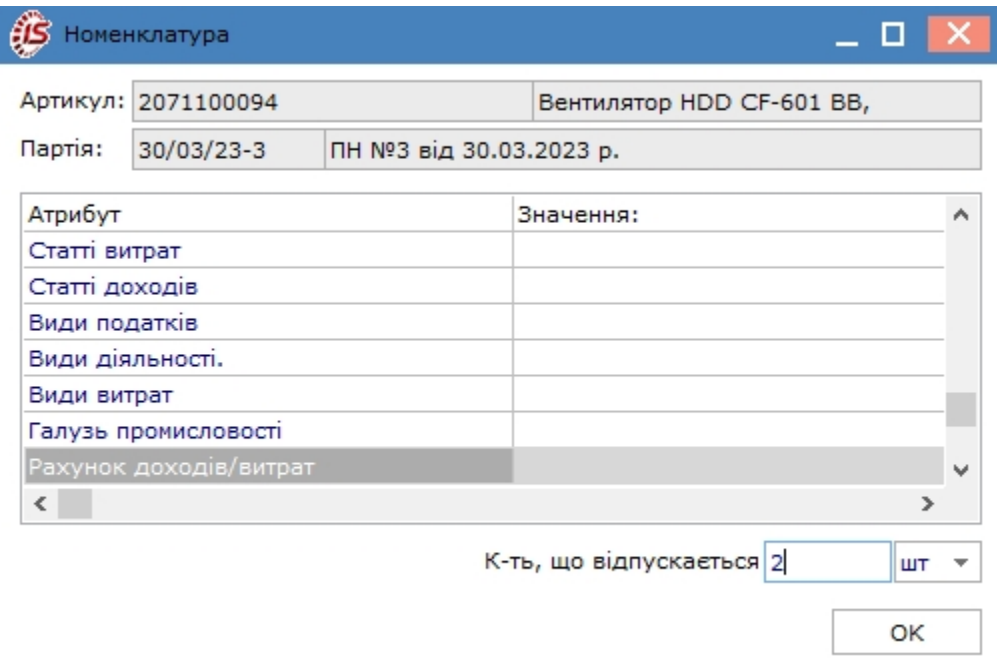

На закладці буде відображена додана номенклатура. Повторити таку послідовність дій для кожної номенклатури, що повертається.

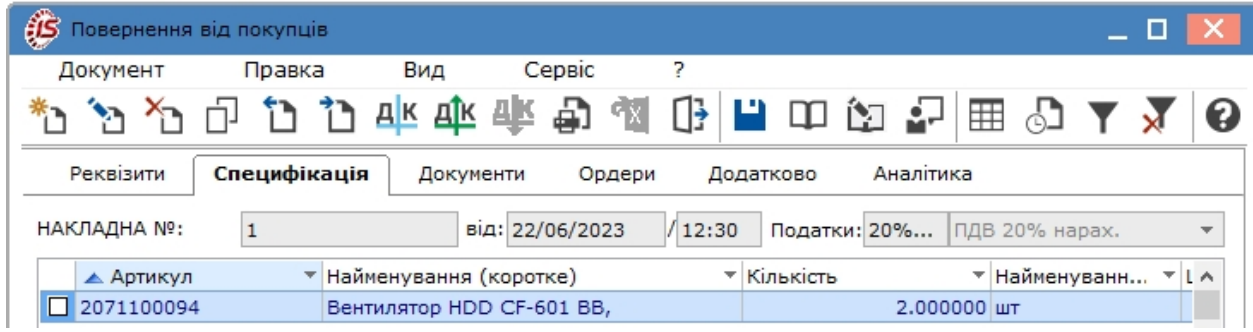

**Другий спосіб.** Додавання декількох номенклатур одразу до специфікації можливо з вікна **Вибір номенклатури до повернення** шляхом позначення потрібних номенклатур . В полі **Повернення** автоматично буде зазначена кількість, що була відвантажена. Після натискання кнопки **ОК** на закладці будуть відображені обрані номенклатури. Для редагування кількості відкрити послідовно рядок кожної номенклатури **подвійним кліком лівої кнопки миші** або по клавіші **Enter**.

Облік збуту | 11 - Накладні на повернення від покупця | 11.3 - Заповнення Специфікації накладної на повернення | 104

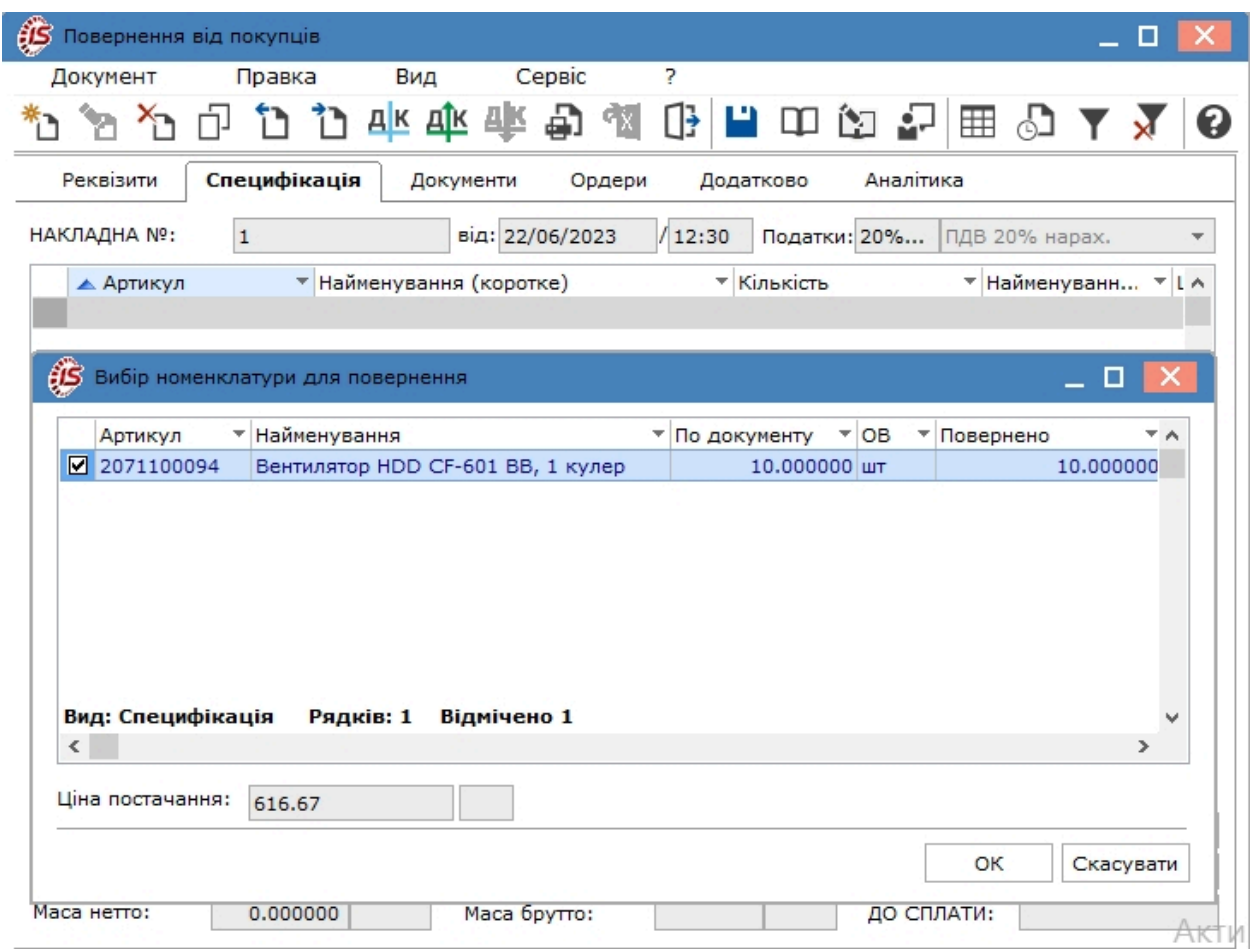

У вікні **Модифікація рядка документа** в полі **Кількість** проставити потрібну кількість.

Облік збуту | 11 - Накладні на повернення від покупця | 11.4 - Формування похідних документів у накладній на повернення | 105

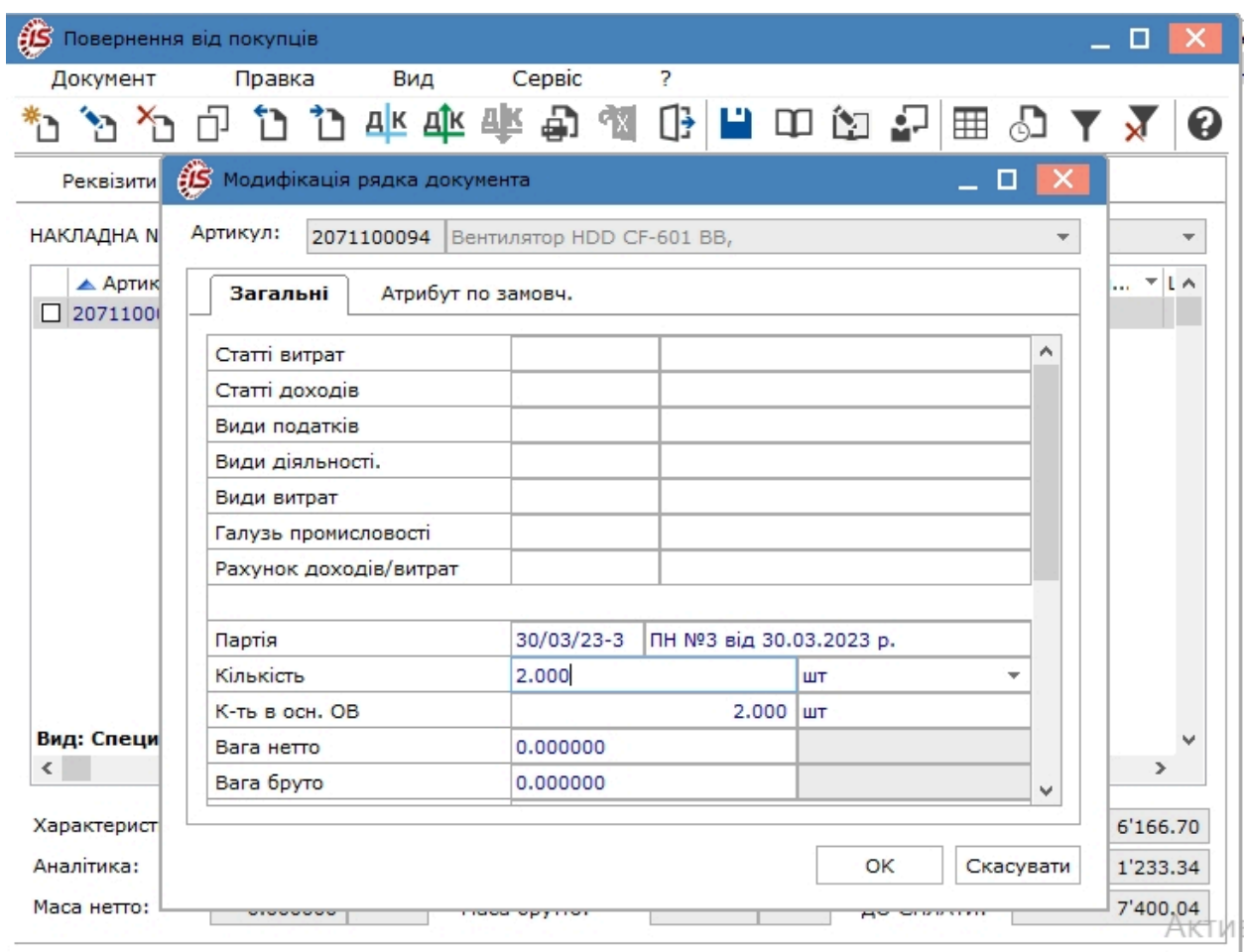

При формуванні **Специфікації** за **Картотекою на консигнації** та **Картотеки на відповідальному зберіганні** кількість товарів/продукції для повернення не може бути більше вільного залишку на складі консигнації або на відповідальному зберіганні.

Для оформлення повернення оборотної тари від покупця використовується режим повернення з **Картотеки зворотної тари**. Картотека викликається на вкладці **Специфікація** по пункту меню **Документ / Змінити**

(клавіша **F4** чи за допомогою піктограми на панелі інструментів – ). У вікні відображається вся тара, відвантажена даному контрагенту.

# <span id="page-104-0"></span>11.4. Формування похідних документів у накладній на повернення

Функція створення похідних документів у **Накладній на повернення покупцями** реалізована лише у десктопній версії. В документі створюються **Складській ордер, Рахунок, Розрахунок коригування**.

Вибір для створення/додавання документу проводиться по пункту меню **Документ/Сформувати** і далі потрібне вибирається зі списку.

Облік збуту | 11 - Накладні на повернення від покупця | 11.4 - Формування похідних документів у накладній на повернення | 106

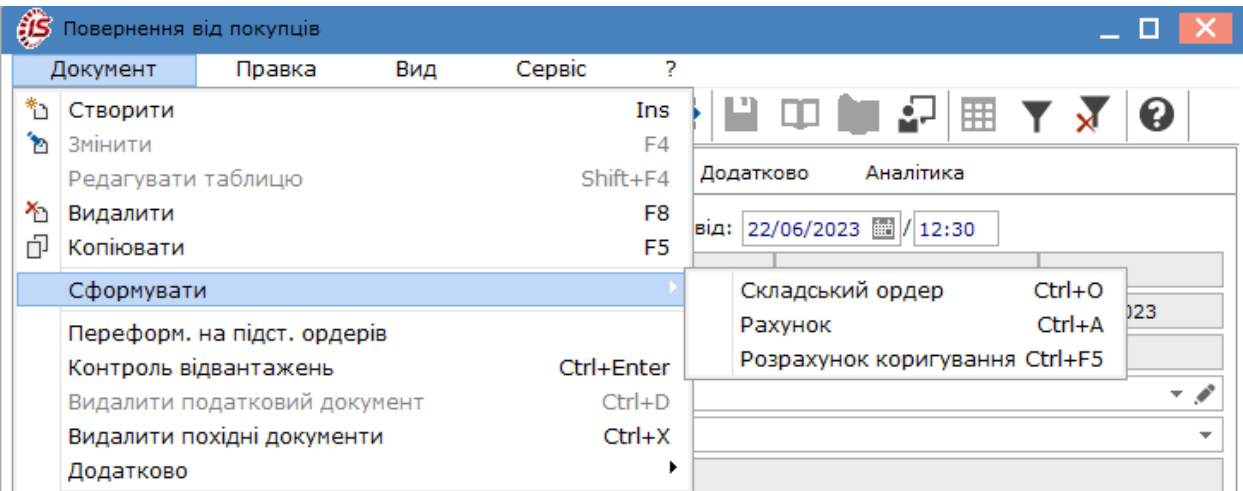

При створенні **Складського ордеру** обирається місце зберігання (склад) і система видає повідомлення про створення ордеру. Інформація про прибутковий ордер відображається на закладці **Ордери**.

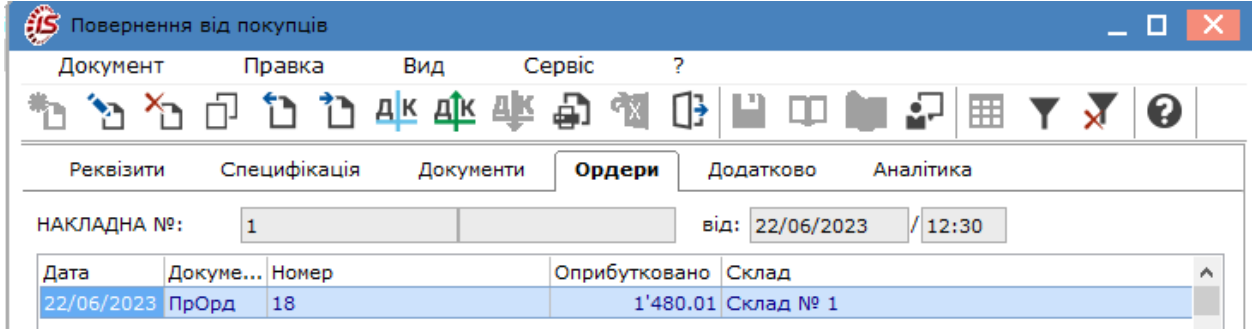

Створення рахунку проводиться по пункту **Рахунок**, а дані про нього відображаються на закладці **Реквізити** праворуч від поля **Журнал**, за прикладом РхСпл 5 22/06/2023.

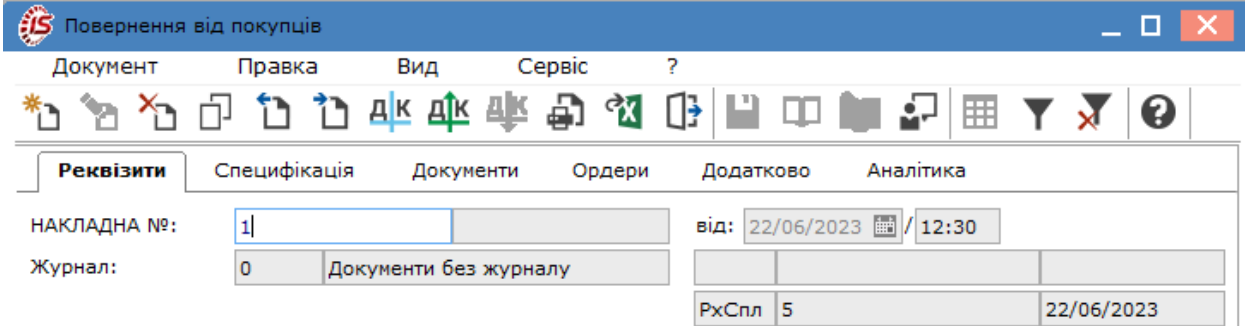

**Розрахунок коригування** також створюється за відповідним пунктом меню. Про створення розрахунку система видає відповідне повідомлення. В документі повернення продукції/товарів покупцями дані про розрахунок коригування ніде не відображаються, але при повторному намаганні створити розрахунок, система видасть повідомлення про неможливість його створення, оскільки такий розрахунок вже зареєстрований у підсистемі **Книга покупок/продажів**.

Після створення будь-якого похідного документу поля на закладці **Реквізити** стають неактивними і редагуванню не підлягають.

Видалення похідних документів у накладній на повернення проводиться по пункту меню **Видалити похідні документи**.

Облік збуту | 11 - Накладні на повернення від покупця | 11.4 - Формування похідних документів у накладній на повернення | 107

Документ, що створений у десктопній версії, відображається у **WEB-версії**. Сформовані, на підставі накладної на повернення, документи переглядаються у вікні документа **Накладна на повернення** по пункту

меню **Документ/Пов'язані документи** або піктограмі на панелі інструментів.

# 12. Розпорядження на відпуск зі складу

Модуль **Розпоряджень на відпуск зі складу** підсистеми **Облік збуту** призначений для створення та зберігання документів з підготовки вантажу при централізованій доставці.

Розпорядження на відпуск формуються на підставі підготовлених документів на відвантаження, **Видаткових накладних** і **Рахунків-накладних**, і містять список накладних та загальну специфікацію для відвантаження. Дані документи є документами експедитора, на підставі яких він отримує вантаж для доставляння згідно позначеному маршруту. За списком накладних, включених в розпорядження на відпуск, в підсистемі Облік запасів формуються Видаткові складські ордери по списанню товару зі складу. На підставі розпоряджень на відпуск в **Подорожніх листах** системи **Облік автотранспорту** заповнюється вкладка **Вантаж**, необхідний для обліку роботи **Автотранспорту**.

Меню реєстру розпоряджень містить функції, що притаманні більшості підсистемам комплексу, зокрема створення, видалення, редагування, сортування тощо.

У підсистемі **Облік запасів** в однойменному модулі **Розпорядження на відпуск зі складу** (див. посилання Розпорядження на відпуск зі складу *[\(на стор. \)](unique_85)*) проводиться перегляд розпоряджень, що були створені у підсистемі **Облік збуту**, а також формування складських ордерів. Редагування розпоряджень у підсистемі **Облік запасів** неможливо.

## 12.1. Створення розпорядження на відпуск зі складу

У модулі **Розпорядження на відпуск зі складу** у полі **Журнал** обирається журнал, з яким працюватиме користувач та в якому буде створений документ.

Створюється документ **Розпорядження на відпуск продукції** в реєстрі по пункту меню **Реєстр / Створити**

(по клавіші **Ins** або за допомогою піктограми на панелі інструментів – ).Форма документа складається з чотирьох вкладок: **Реквізити, Накладні, Специфікація, Ордери**.
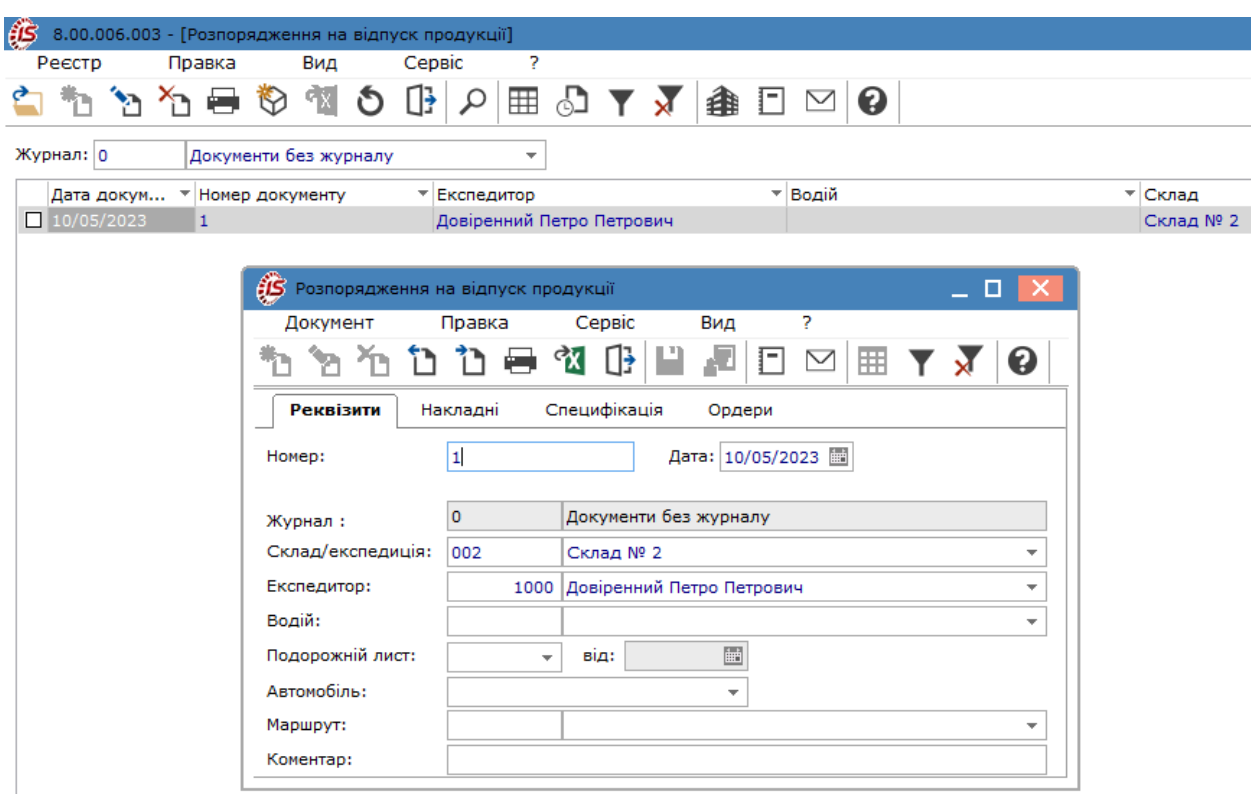

Вкладка **Реквізити** містить наступні поля:

- **Номер** та **Дата** документу;
- **Склад/експедиція** по пункту меню **Правка / Викликати довідник ТМЦ** (клавіша **F3,** шляхом натискання на кнопку зі стрілкою ( )) обирається склад для відпуску зі списку. Вибір поля необов'язковий. Якщо склад не вказано, документ **Розпорядження на відпуск** формується за накладними з різних складів;
- **Експедитор** по пункту меню **Правка / Викликати довідникТМЦ** (клавіша **F3,** шляхом натискання на кнопку зі стрілкою ( )) вибирається зі списку **Матеріально-відповідальних осіб**. При необхідності довідник **Матеріально-відповідальних осіб** доповнюється на підставі **Картотеки співробітників**;
- **Водій** по пункту меню **Правка / Викликати довідникТМЦ** (клавіша **F3,** шляхом натискання на кнопку зі стрілкою ( •) вибирається з довідника водіїв, що заповнюється в системі **Облік автотранспорту**;
- **Подорожній лист** по пункту меню **Правка / Викликати довідникТМЦ** (клавіша **F3,** шляхом натискання на кнопку зі стрілкою ( )) вибирається зі списку відкритих **Подорожніх листів** для даного водія. Весь список накладних, що входить в дане **Розпорядження на відпуск**, автоматично заноситься в обраний **Подорожній лист**;
- **Автомобіль** заповнюється автоматично за даними **подорожнього листа** або заповнюється користувачем, якщо **Подорожній лист** не вибрано;
- **Маршрут** доставки товару по пункту меню **Правка / Викликати довідникТМЦ** (клавіша **F3,** шляхом натискання на кнопку зі стрілкою ( •) вибирається з реєстру маршрутів централізованої доставки;
- **Коментар** заповнюється довільною інформацією, поле є для коригування в закритому для модифікації документі.

На вкладці **Накладні** відображається повний список відібраних накладних. Формується список накладних

по пункту меню **Документ / Змінити**(клавіша **F4** чи за допомогою піктограми на панелі інструментів – ). Пропонується список не відвантажених накладних з умовою доставки **Централізовано** (вкладка **Додатково** або **Подорожній лист**), та вантажоодержувачем, що входить в обраний маршрут.

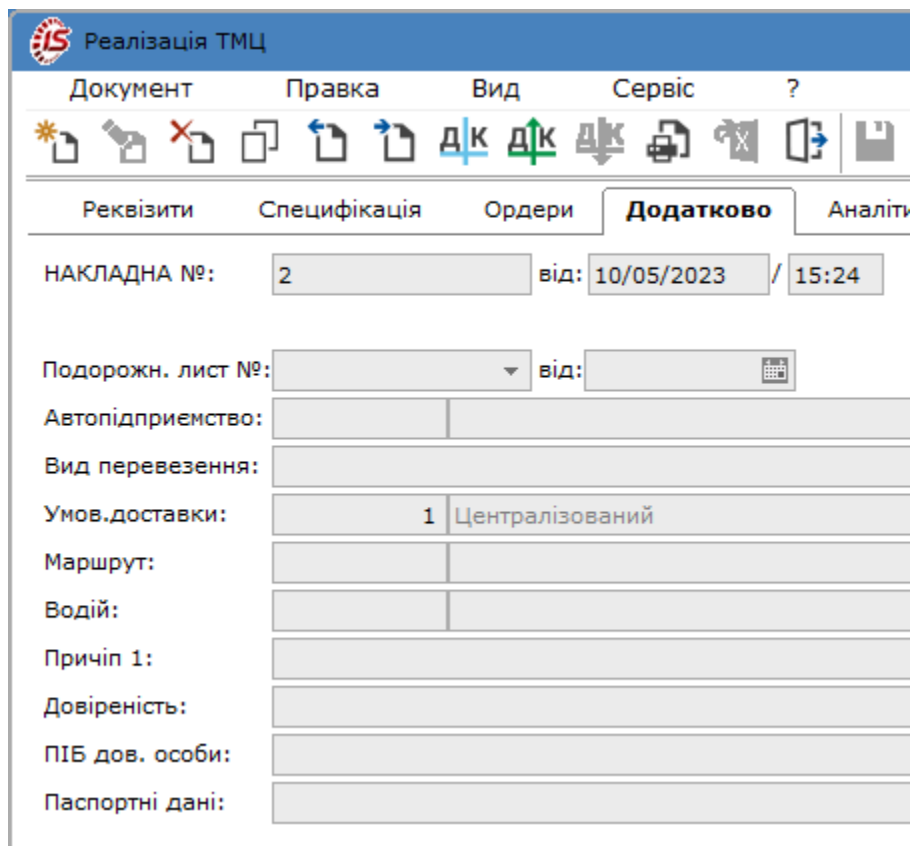

Відзначаються вибрані накладні по клавіші **Пробіл** або шляхом проставлення відмітки за допомогою лівої клавіші миші. У нижній частині вікна відображається вага брутто й кількість місць за поточною накладною, а також загальна вага та кількість місць за зазначеними накладними разом. За комбінації клавіш **Ctrl+Enter**  переноситься підготовлений список в **Розпорядження на відпуск**.

У момент формування **Розпорядження на відпускКомплексом** надається можливість коригування обраних накладних. Активізується поле документа який нас цікавить в **Розпорядженні на відпуск** на вкладці **Накладні.**

Якщо в заголовку документа був обраний подорожній лист, список накладних розпорядження на відпуск заноситься також у **Подорожній лист**.

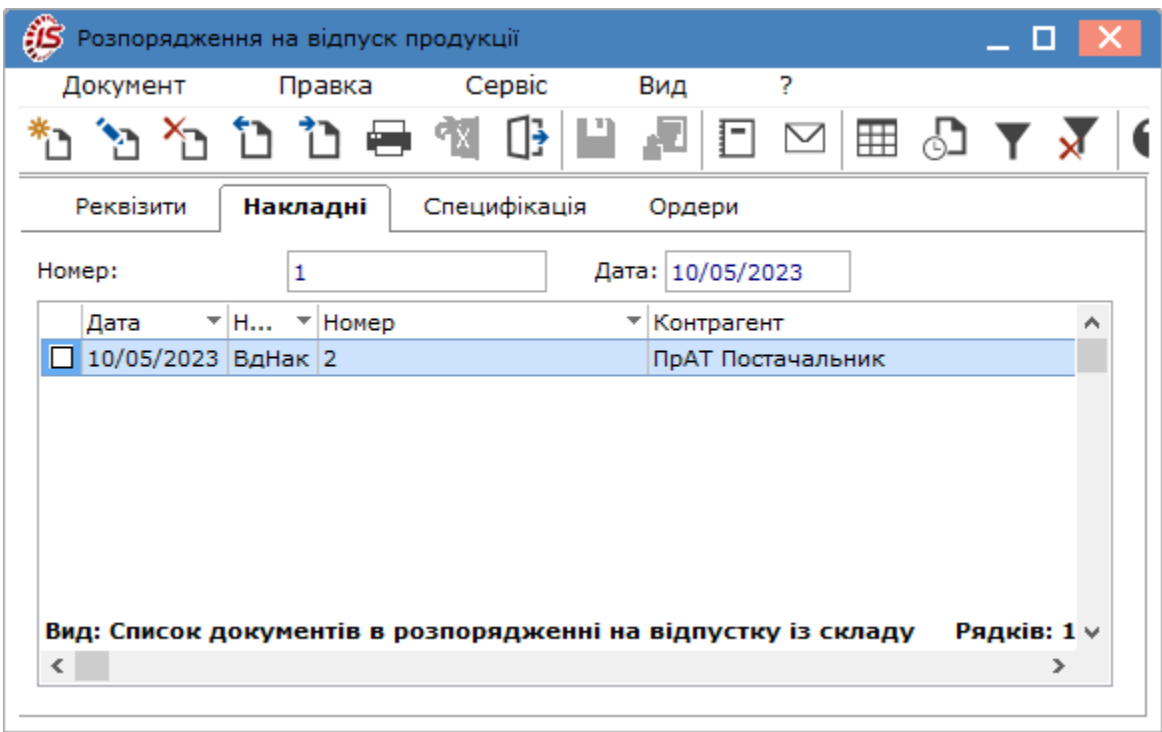

На вкладці **Специфікація** відображається загальна специфікація вантажу, складена за специфікаціями накладних, зазначається їх вага та кількість місць. У накладній, яка підлягає коригуванню, на вкладці **Специфікація** по пункту меню **Документ / Змінити**(клавіша **F4** чи за допомогою піктограми на панелі

інструментів – ) вносяться необхідні зміни у рядки **Специфікації** документа.

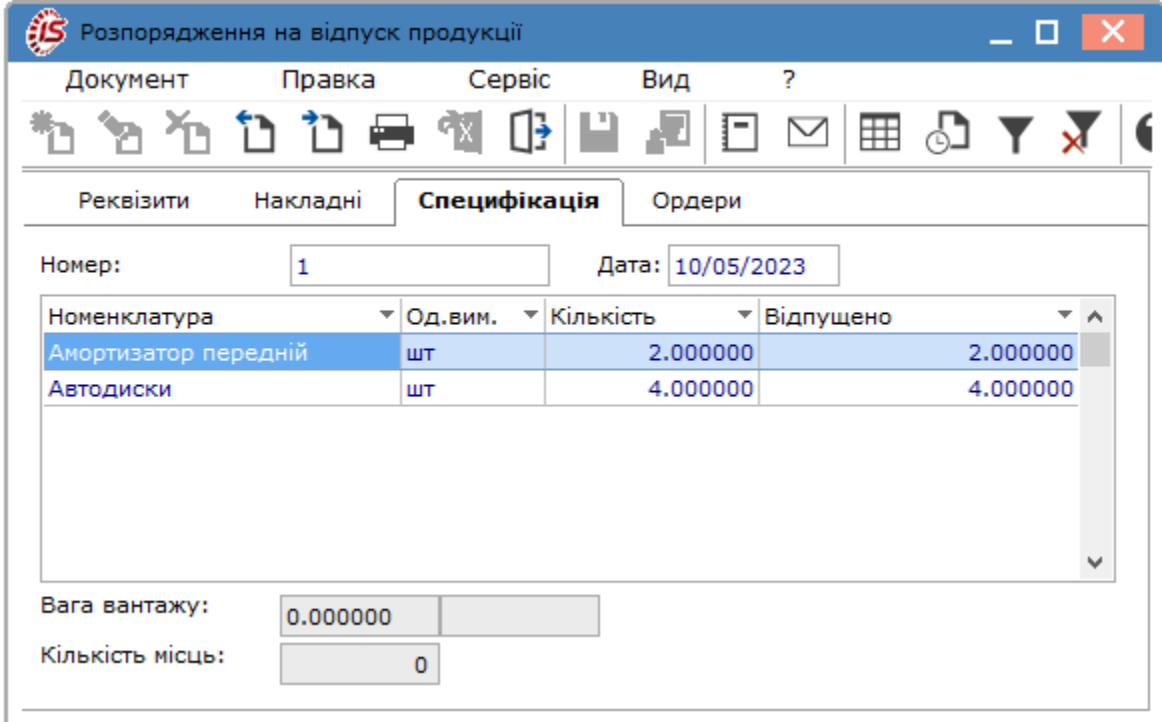

На вкладці **Ордери** відображаються ордери на дату відпуску запасів. **Видаткові складські ордери** створюються у однойменному модулі **Розпорядження на відпуск зі складу** підсистеми **Облік запасів** (див. посилання Розпорядження на відпуск зі складу *[\(на стор. \)](unique_85)*).

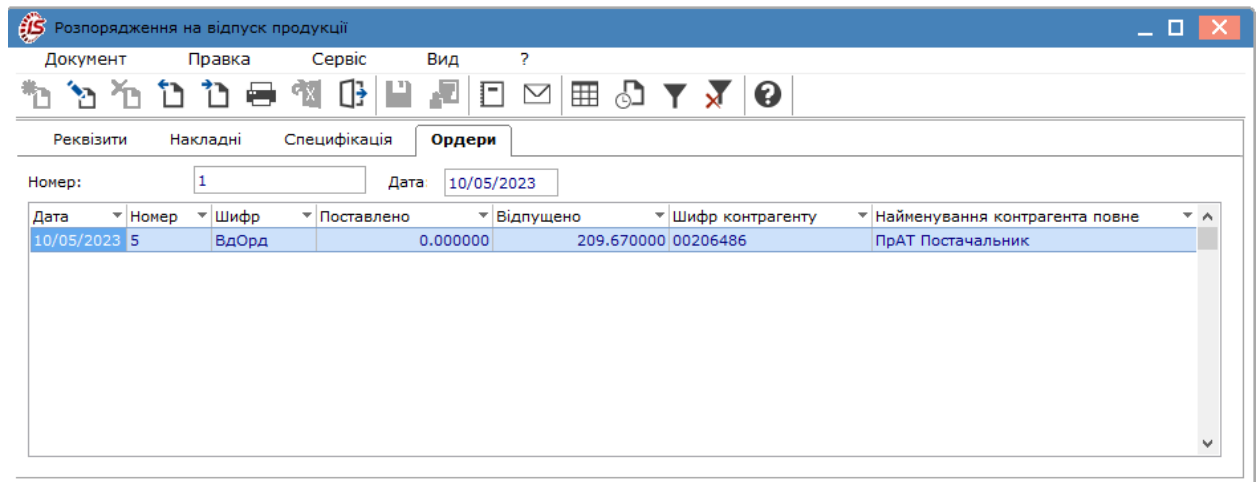

Після створення ордерів **Розпорядження на відпуск зі складу** в обох однойменних модулях відображаються в реєстрі документів чорним кольором.

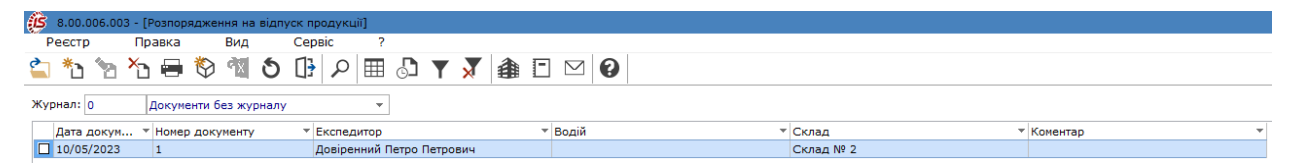

## <span id="page-112-0"></span>13. Звіт консигнатора

Модуль **Звіт консигнатора** призначений для формування звіту по відвантажених на консигнацію товарах. Відвантаження товару консигнатору оформляється **Видатковою товарною накладною** [Видаткові](#page-37-0) товарні [накладні](#page-37-0) *[\(на стор. 38\)](#page-37-0)*. В полі **Операція** вказується вид **Консигнація**. При формуванні накладної на основі договору в полі **Підстава** вказується вид документа **Договір**. В полі **№** договору вибирається з **Довідника виконуваних договорів** відповідний договір.

Робота з модулем можлива лише в десктопній версії. Реалізація модуля у веб-версії знаходиться у розробці. У веб-версії документи модулю доступні для перегляду.

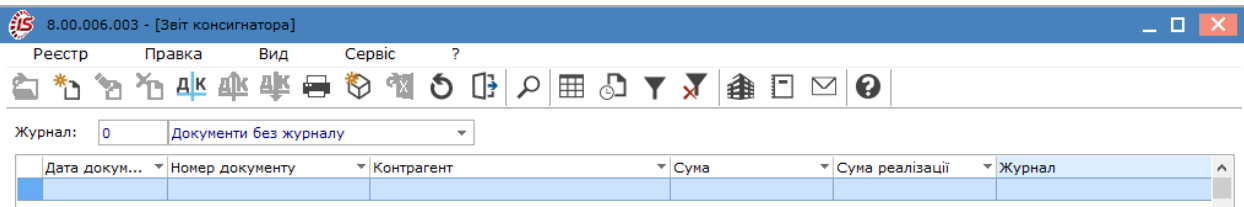

Робота з реєстром документів починається з вибору журналу у полі, розміщеному над табличною частиною реєстру – **Журнал**, з доступних для користувача варіантів.

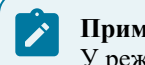

#### **Примітка:**

У режимі **Всі журнали** документи доступні тільки для перегляду.

Основні принципи роботи з реєстрами та документами в **Комплексі** описані в розділі Загальне для всіх систем *[\(на стор. \)](unique_46)*.

Меню **Реєстр** даного модуля має набір функцій, що притаманні більшості видів документів комплексу.

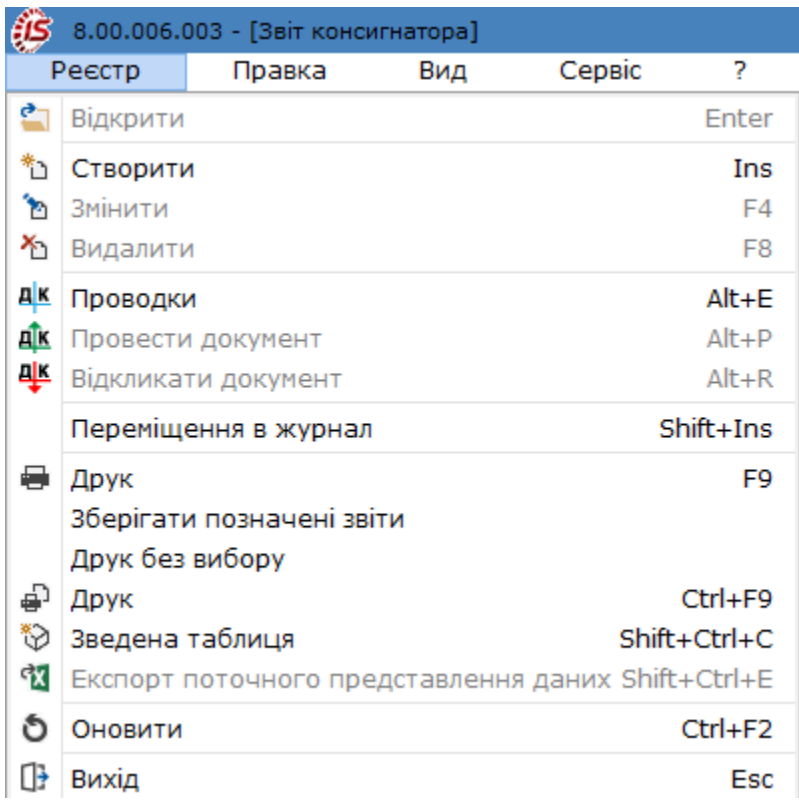

Створення **Звіту консигнатора** розглядається за посиланням Створення звіту [консигнатора](#page-113-0) *[\(на стор.](#page-113-0) [114\)](#page-113-0)*.

#### <span id="page-113-0"></span>13.1. Створення звіту консигнатора

Консигнаційний товар, що відвантажується на консигнацію, є власністю підприємства, що провело відвантаження. Таким чином, при реалізації аналогічного товару, відвантаженого різним консигнаторам, можна отримати інформацію, ким товар реалізований. Фактична реалізація товару не викликає автоматичної появи даних про це в розрахунках з консигнантом. Для реєстрації даних по реалізації в розрахунках з консигнантом необхідно сформувати **Звіт консигнатора**.

У реєстрі робота з документами передбачає вибір в заголовку типу журналу – поле **Журнал**.

При створенні нового звіту відкривається вікно **Звіт консигнатора**, що має вкладки: **Реквізити**, **Специфікація** та **Розрахунки**.

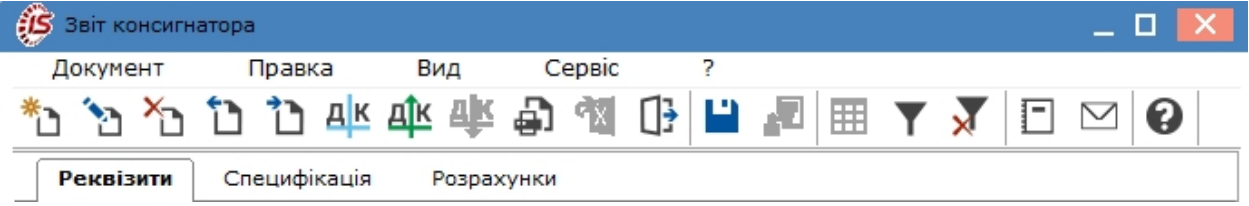

На вкладці **Реквізити** заповнюються наступні поля:

- **Номер** поле заповнюється користувачем або автоматично, якщо в модулі **Налаштування** встановлена позначка автонумерації для відповідного документа;
- **Дата –** вводиться дата накладної, за замовченням поточна дата створення документу;
- **Консигнатор** по клавіші **F3** або шляхом натискання на кнопку зі стрілкою ( $\overline{ }$ ) заповнюється з довідника контрагента;
- **Адреса** і **Розрах. рахунок –** поля заповнюються автоматично зі списку адрес і реквізитів після вибору **Консигнатора**;
- Договір по клавіші **F3** або шляхом натискання на кнопку зі стрілкою (  $\blacktriangledown$ ) заповнюється з довідника виконуваних договорів;
- **Валюта** документа по клавіші **F3** або шляхом натискання на кнопку зі стрілкою ( $\neq$ ) заповнюється з довідника валют;
- **Курс –** вводиться курс валюти суми обліку;
- **Сума –** заповнюється автоматично після заповнення вкладки **Специфікація**;
- **Розрахунки:**
	- за ціною постачання;
	- за ціною реалізації;
- параметр **Передача суми реалізації**;
- **Комісійна винагорода** поле заповнюється автоматично на основі зазначеного договору або вводяться вручну у %;
- **Коментар –** заповнюється довільною інформацією. Поле доступне для коригування в закритому для модифікації документі.

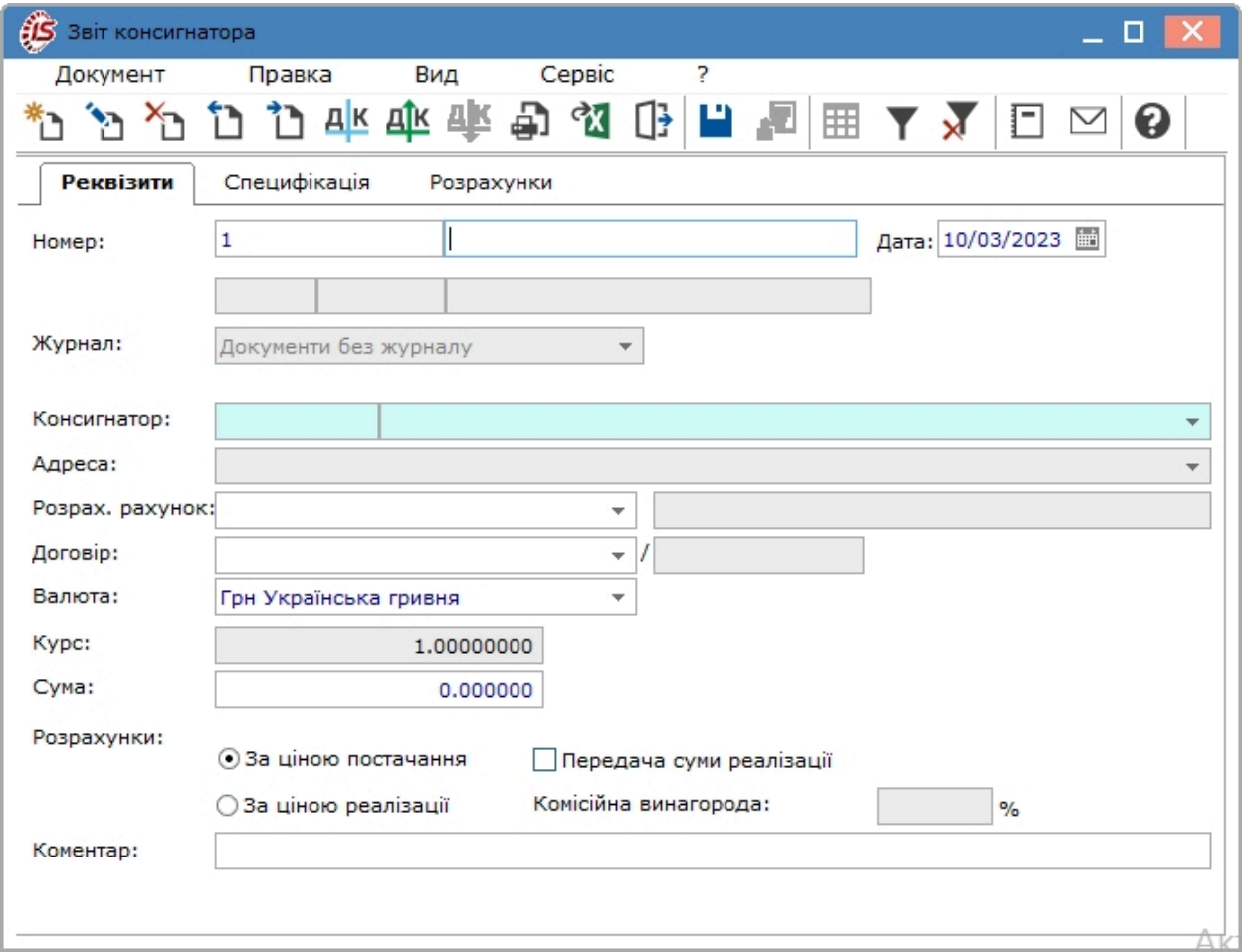

Вкладка **Специфікація** документа формується на підставі поточних залишків консигнаційного товару, розрахованих **Комплексом**.

Механізм створення позицій специфікації в документах підсистеми **Облік закупок** описаний у розділі Робота зі [специфікацією](#page-49-0) документа *[\(на стор. 50\)](#page-49-0)*.

При формуванні звіту консигнатора необхідно на вкладці **Специфікація** вибрати податкову модель – поле **Податки**. Далі формуються позиції специфікації в таблиці **Специфікація**.

Червоним рядком у вікні **Вибір номенклатури** показується залишок товару у даного консигнанта, нереалізований з його складу на момент формування звіту консигнатора.

Синіми рядками прописується кількість **до звіту** фактично реалізованого товару із зазначенням ціни за документами реалізації, яке ще не було списано більш ранніми звітами консигнатора.

Вказується кількість для звіту по консигнанту по кожній позиції специфікації. Введення кількості виконується в діалоговому вікні, що викликається по клавіші **Enter**. Обрані позиції по пункту меню **Правка / Вибрати** (комбінації клавіш **Ctrl+Enter)** переносяться в звіт консигнатора.

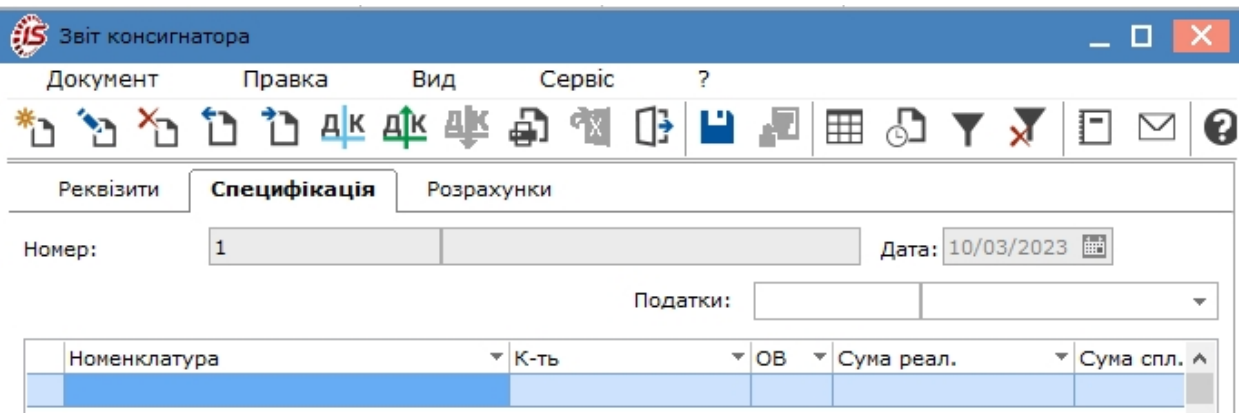

**Комплекс** формує звіт по позиціях специфікації з урахуванням **умов розрахунків** з консигнантом:

- при розрахунках **за ціною постачання** автоматично розраховується **сума до оплати**, яка дорівнює **сумі за ціною передачі на консигнацію**;
- при розрахунках **за ціною реалізації** по клавіші **Enter** відкривається вікно **Модифікації рядків документа** і вказується ціна реалізації, автоматично розраховується **сума до оплати**, яка дорівнює **сумі реалізації** мінус **комісійна винагорода**.

На вкладці **Розрахунки** реєструється оплата товару консигнатором. У вікні **вибір оплати** вказується вид **документа оплати**, необхідний для реєстрації платежу. **Комплекс** запропонує для реєстрації документи оплати, сформовані в підсистемі **Облік грошових коштів**.

Зареєстрована оплата на вкладці **Розрахунки** модуля **Звіт консигнатора** автоматично відображається на вкладці **Розрахунки** в **Картці консигнатора** модуля **Облік розрахунків по консигнації**.

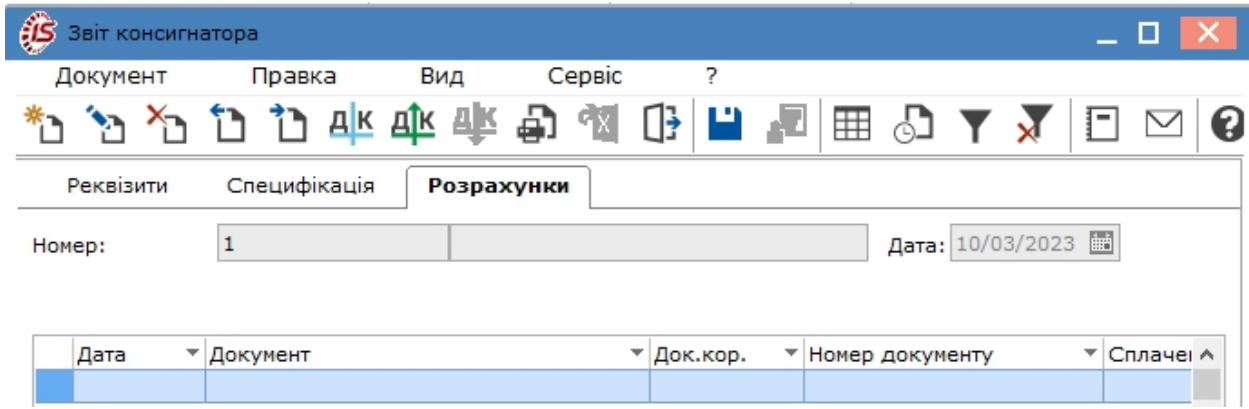

В меню **Документ** можна створити податкову накладну, що виконується за пунктом меню **Документ / Сформувати податкову накладну** (комбінації клавіш **Ctrl+N**), а також видалити її за пунктом меню **Документ / Видалити податкову накладну** (комбінації клавіш **Ctrl+D**)

## <span id="page-117-0"></span>14. Облік розрахунків з консигнаторами

Робота з картками розрахунків по консигнації виконується в модулі **Облік розрахунків по консигнації**. Модуль являє собою реєстр відкритих карток по покупцям і валютам розрахунків.

Робота з модулем **Облік розрахунків по консигнації** можлива лише в десктопній версії. У WEB-версії модуль знаходиться в стадії розробки.

При відвантаженні товару на підставі створеної видаткової накладної автоматично формується картка розрахунків по консигнації із зазначеним у документі покупцем. Дані про всі відвантаження товару на консигнацію одному й тому ж покупцю заносяться в одну картку. При передачі товару на консигнацію за різними цінами або в різних валютах, в картці розрахунків формуються окремі рядки на кожне відвантаження. Картка обліку розрахунків формується автоматично і при оформленні договору консигнації.

У реєстрі робота з документами передбачає вибір в заголовку типу валюти розрахунків – поле **Розрахунки у валюті**.

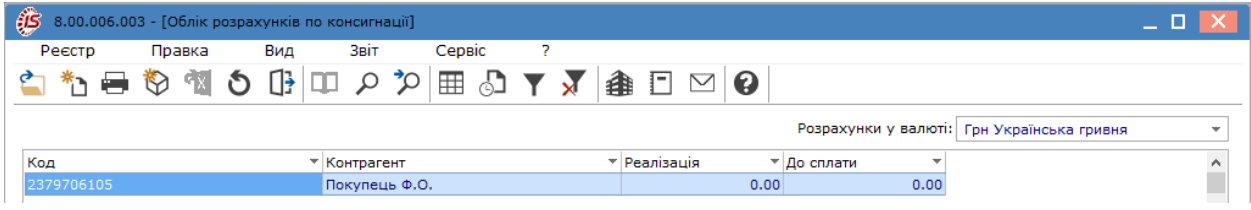

Основні принципи роботи з реєстром та документами в **Комплексі**, а також механізм пошуку, фільтрування та сортування даних описані в розділі Загальне для всіх систем *[\(на стор. \)](unique_46)*.

Картка розрахунків по консигнації містить дві вкладки: **Залишки** й **Розрахунки**.

Вкладка **Залишки** містить список товарів даного покупця, не реалізованих на поточний момент. Кількість залишку по кожній позиції розраховується **Комплексом** автоматично.

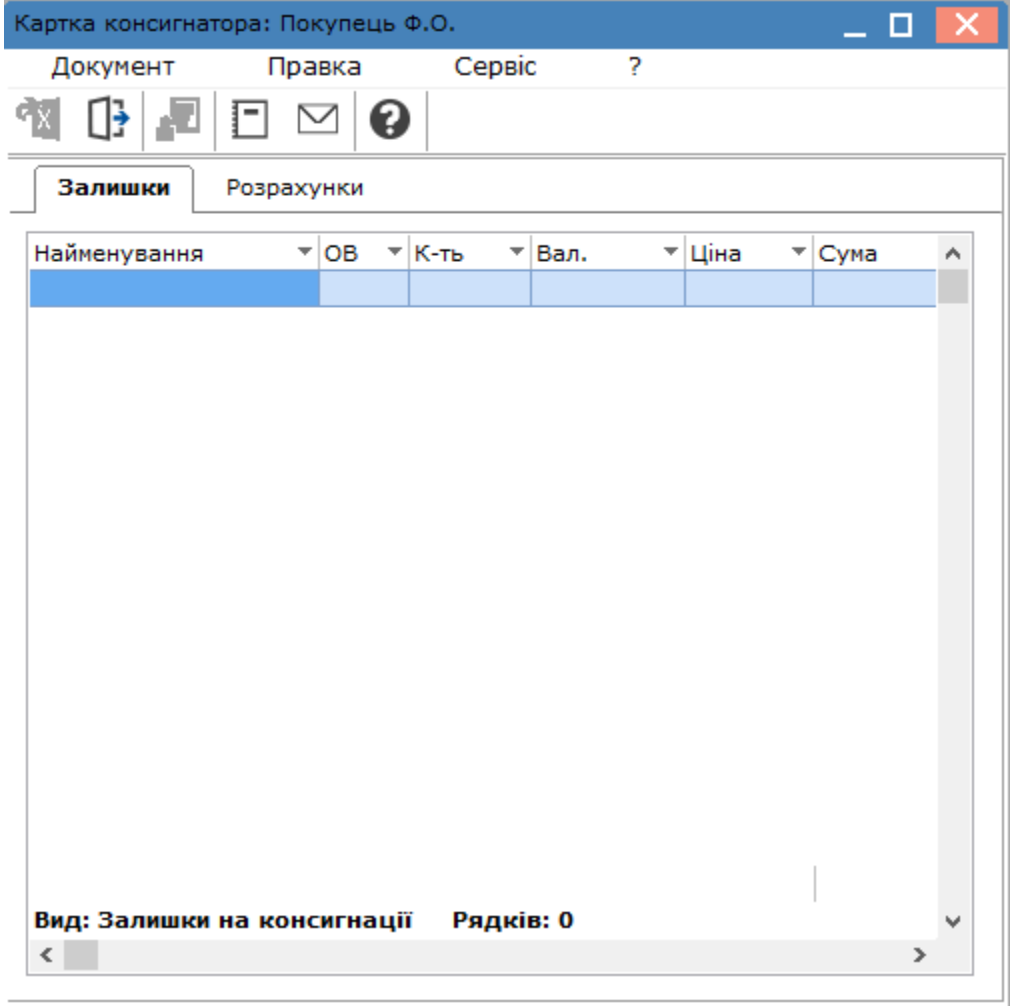

Вкладка **Розрахунки** містить інформацію про поточний стан розрахунків з покупцями за операціями консигнації. Таблиця розрахунків містить колонки з сумами реалізації консигнаційного товару та оплати від покупця. На підставі цих даних **Комплекс** обчислює поточну заборгованість покупця по оплаті. При реєстрації оплати, суми відображаються на вкладці **Розрахунки** в модулі **Звіт консигнатора**.

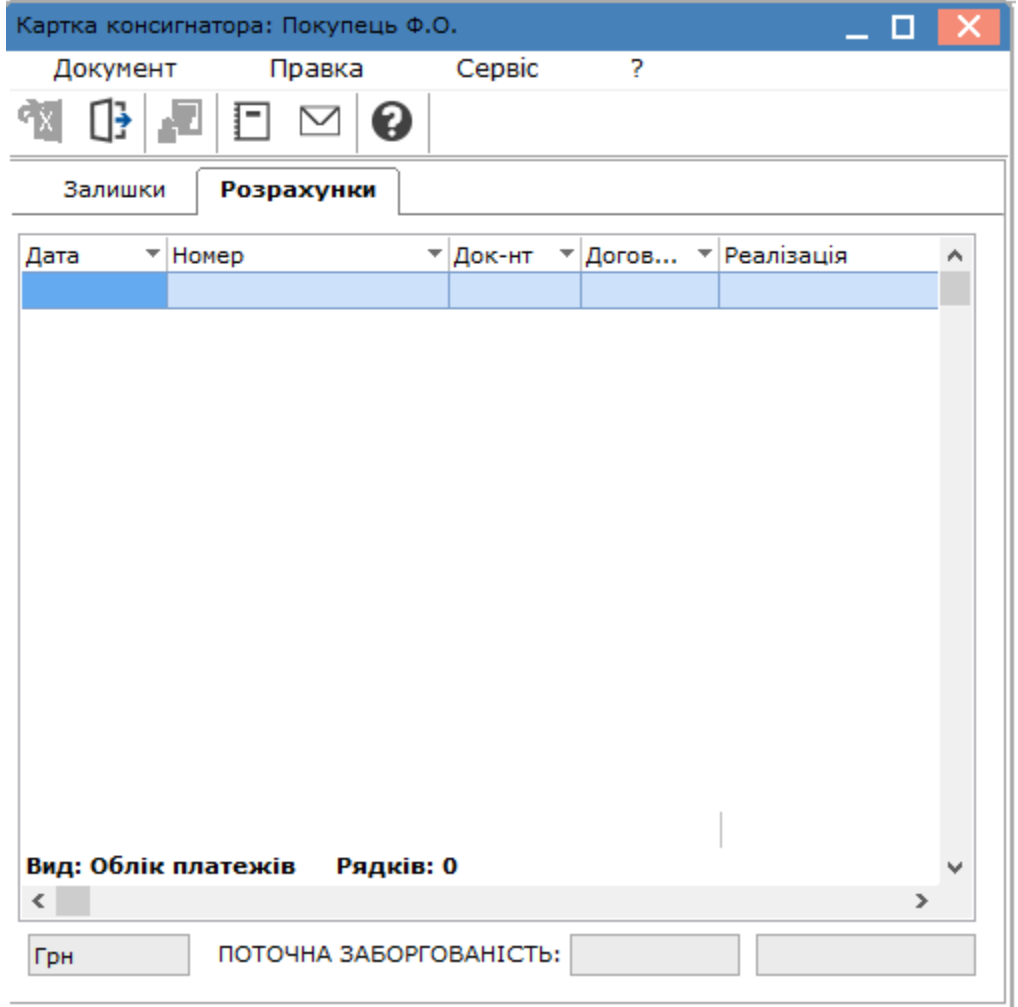

#### **Примітка:**

 $\mathbf{v}$ 

При рознесенні оплати з підсистеми **Облік грошових коштів** в усіх перерахованих операціях необхідно вказати тип документа **Звіт консигнатора**.

Згідно з позицією меню реєстру **Звіт / Формування звіту**… (комбінація клавіш **Alt+F9**) виконується формування звітів, які виводяться на друк

## <span id="page-120-0"></span>15. Журнал обліку господарських операцій

Модуль **Журнал обліку господарських операцій** являє собою список операцій по операціях реалізації ТМЦ, виконання робіт, послуг, повернення ТМЦ покупцями.

Робота в модулі можлива лише в **десктопній версії**. Налаштування функціоналу модуля у **WEB-версії**  наразі знаходиться в стадії розробки.

Основні принципи роботи з реєстром та документами в **Комплексі**, а також механізм пошуку, фільтрування та сортування даних описані в розділі Загальне для всіх систем *[\(на стор. \)](unique_46)* .

Для формування реєстру операцій за видами в полі **Група** зі списку видів операцій, вибирається необхідне: **Розрахунки з консигнантами, Надходження за ТМЦ, послуги, Реалізація ТМЦ, Реалізація послу, Повернення від покупців**.

Праворуч у вікні у полі **за період** обирається потрібний період за стрілкою .

У реєстрі відображаються всі операції зазначеного типу за вибраний період. Вікно **Журнал операцій: Управління збутом** складається з двох таблиць:

- верхня таблиця це реєстр документів, за якими сформовані бухгалтерські проводки;
- нижня таблиця містить перелік бухгалтерських проводок, що сформовані по документу, на який встановлений курсор, а також аналітику за дебетом та кредитом кореспондуючих рахунків.

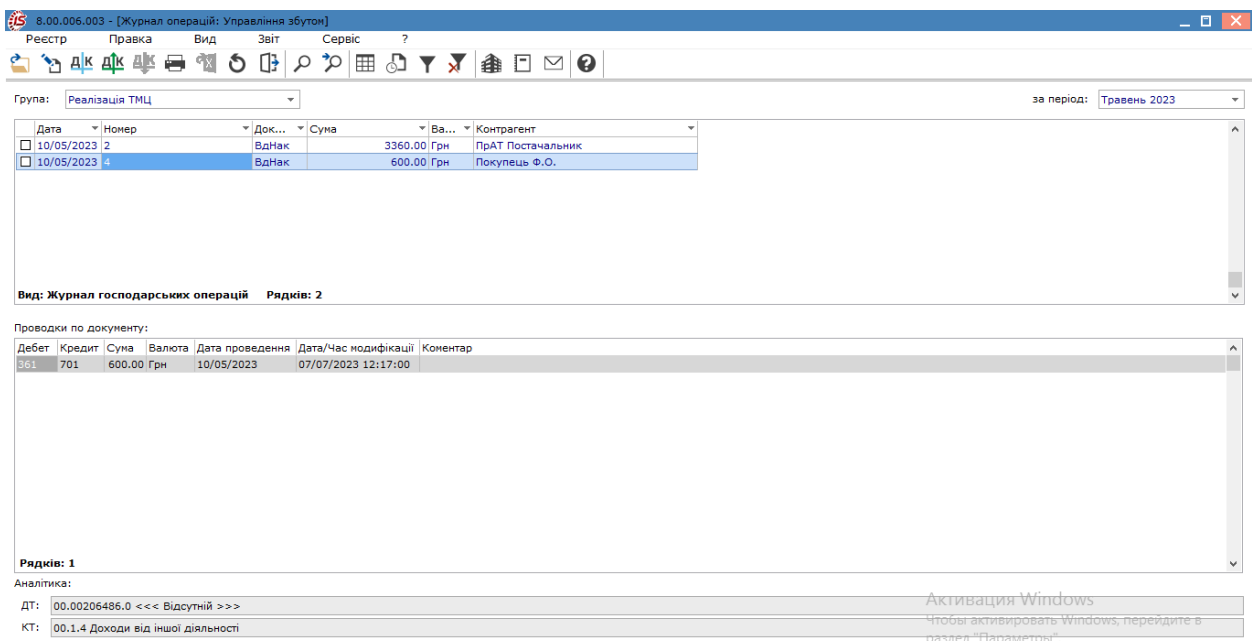

Журнал операцій доступний для перегляду у вигляді **Реєстру документів** і **Реєстру проводок**. Налаштування виду реєстру проводиться по відповідних пунктах меню **Вид: Реєстрі документів і Реєстр операцій**. При відкритті модулю автоматично відкривається **Реєстр документів**.

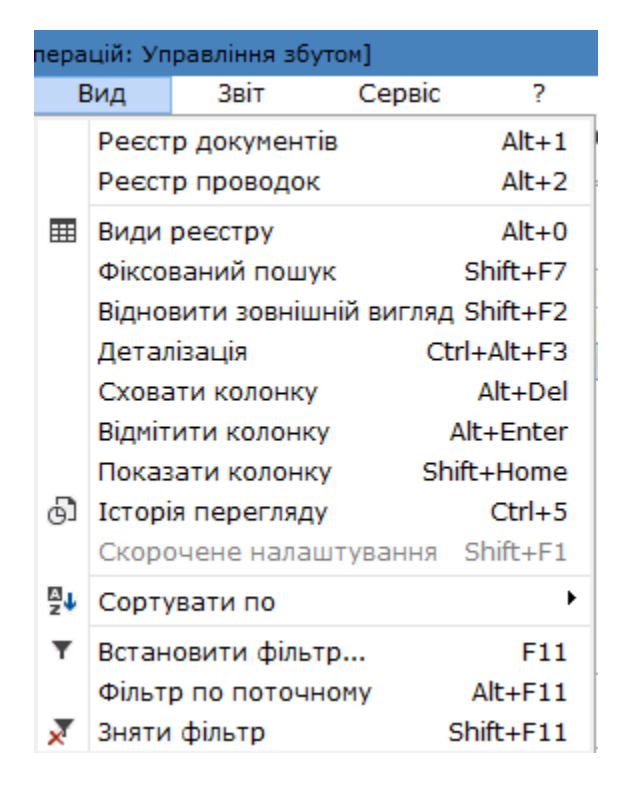

Перехід до реєстру проводок виконується по пункту меню **Вид / Реєстр проводок** (комбінація клавіш **Alt +2**). У цьому вигляді відображаються всі проводки, сформовані та проведені в **Головний журнал** за вибраний період в полі **За період** по підсистемі **Облік збуту**.

#### **Примітка:**

В даному виді реєстру відображаються лише ті проводки, що проведені до Головної книги, а не тільки сформовані.

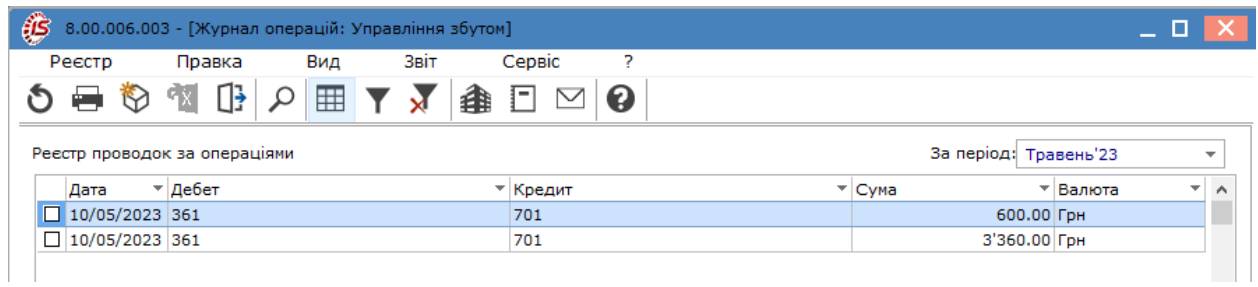

Повернення до реєстру документів проводиться по пункту **Реєстр документів** або комбінації клавіш **Alt+1**.

Порядок формування бухгалтерських проводок з обліку реалізації запасів та виконання робіт, послуг проводиться за загальними правила, що розглядається за посиланням Типові операції (проводки) *[\(на стор.](unique_31)  [\)](unique_31)*

## <span id="page-122-0"></span>16. Звіти

Модуль **Звіти** використовується для формування звітів для документів підсистеми **Облік збуту** . Робота в модулі можлива лише у **десктопній версії**. Функціонал модулю у **WEB-версії** наразі знаходиться в стадії розробки.

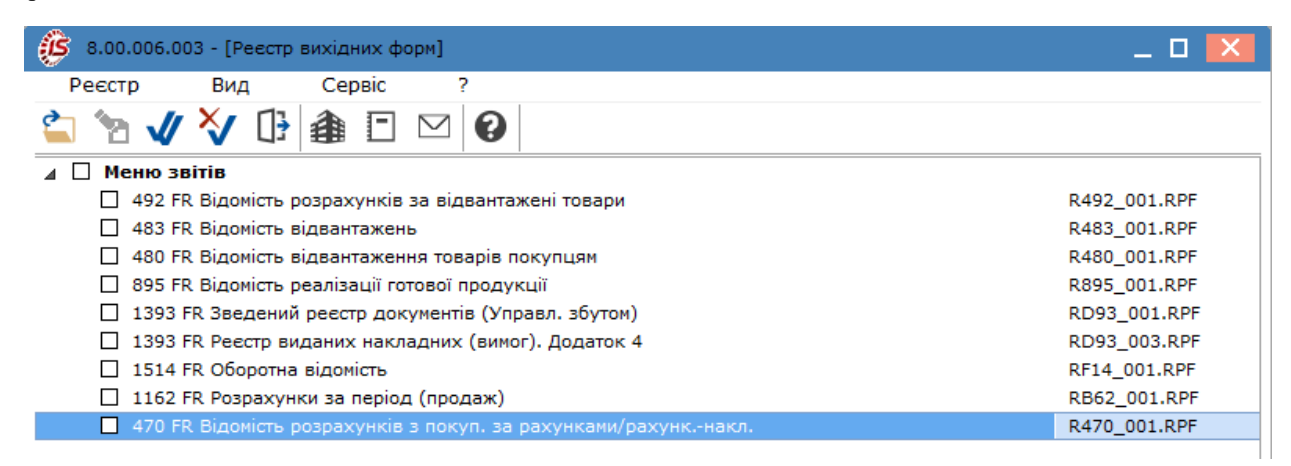

Робота в модулі проводиться за загальними правилами роботи зізвітами в **Комплексі** Звіти *[\(на стор. \)](unique_88)*.

### 17. Експедиція

Підсистема **Експедиція** складається з модулю **Акт на [експедиційний](#page-123-0) брак** *(на [стор.](#page-123-0) [124\)](#page-123-0)* – модуль забезпечує передачу бракованої продукції з експедиції на склад;

#### <span id="page-123-0"></span>17.1. Акт на експедиційний брак

*На даний момент модуль Акт на експедиційний брак не використовується.*

**Акт на експедиційний брак** забезпечує передачу бракованої продукції з експедиції на склад. При передачі бракованої продукції від однієї матеріально-відповідальної особи – іншій по одному місцю зберігання можливе формування акту з дублюванням місць списання та оприбуткування браку. На підставі цих документів формуються ордера на оприбуткування браку.

Основні принципи роботи з реєстром та документами в **Комплексі**, а також механізм пошуку, фільтрування та сортування даних описані в **Інструкції користувача. Розділ 1 Загальні відомості** Загальне для всіх систем *[\(на стор. \)](unique_46)*.

Акти на експедиційний брак згруповані по експедиціях. Вибір експедиції виконується по пункту меню **Вид / Вибір підрозділу**. У реєстрі відображені документи за обраним підрозділом експедиції, найменування приймаючого складу показано в реєстрі для кожного документа.

Згідно з позицією меню **Вид / Види реєстру**(комбінація клавіш чи за допомогою іконки на панелі  $\text{incrpy}$ ментів –  $\Box$ ) виконується визначення вигляду реєстру.

Створюється документ в реєстрі за пунктом меню **Реєстр / Створити** (по клавіші **Ins** або за допомогою

іконки на панелі інструментів  $-\Box$ ). Заповнюється заголовок акту:

- **Номер/Дата:** нумерація заповнюється користувачем довільно або автоматично при встановленій автонумерації (вкладка **Нумерація** модуля **Налаштування**). Документ створюється поточною датою, при цьому зберігається можливість її коригування. При формуванні складських ордерів про передачу експедиційного браку, **Комплекс** автоматично реєструє номери та дати прибуткового та видаткового ордерів в полях **Ордер № ... від ...**
- **Експедиція –** автоматично заповнюється назва обраного **підрозділу**;
- **Причина браку –** поле заповнюється з **Довідника причини браку**, доступного в даному модулі для поповнення;
- **Винуватець** поле заповнюється на основі довідника **Вибір працівника**;
- **МВО здав** поле заповнюється на основі **Довідника матеріально-відповідальних осіб**
- **Склад** вибір місця зберігання ведеться на основі місць зберігання типу **склад** або **експедиція**;
- **МВО прийняв**  поле заповнюється на основі **Довідника матеріально-відповідальних осіб**;
- **Склад за замовчуванням** вибирається з довідника доступних складів для даного оператора, визначених у модулі **Керування доступом** підсистеми **Облік запасів**.

Вибір номенклатурних позицій відбувається в **Універсальному навігаторі** відповідно до налаштування вікна, так само, як при формуванні інших документів підсистеми **Облік збуту** (див. Робота зі [специфікацією](#page-49-0) [документа](#page-49-0) *[\(на стор. 50\)](#page-49-0)*).

За комбінації клавіш **Alt+H** в документі доступні поля користувача, що дозволяють введення додаткових реквізитів документа.

Робота з **Актом на експедиційний брак** виконується у наступних режимах:

- **Режим швидкого введення документа** при включеному режимі курсор автоматично встановлюється тільки на незаповнені поля документа, після заповнення (або проходу) всіх полів вкладки **Реквізити** здійснюється автоматичний перехід на наступну вкладку **Специфікація**;
- **Автоматичне відкриття довідників** використовується спільно з **режимом швидкого введення** для автоматичного відкриття довідників, прив'язаних до полів документа.

Формується ордер оприбуткування браку у відкритому відповідному документі в реєстрі. Вибирається пункт **Документ / Сформувати ордер**, вказується в меню **Режим оприбуткування браку** – **з перерахунком в сировину/без перерахунку**. У першому випадку **Комплекс** зробить перерахунок кількості продукції, зазначеної в акті, в номенклатуру браку відповідно до даних розділами Брак специфікації готової продукції. У другому випадку специфікація прибуткового ордера буде відповідати специфікації акту, при цьому зберігається **тип картки** та **власник**. Сформований ордер буде автоматично виведений на екран для перегляду.

Уточняється при необхідності специфікація ордера, по пункту меню **Правка / Зберегти** (по клавіші **F2** 

чи за допомогою іконки на панелі інструментів – **1998** эберігаються коригування. У заголовку акту буде відображений номер і дата сформованого складського ордера. При необхідності скасування оприбуткування видаляється ордер по пункту меню **Документ / Видалити ордер** (комбінація клавіш **Ctrl+D**).

Згідно з позицією меню **Сервіс / Імпорт специфікації з файлу** виконується імпорт даних з файлу. Згідно з позицією меню **Сервіс / Імпорт продаж з КМП** виконується імпорт продажів.

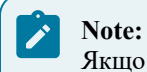

Якщо акт включений в закритий звіт виробництва, він виділяється в реєстрі чорним кольором. Видалення ордера в цьому випадку неможливо.

# Покажчик

#### **А** [А](#page-82-0)кти виконаних робіт. Облік збуту [83](#page-82-0) [А](#page-49-1)нулювання накладної [50](#page-49-1) **Б** [Б](#page-42-0)артер. Облік збуту [43](#page-42-0) **В** [В](#page-49-2)ведення додаткових рядків до специфікації [50](#page-49-2) [В](#page-41-0)иди операцій. Облік збуту [42](#page-41-0) [В](#page-54-0)изначення вільного залишку. Облік збуту [55](#page-54-0) [В](#page-64-0)ідвантаження товару за рахунком. Облік збуту [65](#page-64-0) **Д** [Д](#page-6-0)овідники. Облік збуту [7](#page-6-0) **Ж** [Ж](#page-23-0)урнал замовлень на відпуск  $24$ Журнал обліку господарських операцій. Облік [з](#page-120-0)буту [121](#page-120-0) **З** [З](#page-112-0)віт консигнатора. Облік збуту [113](#page-112-0) [З](#page-122-0)віти. Облік збуту [123](#page-122-0) **К** Календарний план-графік відвантажень. Облік [з](#page-35-0)буту [36](#page-35-0) [К](#page-18-0)ерування доступом. Облік збуту [19](#page-18-0) [К](#page-33-0)онтроль відвантажень товару по замовленню [34](#page-33-0) [К](#page-67-0)онтроль розрахунків по рахунку. Облік збуту [68](#page-67-0) Користувацькі налаштування документів [р](#page-40-0)еалізації [41](#page-40-0) Користувацькі налаштування замовлення на [в](#page-30-0)ідпуск [31](#page-30-0) Користувацькі налаштування рахунків до [о](#page-58-0)держання. Облік збуту [59](#page-58-0) **М** Мобільний термінал для заповнення специфікації [т](#page-49-3)оварних документів [50](#page-49-3) [94](#page-93-0) Налаштування. Облік збуту [7](#page-6-1) Нумерація. Облік збуту [15](#page-14-0) **О** Операції внутрішнього переміщення. Облік збуту [43](#page-42-1) **П** Параметри [16](#page-15-0) Передача на відповідальне зберігання. Облік збуту [43](#page-42-2) Передача на консигнацію. Облік збуту [43](#page-42-3) Переформування на підставі ордерів [49](#page-48-0) Повернення від покупця [43](#page-42-4) Порядок введення основних рядків специфікації [50](#page-49-4) Порядок зняття резерву. Облік збуту [55](#page-54-1) Порядок резервування. Облік збуту [54](#page-53-0) Проводки. Облік збуту [15](#page-14-1) Продаж товару, виконання робіт, послуг [43](#page-42-5) **Р** Резервування запасів. Облік збуту [54](#page-53-1) Робота зі специфіка цією документа [50](#page-49-5) Розрахунки з консигнаторами [118](#page-117-0) **С** Створення документа [44](#page-43-0) Створення документа на підставі іншого документа [51](#page-50-0) Створення документа. Облік збуту [108](#page-107-0) Створення замовлення. Облік збуту [27](#page-26-0) Створення рахунку до одержання. Облік збуту [61](#page-60-0) Створення типового замовлення на відпуск [21](#page-20-0) **Ф** Формування документів на підставі замовлення [33](#page-32-0)

#### **Н**

Накладні на повернення від покупця